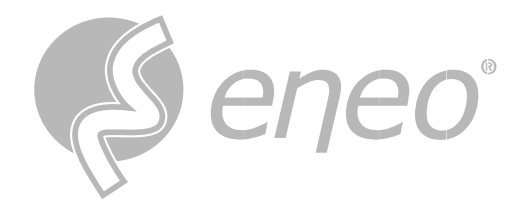

# **Bedienungsanleitung**

**IP Kamera**

**IN-Serie**

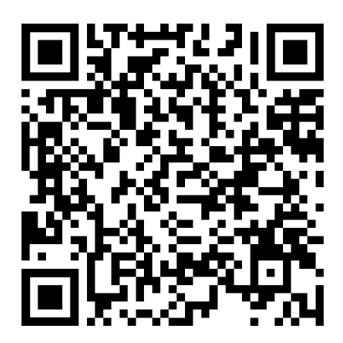

Learn more about **eneo IN series** on our YouTube channel.

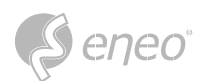

# **INHALTSVERZEICHNIS**

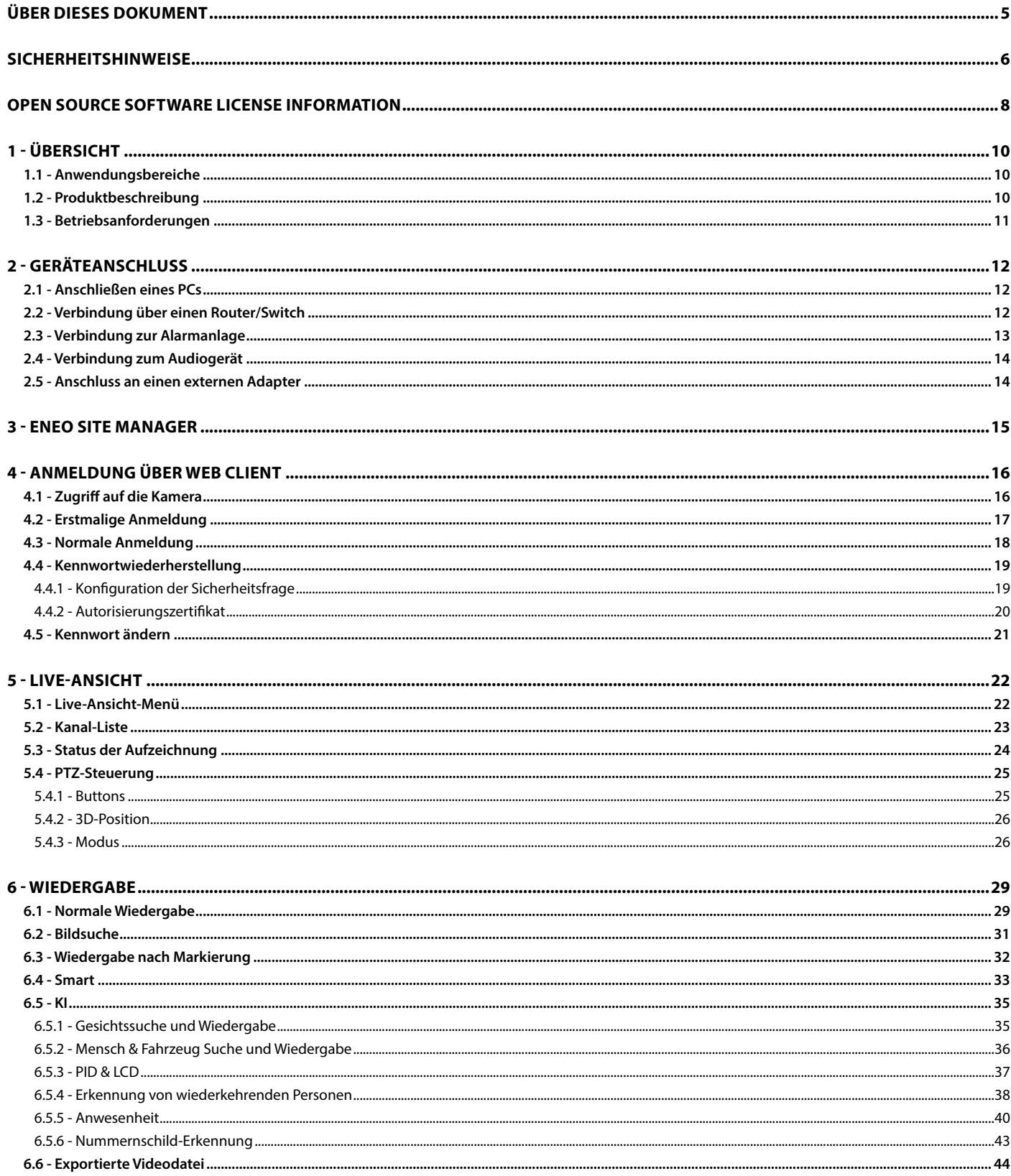

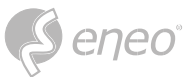

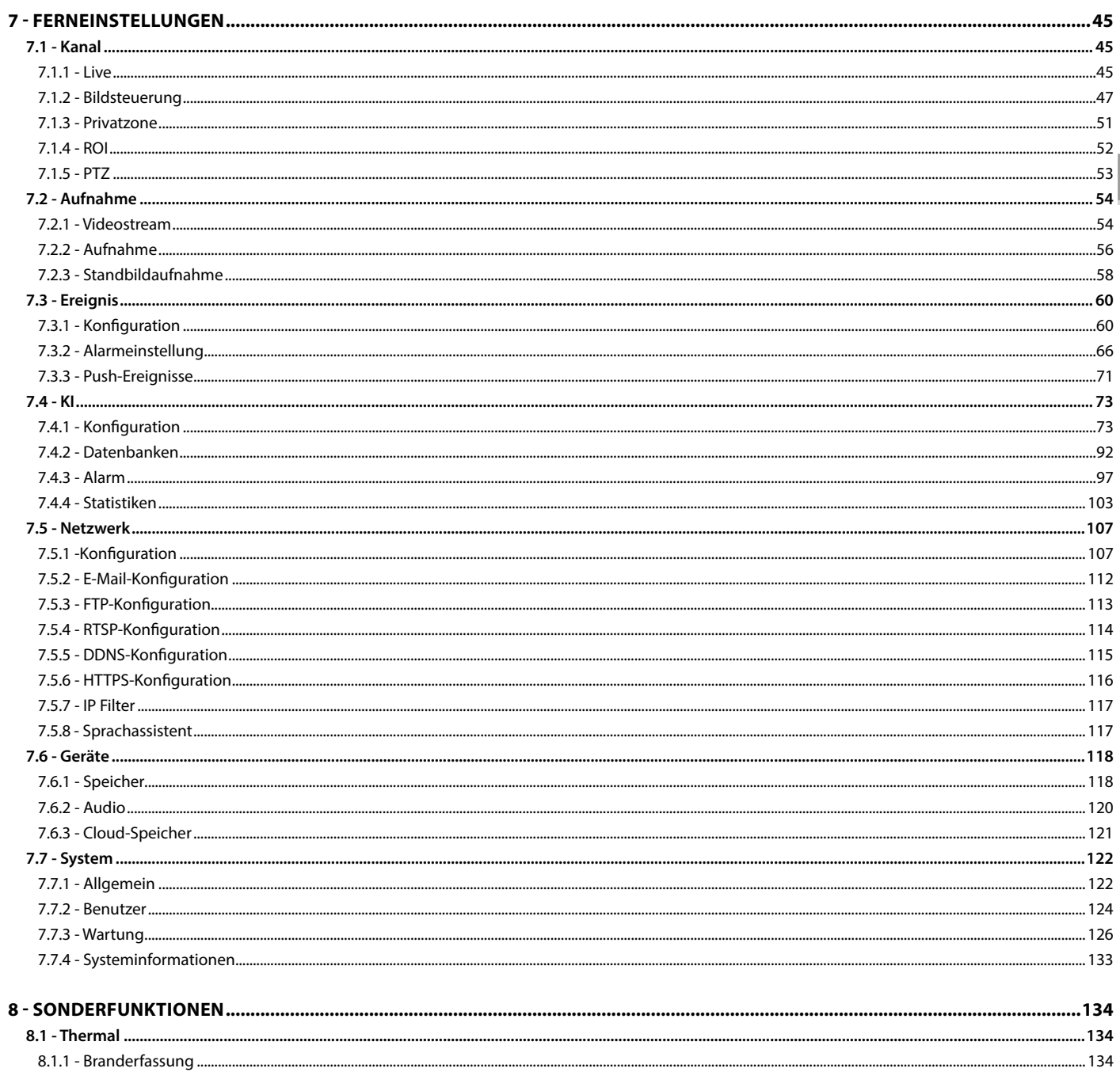

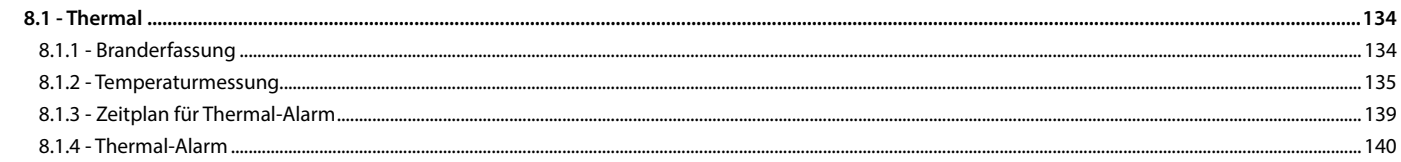

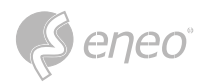

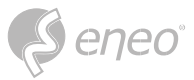

# <span id="page-4-0"></span>**ÜBER DIESES DOKUMENT**

In diesem Dokument finden Sie eine umfassende Beschreibung einer bestimmten Geräteserie, die mit großer Sorgfalt und Genauigkeit erstellt wurde, um Ihnen einen detaillierten Einblick in die allgemeinen Funktionen und Merkmale zu geben, die diese Geräteserie auszeichnen.

Bitte beachten Sie jedoch, dass sich die detaillierte Charakterisierung in diesem Dokument auf die allgemeine Produktlinie bezieht. Der individuelle Funktionsumfang einzelner Modelle oder Ausführungen innerhalb dieser Baureihe kann je nach Konfiguration variieren.

Diese Abweichungen können sich in einem erweiterten oder eingeschränkten Funktions- und Leistungsumfang niederschlagen, so dass die tatsächlichen Spezifikationen einzelner Produkte in mancher Hinsicht von den in diesem Dokument dargestellten Ausführungen abweichen können.

Aus diesem Grund wird dringend empfohlen, das spezifische Datenblatt für das jeweilige Produkt sorgfältig zu lesen. Das Datenblatt enthält spezifische und detaillierte Informationen, die auf das jeweilige Modell zugeschnitten sind. Es ist das primäre Referenzdokument, das die authentischsten und genauesten Informationen über die einzelnen Funktionen und Eigenschaften jedes spezifischen Produkts unserer Geräteserie liefert.

Wir danken Ihnen für Ihr Verständnis und Ihre Bereitschaft, Zeit zu investieren, um genaue Kenntnisse über das von Ihnen ausgewählte Produkt unserer Geräteserie zu erlangen. Bitte zögern Sie nicht, uns zu kontaktieren, wenn Sie weitere Fragen haben oder zusätzliche Informationen benötigen.

<span id="page-5-0"></span>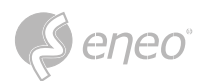

## **SICHERHEITSHINWEISE**

Lesen Sie die Sicherheitshinweise und die Bedienungsanleitung vor der Installation des Produkts

sorgfältig durch. Je nach Produkttyp können einzelne Punkte entfallen.

#### **Montage und Installation**

- Stellen Sie sicher, dass der vorgesehene Montageort für das jeweilige Produkt geeignet ist (z.B. hinsichtlich Gewicht).
- Befestigen Sie die Produkte sicher an den vom Hersteller empfohlenen Stellen und Oberflächen, um Stabilität und Sicherheit zu gewährleisten.
- Stellen Sie sicher, dass die Produkte witterungsbeständig sind, wenn sie im Freien installiert werden, und schützen Sie z.B. Kameras vor direkter Sonneneinstrahlung oder extremen Temperaturen.
- Achten Sie darauf, dass eventuell vorhandene Lüftungsschlitze nicht blockiert werden, um eine ausreichende Luftzirkulation und Kühlung zu gewährleisten.
- Achten Sie darauf, dass Kameras, Schalter usw. mit ausreichendem Sicherheitsabstand zu brennbaren Materialien, Stromquellen, fließendem Wasser usw. installiert werden.
- Montage, Inbetriebnahme und Wartung dürfen nur von autorisiertem Fachpersonal unter Beachtung der einschlägigen Normen und Richtlinien durchgeführt werden.

#### **Stromversorgung & Verkabelung**

- Um eine sichere Stromversorgung zu gewährleisten, verwenden Sie nur vom Hersteller empfohlene Netzteile und Kabel.
- Achten Sie darauf, dass die Kabel ordnungsgemäß verlegt und vor Manipulation und Beschädigung (z. B. Knicken) geschützt sind, um Stromausfälle oder Kurzschlüsse (z. B. durch Eindringen von Feuchtigkeit) zu vermeiden.
- Achten Sie darauf, dass die Kabel nicht durch Türen, Fenster oder andere bewegliche Teile geführt werden, um Beschädigungen und Stolperfallen zu vermeiden.
- Um das System von der Stromversorgung zu trennen, ziehen Sie das Kabel nur am Stecker und niemals direkt am Kabel.
- Beim Kürzen von flexiblen Anschlusskabeln sind Aderendhülsen zu verwenden.

#### **Sicherheit**

- Verwenden Sie starke Passwörter für alle Kameras und Geräte, um unbefugten Zugriff zu verhindern.
- Halten Sie die Firmware der Geräte auf dem neuesten Stand, um Sicherheitslücken zu minimieren.
- Schützen Sie den (Fern-)Zugriff auf die Geräte durch sichere Methoden wie verschlüsselte Verbindungen oder VPN.

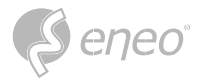

#### **Betrieb**

- Die Geräte dürfen nur innerhalb der im Datenblatt angegebenen Temperatur- und Feuchtebereiche betrieben werden.
- Zur Vermeidung von Überhitzung ist für ausreichende Belüftung zu sorgen. Dies gilt insbesondere für Geräte wie Recorder und Switches, die Wärme erzeugen können.
- Stellen Sie sicher, dass keine Sichtlinien blockiert werden und dass das Zubehör keine Bereiche verdeckt, die von anderen Geräten oder Personen genutzt werden.
- Stellen Sie sicher, dass Kameras so ausgerichtet sind, dass sie einen klaren Blick auf den gewünschten Bereich bieten, ohne die Privatsphäre von Personen zu beeinträchtigen.

#### **Reinigung und Wartung**

- Reinigen Sie die Linsen und Gehäuse der Kameras regelmäßig, um eine klare Sicht zu gewährleisten.
- Halten Sie die Lüftungsschlitze sauber und frei von Staub, um eine effiziente Kühlung zu gewährleisten.
- Verwenden Sie für die Reinigung ein mildes Reinigungsmittel. Scharfe Reinigungsmittel wie Verdünner oder Benzin können die Oberfläche dauerhaft beschädigen.
- Überprüfen Sie das Produkt regelmäßig auf Beschädigungen und Verschleißerscheinungen.
- Verwenden Sie nur Original-Ersatzteile (z.B. Anschlusskabel) oder Zubehör der Firma VIDEOR E. Hartig GmbH.
- Bei Eingriffen durch nicht autorisierte Personen erlischt jeglicher Garantieanspruch.
- Vor dem Öffnen des Gehäuses ist die Stromversorgung zu unterbrechen.

**Warnhinweise, Datenschutz und rechtliche Hinweise**

- Machen Sie Besucherinnen und Besucher durch gut sichtbare Hinweise darauf aufmerksam, dass sie aufgezeichnet werden.
- Weisen Sie gegebenenfalls auf Verhaltensregeln hin.
- Stellen Sie sicher, dass die Kameras so ausgerichtet sind, dass die Privatsphäre nicht verletzt wird, z. B. durch Aufnahmen von Nachbarn oder öffentlichen Bereichen.
- Beachten Sie die örtlichen Gesetze und Vorschriften zur Videoüberwachung und zum Datenschutz (DSGVO).

<span id="page-7-0"></span>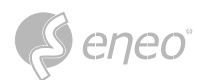

# **OPEN SOURCE SOFTWARE LICENSE INFORMATION**

Die mit eneo Produkten gelieferten Softwarekomponenten können urheberrechtlich geschützte Software enthalten, die unter verschiedenen Open-Source-Softwarelizenzen lizenziert ist. Detaillierte Informationen über die enthaltenen Open-Source-Softwarepakete, die verwendeten Paketversionen, Lizenzinformationen und die vollständigen Lizenzbedingungen finden Sie unter...

- die Open-Source-Informationen in der Benutzeroberfläche Ihres Produkts,
- die Produkt-Detailseiten auf der eneo Website (**www.eneo-security.com**),
- das eneo Download-Portal (**https://datacloud.videor.com/s/eneodownloadportal**). Sollte der vorherige Link nicht mehr funktionieren, finden Sie den aktuellen Link zum eneo Downloadportal auf der jeweiligen eneo Produktseite unter www.eneo-security.com.
- das Download-Paket Ihrer Firmware. Die vollständigen Open Source Software-Lizenzinformationen für Ihr Produkt sind in dem entsprechenden Software-Download-Paket enthalten, das Sie in unserem Download-Portal finden.

Sollten Sie Informationen vermissen, wenden Sie sich bitte an **opensource@eneo-security.com**, wir werden Ihnen die fehlenden Informationen selbstverständlich gerne zur Verfügung stellen und die fehlenden Informationen auch der Öffentlichkeit zugänglich machen.

Wenn Sie Zugang zu den in unseren Produkten verwendeten Open-Source-Komponenten (Quellcodes) erhalten möchten, wenden Sie sich bitte an **opensource@eneo-security.com**.

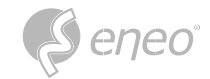

**DE**

<span id="page-9-0"></span>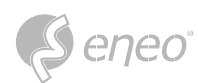

# **1 - ÜBERSICHT**

## **1.1 - Anwendungsbereiche**

IP-Kameras mit leistungsstarken Bildverarbeitungsfunktionen können an verschiedenen öffentlichen Orten wie Einkaufszentren, Supermärkten, Schulen, Fabriken und Werkstätten sowie in Umgebungen eingesetzt werden, die hochauflösende Videobilder erfordern, z. B. in Banken und Verkehrskontrollsystemen (siehe unten):

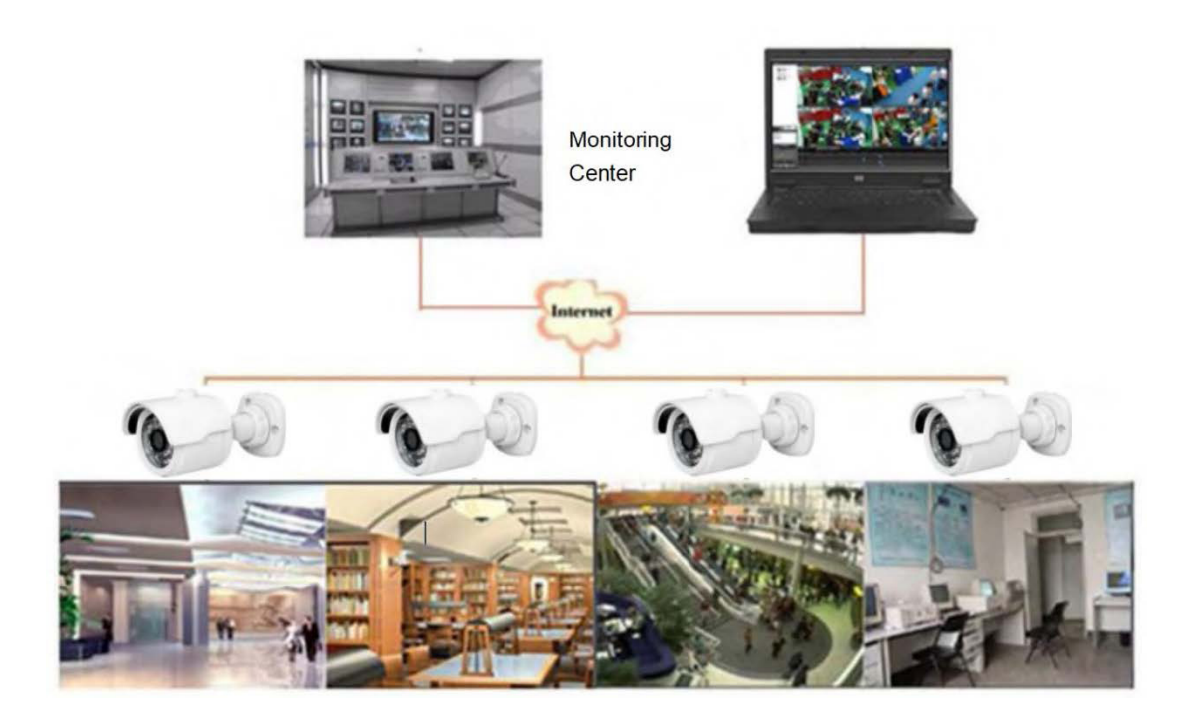

#### **1.2 - Produktbeschreibung**

Eine IP-Kamera ist eine digitale Netzwerküberwachungskamera, die mit einem eingebauten Webserver unabhängig arbeiten kann und mit Hilfe eines Webbrowsers oder einer Client-Software von überall auf der Welt für die Echtzeitüberwachung genutzt werden kann.

Die IP-Kamera basiert auf einer hochmodernen digitalen Lösung und ist eine integrierte Medienverarbeitungsplattform für Audio-/Videoerfassung, Komprimierung und Netzwerkübertragung auf einer einzigen Platine. Sie entspricht dem H.264/H.265 High Profile-Kodierungsstandard. Durch Eingabe der IP-Adresse oder des Domänennamens der IP-Kamera in einen Webbrowser kann jeder Remote-Benutzer eine Echtzeitüberwachung durchführen. Die IP-Kameralösung eignet sich für Wohnund Geschäftsumgebungen sowie für eine Vielzahl von Orten, an denen eine Remote-Netzwerk-Videoüberwachung und -Übertragung erforderlich ist. Das Produkt ist einfach zu installieren und benutzerfreundlich.

Die IP-Kamera ermöglicht es Ihnen, mehrere Benutzer mit unterschiedlichen Berechtigungen für eine einfache Verwaltung festzulegen.

Die IP-Kamera verfügt über eine Bewegungserkennungsfunktion und sendet aktiv E-Mails, aufgenommene Bilder oder Alarmvideos, wenn ein Ereignis eintritt, und speichert das Alarmvideo auf der TF-Karte, damit es leicht abgerufen werden kann.

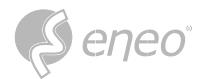

# <span id="page-10-0"></span>**1.3 - Betriebsanforderungen**

**System:** Windows XP/Windows 7/ Windows 8/ Windows 10/ Windows 11/MacOS 10 oder später.

**CPU:** Intel i3 oder höher

**Speicher:** 2 GB oder mehr

**Videospeicher:** 1 GB oder mehr

**Display:** 1024×768 oder mehr

**Browsers:** IE10 & später, Chrome 57 & später, Firefox 52 & später, Edge 41 & später, and Safari 12 & später

**DE**

<span id="page-11-0"></span>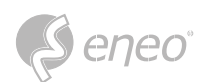

# **2 - GERÄTEANSCHLUSS**

#### **2.1 - Anschließen eines PCs**

Schließen Sie eine IP-Kamera über ein Netzwerkkabel direkt an einen PC an, verbinden Sie den Stromeingang mit dem 12-Volt-Gleichstromadapter und stellen Sie die IP-Adressen des PCs und der IP-Kamera auf dasselbe Netzwerksegment ein. Wenn das Netzwerk ordnungsgemäß funktioniert, wird die IP-Kamera innerhalb einer Minute nach dem Einschalten mit dem PC kommunizieren.

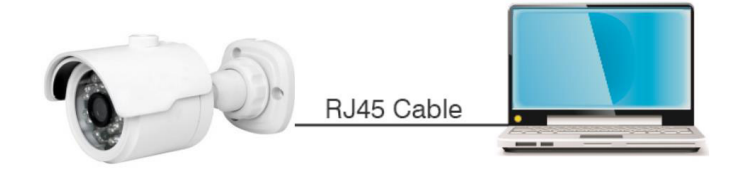

#### **2.2 - Verbindung über einen Router/Switch**

Diese Verbindungsmethode wird verwendet, wenn eine IP-Kamera an das Internet angeschlossen wird, wobei die IP-Kamera und der PC an die LAN-Ports eines Routers/Switches angeschlossen werden und das Gateway der Kamera auf die IP-Adresse des Routers eingestellt wird.

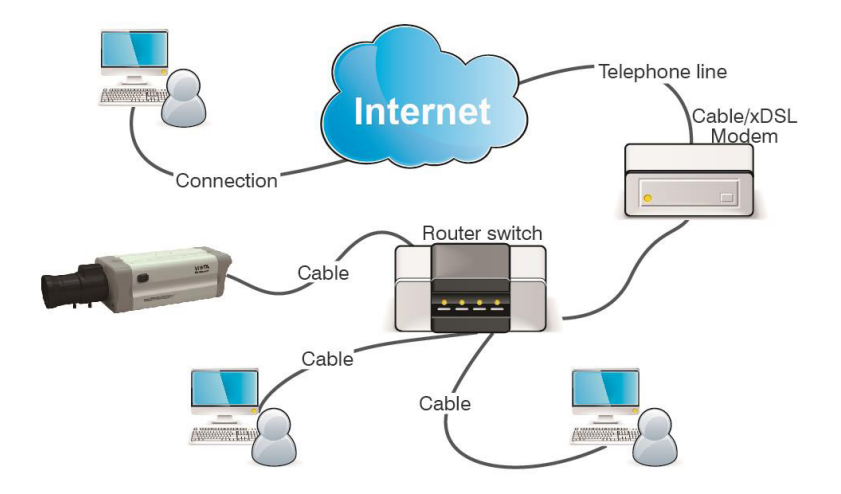

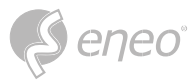

#### <span id="page-12-0"></span>**2.3 - Verbindung zur Alarmanlage**

Wenn das Gerät an ein Alarmausgangsgerät angeschlossen ist, sendet es Alarminformationen an das angeschlossene Alarmgerät, wenn ein Alarm ausgelöst wird. Siehe unten für Einzelheiten zu den Anschlussmethoden:

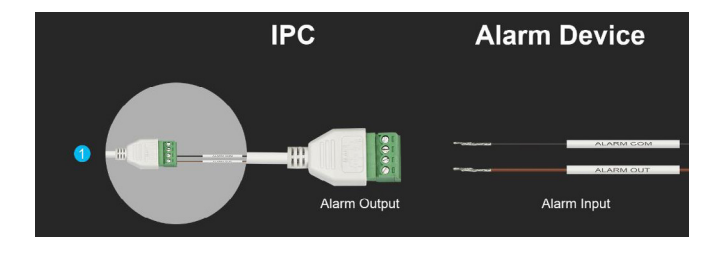

Verbinden Sie den Alarmanschluss mit dem Alarmausgang der Kamera und schließen Sie dann das externe Alarmgerät an den Alarmausgang an. Das Verdrahtungsschema der Kamera-Schnittstelle ist unten als Referenz dargestellt.

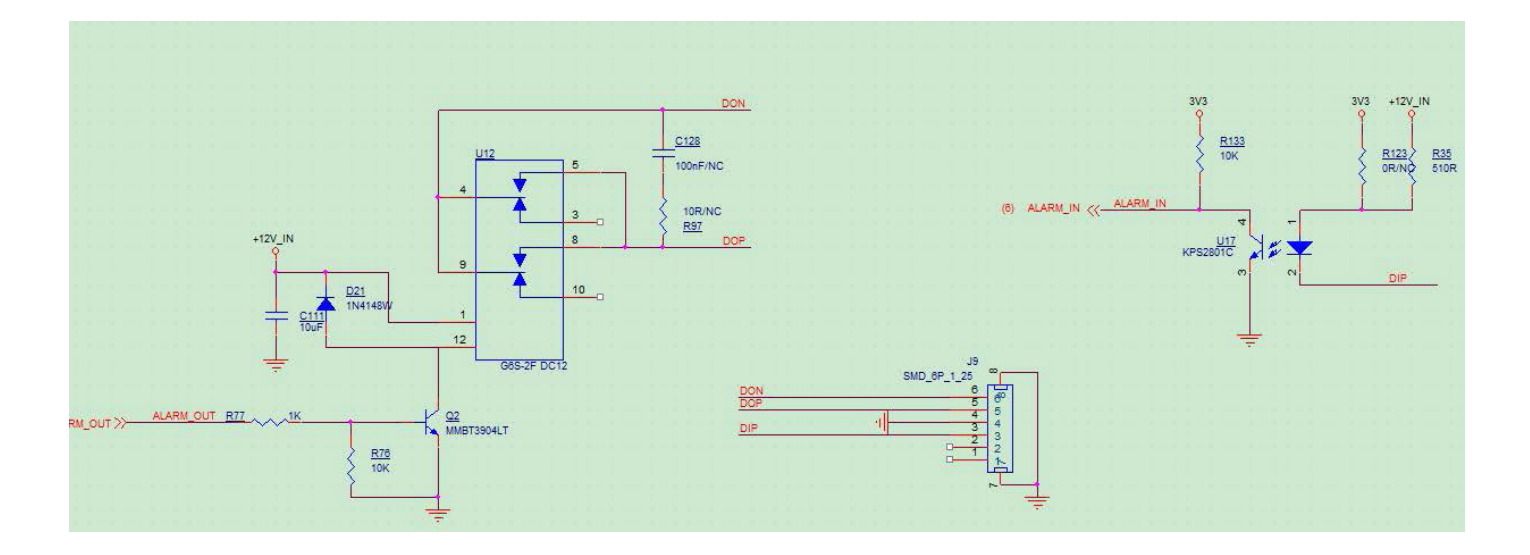

<span id="page-13-0"></span>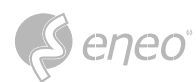

## **2.4 - Verbindung zum Audiogerät**

Das Gerät kann über den unteren Anschluss mit einem externen Mikrofon und Lautsprecher verbunden werden, um die Zwei-Wege-Audiofunktion zu realisieren.

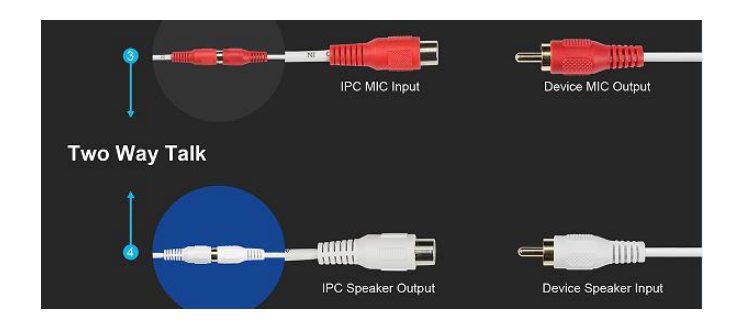

# **2.5 - Anschluss an einen externen Adapter**

Der Gerätestecker kann in die Steckdose gesteckt werden.

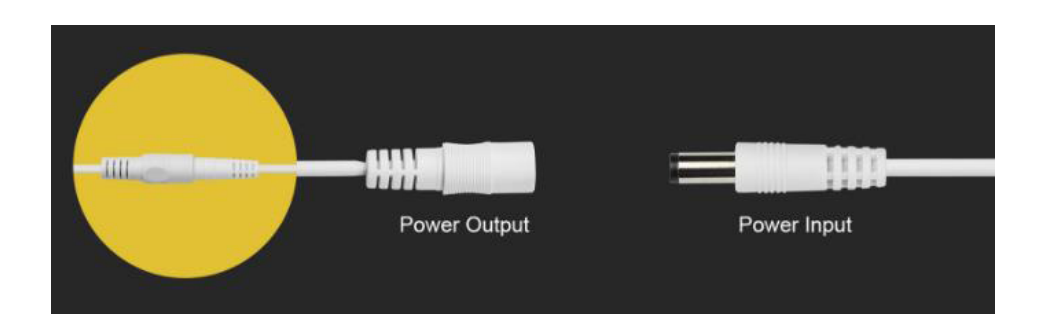

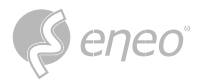

# <span id="page-14-0"></span>**3 - ENEO SITE MANAGER**

#### **Schritt 1**

Installieren Sie die **eneo Site Manager** App.

Wenn sich das Gerät im selben Netzwerk befindet wie der Computer, auf dem die App installiert wurde, wird das neue Gerät sofort erkannt. Sie können von hier aus auf das Gerät zugreifen.

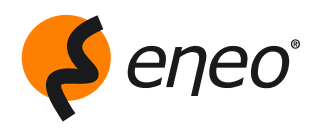

**Laden Sie die eneo Site Manager App herunter unter:** <https://eneo-security.com/de/eneo-site-manager.html>

#### **Schritt 2**

Klicken Sie mit der rechten Maustaste auf das Gerät in der Liste, um das Kontextmenü zu öffnen.

Wählen Sie **Gerät initialisieren**, um ein neues Kennwort zu vergeben.

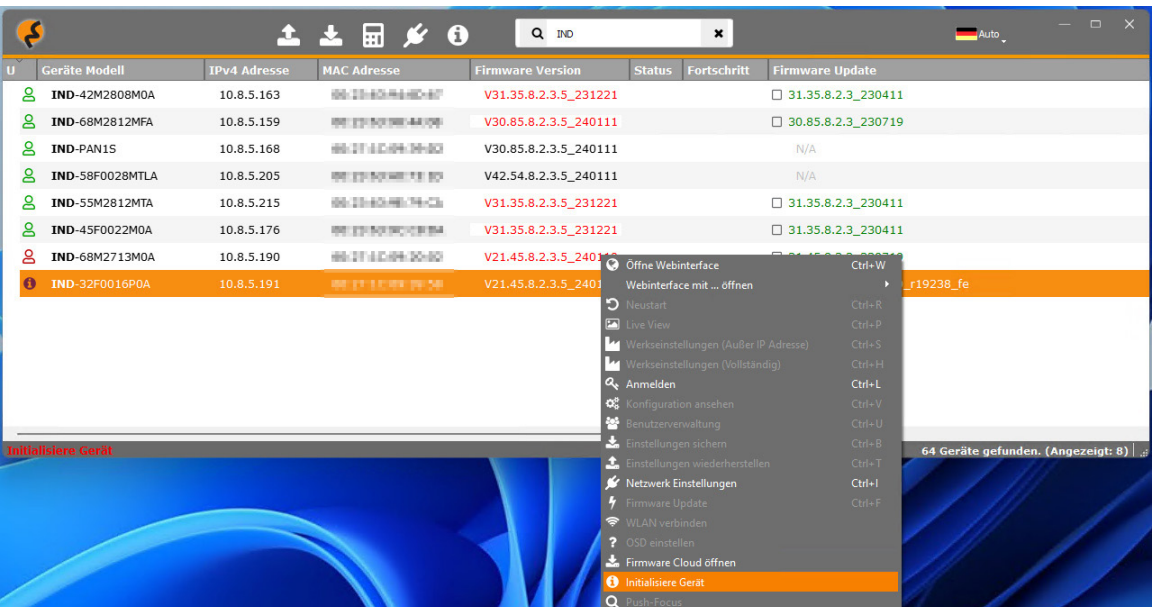

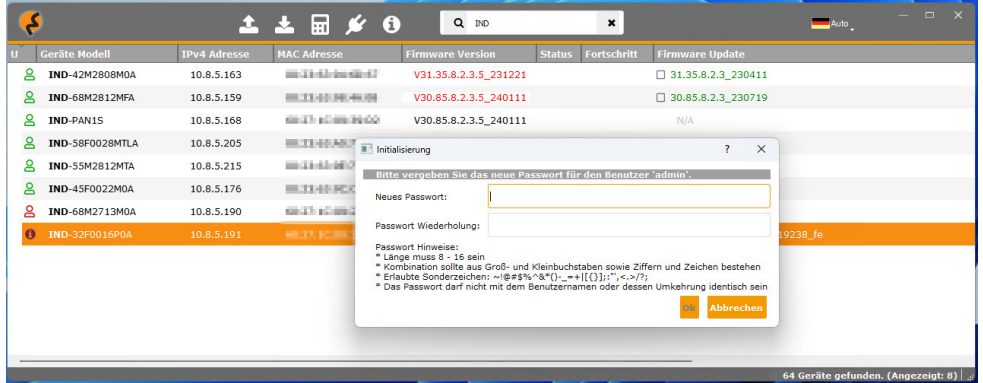

**DE**

<span id="page-15-0"></span>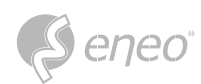

# **4 - ANMELDUNG ÜBER WEB CLIENT**

# **4.1 - Zugriff auf die Kamera**

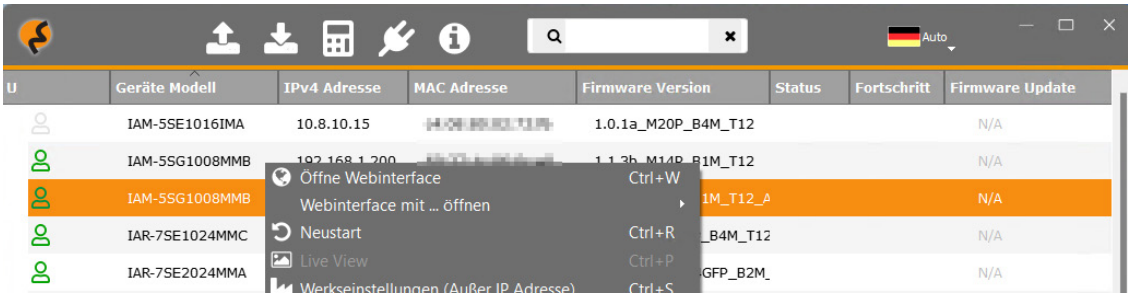

Alternativ können Sie das Gerät über das Kontextmenü im Browser Ihrer Wahl öffnen und das Kennwort über die Weboberfläche ändern. Sie können anschließend auf die übrigen Funktionen zugreifen.

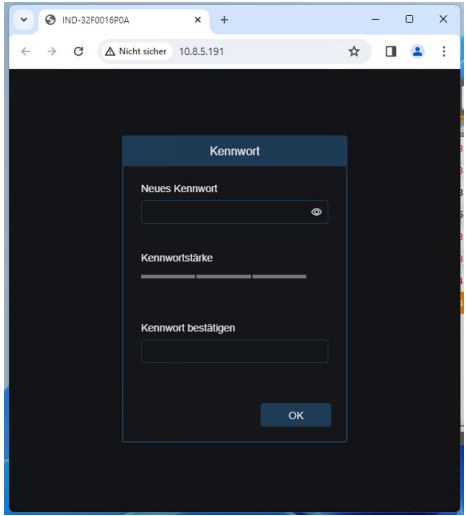

Sobald Sie das Kennwort aktualisiert haben, können Sie sich beim Gerät anmelden.

Hier können Sie die Geräteeinstellungen nach Ihren Wünschen konfigurieren und die verschiedenen Gerätestreams einsehen.

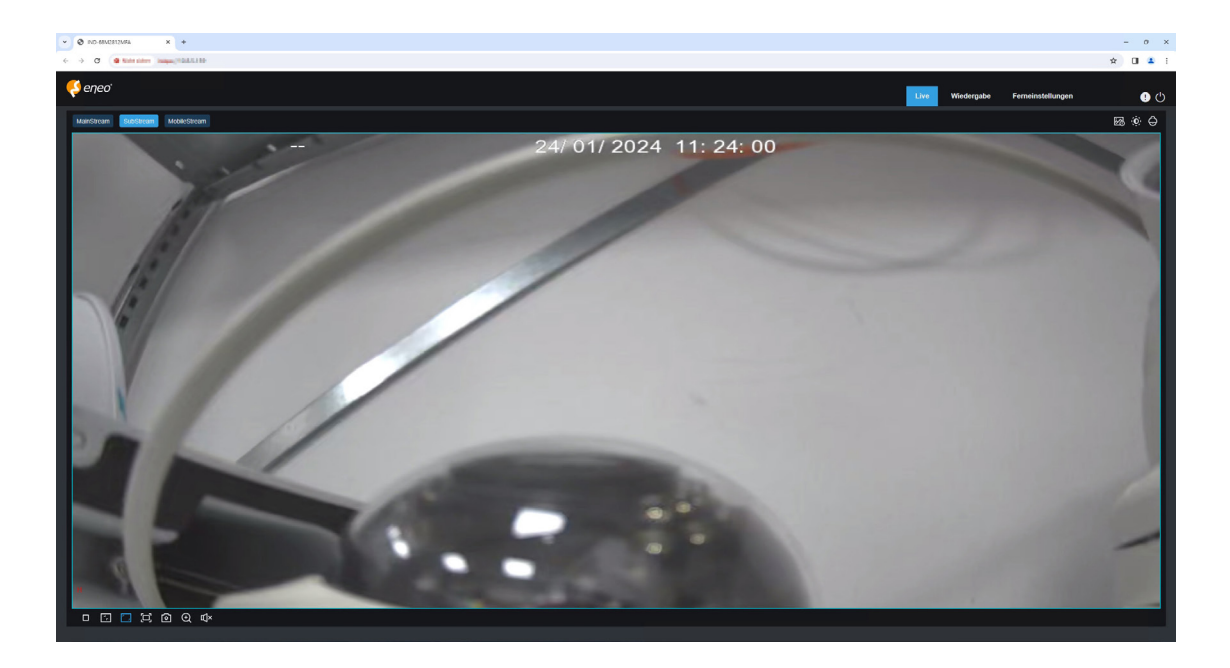

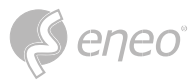

#### <span id="page-16-0"></span>**4.2 - Erstmalige Anmeldung**

Greifen Sie zunächst über einen Web-Client auf die Kamera zu. Da das Standardkennwort des Geräts einfach ist, zeigt das Programm den unten abgebildeten Bildschirm an und fordert Sie auf, ein komplexeres Kennwort festzulegen. Klicken Sie hier, um die Anforderungen an das Kennwort zu überprüfen: Ein Kennwort muss zwischen 8 und 15 Zeichen lang sein und aus Buchstaben, Zahlen oder Sonderzeichen bestehen.

- 1. Eine Zeichenfolge von 8 bis 9 Zeichen, die mindestens drei Großbuchstaben, Kleinbuchstaben, Ziffern oder Sonderzeichen enthält.
- 2. Eine Zeichenfolge von 10 bis 15 Zeichen, die mindestens zwei Großbuchstaben, Kleinbuchstaben, Ziffern oder Sonderzeichen enthält.
- 3. Enthält nicht mehr als vier aufeinander folgende oder wiederholte Zeichen.
- 4. Enthält nicht mehr als vier aufeinander folgende Tastenmuster.

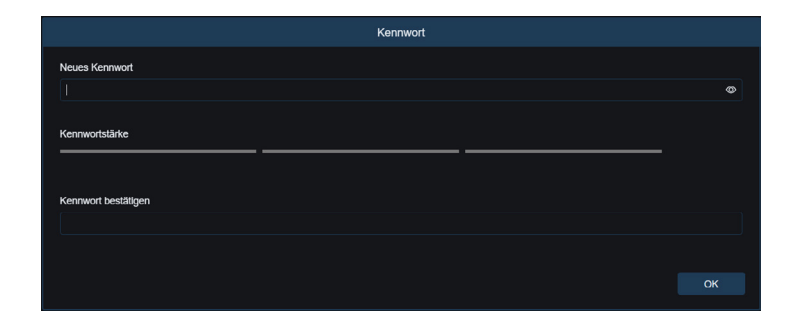

Legen Sie ein neues Kennwort fest und klicken Sie auf OK, um Ihre Änderung zu speichern. Der Web-Client zeigt den unten abgebildeten Bildschirm an. Benutzer können die entsprechende Methode zum Abrufen des Kennworts öffnen, indem sie das Kästchen markieren, oder die Einstellung direkt abbrechen, ohne das Kästchen zu markieren, und die Funktion zum Abrufen des Kennworts nicht aktivieren.

<span id="page-17-0"></span>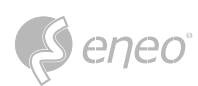

- 1. **Konfiguration der Sicherheitsfragen:**  Um das Kennwort des Benutzers durch Fragenüberprüfung zu ändern, aktivieren Sie die Sicherheitsfragenkonfiguration, wählen Sie drei von 15 Fragen aus und setzen Sie die Antworten auf eine maximale Länge von 64 Zeichen, um Ihr Kennwort abzurufen.
- 2. **Zulassungsbescheinigung:**  Um das Kennwort des Benutzers mithilfe eines Zertifikats zu ändern, wählen Sie das Berechtigungszertifikat aus und klicken Sie auf Exportieren, um die Datei certificate.txt herunterzuladen.

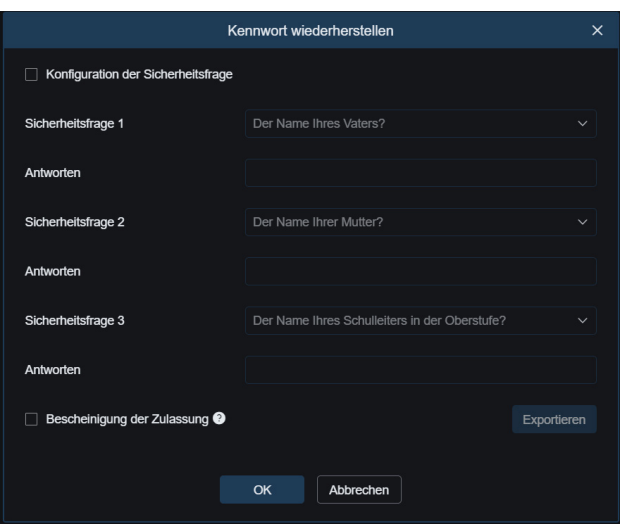

**HINWEIS:** Bewahren Sie Ihre Verifizierungsdaten ordnungsgemäß auf, wenn die Funktion zum Abrufen des Kennworts aktiviert ist.

#### **4.3 - Normale Anmeldung**

Nach dem Zugriff über den Web Client gelangen Sie zum Anmeldebildschirm, wie unten dargestellt. Geben Sie Ihren Benutzernamen und Ihr Kennwort ein und klicken Sie auf "Anmelden", um auf den Betriebsbildschirm zuzugreifen. Sie können bei der Anmeldung auch Ihre bevorzugte Sprache auswählen.

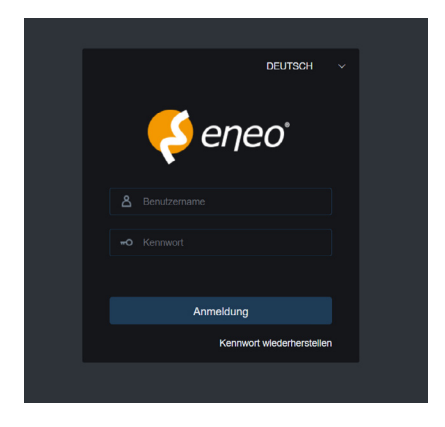

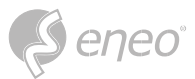

#### <span id="page-18-0"></span>**4.4 - Kennwortwiederherstellung**

Wenn die Funktion zur Wiederherstellung des Kennworts aktiviert ist und Sie Ihre Anmeldedaten vergessen haben, können Sie auf Kennwort wiederherstellen klicken, um den Bildschirm Kennwort wiederherstellen anzuzeigen. Sie können zwischen der Konfiguration der Sicherheitsfrage und dem Berechtigungszertifikat wählen, wenn Sie sich zum ersten Mal anmelden, um Ihr Kennwort wiederherzustellen.

#### **4.4.1 - Konfiguration der Sicherheitsfrage**

Sie können das Kennwort des Benutzers ändern, indem Sie im Bildschirm "Kennwort wiederherstellen" Sicherheitsfragen festlegen, wie unten gezeigt. Geben Sie die Antworten auf die Sicherheitsfragen ein. Sie können das Kennwort des Benutzers direkt ändern.

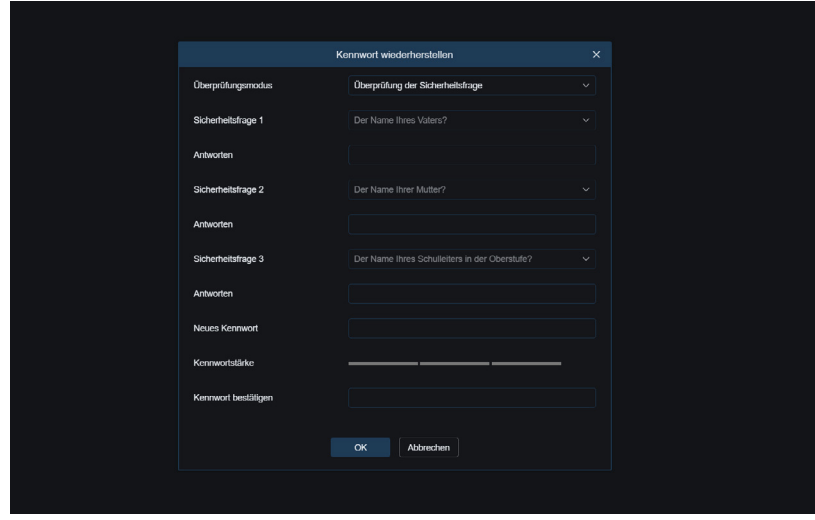

<span id="page-19-0"></span>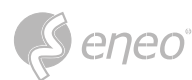

#### **4.4.2 - Autorisierungszertifikat**

Wenn Sie bei der ersten Anmeldung Sicherheitsfragen festgelegt haben, werden Sie aufgefordert, die Datei "certificate.txt" herunterzuladen, wenn Sie das Kennwort des Benutzers mithilfe des Authentifizierungszertifikats wiederherstellen möchten. Klicken Sie auf dem Bildschirm Kennwort wiederherstellen auf Kennwort wiederherstellen und importieren Sie die Datei certificate.txt, um das Kennwort zurückzusetzen, wie unten gezeigt. Klicken Sie auf Importieren und wählen Sie die Datei certificate.txt aus. Geben Sie dann ein neues Kennwort ein, um das Benutzerkennwort zu ändern.

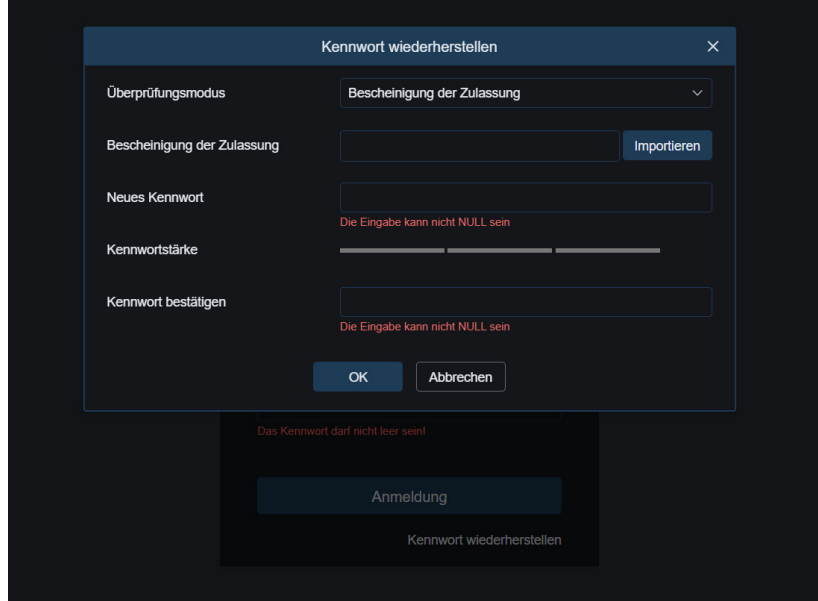

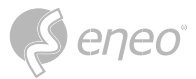

#### <span id="page-20-0"></span>**4.5 - Kennwort ändern**

Wir empfehlen Ihnen, Ihr Kennwort regelmäßig zu ändern, insbesondere im Hochsicherheitssystem. Um

Ihre Produkte besser zu schützen, zeichnet das System auf, wann Sie Ihr Kennwort geändert haben.

Nach 90 Tagen wird das System Sie auffordern, Ihr Kennwort zu ändern.

- 1. Gehen Sie zur **Benutzerverwaltung**
- 2. Öffnen Sie die **Kennwortverwaltung**
- 3. Geben Sie ein neues Kennwort ein und bestätigen Sie es
- 4. Klicken Sie zum speichern auf **OK**.

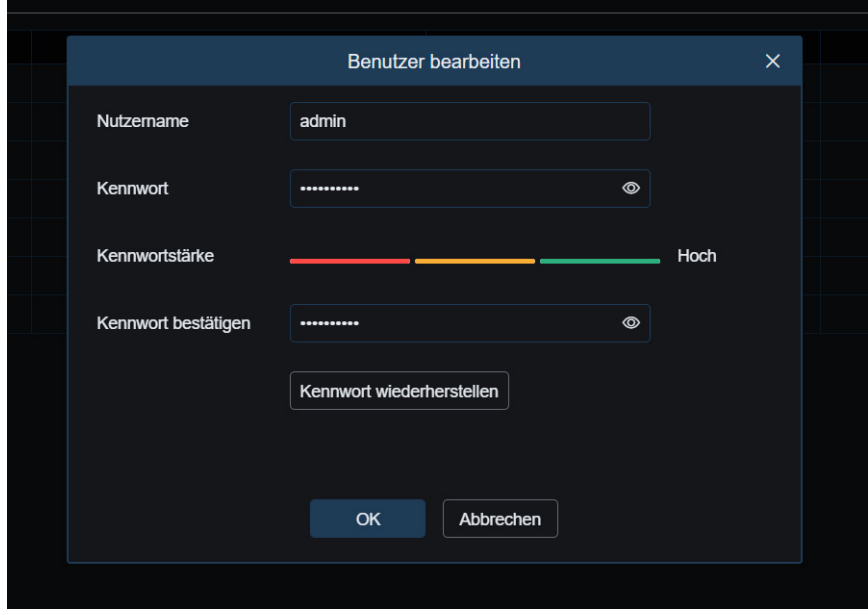

<span id="page-21-0"></span>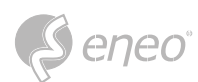

# **5 - LIVE-ANSICHT**

#### **5.1 - Live-Ansicht-Menü**

Nach der Anmeldung zeigt der Web Client die Live-Anmeldung an, wie unten dargestellt.

**HINWEIS:** Die Funktionen können je nach Produktmodell unterschiedlich sein.

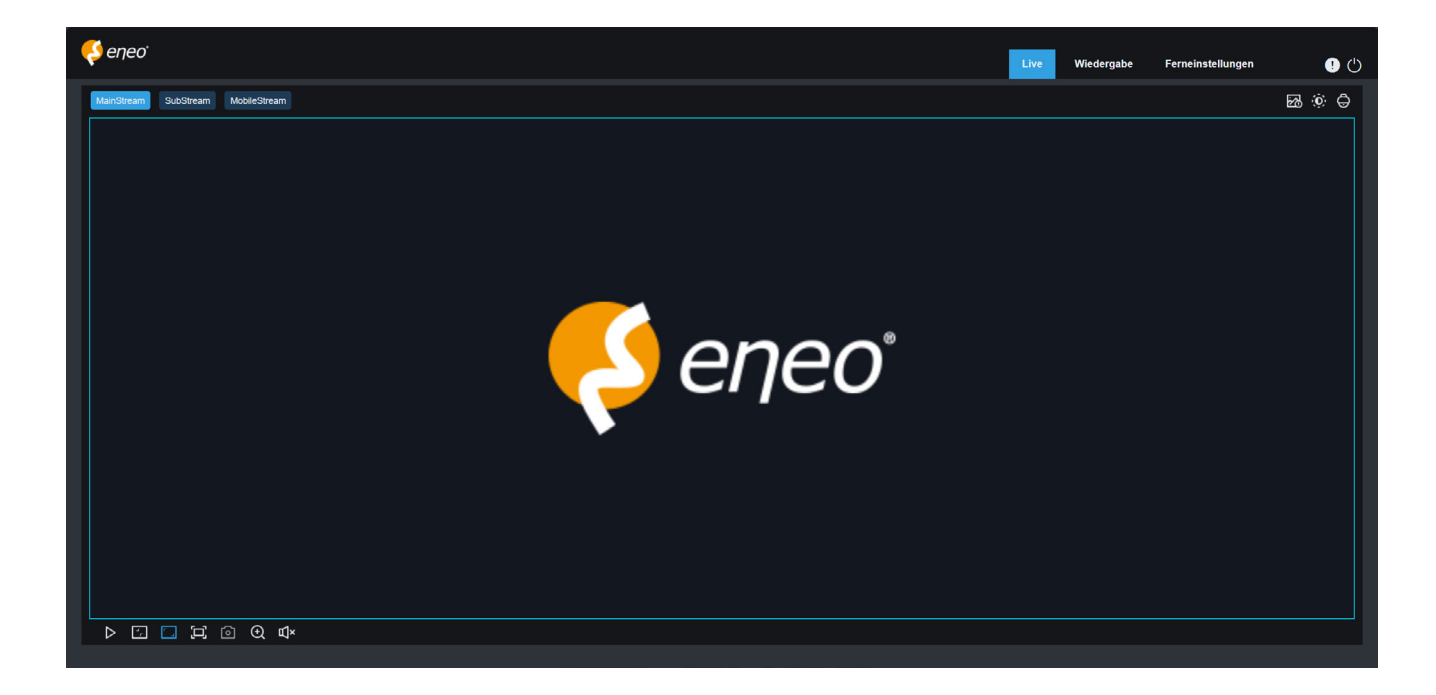

**Menü zum Umschalten des Streams:** Menü zum Umschalten des Streams: In der oberen linken Ecke können Sie die Bildqualität der aktuellen Live-Ansicht wechseln:

**Mainstream:** HD-Bild, aber höhere Anforderungen an die Bandbreite und PC-Leistung.

**Substream:** Mäßige Anforderungen an Bandbreite und PC-Leistung, aber geringere Bildqualität im Vergleich zum Mainstream.

**Mobilestream:** Geringste Anforderungen an Bandbreite und PC-Leistung und niedrigste Bildqualität.

**Haupt-Switch-Leiste:** Wechselt zwischen den Bildschirmen mit Webfunktionen. Der Web-Client hat vier Menüs: Live, Wiedergabe, Ferneinstellung, Lokale Einstellungen.

**Info:** Zeigt Informationen über den aktiven Benutzer, die Webversion und die Plug-in-Version an.

**KI-Alarm:** Dient zum Öffnen der Alarm-Push-Leiste auf der rechten Seite und zum Einblenden von Bildern bei Gesichtsalarm und Personen- und Fahrzeugerkennung.

**Farbe:** Passt die aktuellen Bildeinstellungen an, z. B. Sättigung und Schärfe.

**PTZ-Einstellung:** Wird für PTZ-Einstellungen und die Neufokussierung verwendet.

**Beenden:** Abmelden.

**Aufzeichnung & Alarmstatus:** Zeigt den Alarm- und Aufzeichnungsstatus der Kamera an. Siehe Abschnitt 6.2 für weitere Informationen.

**Anhalten/Wiedergeben:** Ermöglicht das Anhalten und Wiedergeben der Vorschau des aktuellen Streams.

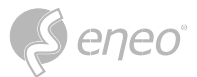

<span id="page-22-0"></span>**Originalproportionen:** Zeigt die aktuelle Live-Ansicht in ihren ursprünglichen Proportionen an.

**Strecken:** Zeigt die aktuelle Live-Ansicht so an, dass der Anzeigebereich gestreckt wird.

**Vollbild:** Zeigt die Live-Ansicht im Vollbild an. Sie können auf den Bildschirm doppelklicken, um diese Funktion zu aktivieren oder zu deaktivieren, und Esc drücken, um den Vollbildmodus zu beenden.

**Aufzeichnen:** Ermöglicht es Ihnen, den Stream in der Vorschau manuell aufzuzeichnen.

**Aufnehmen:** Ermöglicht es Ihnen, das Bild des aktuellen Streams manuell aufzunehmen.

**Digitaler Zoom:** Ermöglicht es Ihnen, einen bestimmten Bereich des Bildschirms zu vergrößern.

**Audio:** Dient zum Ein-/Ausschalten oder Anpassen des Tons in der Vorschau.

**Sprachsteuerung:** Ermöglicht es Ihnen, mit der Kamera zu kommunizieren.

**Warnlicht:** Dient zum manuellen Ein- und Ausschalten des Weißlichts.

**Sirene:** Dient zum manuellen Ein-/Ausschalten der Sirene.

**Pixelzähler:** Dient zur Auswahl eines Bereichs, um dessen Pixelgröße im Stream zu überprüfen.

**Pop-up-Info:** Zeigt die aktuelle Alarmstufe in der rechten unteren Ecke an.

#### **5.2 - Kanal-Liste**

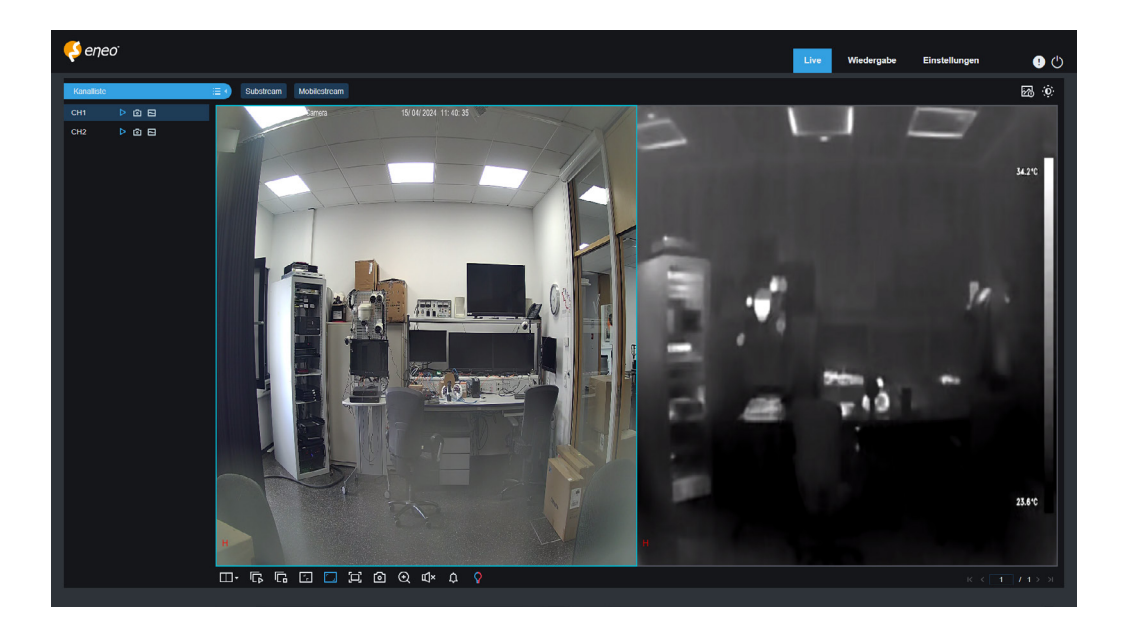

**Kanal-Liste:** Die Kanalliste auf der linken Seite kann ein- und ausgeblendet werden. Hier werden alle Kanäle des Geräts angezeigt. Bitte beachten Sie, dass bei Multisensor- und Hybrid-Kameras der jeweilige Kanal ausgewählt werden muss, den Sie ansehen oder einstellen möchten.

<span id="page-23-0"></span>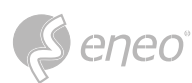

#### **5.3 - Status der Aufzeichnung**

Der Aufzeichnungsstatus ist eine einfache Darstellung des aktuellen Alarms auf dem Web Client und zeigt an, ob die Aufzeichnung normal verläuft. Es können mehrere Alarme gleichzeitig gespeichert werden, wie unten beschrieben:

**Kein Symbol:** Die Speicherkarte funktioniert normal, aber es wird nicht aufgezeichnet. **R (rot):** Die Kamera nimmt normal auf. **H (rot):** Die Speicherkarte ist normal. Überprüfen Sie die Speicherkarte. **M (grün):** Bewegungsalarm wird erkannt, aber die Aufzeichnung ist nicht aktiviert. **M (rot):** Bewegungsalarm wurde erkannt und die Aufzeichnung ist aktiviert. **I (grün):** Ein E/A-Alarm wird erkannt, aber die E/A-Alarmaufzeichnung ist nicht aktiviert. **I (rot):** Ein E/A-Alarm wird erkannt, und die E/A-Alarmaufzeichnung ist aktiviert. **PIR (grün):** Ein PIR-Alarm ist aktiv, aber die PIR-Alarmaufzeichnung ist nicht aktiviert. **PIR (rot):** Es liegt ein PIR-Alarm vor, und die PIR-Alarmaufzeichnung ist aktiviert. **S (grün):** Ein intelligenter Alarm ist aktiv, aber die Aufzeichnung ist nicht aktiviert. **S (rot):** Ein intelligenter Alarm wird ausgelöst, und die Aufzeichnung ist aktiviert.

Wenn die Kamera einen Alarm aufzeichnet, verschwindet das Symbol, aber die normale Aufzeichnung wird fortgesetzt. Zu den intelligenten Alarmen gehören Gesichts-, Personen- und Fahrzeugalarm. **HINWEIS:** 

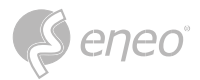

**DE**

#### <span id="page-24-0"></span>**5.4 - PTZ-Steuerung**

#### **5.4.1 - Buttons**

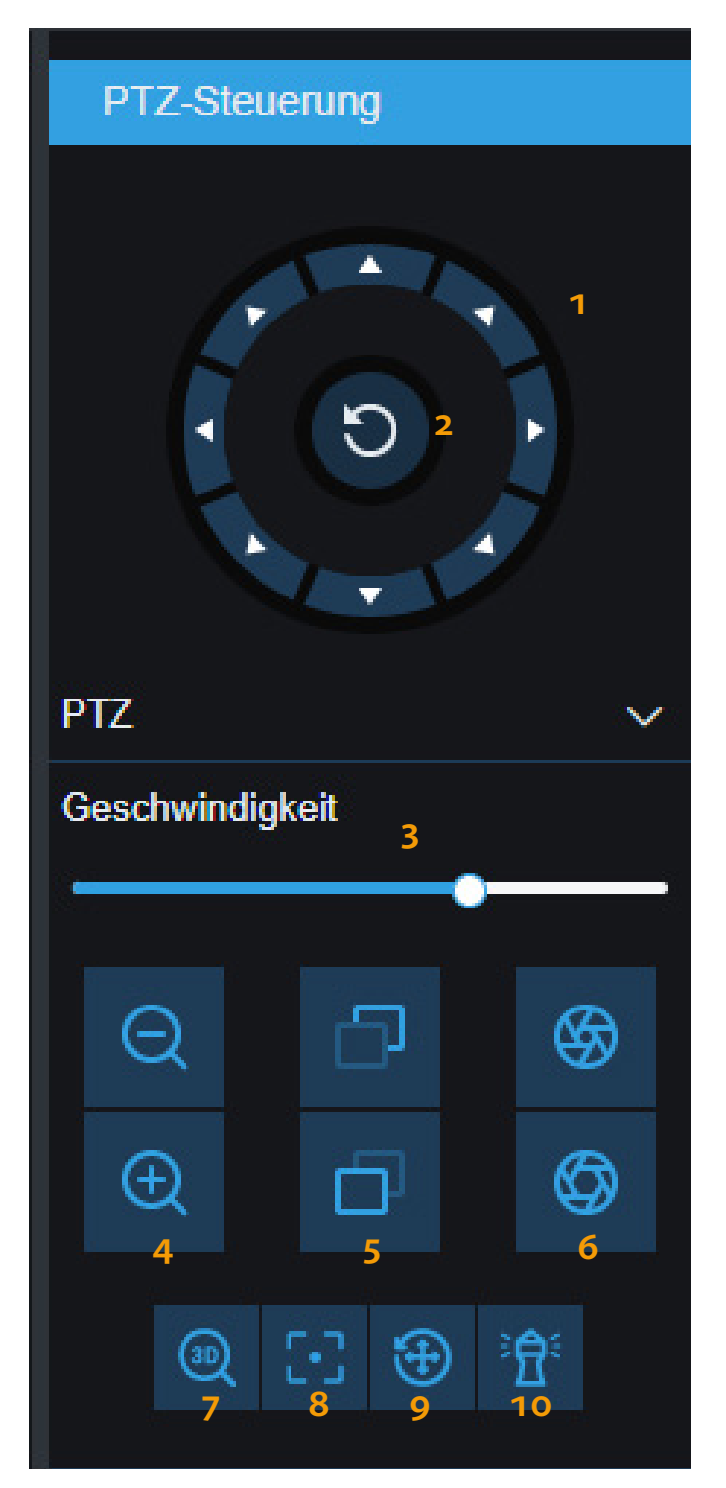

- 1. Die Richtungstasten dienen zum Schwenken/ Neigen des Geräts in horizontaler und vertikaler Richtung.
- 2. Klicken Sie auf das Symbol in der Mitte. Die Kamera dreht sich dann horizontal und das Symbol wird hellblau. Klicken Sie erneut, um die Drehung zu stoppen und das Symbol wird wieder dunkelblau.
- 3. Ziehen Sie den Schieberegler, um die Geschwindigkeit der Schwenk-/ Neigebewegung einzustellen. Es gibt 10 Stufen. Je höher der Wert ist, desto schneller ist die Geschwindigkeit.
- 4. Die Schaltflächen links stehen für "Zoom -" und "Zoom +". Wenn Sie die untere Taste gedrückt halten, wird die Linse eingefahren und die Szene vergrößert; wenn Sie die obere Taste gedrückt halten, wird die Linse ausgefahren und die Szene verkleinert.
- 5. Die Schaltfächen in der Mitte stehen für "Fokus-" und "Fokus+". Wenn die obere Taste gedrückt gehalten wird, fokussiert das Objektiv auf die Nähe, das nahe Objekt wird scharf und die entfernten Objekte werden allmählich unscharf; wenn die untere Taste gedrückt gehalten wird, werden die entfernten Objekte scharf und die nahen Objekte allmählich unscharf.
- 6. Die Schaltflächen rechts stehen für "Iris-" und "Iris+". Wenn der Bildschirminhalt relativ dunkel ist, kann die untere Taste gedrückt und gehalten werden, um die Blende zu erhöhen; andernfalls kann die obere Taste gedrückt und gehalten werden, um die Blende zu verringern.
- 7. 3D-Position
- 8. Autofokus
- 9. PTZ zurücksetzen
- 10. Beobachtermodus

<span id="page-25-0"></span>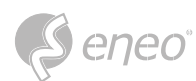

#### **5.4.2 - 3D-Position**

Mit einem Klick auf den Button **3D-Position** aktivieren bzw. deaktivieren Sie diese Funktion.

Die Funktion ist aktiviert, wenn der Button hellblau hinterlegt ist und Sie haben folgende Möglichkeiten:

- 1. Klicken Sie auf einen beliebigen Punkt auf dem Vorschaubildschirm, und die Kamera richtet sich auf diesen Punkt als Mittelpunkt des Videos aus.
- 2. Erstellen Sie einen rechteckigen Bereich **von links nach rechts** (oben oder unten), dann richtet sich die Kamera auf diesen Bereich aus und zoomt hinein.
- 3. Erstellen Sie einen rechteckigen Bereich **von rechts nach links** (oben oder unten), dann richtet sich die Kamera auf diesen Bereich aus und zoomt heraus.

#### **5.4.3 - Modus**

Es gibt verschiedene Modi, die unterschiedliche Funktionen haben und unterschiedlich zu handhaben sind. Eine Übersicht finden Sie hier:

#### **5.4.3.1 - Preset-Tour**

Ein Preset ist eine vordefinierte Bildposition. Sie können mit mehreren eingestellten Preset-Positionen eine Tour erstellen.

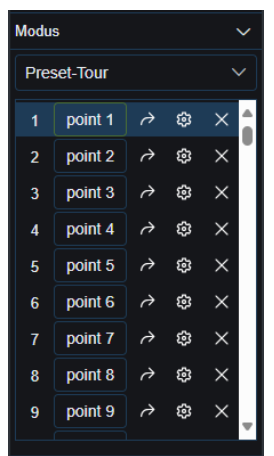

- 1. Verwenden Sie die PTZ-Steuertasten, um das Objektiv an die gewünschte Position zu bewegen.
- 2. Klicken Sie auf das Zahnrad ("Preset hinzufügen"), um eine Position zu definieren.
- 3. Klicken Sie auf "point 1", um den Namen der Position zu bearbeiten.
- 4. Klicken Sie auf den Pfeil ("Gehe zu"), um die Position aufzurufen. Die Kamera wird sich zu dieser Position bewegen.
- 5. Klicken Sie auf das X um die Position zu löschen.

**HINWEIS:** Sie können bis zu 255 vordefinierte Bildpositionen speichern.

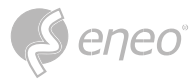

#### **5.4.3.2 - Zuschauermodus**

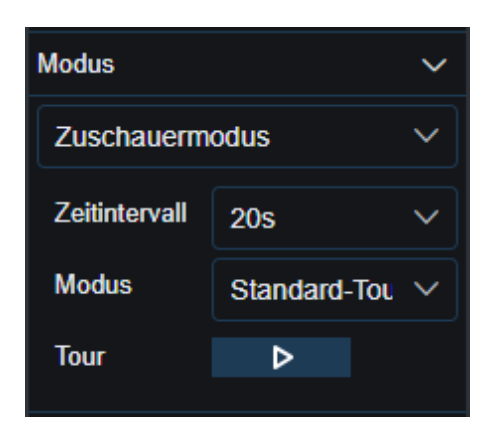

- 1. Wählen Sie **Zuschauermodus**.
- 2. Wählen Sie das gewünschte Zeitintervall im Bereich von 15s bis 240s.
- 3. Wählen Sie den Modus. Sie haben die Wahl zwischen **Standard-Tour**, **Beobachtungspreset-Tour**, **Suche**, **Umlauf** und **Suchmuster**.
- 4. Klicken Sie unter der Modusauswahl auf **Tour starten**. Die Kamera beginnt bei der Auswahl **Standard-Tour** mit einer konstanten Geschwindigkeit eine 360°-Tour gegen den Uhrzeigersinn.

**HINWEIS:** Nur ein Zuschauermodus kann gleichzeitig existieren.

#### **5.4.3.3 - Suche**

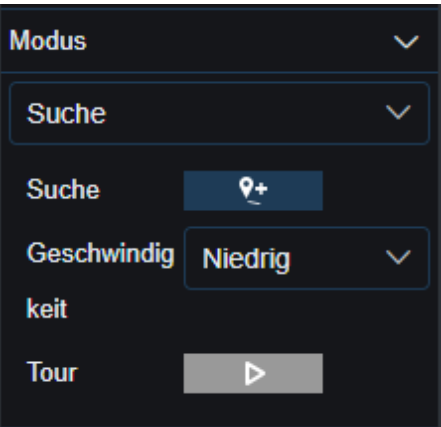

- 1. Wählen Sie **Suche**.
- 2. Nutzen Sie die Richtungstasten, um das Gerät auszurichten.
- 3. Klicken Sie auf den **Start**-Button, um die Startposition zu definieren.
- 4. Nutzen Sie die Richtungstasten, um das Gerät auszurichten.
- 5. Klicken Sie auf den **Beenden**-Button, um die Endposition zu definieren.
- 6. Klicken Sie auf **Tour starten**. Die Kamera fährt mit konstanter Geschwindigkeit zwischen der Start- und der Endposition hin und her.

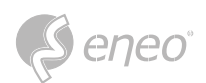

#### **5.4.3.4 - Umlauf**

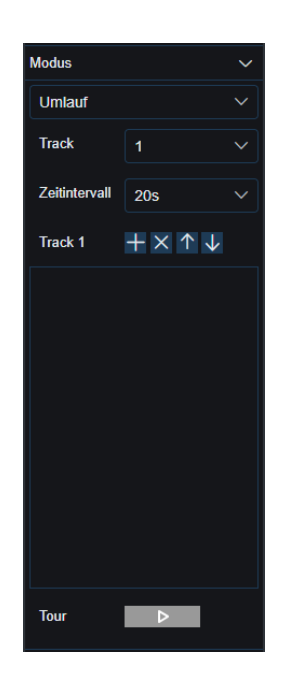

- 1. Wählen Sie **Umlauf**.
- 2. Wählen Sie den **Track**. Sie können bei bis zu vier Tracks jeweils bis zu 32 Presets einstellen.
- 3. Stellen Sie das Zeitintervall für jedes Preset ein.
- 4. Mit den Track-Funktionen können Sie Presets hinzufügen, löschen oder die Reihenfolge ändern.
- 5. Klicken Sie auf **Tour starten**. Die Kamera fährt mit den eingestellten Zeitintervallen die eingestellte Reihenfolge der Presets ab.

Nachdem Sie die Voreinstellungen hinzugefügt haben, klicken Sie bitte auf die Schaltfläche <Tour starten>, um das Tracking zu speichern. **HINWEIS:**

#### **5.4.3.5 - Suchmuster**

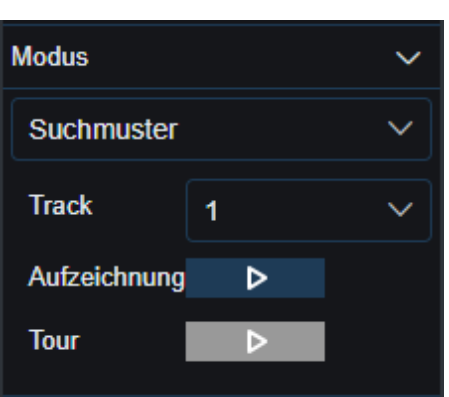

- 1. Wählen Sie **Suchmuster**.
- 2. Wählen Sie den **Track**. Sie können bis zu vier Tracks einstellen.
- 3. Klicken Sie auf **Aufzeichnung**, um mit der Aufnahme des Suchmusters zu beginnen.
- 4. Während der Aufzeichnung können Sie beliebige PTZ-Operationen durchführen.
- 5. Klicken Sie erneut auf **Aufzeichnung**, um die Aufnahme zu beenden.
- 6. Klicken Sie auf Tour starten, um das aufgezeichnete Suchmuster zu starten. Die Kamera wird dem aufgezeichneten Suchmuster folgen.

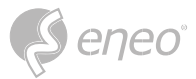

## <span id="page-28-0"></span>**6 - WIEDERGABE**

Die Kamera muss nicht nur in der Lage sein, uns Bilder in Echtzeit zu zeigen, sie muss auch in der Lage sein, die Bildinformationen zu speichern, damit wir sie abrufen können, wenn wir sie brauchen.

#### **6.1 - Normale Wiedergabe**

Die Wiedergabefunktion umfasst hauptsächlich die allgemeine Videosuche und die KI-Suche, wie unten dargestellt.

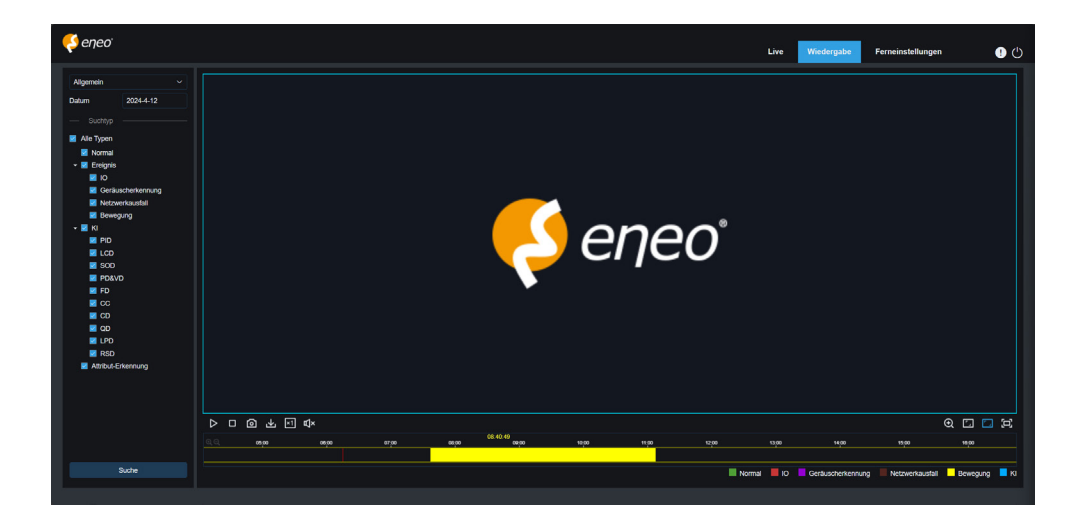

**Suchmodus-Schalter:** Dient zum Umschalten der Suchfunktionen, wie in der Abbildung oben dargestellt. Standardmäßig ist **Allgemein** ausgewählt, um nach allgemeinen Aufzeichnungen zu suchen. Siehe den nächsten Teil dieses Abschnitts, um zur AI-Bildsuche zu wechseln.

**Datum:** Hier können Sie das Datum für die Suche nach aufgezeichneten Dateien festlegen. Klicken Sie auf Suchen. Sie werden aufgefordert, das Datum der verfügbaren Aufzeichnungen anzugeben.

**Suchart:** Zeigt die von der Kamera unterstützten Sucharten an. Sie können nach einem Teil der aufgezeichneten Dateien suchen, falls erforderlich.

**Suchen:** Zeigt die auf der Speicherkarte gespeicherten Aufzeichnungen entsprechend den Sucheinstellungen an und sucht nach ihnen.

**Pause/Wiedergabe:** Dient zum Anhalten/Wiedergeben von Streams.

**Stopp:** Dient zum Anhalten von Streams.

**Ein Bild vorwärts:** Geht jeweils um ein Bild weiter.

**Aufzeichnen:** Ermöglicht Ihnen die manuelle Aufzeichnung des Streams in der Vorschau.

**Einzelbildaufnahme:** Ermöglicht es Ihnen, das Bild des aktuellen Streams manuell aufzunehmen.

**Herunterladen:** Laden Sie die gesuchte Aufzeichnungsdatei herunter.

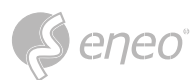

- **Geschwindigkeit:** Unterstützt die Wiedergabe in den Geschwindigkeiten 1/8, 1/4, 1/2, 1, X2, X4 und X8.
- **Audio:** Dient zum Ein-/Ausschalten oder Anpassen des Tons des Streams.

**Fortschrittsbalken für die Wiedergabe:** Der Zeitbalken am unteren Rand zeigt den aktuellen Wiedergabefortschritt an. Der Balken und der Wiedergabefortschritt werden je nach Suchergebnis in verschiedenen Farben angezeigt.

- **Digitaler Zoom:** Ermöglicht es Ihnen, einen bestimmten Bereich des Streams zu vergrößern.
- **D** Originalproportionen: Zeigt die aktuelle Live-Ansicht in ihren ursprünglichen Proportionen an.
- **Strecken:** Zeigt die aktuelle Live-Ansicht durch Dehnen des Anzeigebereichs an.
- **D** Vollbild: Zeigt den Wiedergabestream im Vollbild an. Sie können auf den Bildschirm doppelklicken, um diese Funktion zu aktivieren oder zu deaktivieren, und Esc drücken, um den Vollbildmodus zu beenden.

**Wiedergabefortschrittsbalken:** Standardmäßig zeigt der Fortschrittsbalken den Fortschritt innerhalb von 24 Stunden an. Sie können den Fortschrittsbalken vergrößern und verkleinern, um einen besseren Überblick über die Abspielposition zu erhalten. Sie können auch das Mausrad verwenden, um den Fortschrittsbalken zu vergrößern oder zu verkleinern.

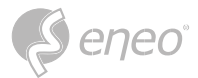

#### <span id="page-30-0"></span>**6.2 - Bildsuche**

Wenn die automatische Aufnahme aktiviert ist, können Sie die Bilder auf diesem Bildschirm durchsuchen und wiedergeben.

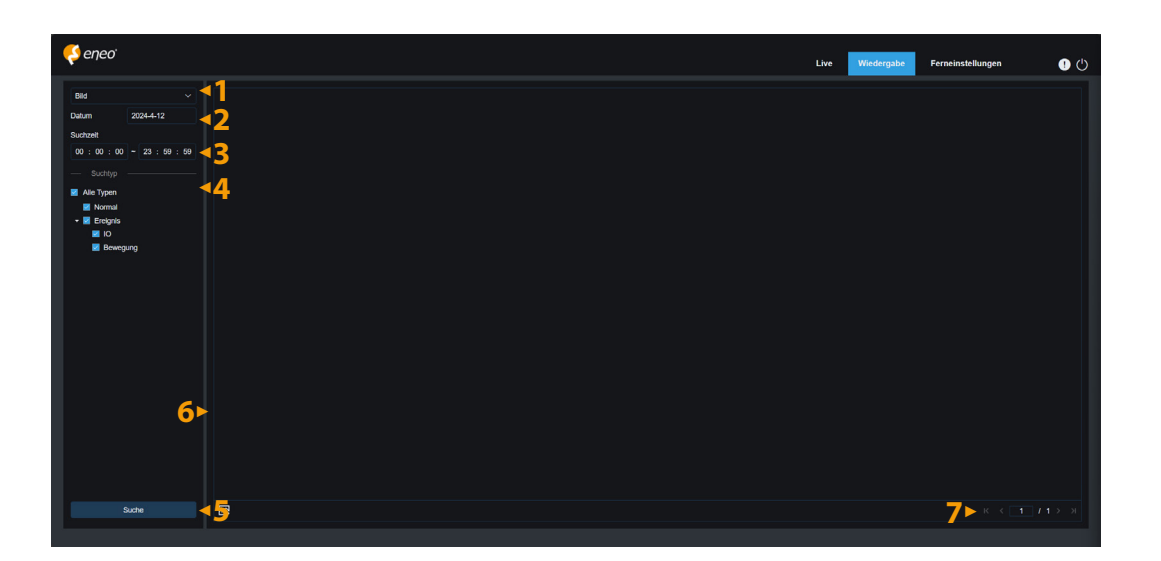

- 1. **Suchmodus-Schalter:** Dient zum Umschalten der aktuellen Suchfunktion. Der aktuelle Suchmodus ist Bild.
- 2. **Datum:** Dient zur Einstellung des Datums für die Suche nach Bildern. Wenn Sie auf "Suchen" klicken, werden Sie aufgefordert, die Daten anzugeben, für die Aufzeichnungen verfügbar sind.
- 3. **Suchzeit:** Hier können Sie die Zeit für die Suche nach Bildern einstellen, so dass Sie in einem bestimmten Zeitraum nach Bildern suchen können.
- 4. **Suchart:** Hier können Sie die Art der Aufzeichnung auswählen, nach der Sie suchen möchten, oder Sie markieren "Alle Typen", um alle auszuwählen.
- 5. **Suchen:** Klicken Sie auf Suchen, um die Suche nach Bildern zu starten.
- 6. **Anzeigebereich der Suchergebnisse:** Zeigt die gewünschten Suchergebnisse an. Wenn Sie auf ein Bild doppelklicken, wird das Video vor und nach dem Bild abgespielt.
- 7. **Blättern durch die Suchergebnisse:** In der unteren rechten Ecke können Sie durch die Suchergebnisse blättern.

<span id="page-31-0"></span>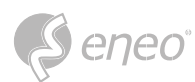

#### **6.3 - Wiedergabe nach Markierung**

Auf diesem Bildschirm können Sie alle zuvor hinzugefügten Markierungen anzeigen, bearbeiten, abspielen oder löschen.

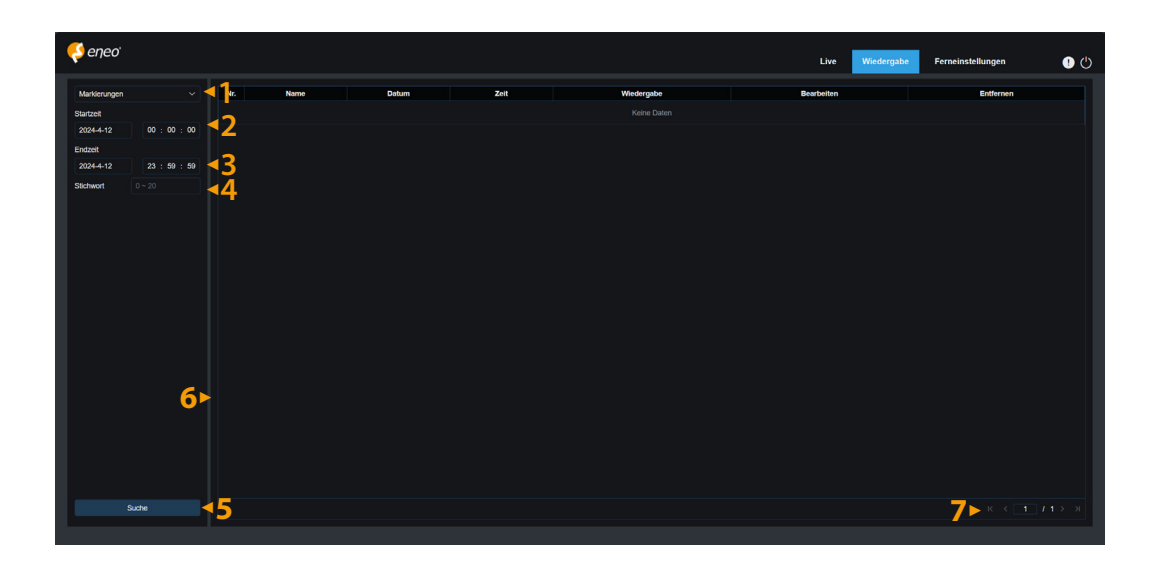

- 1. **Suchmodus-Schalter:** Dient zum Umschalten der aktuellen Suchfunktion. Der aktuelle Suchmodus ist Markierung.
- 2. **Startzeit:** Dient zum Einstellen der Startzeit für die Suche nach Markierungen.
- 3. **Endzeit:** Dient zum Einstellen der Endzeit für die Suche nach Markierungen.
- 4. **Schlüsselwort:** Ermöglicht die Suche nach Markierungen anhand von Schlüsselwörtern.
- 5. **Suchen:** Klicken Sie auf Suchen, um die Suche zu starten.
- 6. **Suchergebnisse anzeigen:** Zeigt die gewünschten Suchergebnisse an.

Klicken Sie  $\blacktriangleright$ , um Ereignisse wiederzugeben, klicken Sie  $\blacktriangleright$ , um den Namen des Ereignisses zu ändern, klicken Sie auf die Schaltfläche **Speichern**, um das Dialogfeld **Erfolgsabfrage ändern** anzuzeigen, und klicken Sie **Fand um dieses Ereignis zu löschen.** 

7. **Blättern durch die Suchergebnisse:** Sie können in der unteren rechten Ecke durch die Suchergebnisse blättern.

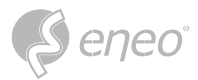

#### <span id="page-32-0"></span>**6.4 - Smart**

Melden Sie sich über einen Browser an, ohne dass ein Plug-in erforderlich ist, um die Smart-Wiedergabe zu starten (siehe unten):

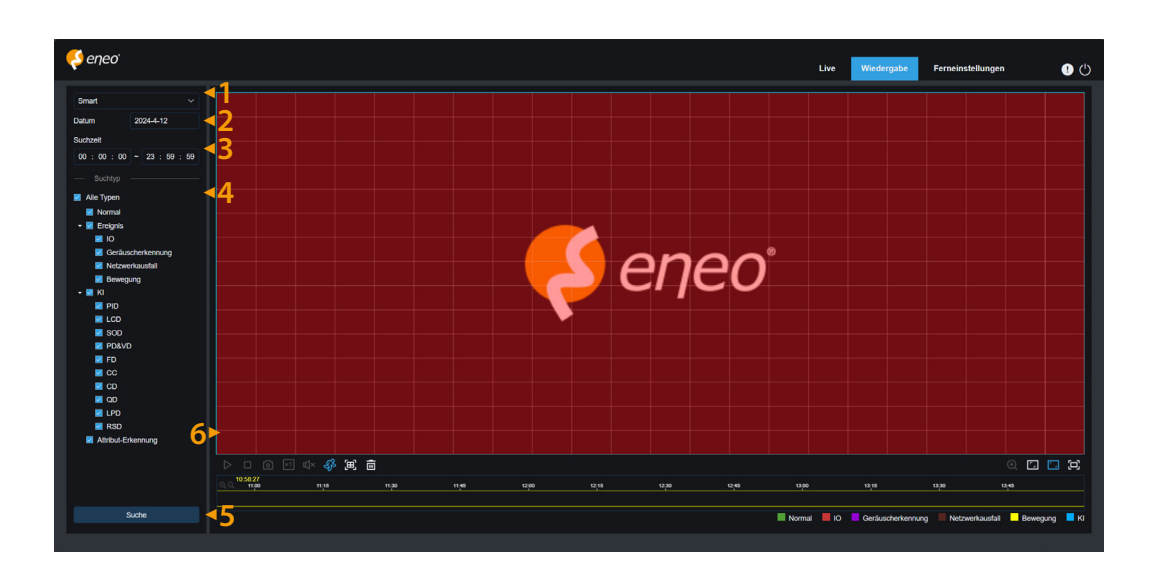

Diese Funktion kann erkennen, ob ein Alarm durch eine Person im Alltag ausgelöst wurde. Ist dies der

Fall, wird der Alarm in der unteren Wiedergabezeitleiste blau angezeigt.

- 1. **Suchmodus-Schalter:** Dient zum Umschalten der aktuellen Suchfunktion. Der aktuelle Suchmodus ist Smart.
- 2. **Datum:** Dient zur Einstellung des Datums für die Suche nach intelligenten Ereignissen. Wenn Sie auf Suchen klicken, werden Sie aufgefordert, die Daten anzugeben, für die Aufzeichnungen verfügbar sind.
- 3. **Suchzeit:** Hier können Sie die Zeit für die Suche nach Ereignissen einstellen, um die Suche zu erleichtern.
- 4. **Suchtyp:** Zeigt die von der Kamera unterstützten Sucharten an. Bei Bedarf können Sie auch nur nach einem Teil der aufgezeichneten Dateien suchen.
- 5. **Suchen:** Klicken Sie auf Suchen, um die Suche zu starten.
- 6. **Anzeigebereich der Suchergebnisse:** Zeigt die gewünschten Suchergebnisse an.
- **Pause/Wiedergabe:** Dient zum Anhalten/Wiedergeben von Streams.
- **Stopp:** Dient zum Anhalten von Streams.
- **Aufnehmen:** Ermöglicht es Ihnen, das Bild des aktuellen Streams manuell aufzunehmen.
- **Geschwindigkeit:** Unterstützt die Wiedergabe in den Geschwindigkeiten 1/8, 1/4, 1/2, 1, X2, X4, X8 und X16.
- **Ton:** Ermöglicht es Ihnen, den Ton des Streams ein-/auszuschalten oder einzustellen.

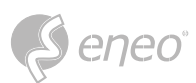

- **Standard-Tag hinzufügen:** Dient zum Hinzufügen von Standard-Tags. Markieren Sie die Startzeit der Videowiedergabe zur aktuellen Zeit im aktuellen Kanal und klicken Sie auf dieses Symbol, um Tags hinzuzufügen.
- **<sup>2</sup> Tag hinzufügen:** Wird verwendet, um individuelle Tags hinzuzufügen. Wenn Sie auf dieses Symbol klicken, um einen Tag hinzuzufügen, wird ein benutzerdefiniertes Fenster angezeigt, in dem Sie einen Namen für den Tag eingeben können.
- **<sup>§</sup> Intelligent:** Klicken Sie auf dieses Symbol, um auf den Bildschirm mit den Einstellungen für den intelligenten Bereich zuzugreifen.
- **Alle:** Klicken Sie auf Alle, um den gesamten Bildschirm als intelligenten Bereich festzulegen.
- **Löschen:** Klicken Sie auf Alle löschen, um den gesamten Bereich zu löschen.
- **Digitaler Zoom:** Ermöglicht es Ihnen, einen bestimmten Bereich des Streams zu vergrößern.
- **D** Originalproportionen: Zeigt die aktuelle Live-Ansicht in ihren ursprünglichen Proportionen an.
- **Strecken:** Zeigt die aktuelle Live-Ansicht so an, dass der Anzeigebereich gestreckt wird.
- **E** Vollbild: Zeigt den Wiedergabestream im Vollbild an. Sie können auf den Bildschirm doppelklicken, um die Funktion zu aktivieren oder zu deaktivieren, und Esc drücken, um den Vollbildmodus zu beenden.

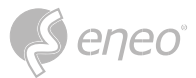

#### <span id="page-34-0"></span>**6.5 - KI**

#### **6.5.1 - Gesichtssuche und Wiedergabe**

Die Kamera führt eine Gesichtserkennung durch, speichert die gewonnenen Gesichtsinformationen auf der TF-Karte und speichert die bildbezogenen Informationen. Sie können aufgenommene Gesichter, die den Benutzeranforderungen entsprechen, schnell abrufen und zugehörige Videos leicht finden. Der Bildschirm für die Gesichtssuche und -wiedergabe wird unten angezeigt.

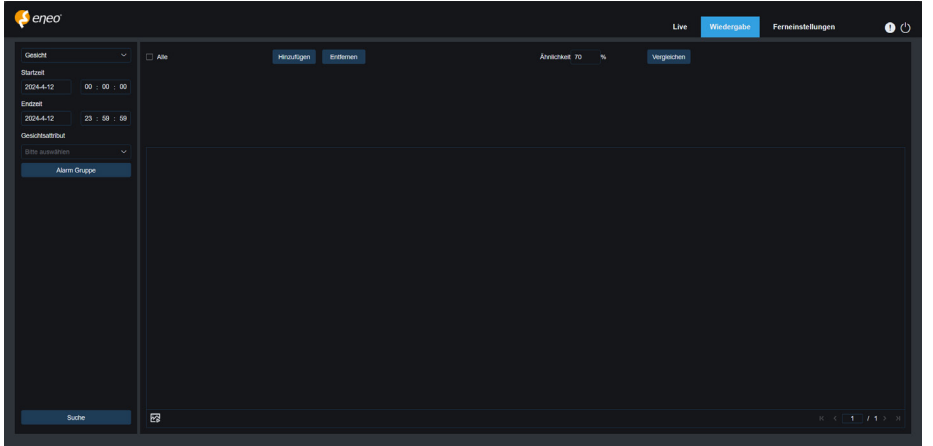

**Suchmodus Schalter:** Schaltet die aktuelle Suchfunktion um. Der aktuelle Suchmodus ist KI Gesicht.

**Startzeit:** Legen Sie die Startzeit für die Suche nach erfassten Gesichtern fest.

**Endzeit:** Dient zum Einstellen der Endzeit für die Suche nach erfassten Gesichtern.

**Gesichtsattribut:** Das Feld Gesichtsattribut ist standardmäßig nicht markiert. Wenn dieses Kästchen aktiviert ist, werden nur Bilder von Gesichtern durchsucht, die aufgenommen wurden, als die Gesichtsattribut-Erkennungsfunktion gestartet wurde. Das Programm kann fünf Gesichtsattribute erkennen, darunter Geschlecht, Alter, Maske, Brille und Ausdruck.

**Alarmgruppe:** Wenn Gesichtsbilder aufgenommen werden, ordnet die Kamera sie der entsprechenden Gruppe gemäß den Einstellungen in der Gesichtsdatenbank zu. Diese Einstellung ermöglicht es Ihnen, nur nach Bildern der gewünschten Gruppen zu suchen.

**Suchen:** Suchen Sie nach Gesichtern entsprechend den Einstellungen.

**Hinzufügen:** Fügen Sie dem Viewer Bilder zum Vergleich hinzu. Sie können lokale Bilder und aufgenommene Bilder hinzufügen.

**Löschen:** Löscht die aktuell hinzugefügten Bilder.

**Ähnlichkeit:** Legt die niedrigste Ähnlichkeit der Merkmalswerte von übereinstimmenden Gesichtern bei Verwendung der Vergleichsfunktion fest.

**Vergleichen:** Sucht nach erfassten Gesichtern gemäß der eingestellten Suchzeit, der Gruppe, in der sich die erfassten Bilder befinden, und dem ausgewählten Referenzgesichtsbild zum Vergleich.

<span id="page-35-0"></span>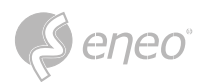

**Anzeigebereich "Bild hinzufügen":** Zeigt die Bilder an, die gerade hinzugefügt werden und für den Vergleich zur Verfügung stehen.

**Anzeigebereich für Suchergebnisse:** Auf der rechten Seite werden die erfassten Bilder angezeigt, nach denen mit Suchen und Vergleichen gesucht wurde. Wenn Sie auf ein Bild doppelklicken, wird das Video vor und nach dem Bild abgespielt.

#### **6.5.2 - Mensch & Fahrzeug Suche und Wiedergabe**

Ähnlich wie bei der Gesichtserkennungsfunktion kann die Kamera zwischen Personen oder Fahrzeugen unterscheiden und diese entsprechend Ihren Anforderungen aufzeichnen. Der Bildschirm ist in der Abbildung unten dargestellt.

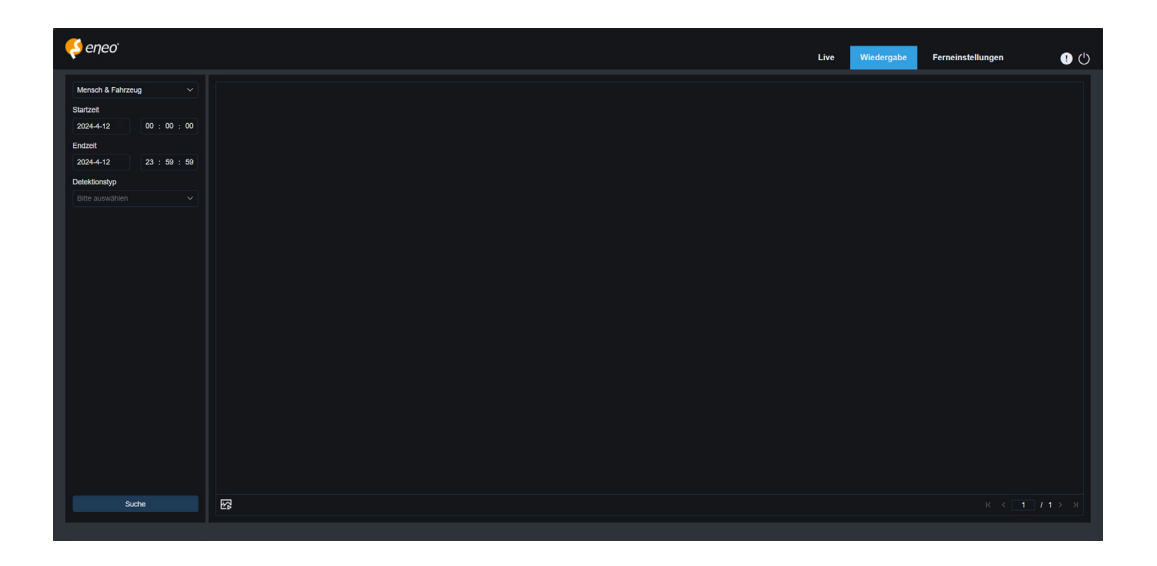

**Suchmodus Schalter:** Schaltet die aktuelle Suchfunktion um. Der aktuelle Suchmodus ist KI-Menschenund Fahrzeugdetektion.

**Startzeit:** Dient zur Einstellung der Startzeit für die Suche nach Personen und Fahrzeugen.

**Endzeit:** Dient zum Einstellen der Endzeit für die Suche nach Personen und Fahrzeugen.

**Erkennungstyp:** Ermöglicht Ihnen die Auswahl von Personen- oder Fahrzeugbildern oder von beiden, je nach Bedarf.

**Suchen:** Ermöglicht Ihnen die Suche nach Personen und Fahrzeugen entsprechend den Sucheinstellungen.

**Anzeigebereich der Suchergebnisse:** Zeigt die gewünschten Suchergebnisse an. Wenn Sie auf ein Bild doppelklicken, wird das Video vor und nach dem Bild abgespielt.

**Blättern in den Suchergebnissen:** Ermöglicht das Blättern durch die Suchergebnisse in der unteren rechten Ecke.
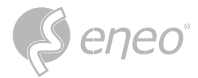

### **6.5.3 - PID & LCD**

Mit der Entwicklung der Technologie können KI PID&LCD nicht nur Objekte im Warnbereich erkennen, sondern auch die Funktion zur Erkennung von Personen und Fahrzeugen bieten, die nur Objekte von Personen oder Fahrzeugen erkennt und Bild- oder Videoinformationen zur einfachen Abfrage und Betrachtung aufzeichnet. Der Bildschirm ist in der Abbildung unten dargestellt.

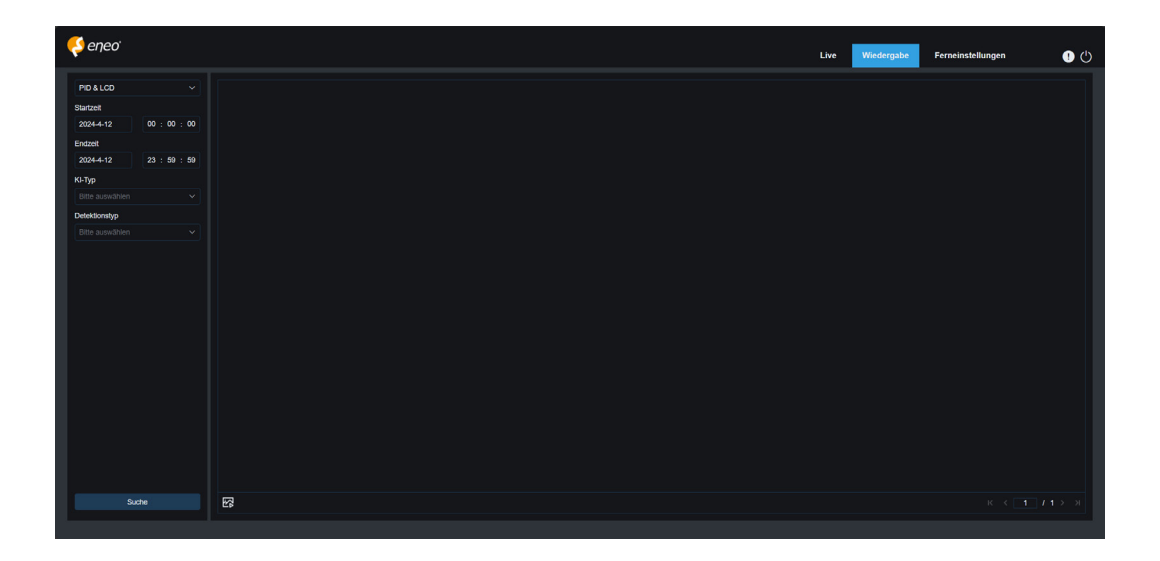

**Suchmous Schalter:** Dient zum Umschalten der aktuellen Suchfunktion. Der aktuelle Suchmodus ist AI PID&LCD.

**Startzeit:** Dient zur Einstellung der Startzeit für die Suche nach Personen und Fahrzeugen.

**Endzeit:** Dient zum Einstellen der Endzeit für die Suche nach Personen und Fahrzeugen.

**Wachsamkeit:** Dient zur Auswahl von PID oder LCD oder beidem als Erkennungsmethode.

**Art der Erkennung:** Ermöglicht es Ihnen, je nach Bedarf Personen- oder Fahrzeugbilder oder beides auszuwählen.

**Suchen:** Ermöglicht Ihnen die Suche nach Personen und Fahrzeugen entsprechend den Sucheinstellungen.

**Anzeigebereich für Suchergebnisse:** Zeigt die gewünschten Suchergebnisse an. Wenn Sie auf ein Bild doppelklicken, wird das Video vor und nach dem Bild abgespielt.

**Blättern in den Suchergebnissen:** Ermöglicht das Blättern durch die Suchergebnisse in der unteren rechten Ecke.

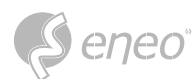

### **6.5.4 - Erkennung von wiederkehrenden Personen**

Die Gesichtserkennungsfunktion kann nicht nur Echtzeitwarnungen ausgeben, sondern auch tief in die Daten eindringen, um die Bedürfnisse der Kunden zu erfüllen. Für die Funktion zur Erkennung wiederkehrender Personen wird zum Beispiel eine Kamera in einem bestimmten Bereich des Einkaufszentrums installiert. Mit der Funktion zur Erkennung wiederkehrender Personen können Sie überprüfen, ob sich ein Kunde in diesem Bereich aufhält, um sich Produkte anzusehen. Sie können auch einen Bereich überwachen, um zu sehen, ob ein verdächtiges Ziel häufig in diesem Bereich gesehen wird. Der Bildschirm der Funktion für wiederkehrende Personen ist in der folgenden Abbildung dargestellt.

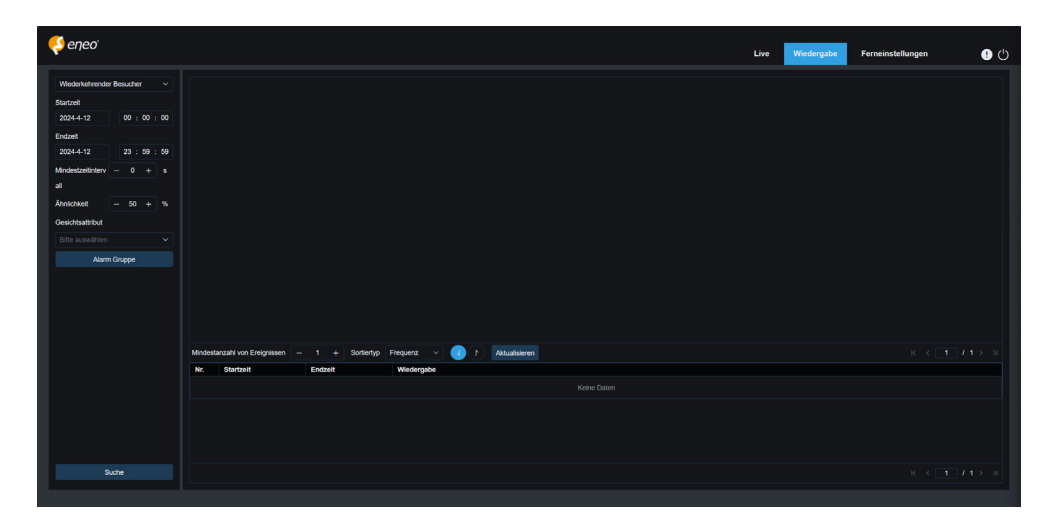

**Suchmodus Schalter:** Dient zum Umschalten der aktuellen Suchfunktion. Der aktuelle Suchmodus ist KI Wiederkehrende Person.

**Startzeit:** Wird verwendet, um die Startzeit für die Suche nach Personen und Fahrzeugen einzustellen.

**Endzeit:** Wird verwendet, um die Endzeit für die Suche nach Personen und Fahrzeugen einzustellen.

**Minimaler Zeitabstand:** Wird verwendet, um das minimale Zeitintervall zwischen zwei Erfassungen desselben Objekts einzustellen, um die Suchgenauigkeit zu erhöhen.

**Ähnlichkeit:** Wird verwendet, um die niedrigste Ähnlichkeit zwischen anderen Bildern und dem Referenzbild beim Abgleich mit wiederkehrenden Personen einzustellen.

HINWEIS: Diese Einstellung wird nur wirksam, wenn die Alarmgruppe für die aktuelle Funktion nicht markiert ist.

**Gesichts-Attribut:** Dient zum Filtern der gesuchten Bilder nach den Werten der Gesichtsattribute.

Wenn diese Option nicht gesetzt ist, wird die Suche auf alle Bilder angewendet. Wenn diese Option aktiviert ist, werden nur aufgenommene Bilder mit aktiviertem Gesichtsattribut durchsucht. **HINWEIS:** 

**Alarmgruppe:** Wird verwendet, um wiederkehrende Personen gemäß den Gruppeneinstellungen in der Datenbank zu identifizieren.

Wenn keine Gruppenbeschränkungen festgelegt sind, werden alle Bilder durchsucht. In diesem Fall wird die Ähnlichkeitseinstellung wirksam. Fremde Informationen werden ignoriert, wenn Gruppenbeschränkungen festgelegt sind. **HINWEIS:** 

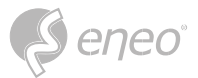

**Suchen:** Dient zur Suche nach Informationen in aufgezeichneten Bildern entsprechend den Einstellungen.

**Anzeigebereich für Suchergebnisse:** Zeigt die Suchergebnisse in gestapelter Form an. Ein Doppelklick auf die angezeigten Bildinformationen listet die gestapelten Bilder unten auf, und ein erneuter Klick auf das entsprechende Bild führt zu dessen Schnellwiedergabe.

**Minimale Anzahl von Vorkommen:** Dient zum Filtern der Suchergebnisse nach der Anzahl des Auftretens. Sie müssen auf Aktualisieren klicken, um die Anzeige zu aktualisieren.

**Art der Sortierung:** Ermöglicht es Ihnen, die Suchergebnisse chronologisch oder nach der Anzahl der Aufnahmen in aufsteigender oder absteigender Reihenfolge zu sortieren. Sie müssen auf Aktualisieren klicken, um die Anzeige zu aktualisieren.

**Aktualisieren:** Aktualisiert die Sortierung in Ihrem IE nach Mindestanzahl der Vorkommnisse und Sortierart.

**Anzeigebereich für sekundäre Suchergebnisse:** Zeigt erfasste Bilder ausgewählter Elemente in Form einer Ereignisliste entsprechend den im Anzeigebereich für Suchergebnisse ausgewählten Informationen an. Sie können auf die Schaltfläche Abspielen klicken, um zur Schnellwiedergabe zu gelangen.

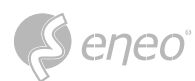

### **6.5.5 - Anwesenheit**

Neben der Funktion für wiederkehrende Personen bietet die Gesichtserkennungsfunktion auch die Funktion für die Anwesenheit von Gesichtern. Die Funktion "Face Attendance" (FA) wird verwendet, um den Status der Gesichtsübereinstimmung in verschiedenen Gruppen (mit Ausnahme der Gruppe "Stranger") abzurufen, die in einem bestimmten Zeitraum auf der Speicherkarte gespeichert wurden, und um ein Anwesenheitsergebnis entsprechend den Aufzeichnungen zu erstellen. Der Betriebsbildschirm ist unten abgebildet.

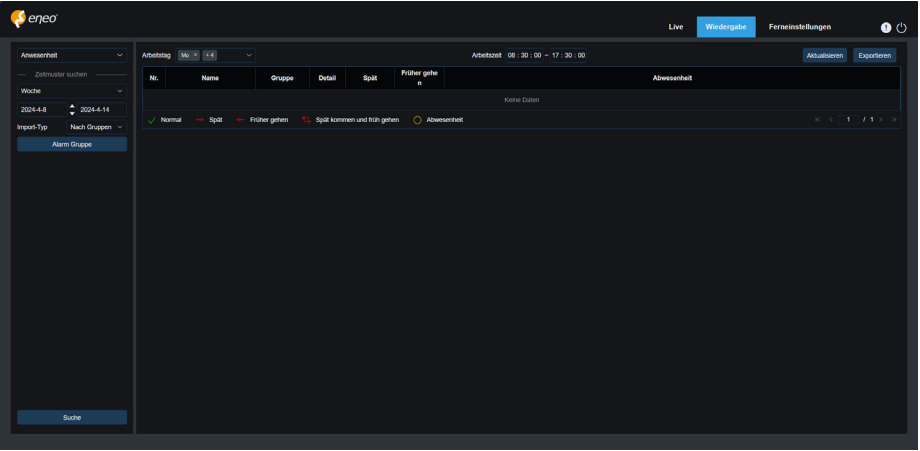

**Suchmodus Schalter:** Dient zum Umschalten der aktuellen Suchfunktion. Der aktuelle Suchmodus ist KI-Gesichtsanwesenheit.

**Zeitmodus auswählen:** Zu den Optionen gehören Tag, Woche, Monat, Benutzerdefiniert und Heute. Nach Auswahl eines Typs ändert das System automatisch das Start- und Enddatum. Wenn Sie Tag wählen, werden das End- und das Anfangsdatum automatisch synchronisiert. Bei Auswahl von Woche werden Anfangs- und Enddatum automatisch auf den Montag und Sonntag der Woche festgelegt, in die der gewählte Tag fällt. Wenn Sie Monat wählen, werden Anfangs- und Enddatum automatisch auf den ersten und letzten Tag des Monats festgelegt. Wenn Sie Benutzerdefiniert wählen, können Sie das Suchdatum individuell festlegen. Bei Auswahl von Heute wird das Start- und Enddatum auf das aktuelle Datum geändert.

**Startdatum:** Dient zum Festlegen des Startdatums für die Suche nach Anwesenheit.

**Enddatum:** Ermöglicht das Festlegen des Enddatums für die Suche nach der Anwesenheit von Personen.

**Importtyp:** Hier können Sie die Art des Imports auswählen, einschließlich nach Gruppe und nach Gesicht. Bei der ersten Variante werden alle Personen in der vorhandenen Gruppe als Suchobjekte für die Suche nach übereinstimmenden Ergebnissen verwendet. Bei der letzten Variante werden Personen in einer bestimmten Gruppe für die Suche nach übereinstimmenden Ergebnissen ausgewählt.

**Gruppe alarmieren:** Wenn die Option Nach Gruppe ausgewählt ist, werden die Ergebnisse der Gesichtserkennung nach Gruppen in der Datenbank durchsucht.

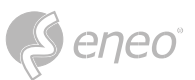

Wenn Sie **Nach Gesicht** auswählen, wird das hier gezeigte Menü angezeigt.

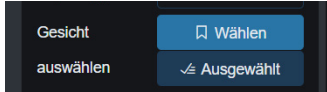

**Bilder auswählen:** Wählen und klicken Sie auf das zu erkennende Gesichtsbild. Das unten gezeigte Fenster wird angezeigt.

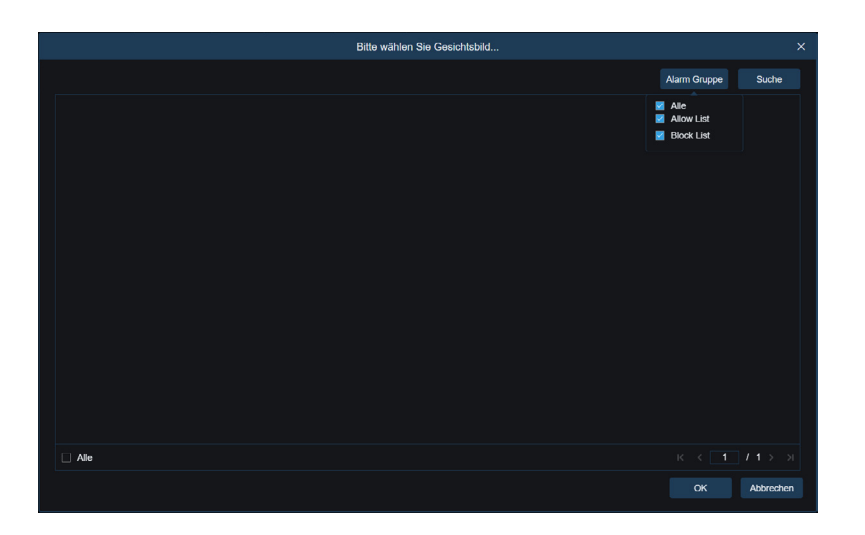

Klicken Sie auf **Alarmgruppe**, um eine Gruppe auszuwählen, und dann erneut auf Suchen, um nach allen Gesichtsbildern in dieser Gruppe zu suchen. Wählen Sie das Gesichtsbild für die Anwesenheitserkennung aus und klicken Sie auf **OK**. Das Gesichtsbild wird der Liste **Ausgewählt** hinzugefügt. Sie können auf **Abbrechen** klicken, um dieses Fenster zu schließen.

**Ausgewählt:** Zeigt eine Liste der ausgewählten Gesichtsbilder an. Sie können auf Ausgewählt klicken, um das in der Abbildung unten dargestellte Fenster anzuzeigen.

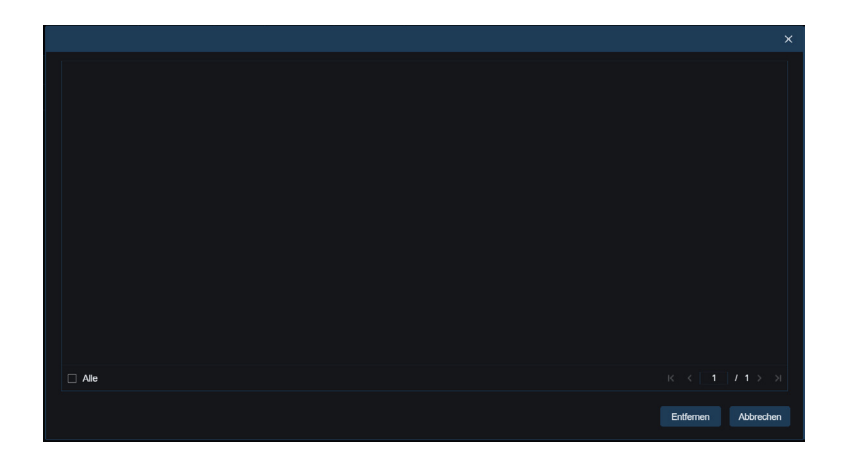

Wählen Sie ein Gesichtsbild aus und klicken Sie auf **Löschen**. Das Gesichtsbild wird aus der Liste gelöscht. Sie können auch auf **Alle** klicken, um alle Gesichtsbilder auszuwählen. Sie können auf **Abbrechen** klicken, um dieses Fenster zu schließen.

**Suchen:** Ermöglicht Ihnen die Suche nach Informationen über die Anwesenheit von Gesichtern entsprechend den Einstellungen.

**Anzeigebereich der Suchergebnisse:** Zeigt die Suchergebnisse in einer Tabelle oben rechts an, wie auf der nächsten Seite dargestellt.

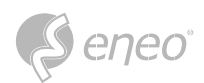

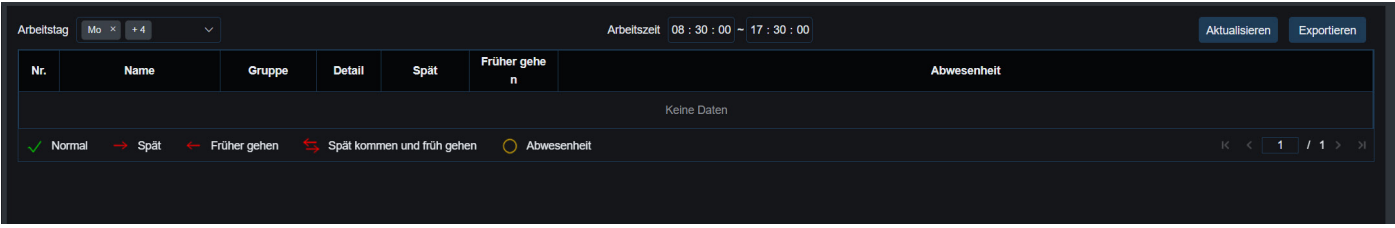

**Arbeitstag:** Hier können Sie den Arbeitstag einstellen.

**Dienstzeit:** Hier können Sie die Arbeitszeit einstellen.

**Aktualisieren:** Nachdem Sie die Anwesenheitsparameter geändert haben, können Sie auf Aktualisieren klicken, um die Suchergebnisse zu aktualisieren.

**Exportieren:** Sie können auf Exportieren klicken, um die Ergebnisse auf Ihren PC zu exportieren.

**Anwesenheitsergebnisse:** "←" bedeutet früh, "→" spät, sowohl spät als auch früh, "√" normale Anwesenheit und "O" Abwesenheit. Die grünen Linien zeigen die Anfangs- und Endzeiten der Anwesenheit an.

**Anzeigebereich für sekundäre Suchergebnisse:** Wenn Sie auf eine Person klicken, werden unten rechts detaillierte Zeitangaben angezeigt. Die zu dieser Person gehörende Zeit ist mit einem roten Balken gekennzeichnet. Wenn Sie auf den roten Balken klicken, gelangen Sie zur entsprechenden Schnellwiedergabe.

Sie können auf das Detailsymbol klicken, um die Details zu überprüfen. Sie können auf das Wiedergabesymbol klicken, um zur Schnellwiedergabe zu gelangen.

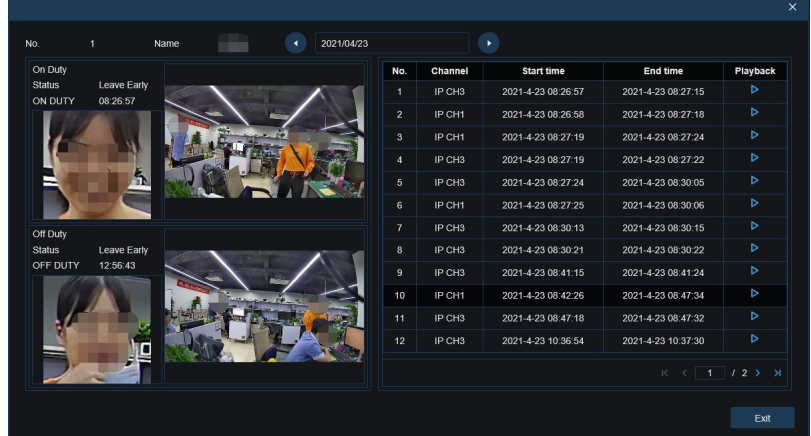

Sie können auf den Pfeil in der rechten unteren Ecke klicken, um durch die Ergebnisse zu blättern.

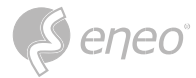

#### **6.5.6 - Nummernschild-Erkennung**

Wenn die Kennzeichenerkennungsfunktion für den IPC aktiviert ist, wird bei erkannten Kennzeichen ein Alarm ausgelöst und Bilder oder Videos werden zur einfachen Suche und Betrachtung aufgezeichnet. Der Bildschirm ist unten abgebildet.

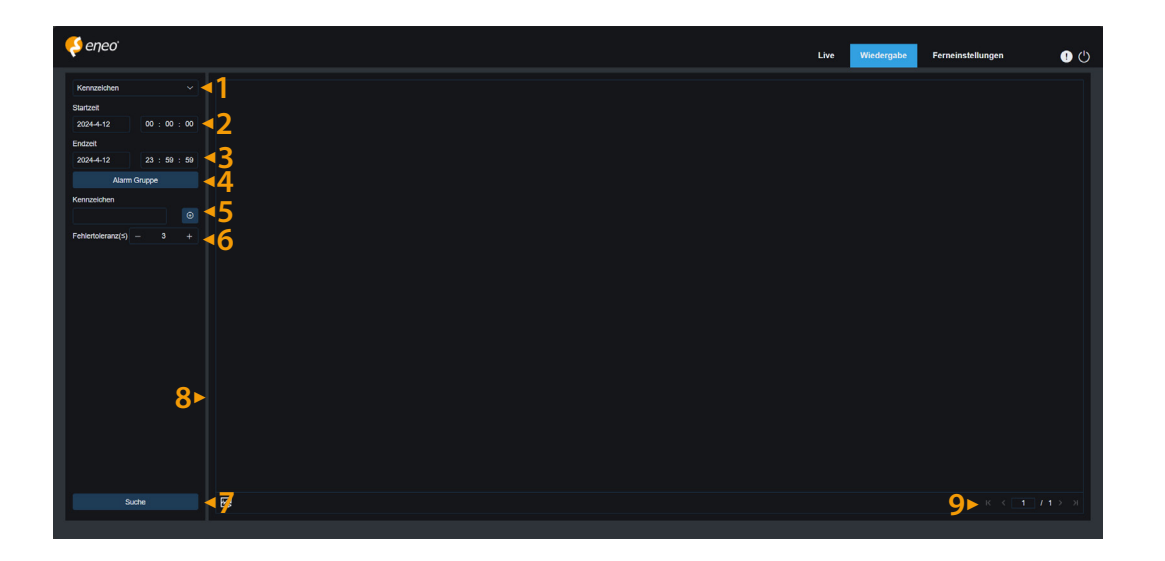

- 1. **Suchmodus Schalter:** Dient zum Umschalten der aktuellen Suchfunktion. Der aktuelle Suchmodus ist Nummernschild.
- 2. **Startzeit:** Wird verwendet, um die Startzeit für die Suche nach erfassten Nummernschildern einzustellen.
- 3. **Endzeit:** Dient zum Einstellen der Endzeit für die Kennzeichensuche.
- 4. **Alarmgruppe:** Dient zur Erkennung von Nummernschildern nach Gruppen in der Datenbank.
- Wenn keine Gruppeneinschränkungen festgelegt sind, werden alle Bilder durchsucht. In diesem Fall wird die Einstellung "Ähnlichkeit" verwendet. Unbekannte Nummernschilder werden ignoriert, wenn Gruppenbeschränkungen festgelegt sind. **HINWEIS:**
	- 5. **Nummernschild:** Dient zum Filtern und Abfragen von Nummernschildern.
	- 6. **Fehlertoleranz:** Fehlertoleranzrate. Zum Beispiel werden drei Zeichen als Abfragekriterien festgelegt. Wenn das Kennzeichen B594SB in der Zulassungsliste der Gruppe steht, wird auch ein Alarm ausgelöst, wenn sich das Fahrzeug mit dem Kennzeichen B734KB dem Überwachungsbereich nähert. Das bedeutet, dass ein Nummernschild mit 0-3 Zeichen, die sich von denen in der Datenbank unterscheiden, erkannt wird.
	- 7. **Suchen:** Ermöglicht die Suche nach aufgezeichneten Nummernschildern entsprechend den Einstellungen.
	- 8. **Anzeigebereich der Suchergebnisse:** Zeigt die gewünschten Suchergebnisse an. Wenn Sie auf ein Bild doppelklicken, wird das Video vor und nach dem Bild abgespielt.
	- 9. **Blättern in den Suchergebnissen:** Ermöglicht das Blättern durch die Suchergebnisse in der unteren rechten Ecke.

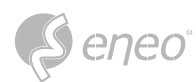

### **6.6 - Exportierte Videodatei**

Die exportierte(n) Videodatei(en) sind optional mit einem Kennwort geschützt und enthalten

Prüfsummen, um Dateimanipulationen zu erkennen.

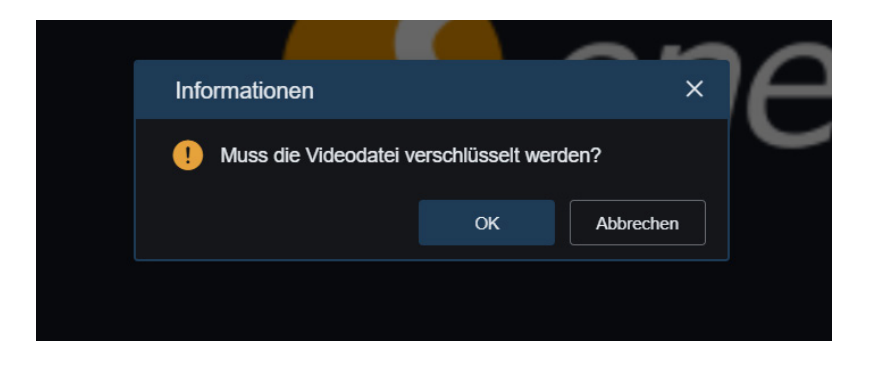

- 1. Wenn Sie die Videodateien gefunden haben, die Sie herunterladen möchten, klicken Sie auf **&**, um die Videodatei herunterzuladen. Auf dem Bildschirm erscheint die Aufforderung "Muss die Videodatei verschlüsselt werden?"
- 2. Klicken Sie auf **OK**, um das folgende Menü aufzurufen.

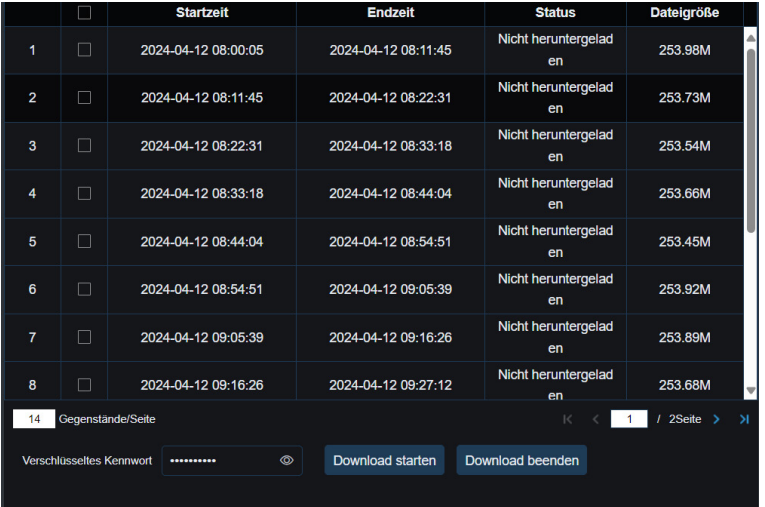

3. Legen Sie das Kennwort fest und klicken Sie auf die Option **Download starten**.

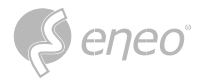

# **7 - FERNEINSTELLUNGEN**

# **7.1 - Kanal**

#### **7.1.1 - Live**

In der Live-Ansicht können Sie den Kanalnamen, die Gerätezeit, den CC sowie statistische Daten und die Bildabdeckung einstellen. Die Ansicht ist unten dargestellt.

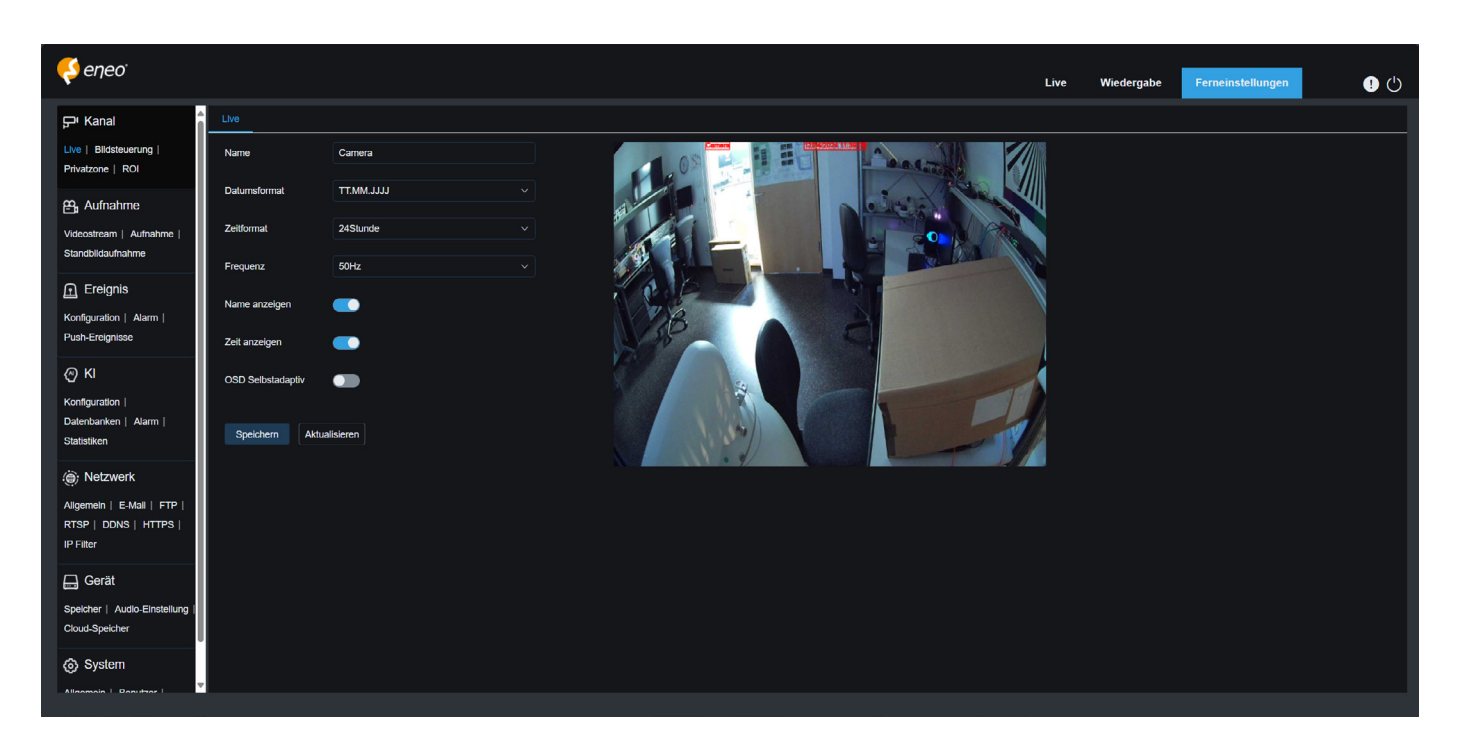

**Name:** Legt den Kanalnamen der Kamera fest, der in der Bildschirmschnittstelle angezeigt wird.

**Datumsformat:** Stellt das Datumsformat der Kamera ein, das in der Bildschirmschnittstelle angezeigt wird, einschließlich MM/TT/JJJJ, JJJJ MM TT und TT/MM/JJJJ.

**Zeitformat:** Ermöglicht die Einstellung des Zeitformats der Kamera, das in der Bildschirmschnittstelle angezeigt wird, einschließlich 12-Stunden- und 24-Stunden-Format.

**Flicker Control:** Ermöglicht die Einstellung der Bildwiederholfrequenz, einschließlich 60 Hz und 50 Hz, entsprechend N und P.

**Name anzeigen:** Hier können Sie einstellen, ob der Sendername auf den Bildern angezeigt werden soll oder nicht.

**Zeit anzeigen:** Hier können Sie einstellen, ob die Kanalzeit auf den Bildern angezeigt werden soll oder nicht.

**OSD selbstanpassend:** Die OSD Schriftfarbe für die Kamerazeit und den Sendernamen ist selbstanpassend. Die Farbe wechselt je nach Bildhintergrund zwischen weiß und schwarz, um eine klare Anzeige zu gewährleisten.

**Position der Sendernamenanzeige:** Hier können Sie die Position festlegen, an der der Sendername angezeigt werden soll, indem Sie die Position im Bild verschieben.

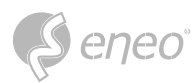

**Position der Zeitanzeige:** Hier können Sie die Position festlegen, an der die Kanalzeit angezeigt werden soll, indem Sie die Position im Bild verschieben.

**Position der Alarmstatistikanzeige:** Hier können Sie die Position festlegen, an der die Alarmstatistik angezeigt wird, indem Sie die Position im Bild verschieben. Diese Einstellung ist nur verfügbar, wenn die Alarmstatistikanzeige aktiviert ist.

**Speichern:** Ermöglicht das Speichern der aktuellen Änderungen.

**Aktualisieren:** Aktualisiert die Parameter der aktuellen Ansicht.

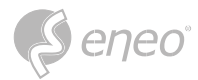

### **7.1.2 - Bildsteuerung**

Die Bildsteuerung dient der direkten Steuerung und Änderung von Grafikparametern, wie z. B. Farbe-Schwarz-Modus, großer Dynamikbereich, Gegenlichtkompensation usw. Die Ansicht ist in der Abbildung unten dargestellt.

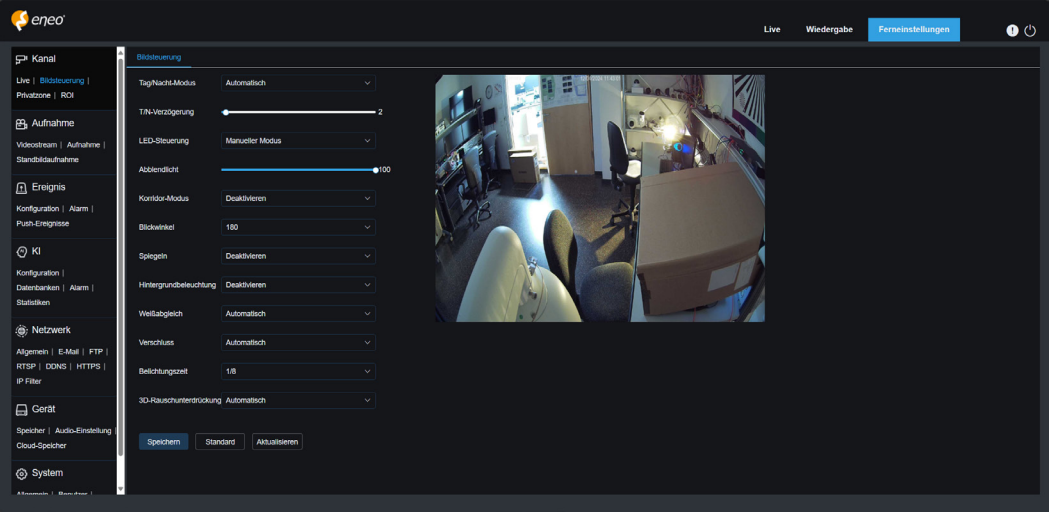

**Bildeinstellung:** Dient zur Einstellung des Kameramodus. Es gibt drei Modusoptionen.

- **Vollfarbmodus:** Die Kamera arbeitet im Vollfarbmodus.
- **Tag/Nacht-Modus:** Die Kamera arbeitet im Tag/Nacht-Modus.
- **Zeitplan:** Die Kamera arbeitet im Zeitplanmodus. Der Vollfarbmodus und der Tag-/Nachtmodus werden nach Zeitplan geschaltet.

**Weißlicht:** Dient zum Einstellen des Aufhelllichts für das Weißlicht im Vollfarbmodus. Es gibt vier Modusoptionen.

- **Automatischer Modus:** Im Automatikmodus passt die Kamera die Intensität des Aufhelllichts automatisch an die Umgebungshelligkeit an.
- **Manuell:** Im manuellen Modus wird das Aufhelllicht mit einem festen Helligkeitswert auf die Umgebung angewendet.
- **Zeitplan:** Im Zeitplanmodus wird das Weißlicht für das Aufhelllicht automatisch nach Zeitplan einund ausgeschaltet.
- **AUS:** Dient zum Ausschalten des Weißlichts.

**Empfindlichkeit:** Empfindlichkeit 0-3. Der Grad der Empfindlichkeit der Kamera gegenüber dem Umgebungslicht. Je höher der Wert ist, desto höher ist die Empfindlichkeit.

**Lichtabstand:** Der Wert reicht von 0 bis 100 und dient zur Einstellung der Helligkeit des Aufhelllichts. Je höher der Wert, desto größer ist die Helligkeit.

**DE**

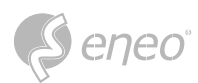

**IR CUT-Modus:** Dient zur Einstellung des Tag/Nacht-Schaltmodus der Kamera im Tag/Nacht-Modus. Es gibt fünf Modusoptionen.

- **Auto:** Dient zur automatischen Steuerung des Switching-Modus. Die Umschaltung von Farbe auf S/W wird anhand der Bilder und die Umschaltung von S/W auf Farbe anhand der Lichtempfindlichkeit des Umgebungslichts beurteilt.
- **Tag:** Der erzwungene Farbmodus wird nicht auf s/w umgeschaltet.
- **Nacht:** Der erzwungene S/W-Modus wird nicht auf Farbe umgeschaltet.
- **Bild:** Ähnlich wie im Auto-Modus werden Farbe zu Schwarz und Schwarz zu Farbe anhand von Bildern beurteilt (bei nicht lichtempfindlichen Modellen).
- **Zeitplan:** Wird verwendet, um nach Zeitplan zwischen S/W und Farbe zu wechseln. Wenn diese Funktion aktiviert ist, müssen die Start- und Endzeit für die Nachtsicht eingestellt werden.

**IR CUT Verzögerung:** Dient zum Umschalten von Tag/Nacht für den Automatikmodus und den Bildmodus. Die Tag/Nacht-Umschaltverzögerung ist von 1s bis 36s einstellbar. Die Tag-/Nachtumschaltung wird nur durchgeführt, wenn die Umgebungsbeleuchtung die Umschaltanforderungen erfüllt und die Verweilzeit den voreingestellten Schwellenwert überschreitet.

**IR-LED:** Dient zum Einstellen des Aufhellungseffekts des IR-Lichts bei Nachtsicht. Es gibt drei Modusoptionen.

- **SmartIR:** Dient zur intelligenten Steuerung der Aufhelllichtintensität des IR-Lichts in Abhängigkeit von der Brennweite und der Überbelichtungsbedingung.
- **Manuell:** Manueller Modus, in dem das Aufhelllicht in Form der eingestellten Helligkeit des IR-Lichts angewendet wird.
- **AUS:** Es wird kein Aufhelllicht für irgendein Licht verwendet.

**Abblendlicht:** Hier können Sie die Helligkeit des IR-Lichts manuell einstellen (0 bis 100, wobei 0 bedeutet, dass das IR-Licht ausgeschaltet ist und 100 die höchste Helligkeit darstellt).

# **Korridor-Modus:** Korridormodus.

**Angle Trad:** Einstellung der Bilddrehung. In einigen Anwendungsszenarien ist die Kamera umgekehrt zur Voreinstellung. So ist die Kamera beispielsweise dafür ausgelegt, kopfüber aufgehängt zu werden, in der Praxis wird sie jedoch flach verwendet. Sie können diesen Wert so einstellen, dass nur das Bild gedreht wird.

**Spiegeln:** Sie können den Spiegelungsmodus einstellen, um den Bildeffekt anzupassen. Es gibt vier Modusoptionen.

- **Deaktivieren:** Wird verwendet, um den Spiegelungsmodus zu deaktivieren.
- **Vertikal:** Dient zur Einstellung des Spiegelmodus in vertikaler Richtung, um das Bild nach oben und unten zu spiegeln.
- **Horizontal:** Wird verwendet, um den Spiegelungsmodus in horizontaler Richtung einzustellen, um das Bild auf dem Bild nach links und rechts zu verschieben.
- **Alle:** Dient zur gleichzeitigen Aktivierung von Vertikal und Horizontal. Der Effekt ist ähnlich wie bei der 180°-Drehung, aber das Implementierungsprinzip ist anders.

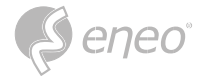

**Hintergrundbeleuchtung:** Dient zur Einstellung der Leistung des Programms bei eingeschalteter Hintergrundbeleuchtung. Es gibt vier Modusoptionen.

- **WDR:** Großer Dynamikbereich, bei dem das Bild je nach Einstellung gleichmäßig ausgeglichen ist und sowohl helle als auch dunkle Bereiche klar unterschieden werden können.
- **HLC:** Glanzlichtkompensation, bei der die Objekte im hervorgehobenen Bereich deutlicher im Bild erscheinen. (Gilt für einige Modelle).
- **Gegenlicht:** Gegenlichtkompensation, bei der die Objekte in den dunklen Bereichen deutlicher zu sehen sind.
- **Deaktivieren:** Ein Bild wird bei eingeschaltetem Gegenlicht nicht optimiert.

**Weißabgleich:** Der Weißabgleich ist ein Maß für die Genauigkeit des Weiß, das durch Mischen von Rot, Grün und Blau erzeugt wird. Es gibt zwei Modusoptionen.

- **Automatischer Modus:** Hier können Sie das Weißlicht mit den Standardparametern einstellen.
- **Manuell:** Hier können Sie das synthetisch gewonnene Weißlicht aus Rot, Grün und Blau aktiv einstellen.

**Shutter (Verschluss):** Zur Einstellung der Belichtungszeit des Shutters. Es gibt zwei Modusoptionen.

- **Automatischer Modus:** Das Programm wählt automatisch eine geeignete Belichtungszeit entsprechend der Einstellung für die Langzeitbelichtung.
- **Manuell:** Ermöglicht die direkte Verwendung der Einstellung für die Langzeitbelichtung.
- Deaktivieren Sie die Option "Flimmerfrei" für die Belichtungszeit im manuellen Modus des Shutters, und wählen Sie die Option im automatischen Modus des Shutters. Wenn Sie den Shutter auf den manuellen Modus umschalten, wird die Belichtungszeit automatisch auf 1/100 oder 1/120 umgestellt. **HINWEIS:**

**Langzeitbelichtung:** Wird verwendet, um die Belichtungszeit der Kamera einzustellen und diesen Parameter in Kombination mit Shutter zu verwenden. Wenn die Belichtungszeit zu lang ist, kann es zu einer Überbelichtung kommen. Wenn die Belichtungszeit zu kurz ist, kann das Bild zu dunkel sein.

**Entnebeln:** An nebligen Tagen kann es zu einer Verschlechterung der Bilder kommen. Die Entnebelungsfunktion kann die Bildwiedergabe an nebligen Tagen optimieren. Es gibt drei Einstellungen:

- **AUS:** Dient zum Deaktivieren der Entnebelungsfunktion.
- **Automatischer Modus:** In diesem Modus beurteilt die Kamera automatisch den Entfog-Effekt.
- **Manuell:** Hier können Sie den Defog-Wert manuell einstellen.

**3D-Rauschunterdrückung:** Durch die Einstellung dieses Parameters können Sie das Bildrauschen reduzieren, um ein klareres Bild zu erhalten. Es gibt drei Modusoptionen.

- **Automatischer Modus:** In diesem Modus wählt die Kamera automatisch den Rauschunterdrückungseffekt anhand von Algorithmen aus.
- **AUS:** Zum Deaktivieren der Rauschunterdrückungsfunktion.
- **Manuell:** Hier können Sie den Rauschunterdrückungskoeffizienten manuell einstellen, um das Bildrauschen zu reduzieren.

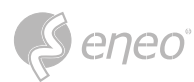

**Speichern:** Dient zum Speichern von Parameteränderungen in einem Bild.

**Standard:** Dient zum Zurücksetzen der Bildparameter auf die Standardeinstellungen.

**Auffrischen:** Dient zum Aktualisieren der Bildparameter.

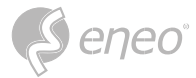

### **7.1.3 - Privatzone**

Wenn in der Praxis Bereiche, die von der Kamera überwacht werden können, nicht für die Überwachung und Aufzeichnung geeignet sind, können Sie diese Bereiche mit dieser Funktion ausblenden. Der Bildschirm ist in der Abbildung unten dargestellt.

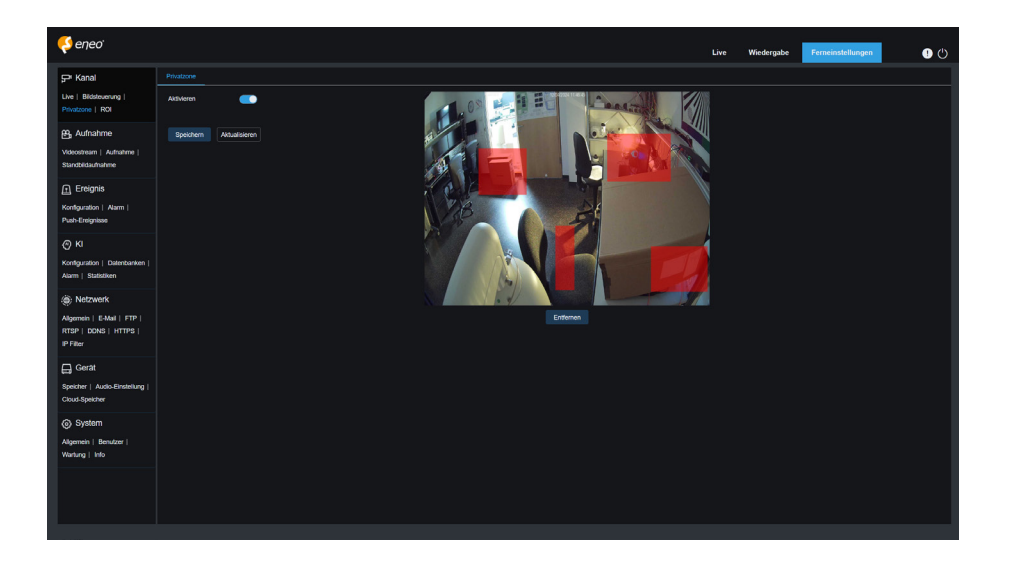

**Aktivieren:** Dient zur Aktivierung der Video-Manipulationsfunktion.

**Einstellung des Abdeckungsbereichs:** Dient zum Einstellen der Bereiche, die auf dem Überwachungsbildschirm manipuliert werden sollen. Die Manipulationsblöcke sind während der Einstellung rot und werden schwarz, wenn sie wirksam werden. Sie können vier Manipulationsblöcke einstellen.

**Löschen:** Dient zum Löschen ausgewählter Manipulationsblöcke.

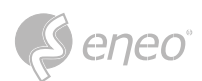

# **7.1.4 - ROI**

ROI (empfindlicher Bereich) ist ein aus dem Videobereich ausgewählter Bereich von Interesse. Dieser Bereich kann auf eine andere Bildrate und Schärfe eingestellt werden als der nicht ausgewählte Bereich.

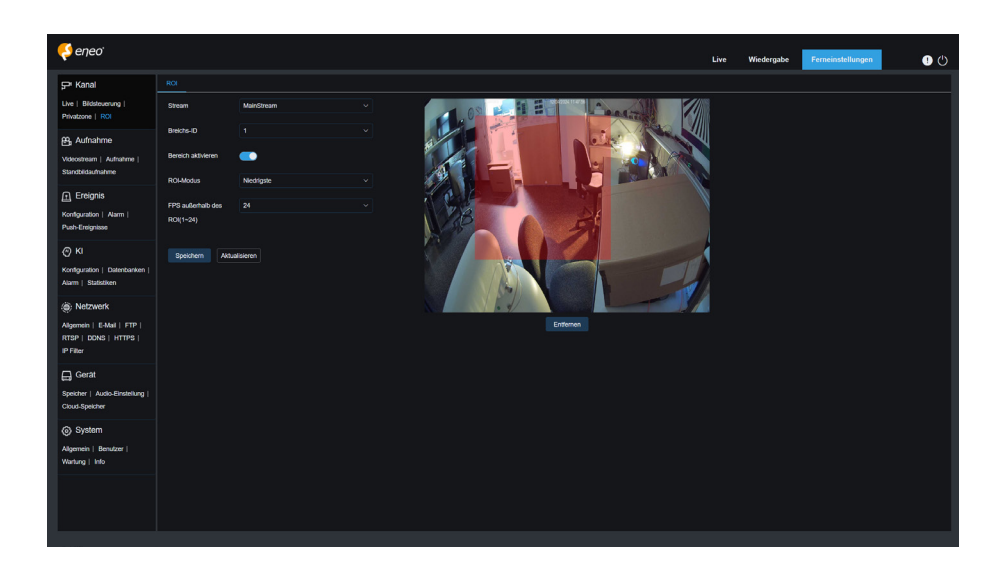

**Bitrate:** Dient zur Auswahl der einzustellenden Bitrate.

**Regionen-ID:** Dient zur Auswahl von Regions-IDs. Sie können bis zu acht Regionen einstellen.

**Region aktivieren:** Wird verwendet, um Regionen zu aktivieren.

**ROI-Stufe:** Dient zur Einstellung der Bildqualität in den Regionen. Je höher die Qualität ist, desto höher sind die Auflösung und die Bildrate.

**Nicht ROI Fps:** Wird verwendet, um die Bildrate für die Nicht-Region von Interesse einzustellen. Wenn der Videocodetyp H264+ oder H265+ ist, schließen sich die ROI-Funktion und der Typ gegenseitig aus. Daher kann die ROI-Funktion nicht aktiviert werden, wie in der folgenden Abbildung dargestellt:

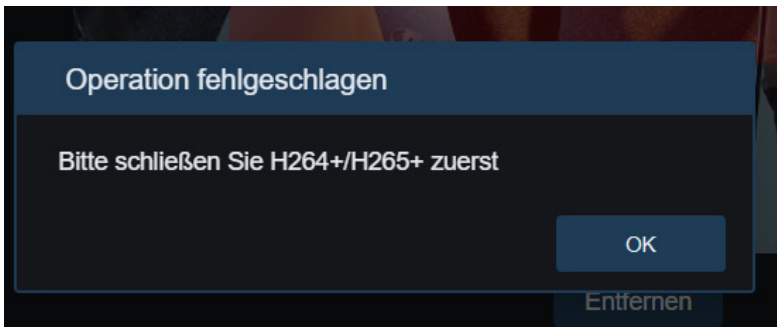

Die Aktivierung der ROI-Funktion wird nicht wirksam, wenn der Substream im MJPEG-Format vorliegt.

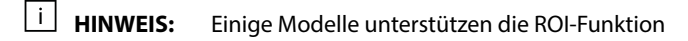

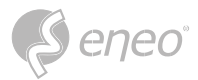

# **7.1.5 - PTZ**

Hier können Sie die PTZ-Parameter konfigurieren.

Im Allgemeinen ist es nicht empfehlenswert, die PTZ-Parameter ohne Vorkenntnisse zu ändern.

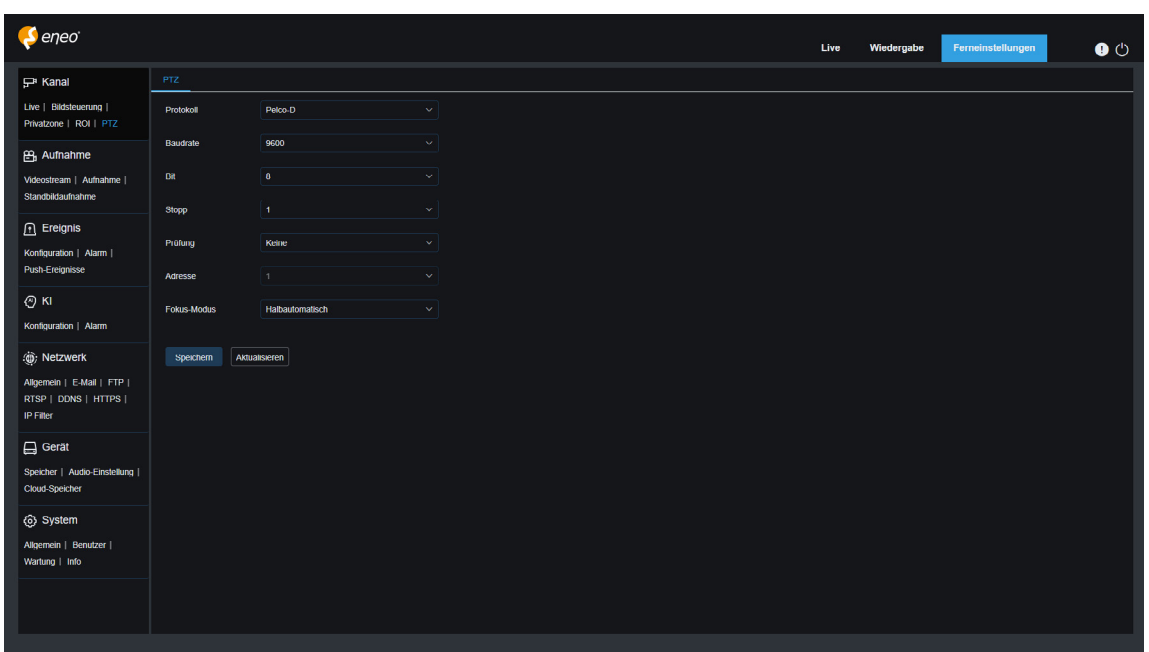

**Protokoll:** PELCO-D und PELCO-P. Das Protokoll umfasst PTZ-Steuerbefehle, Kamerasteuerbefehle und Hilfssteuerbefehle. Im Allgemeinen wird die RS-485-Übertragung verwendet (das PELCO-D-Protokoll wurde für den Speed Dome spezifiziert).

**Baudrate:** Bezeichnet die effektive Trägermodulationsrate des Datensignals und ist auf 9600 eingestellt.

**Bit:** Die Parameter für das Datenbit sind 8, 7, 6 und 5; es wird empfohlen, den Standardwert 8 zu verwenden.

**Stopp:** Die Parameter für das Stoppbit sind 1 oder 2; es wird empfohlen, den Standardwert 1 zu verwenden.

**Prüfung:** Der Standardwert ist **Keine**.

**Adresse:** Siehe Befehlsempfangsadresse der PTZ-Steuerung. Bitte beachten Sie, dass jede Kamera eine eindeutige Adresse benötigt, um ordnungsgemäß zu funktionieren (die Kamera kann die Adresse automatisch erhalten und kann nicht geändert werden).

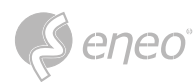

# **7.2 - Aufnahme**

In diesem Menü können Sie die Vorschauparameter und die Parameter für die Aufzeichnung konfigurieren.

#### **7.2.1 - Videostream**

In diesem Menü können Sie die Bildqualität für die Aufzeichnung oder die Netzwerkübertragung konfigurieren. Im Allgemeinen definiert Mainstream die Qualitätsparameter von aufgezeichneten Videos, die auf der Festplatte gespeichert werden, Substream definiert die Qualitätsparameter von Live-Videos, auf die z. B. über den Web-Client und das CMS aus der Ferne zugegriffen wird, und Mobilestream (kann deaktiviert werden) definiert die Qualitätsparameter von Live-Ansichten, auf die aus der Ferne zugegriffen wird und die von mobilen Geräten aus angesehen werden.

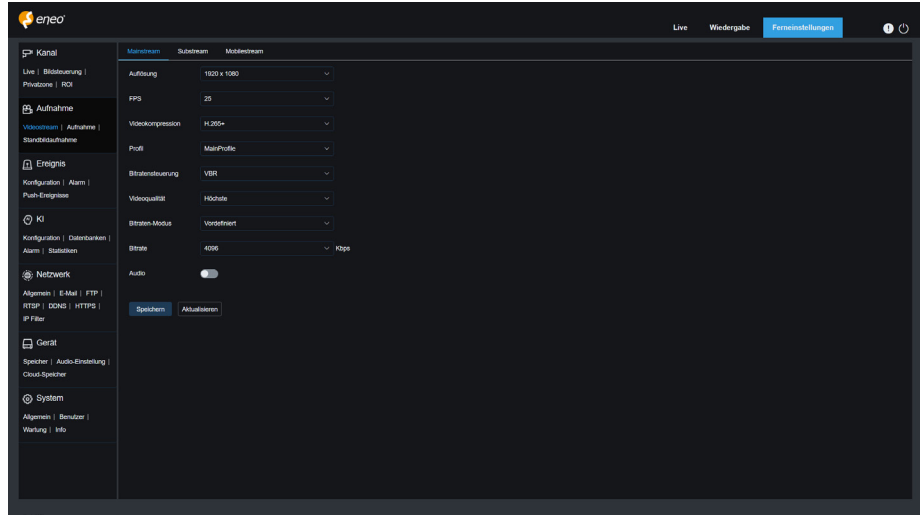

**Auflösung:** Dieser Parameter definiert die Auflösung einer Aufzeichnung

**FPS:** Dieser Parameter definiert die Bildrate der Aufzeichnung in Ihrem

**Video-Code-Typ:** Kanal-Dekodierungstypen. Zu den Optionen gehören H.264, H.265, H.264+, H.265+ und MJPEG (MJPEG ist nur im Substream-Modus verfügbar).

**Video-Code-Stufe:** Video-Qualitätsstufen. Zu den Optionen gehören Best Line, Main Profile und High Profile (für H.265 steht nur Main Profile zur Verfügung).

**Bitratensteuerung:** Dient zur Auswahl einer Bitratenstufe. Für ein einfaches Szenario, z. B. eine verputzte Wand, wird eine konstante Bitrate bevorzugt. Für ein kompliziertes Szenario, wie z. B. eine belebte Straße, wird eine variable Bitrate bevorzugt.

**Bitraten-Modus:** Um eine Bitrate manuell einzustellen, wählen Sie den Modus "Individuell". Um eine voreingestellte Bitrate zu wählen, wählen Sie den Modus "Voreingestellt".

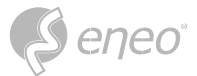

**Bitrate:** Dieser Parameter entspricht der Datenübertragungsgeschwindigkeit, die der IPC für die Aufzeichnung eines Videos verwendet. Die Aufzeichnung mit einer höheren Bitrate führt zu einer besseren Bildqualität.

**I-Frame-Intervall:** Dient zum Einstellen eines I-Frame-Intervalls. Diese Option ist nur im IPC verfügbar.

**Audio:** Wählen Sie diese Option, wenn Sie sowohl Audio als auch Video aufzeichnen und Ihr Mikrofon an den IPC anschließen oder eine Kamera mit Audiofunktion verwenden möchten.

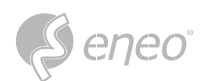

# **7.2.2 - Aufnahme**

### **7.2.2.1 - Aufnahmeeinstellungen**

In diesem Menü können Sie die Parameter für die Aufzeichnung einstellen.

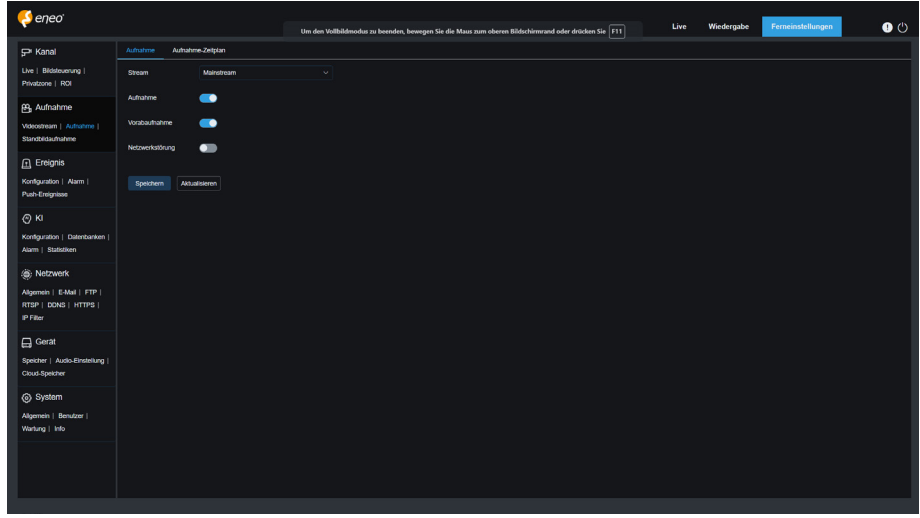

**Stream-Modus:** Dient zur Auswahl eines Aufzeichnungsmodus, d. h. eines Videostreams, der auf der Speicherkarte gespeichert werden soll. Der Mainstream ist standardmäßig ausgewählt.

**Aufzeichnung:** Wählen Sie diese Option, um die Aufnahme zu starten.

**Vor-Aufzeichnung:** Wenn diese Option aktiviert ist, startet der IPC die Aufzeichnung einige Sekunden vor dem Auftreten eines Alarmereignisses. Diese Option wird empfohlen, wenn Ihr Hauptaufzeichnungstyp auf Bewegungserkennung oder E/A-Alarm basiert.

**Netzunterbrechung:** Wenn diese Option aktiviert ist, wird die Aufzeichnung auch dann fortgesetzt, wenn die Netzwerkverbindung unterbrochen wird oder ein Netzwerkfehler auftritt.

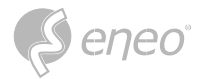

# **7.2.2.2 - Zeitplan**

In diesem Menü können Sie festlegen, wann der IPC mit der Aufzeichnung beginnt. Im Aufzeichnungszeitplan können Sie einen Aufzeichnungsplan festlegen. Die Aufzeichnung wird nur innerhalb des gewählten Zeitraums durchgeführt. Sie können den Cursor ziehen, um Bereiche zu markieren.

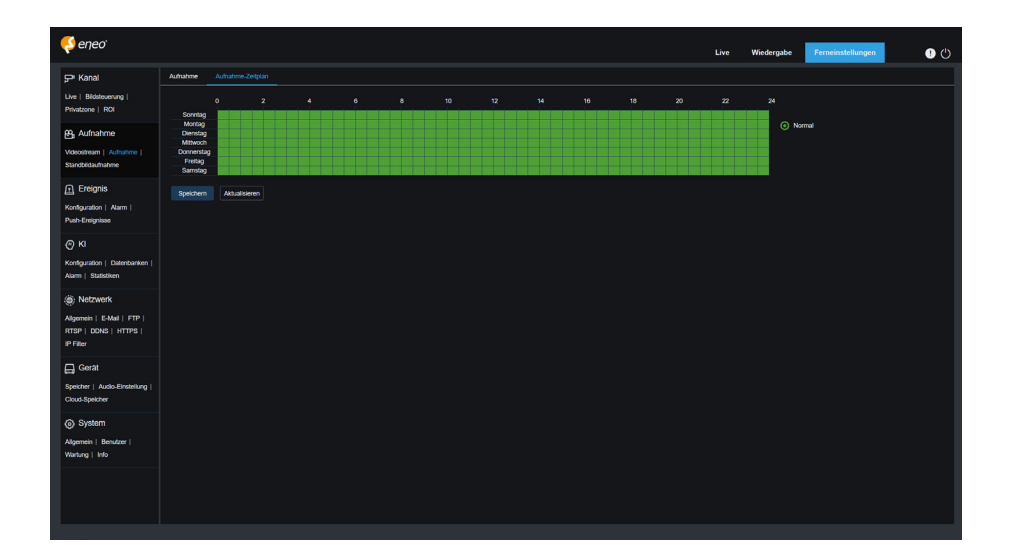

**DE**

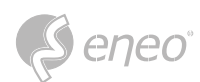

# **7.2.3 - Standbildaufnahme**

# **7.2.3.1 - Standbildaufnahme-Einstellungen**

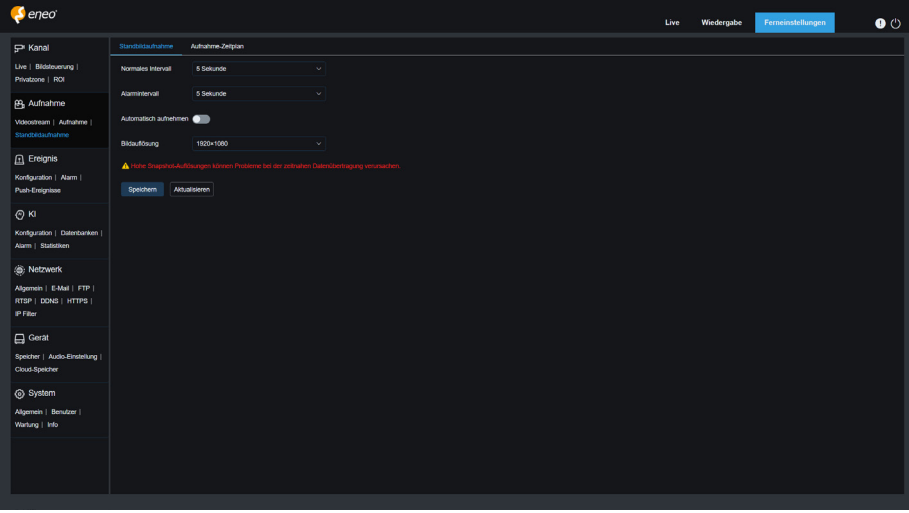

**Normales Intervall:** Normales Aufnahmeintervall, wird verwendet, um das Aufnahmeintervall bei normaler Aufzeichnung festzulegen.

**Alarm-Intervall:** Alarmaufnahmeintervall, zur Festlegung des Aufnahmeintervalls, wenn Bewegungserkennung, E/A-Alarm oder PIR ausgelöst wird.

**Auto-Aufnahme:** Automatisch

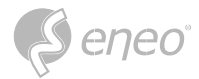

# **7.2.3.2 - Zeitplan**

In diesem Menü können Sie festlegen, wann der IPC Bilder aufnehmen soll. Sie können einen Aufnahmeplan im Aufnahmezeitplan festlegen. Die Aufnahme wird nur innerhalb des gewählten Zeitraums durchgeführt. Sie können den Cursor ziehen, um Bereiche zu markieren.

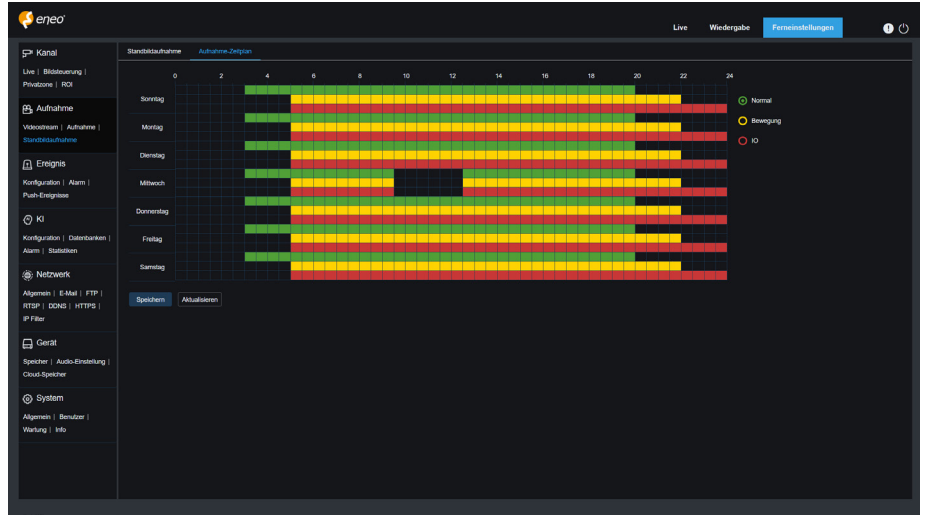

**Normal:** Wenn der Bereich grün markiert ist, führt der Sender im entsprechenden Zeitraum eine normale Erfassung in diesem Bereich durch.

**Bewegung:** Wenn der Bereich gelb markiert ist, führt der Kanal im entsprechenden Zeitraum eine Bewegungserfassung in diesem Bereich durch.

**IO:** Wenn der Bereich rot markiert ist, führt der Kanal im entsprechenden Zeitraum eine E/A-Alarmerfassung in diesem Bereich durch.

**PIR:** Wenn der Bereich violett markiert ist, führt der Kanal im entsprechenden Zeitraum eine PIR-Alarmerfassung für den Bereich durch.

**Keine Erfassung:** Wenn der Bereich schwarz markiert ist, führt der Kanal in diesem Zeitraum keine Erfassung durch.

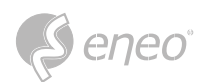

# **7.3 - Ereignis**

# **7.3.1 - Konfiguration**

### **7.3.1.1 - Bewegung**

In diesem Menü können Sie die Parameter für die Bewegungserkennung konfigurieren. Wenn eine Bewegung erkannt wird, wird eine Reihe von Alarmen ausgelöst, z. B. das Senden einer E-Mail-Benachrichtigung mit angehängten Bildern von der Kamera (wenn diese Option aktiviert ist) und eine Push-Benachrichtigung über die App.

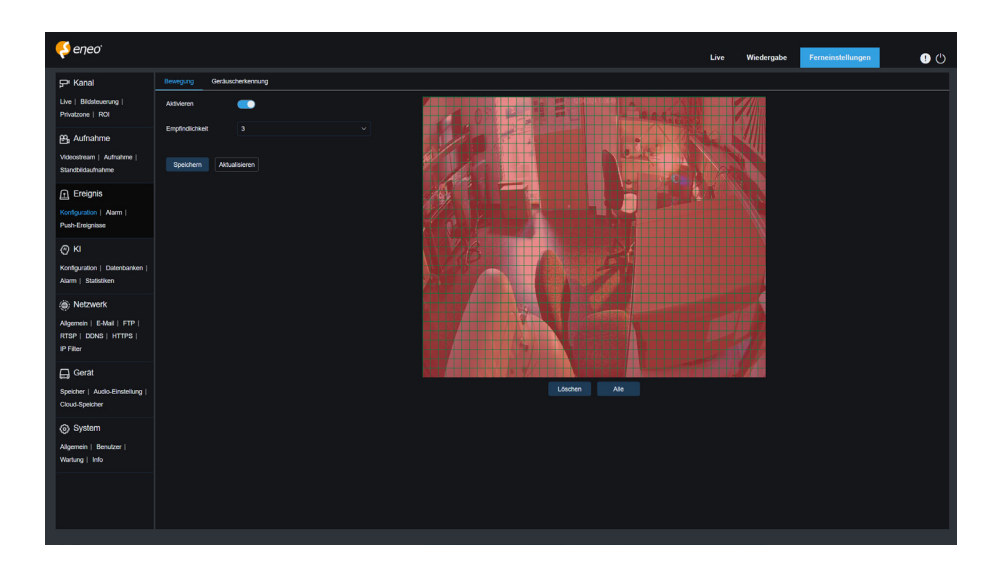

Mit der linken Maustaste können Sie den Erfassungsbereich im rechten Fenster abgrenzen. Ein Alarm wird nur dann ausgelöst, wenn in diesem Bereich eine Bewegung erkannt wird.

**Aktivieren:** Dient zum Aktivieren oder Deaktivieren der Bewegungserkennung.

**Empfindlichkeit:** Hier können Sie die Empfindlichkeit der Bewegungserkennung einstellen. Je höher der Wert, desto höher die Empfindlichkeit.

**Ziel-Erkennung:** Intelligente Bewegungserkennung. Sie können die Art der Zielerfassung und den Bereich festlegen. Die in diesem Bereich erkannte Bewegung kann einen Alarm auslösen. Für die Erkennungsart stehen die folgenden vier Optionen zur Verfügung: Bewegung, Person, Fahrzeug und Person-Fahrzeug.

**HINWEIS:** Nur einige Modelle unterstützen die Zielerfassung.

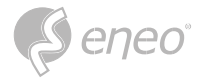

### **7.3.1.2 - Geräuscherkennung**

Hier können Sie die Reaktion auf einen Tonalarm einstellen. Ein Alarm wird ausgelöst, wenn die Kamera erkennt, dass sich der angeschlossene Ton verändert hat und die Voraussetzung für die Alarmerkennung erfüllt ist.

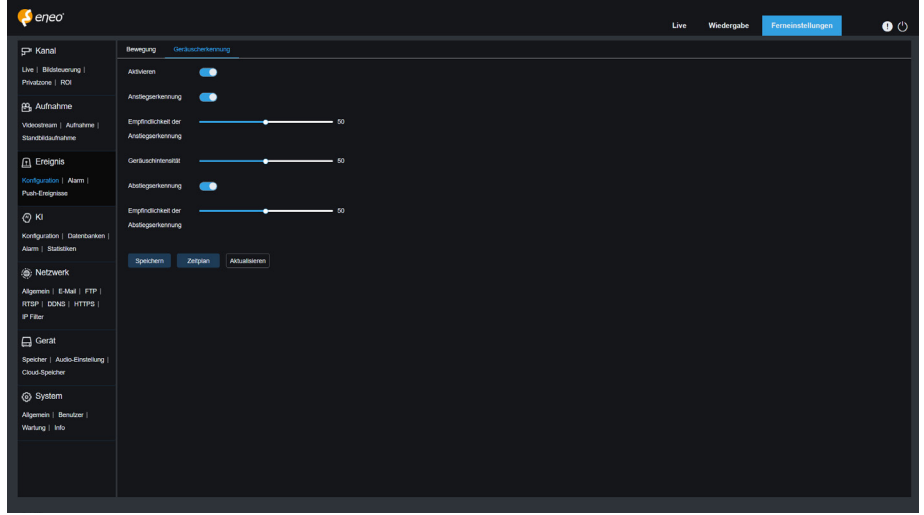

**Aktivieren:** Dient zum Aktivieren oder Deaktivieren der Audioerkennung.

**Anstieg:** Schalter für den Anstieg der Lautstärke. Wenn diese Option aktiviert ist, wird nur dann ein Alarm ausgelöst, wenn die Lautstärke stark ansteigt.

**Anstiegs-Empfindlichkeit:** Anstiegsempfindlichkeit. Je höher der Wert, desto eher wird ein Alarm ausgelöst.

**Schallintensität:** Dient zum Senden der Tonintensität. Diese Einstellung ist die Schallschwelle. Je höher der Schwellenwert, desto lauter muss der Ton sein, um einen Anstiegsalarm auszulösen, und umgekehrt.

**Abnehmen:** Schalter für die Lautstärkeabnahme. Wenn diese Option aktiviert ist, wird nur dann ein Alarm ausgelöst, wenn die Lautstärke stark abfällt.

**Rückgangsempfindlichkeit:** Empfindlichkeit des Rückgangs. Je höher der Wert, desto eher wird ein Alarm ausgelöst.

**Zeitplan:** Hier können Sie einen Zeitplan für den Tonalarm festlegen. Ein Tonalarm wird nur innerhalb der geplanten Zeit ausgelöst.

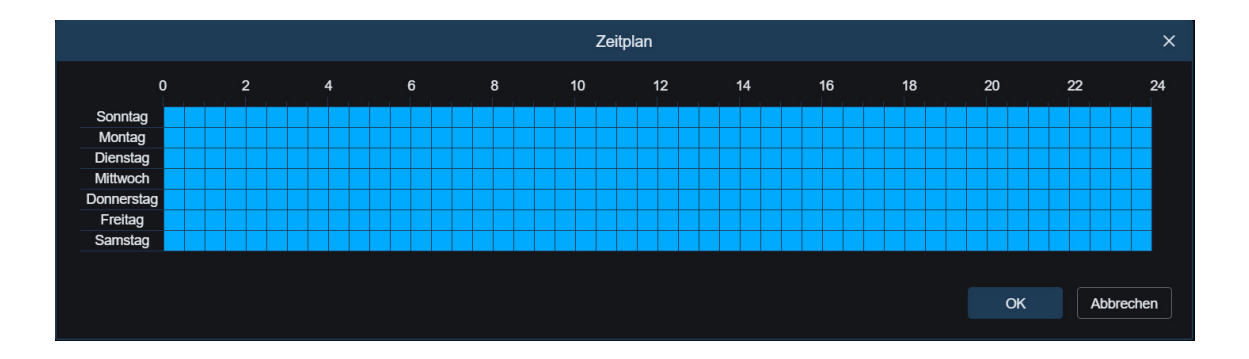

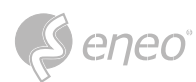

# **7.3.1.3 - Weißlicht-Abschreckung**

In diesem Menü können Sie die Parameter für die Abschreckung durch Weißlicht konfigurieren, wenn die Kamera Weißlicht unterstützt und die Bildsteuerung auf Tag/Nacht-Modus eingestellt ist. Wenn der mit der Abschreckung verknüpfte Alarm ausgelöst wird, wird das Weißlicht automatisch zur Abschreckung eingeschaltet. Wie in der Abbildung unten dargestellt:

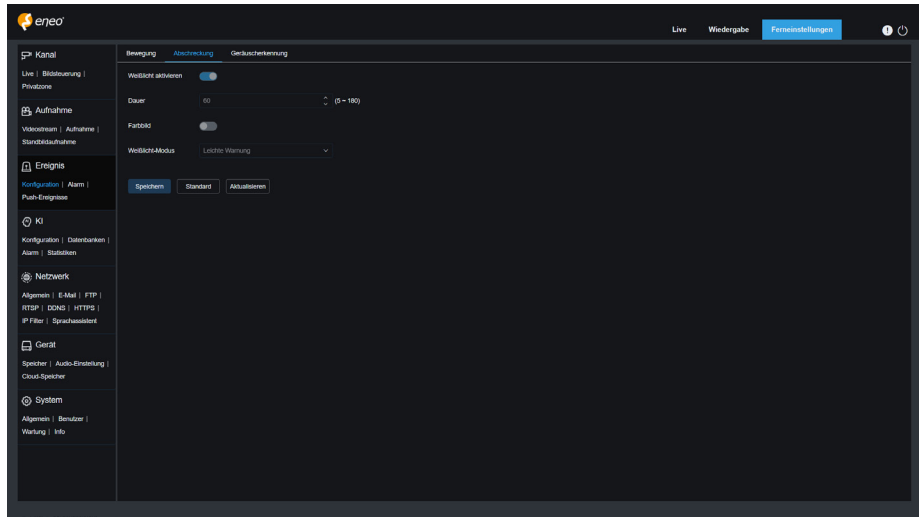

Wenn die Kamera Weißlicht unterstützt und die Bildsteuerung auf den Vollfarbmodus eingestellt ist, sind die Weißlicht-Parameter wie z. B. Licht nicht verfügbar; wenn die Bildsteuerung auf den Tag/Nacht-Modus eingestellt ist, sind alle Parameter auf diesem Bildschirm verfügbar. **HINWEIS:**

**Licht:** Weißlicht Abschreckung Switch.

**Dauer:** Dient zur Einstellung der Dauer der Abschreckung durch Weißlicht.

**Farbbild:** Ein Switch, mit dem festgelegt wird, ob das Bild in den Farbmodus umgeschaltet werden soll, wenn die Abschreckung durch Weißlicht ausgelöst wird. Wenn diese Option aktiviert ist und Sie im Tag/Nacht-Modus in den Nachtsichtmodus wechseln, schaltet das Bild bei Auslösung eines Alarms und Durchführung der Weißlichtabschreckung in den Farbmodus und schaltet erst nach Ende der Weißlichtabschreckung in den Nachtsichtmodus zurück.

**Abschreckungsmodus:** Weißlicht Abschreckungsmodus. Es stehen zwei Modi zur Verfügung:

- **Lichtwarnung:** Das Weißlicht leuchtet während der Abschreckung konstant.
- **Blinklicht:** Das Weißlicht blinkt während der Abschreckung mit einer bestimmten Frequenz.

Wenn die Kamera Weißlicht und Warnlicht unterstützt, können Sie auf diesem Bildschirm Parameter für die Abschreckung einstellen. Wenn ein mit der Abschreckung verbundener Alarm ausgelöst wird, kann das Licht wie konfiguriert eingeschaltet werden.

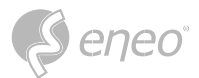

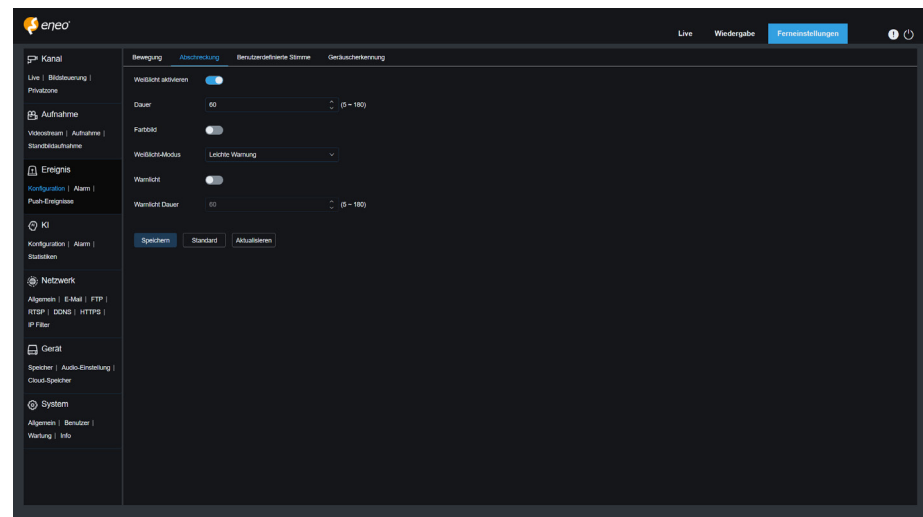

Wenn die Kamera Weißlicht unterstützt und die Bildsteuerung auf den Vollfarbmodus eingestellt ist, sind die Weißlicht-Parameter wie z. B. Licht nicht verfügbar; wenn die Bildsteuerung auf den Tag/Nacht-Modus eingestellt ist, sind alle Parameter auf diesem Bildschirm verfügbar. **HINWEIS:**

**Licht:** Weißlicht Abschreckung Switch.

**Dauer:** Dient zur Einstellung der Dauer der Abschreckung durch Weißlicht.

**Farbbild:** Ein Switch, mit dem festgelegt wird, ob das Bild in den Farbmodus umgeschaltet werden soll, wenn die Abschreckung durch Weißlicht ausgelöst wird. Wenn diese Option aktiviert ist und Sie im Tag/Nacht-Modus in den Nachtsichtmodus wechseln, schaltet das Bild bei Auslösung eines Alarms und Durchführung der Weißlichtabschreckung in den Farbmodus und schaltet erst nach Ende der Weißlichtabschreckung in den Nachtsichtmodus zurück.

**Abschreckungsmodus:** Weißlicht Abschreckungsmodus. Es stehen zwei Modi zur Verfügung:

- **Lichtwarnung:** Das Weißlicht leuchtet während der Abschreckung konstant.
- **Blinklicht:** Das Weißlicht blinkt während der Abschreckung in einer bestimmten Frequenz.

**Warnlicht:** Schaltet das Warnlicht ein oder aus.

**Dauer des Warnlichts:** Legen Sie die Dauer des Warnlichts fest.

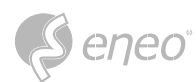

# **7.3.1.4 - Benutzerdefinierte Stimme**

Wenn die PTZ-Kamera eine Sirene unterstützt, können Sie auf diesem Bildschirm Parameter für die Sirenenabschreckung einstellen. Wenn ein mit der Abschreckung verbundener Alarm ausgelöst wird, wird die Sirene zur Abschreckung automatisch eingeschaltet, wie in der folgenden Abbildung dargestellt.

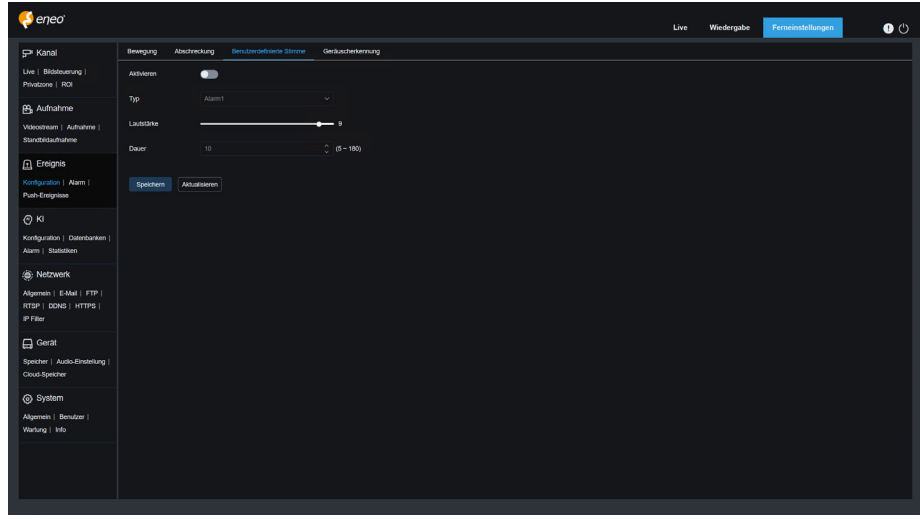

**Sirene:** Dient zum Ein- und Ausschalten der Sirene.

**Sirenen-Typ:** Dient zum Einstellen des Sirenendateityps. Standardmäßig gibt es zwei Dateien, die der Benutzer konfigurieren kann. Sie können drei Sirenen-Audiodateien individuell anpassen und importieren (das Audiodateiformat kann .wav und .pcm sein, und die Dateigröße ist nicht größer als 256 K).

**Sirenenpegel:** Dient zur Einstellung der Sirenenlautstärke.

**Sirenendauer:** Dient zur Einstellung der Sirenendauer.

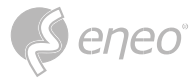

# **7.3.1.5 - Video-Manipulationen**

Wird verwendet, um die Manipulation der Live-Ansicht zu erkennen und einen Alarm auszulösen.

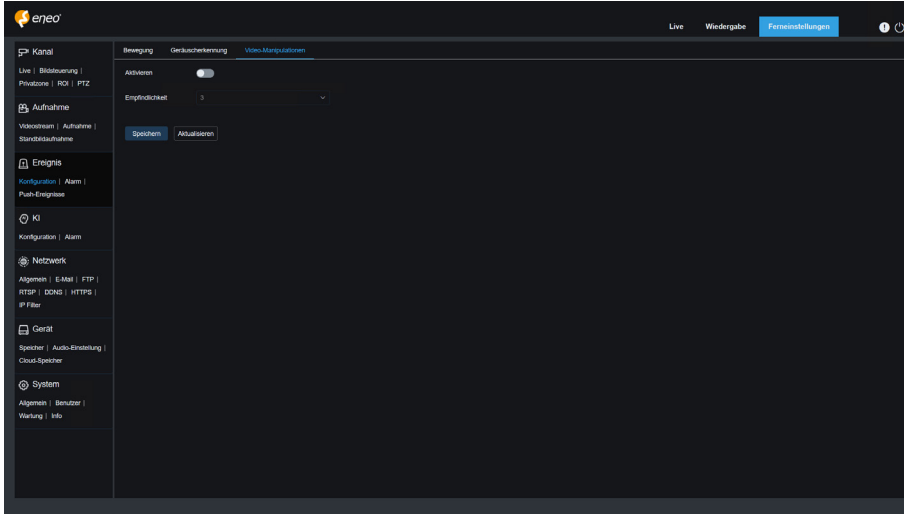

**Aktivieren:** Dient zum Aktivieren oder Deaktivieren der Video-Manipulationserkennung.

**DE**

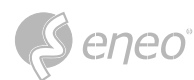

# **7.3.2 - Alarmeinstellung**

In diesem Menü können Sie die Aktionen festlegen, die bei Auslösung eines Alarms durchgeführt werden sollen.

**7.3.2.1 - Bewegung**

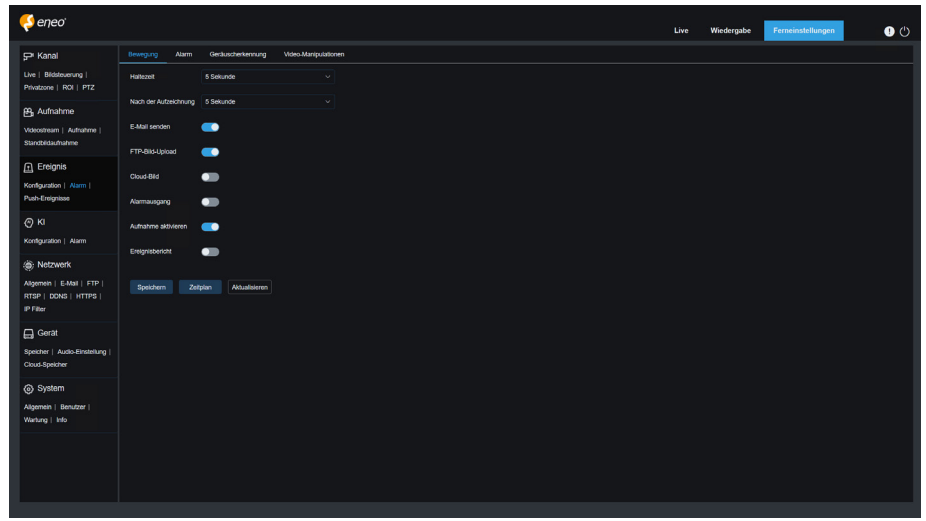

**Verriegelungszeit:** Dient zur Einstellung der Dauer für die Auslösung eines externen Alarms, wenn eine Bewegung erkannt wird.

**Nach Aufzeichnung:** Sie können die Dauer der kontinuierlichen Aufzeichnung nach dem Auftreten eines Ereignisses einstellen. Die Optionen umfassen 5s, 10s, 20s und 30s. Die Standarddauer ist 5s, aber die maximale Dauer kann auf 30s eingestellt werden.

**E-Mail senden:** Sie können festlegen, dass das Gerät Ihnen automatisch eine E-Mail sendet, wenn es eine Bewegung erkennt.

**FTP-Bilder hochladen:** Dient zum Hochladen von Alarmbildern auf den FTP-Server.

**FTP-Video hochladen:** Dient zum Hochladen von Alarmvideos auf den FTP-Server.

**Cloud-Bild:** Dient zum Hochladen von Alarmbildern auf die Cloud-Plattform zur Speicherung.

**Cloud-Video:** Dient zum Hochladen von Alarmvideos auf die Cloud-Plattform zur Speicherung.

**Alarm aus:** Optional. Wenn Ihr Gerät die Verbindung mit einem externen Alarmgerät unterstützt, können Sie diesen Switch einschalten, um das externe Alarmgerät zu aktivieren.

**Aufzeichnung aktivieren:** Wenn diese Option aktiviert ist, wird diese Art der Aufzeichnung aktiviert, wenn ein Alarm ausgelöst wird.

**Ereignis drücken:** Wenn diese Option auf EIN gesetzt ist, wird diese Art von Information an den Client gesendet, wenn ein Alarm ausgelöst wird.

**Licht:** Wenn diese Option auf EIN gesetzt ist, wird das Weißlicht zur Abschreckung eingeschaltet, wenn ein Alarm ausgelöst wird.

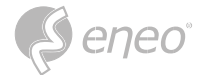

**Warnlicht:** Wenn diese Option auf EIN gesetzt ist, wird das Warnlicht zur Abschreckung eingeschaltet, wenn ein Alarm ausgelöst wird.

**Sirene:** Wenn diese Option auf EIN gesetzt ist, wird die Sirene zur Abschreckung eingeschaltet, wenn ein Alarm ausgelöst wird.

**Zeitplan:** Dient zum Einstellen der geplanten Zeit, zu der ein Alarm ausgelöst wird. Eine Reihe von Alarmaktionen wird nur innerhalb der geplanten Zeit ausgelöst.

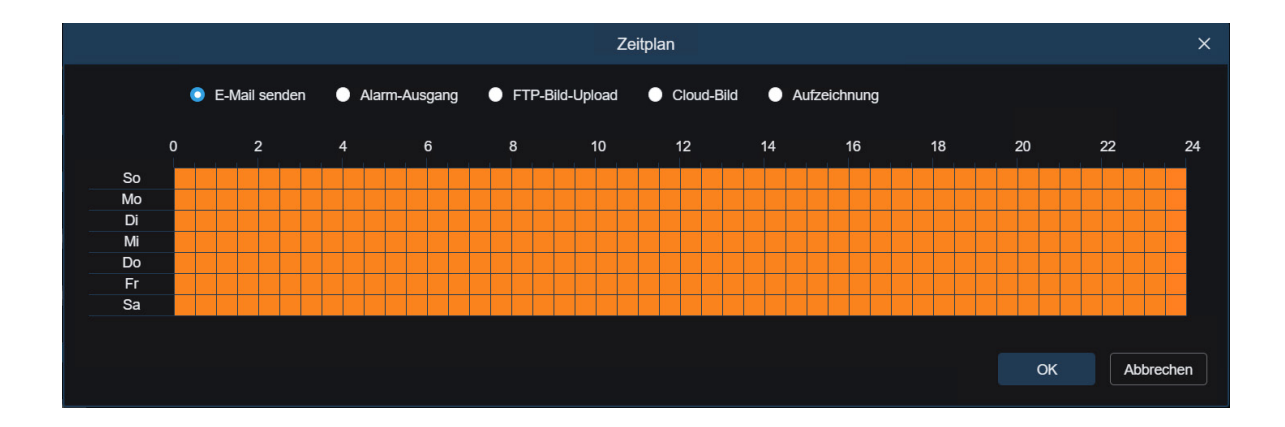

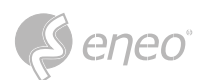

# **7.3.2.2 - Alarm**

Diese Funktion ist nur verfügbar, wenn Ihr Gerät E/A-Sensoren unterstützt und mit einem externen E/A-Alarmgerät verbunden ist.

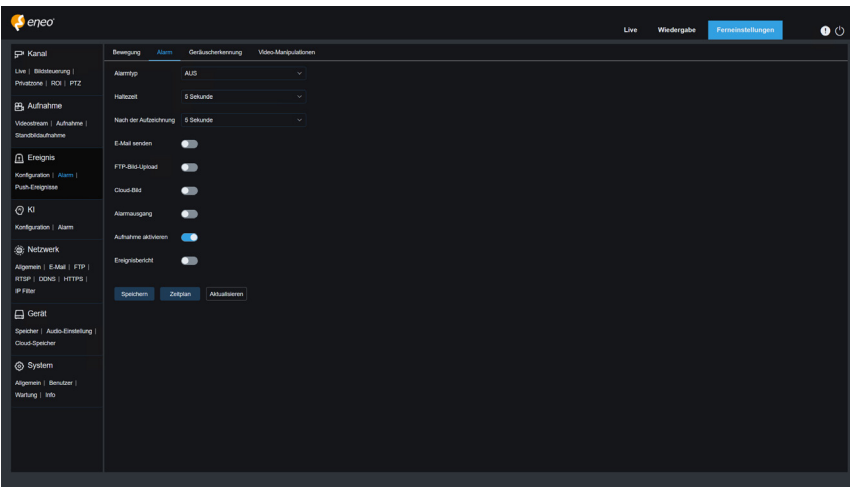

**Alarmtyp:** Sie können drei Alarmtypen auswählen: NO, NC, und Aus. Sie können einen Typ auswählen, der Ihrem Sensortyp entspricht, oder "Aus" wählen, um die Sensorauslösung zu deaktivieren.

**Verriegelungszeit:** Dient zur Einstellung der Dauer für die Auslösung eines externen Alarms, wenn ein E/A-Alarm ausgelöst wird.

**Nachaufzeichnung:** Sie können die Dauer der kontinuierlichen Aufzeichnung nach dem Auftreten eines Ereignisses einstellen. Die Optionen umfassen 5s, 10s, 20s und 30s. Die Standarddauer ist 5s, aber die maximale Dauer kann auf 30s eingestellt werden.

**E-Mail senden:** Sie können festlegen, dass das Gerät Ihnen automatisch eine E-Mail sendet, wenn es einen E/A-Alarm erkennt.

**FTP-Bild hochladen:** Dient zum Hochladen von Alarmbildern auf den FTP-Server.

**FTP-Video hochladen:** Dient zum Hochladen von Alarmvideos auf den FTP-Server.

**Cloud-Bild:** Dient zum Hochladen von Alarmbildern auf die Cloud-Plattform zur Speicherung.

**Cloud-Video:** Dient zum Hochladen von Alarmvideos auf die Cloud-Plattform zur Speicherung.

**Alarm aus:** Optional. Wenn Ihr Gerät die Verbindung mit einem externen Alarmgerät unterstützt, können Sie diesen Switch einschalten, um das externe Alarmgerät zu aktivieren.

**Aufzeichnung aktivieren:** Wenn diese Option aktiviert ist, wird diese Art der Aufzeichnung aktiviert, wenn ein Alarm ausgelöst wird.

**Abschreckung:** Wenn diese Option aktiviert ist, wird das Weißlicht zur Abschreckung eingeschaltet, wenn ein Alarm ausgelöst wird.

**Ereignis-Push:** Wenn diese Option eingeschaltet ist, wird diese Art von Information an den Client gesendet, wenn ein Alarm ausgelöst wird.

**Zeitplan:** Mit dieser Option wird der Zeitpunkt festgelegt, zu dem ein Alarm ausgelöst wird. Eine Reihe von Alarmaktionen wird nur innerhalb der geplanten Zeit ausgelöst.

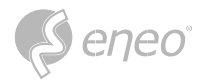

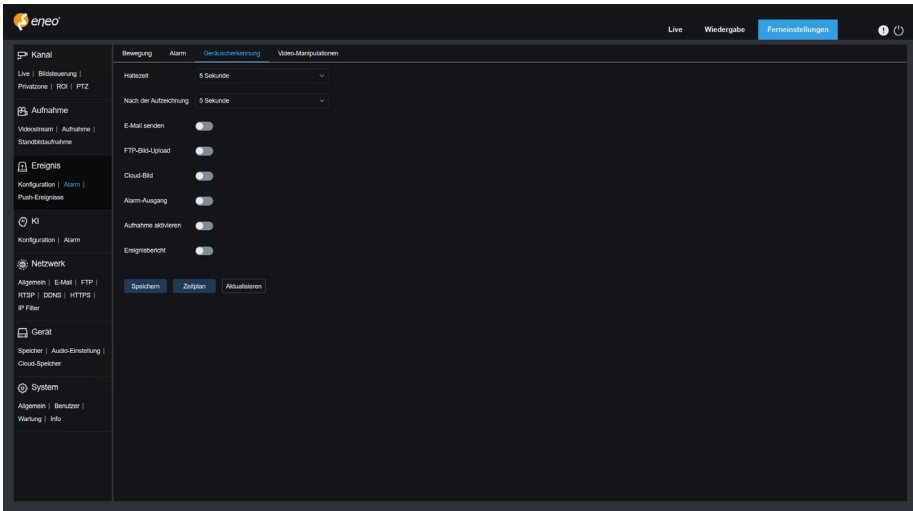

**Verriegelungszeit:** Dient zur Einstellung der Dauer für die Auslösung eines externen Alarms, wenn ein akustischer Alarm ausgelöst wird.

**Nachaufzeichnung:** Sie können die Dauer der kontinuierlichen Aufzeichnung nach dem Auftreten eines Ereignisses einstellen. Die Optionen umfassen 5s, 10s, 20s und 30s. Die Standarddauer beträgt 5s, aber die maximale Dauer kann auf 30s eingestellt werden.

**E-Mail senden:** Sie können festlegen, dass das Gerät Ihnen automatisch eine E-Mail sendet, wenn es einen akustischen Alarm erkennt.

**FTP-Bilder hochladen:** Dient zum Hochladen von Alarmbildern auf den FTP-Server.

**FTP-Bild-Video:** Wird verwendet, um Alarmvideos auf den FTP-Server hochzuladen.

**Cloud-Bild:** Dient zum Hochladen von Alarmbildern auf die Cloud-Plattform zur Speicherung.

**Cloud Video:** Dient zum Hochladen von Alarmvideos auf die Cloud-Plattform zur Speicherung.

**Alarm aus:** Optional. Wenn Ihr Gerät die Verbindung mit einem externen Alarmgerät unterstützt, können Sie diesen Switch einschalten, um das externe Alarmgerät zu aktivieren.

**Aufzeichnung aktivieren:** Wenn diese Option aktiviert ist, wird diese Art der Aufzeichnung aktiviert, wenn ein Alarm ausgelöst wird.

**Zeitplan:** Hier können Sie den Zeitpunkt festlegen, zu dem ein Alarm ausgelöst werden soll. Eine Reihe von Alarmaktionen wird nur innerhalb der geplanten Zeit ausgelöst.

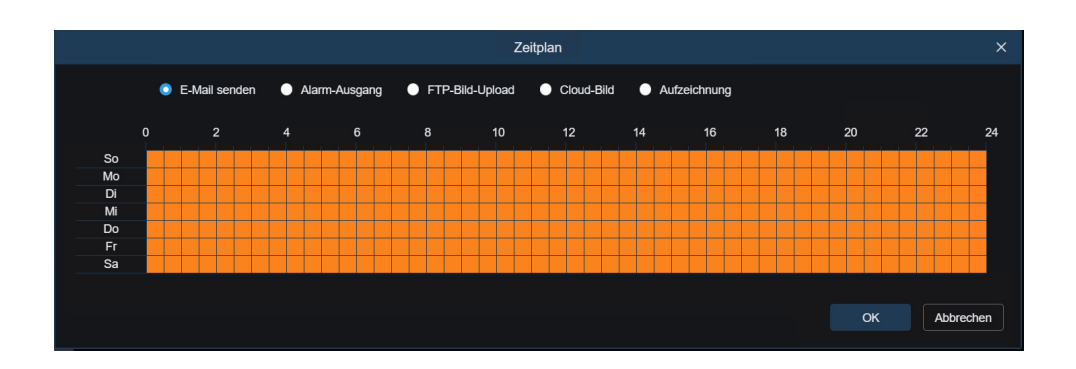

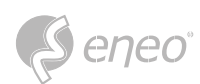

### **7.3.2.4 - Video-Manipulationen**

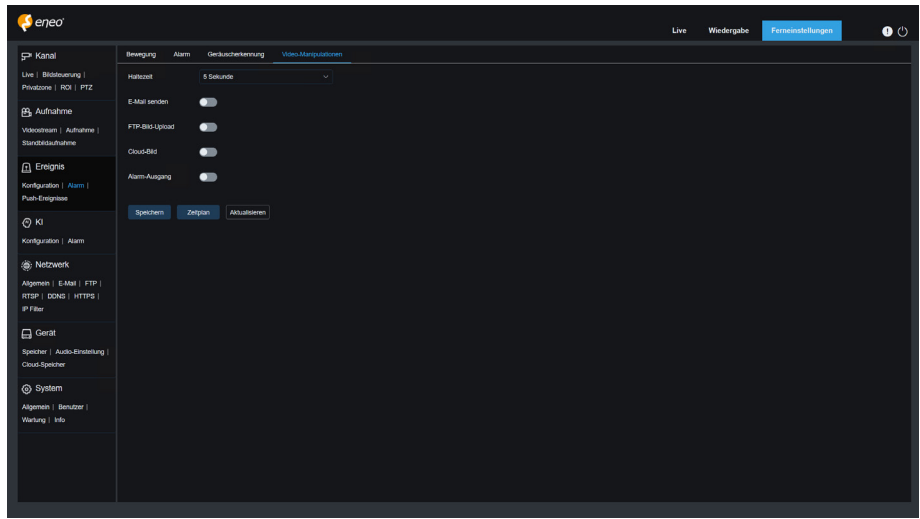

**Verriegelungszeit:** Dient zum Einstellen der Dauer für die Auslösung eines externen Alarms, wenn ein Video-Manipulationsalarm ausgelöst wird.

**E-Mail senden:** Sie können festlegen, dass das Gerät Ihnen automatisch eine E-Mail sendet, wenn es einen akustischen Alarm erkennt.

**FTP-Bilder hochladen:** Dient zum Hochladen von Alarmbildern auf den FTP-Server.

**FTP-Video hochladen:** Dient zum Hochladen von Alarmvideos auf den FTP-Server.

**Cloud-Bild:** Dient zum Hochladen von Alarmbildern auf die Cloud-Plattform zur Speicherung.

**Cloud-Video:** Dient zum Hochladen von Alarmbildern zur Speicherung in die Cloud-Plattform.

**Alarm aus:** Optional. Wenn Ihr Gerät die Verbindung mit einem externen Alarmgerät unterstützt, können Sie diesen Switch einschalten, um das externe Alarmgerät zu aktivieren.

**Zeitplan:** Wird verwendet, um die geplante Zeit festzulegen, zu der ein Alarm ausgelöst wird. Eine Reihe von Alarmaktionen wird nur innerhalb der geplanten Zeit ausgelöst.

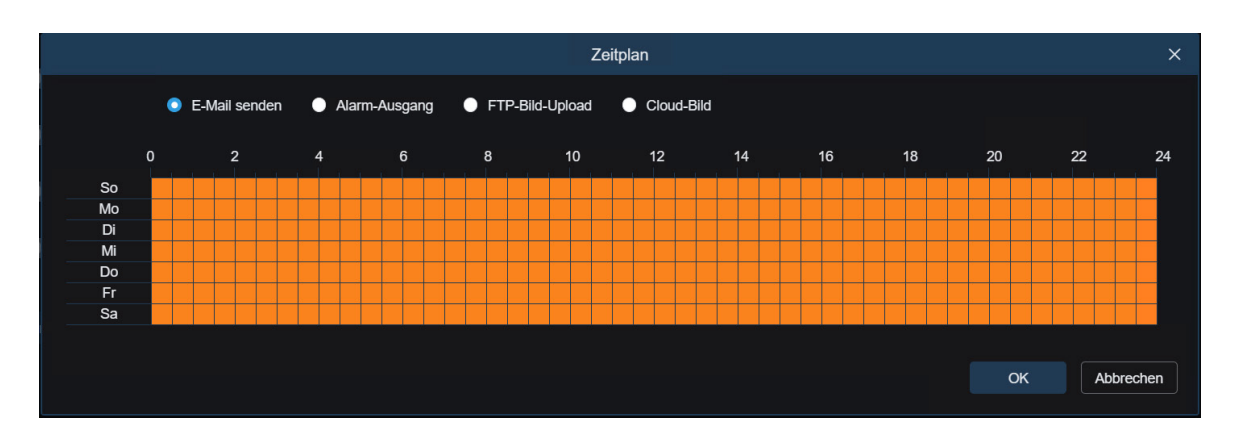

**HINWEIS:** Einige Modelle unterstützen die Videomanipulationsfunktion.

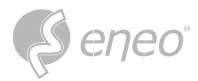

### **7.3.3 - Push-Ereignisse**

Ereignis-Push kann in zwei Modi implementiert werden: HTTP-Push-Modus und UDP-Push-Modus. Der HTTP-Push-Modus bietet die POST- und GET-Methode. Der UDP-Push-Modus bietet Unicast-, Multicastund Broadcast-Methoden.

**HINWEIS:** Nur einige Modelle unterstützen die Ereignis-Push-Funktion.

# **7.3.3.1 - HTTP Push**

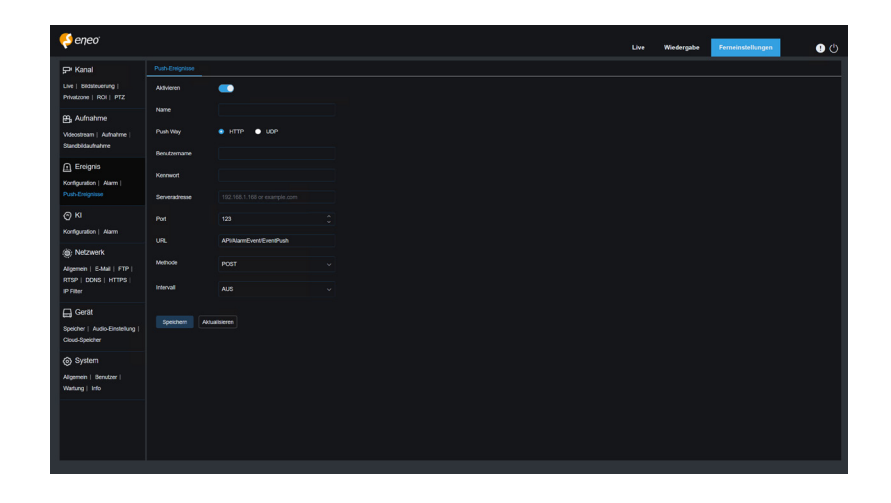

**Aktivieren:** Dient zum Aktivieren oder Deaktivieren der Ereignis-Push-Funktion.

**Name:** Dient zum Einstellen des Kanalnamens.

**Push-Weg:** Dient zur Einstellung des Push-Modus. Es werden sowohl der HTTP-Push-Modus als auch der UDP-Push-Modus unterstützt. Sie können je nach Bedarf HTTP oder UDP auswählen.

**Benutzername:** Dient zur Einstellung des Benutzernamens. Er kann auf NULL gesetzt werden, wenn er nicht vorhanden ist.

**Kennwort:** Zum Festlegen des Kennworts. Es kann auf NULL gesetzt werden, wenn es keins gibt.

**Server-Adresse:** Ermöglicht die Einstellung der Serveradresse.

**Anschluss:** Dient zur Einstellung des Server-Ports. (Portnummernbereich: 1 65535.)

**URL:** Wird verwendet, um die Server-API festzulegen. Sie kann auf NULL gesetzt werden, wenn es keine gibt.

**Methode:** Wird verwendet, um die HTTP-Push-Methode festzulegen. Es werden sowohl POST- als auch GET-Methoden unterstützt. Nur die HTTP-POST-Methode unterstützt Bild-Push. Andere Methoden unterstützen nur Push-Benachrichtigungen. Der Alarmtyp für Bild-Push ist derselbe wie der in der Alarmspalte der Live-Ansicht auf dem Web-Client.

**Intervall:** Hier wird das Intervall für die Benachrichtigungserhaltung festgelegt. Der "Keep Alive"- Mechanismus stellt sicher, dass eine Benachrichtigung in regelmäßigen Abständen entsprechend der eingestellten Zeit an den Client gesendet wird, während der normale Alarm-Push nicht betroffen ist. Im UDP-Modus gibt es keinen Keep-Alive-Mechanismus.

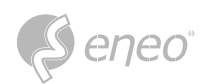

# **7.3.3.2 - UDP Push**

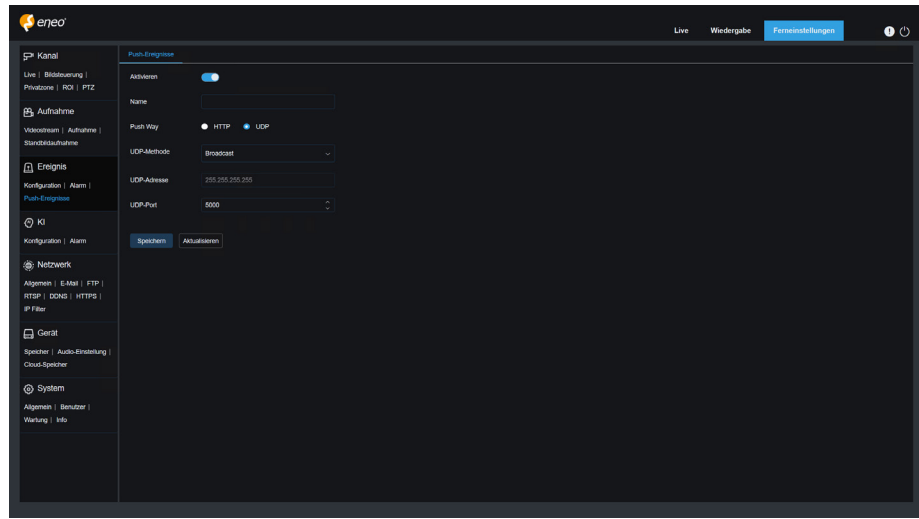

**Aktivieren:** Dient zum Aktivieren oder Deaktivieren der Ereignis-Push-Funktion.

**Name:** Dient zum Einstellen des Kanalnamens.

**Push-Weg:** Dient zur Einstellung des Push-Modus. Es werden sowohl der HTTP-Push-Modus als auch der UDP-Push-Modus unterstützt. Sie können je nach Bedarf HTTP oder UDP auswählen.

**UDP-Methode:** Dient zur Einstellung der UDP-Push-Methode. Es gibt drei Optionen: Unicast, Multicast und Broadcast.

- **Unicast:** Geben Sie die IP-Adresse und die Portnummer des Client-UDP-Servers für den Empfang von Push-Benachrichtigungen ein. Die Benachrichtigungen können nur über diese Adresse empfangen werden.
- **Multicast:** Mehrere Clients im selben Netzwerksegment, deren UDP-Server dieselbe UDP-Adresse und Portnummer verwenden, können Benachrichtigungen empfangen. Andere UDP-Adressen können keine Benachrichtigungen empfangen.
- **Broadcast:** Alle UDP-Server im selben Netzwerksegment können Benachrichtigungen empfangen.

**UDP-Adresse:** Dient zum Festlegen der UDP-Serveradresse.

**UDP-Anschluss:** Dient zur Einstellung des UDP-Server-Ports. (Portnummernbereich: 1 65535)
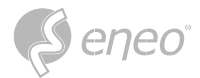

## **7.4 - KI**

# **7.4.1 - Konfiguration**

**DE** Um die Funktion KI-Alarm zu verwenden, aktivieren Sie die Alarmfunktion im Setup-Menü. Das Aktivieren der Funktion verbraucht die Rechenleistung der Kamera.

Aufgrund der begrenzten Leistung der Kamera können HM, RSD und andere Funktionen gleichzeitig aktiviert werden, nicht aber PID, LCD, SOD, FD, PD&VD, CC, CD, QD und LPD.

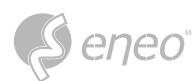

## **7.4.1.1 - Gesicht-Erfassung (FD)**

Funktion zur Gesichtserkennung. Zunächst erkennt die Kamera das Gesicht und erstellt ein Bild, das den Anforderungen entspricht. Dann werden die Gesichtsdaten des aufgenommenen Bildes durch den Gesichtsmodell-Algorithmus berechnet und mit denen der Gesichtsdatenbank verglichen. Schließlich wird ein Alarm ausgelöst. Dazu müssen Sie die Gesichtserkennungsfunktion aktivieren.

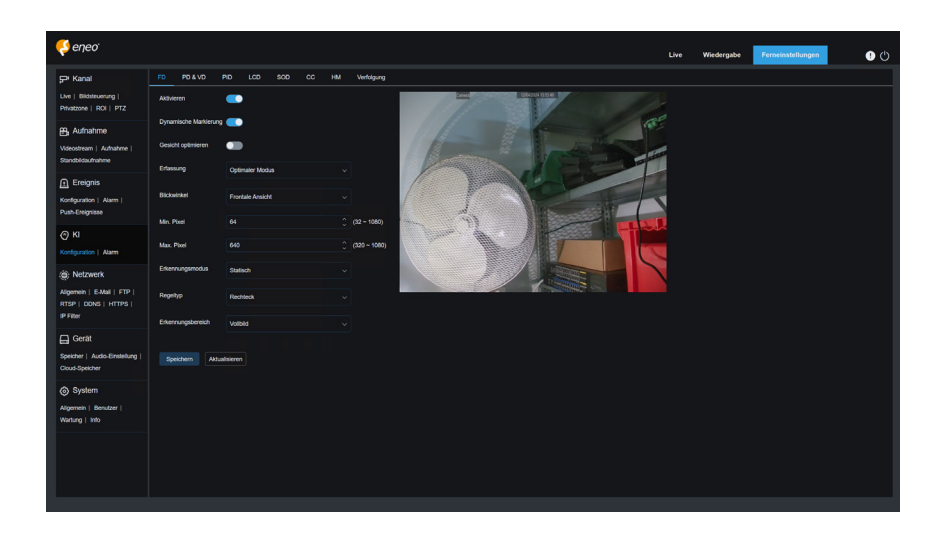

**Aktivieren:** Dient zur Aktivierung der Gesichtserkennungsfunktion.

**Dynamische Markierung:** Zeigt das Feld für die Gesichtserkennung an und wird verwendet, um die Erkennungsregelzeile ein- oder auszuschalten.

**Gesichtserweiterung:** Schalter für die Gesichtsverbesserung, um den Erfassungseffekt von sich bewegenden Objekten zu erhöhen. Außerdem wird die Helligkeit des erkannten Gesichts, das sich am nächsten zur Kamera befindet, angepasst, um den Erfassungseffekt zu optimieren.

**HINWEIS:** Um den AD-Alarm zu nutzen, aktivieren Sie diese Funktion.

**Gesichtsattribut:** Wird verwendet, um die Merkmale des erkannten Gesichtsbildes zu erkennen, einschließlich Alter, Geschlecht, Maske, Brille, Gesichtsausdruck und so weiter.

**Fangmodus:** Zum Einstellen des Schnappschussmodus. Sie können Push-Benachrichtigungen in der Live-Ansicht empfangen oder einen NVR anschließen, um den Bildeffekt zu überprüfen. Das Programm unterstützt drei Snap-Modi.

- **Optimaler Modus:** Die Kamera schiebt nur ein Bild, das sie für das beste hält, von der Erkennung eines Objekts bis zum Verschwinden des Objekts.
- **RealTime-Modus:** Bei der Erkennung eines Objekts schiebt die Kamera sofort ein Bild vor und schiebt dann das beste Bild vor, wenn das Objekt verschwindet.
- **Intervall-Modus:** Hier können Sie die Fangnummer und das Fang- und Push-Intervall einstellen. Die Optionen für Schnappschussanzahl umfassen 1, 2, 3 und unbegrenzt. Die Snap-Frequenz reicht von 1s bis 255s. Wenn zum Beispiel die Fangfrequenz auf 5s eingestellt ist, wird ein Bild nach 5s, 10s und 15s geschoben, wenn das Objekt erkannt wird.

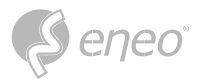

**Modus anwenden:** Wird verwendet, um die aufgenommenen Bilder zu sichten. Das heißt, nur die Bilder, die den Winkeleinstellungen entsprechen, werden übertragen. Es gibt drei Modusoptionen.

- **Frontalansicht:** Nur die Frontalansicht eines Objekts wird übertragen.
- **Multi-Winkel:** Sie können auswählen, dass nur Bilder mit Seitenflächen gepusht werden.
- **Anpassen:** Mit dieser Funktion können Sie den Winkel eines Objekts, für den Bilder verschoben werden können, individuell anpassen. Wenn diese Funktion aktiviert ist, sind die Optionen Verrollungsbereich, Neigungsbereich, Gierbereich und Bildqualität sowie die Schaltflächen Frontal-Standard und Multi-Standard verfügbar.

**Verrollungsbereich:** Dient zur Einstellung des Verrollungsbereichs des erfassten Gesichtsbildes im 3D-Modell. Wenn der Winkel nicht dem eingestellten Grenzwert entspricht, kann die Gesichtserkennung durchgeführt werden, aber das Bild wird nicht geschoben.

**Neigungsbereich:** Wird verwendet, um den Neigungsbereich des erfassten Gesichtsbildes im 3D-Modell einzustellen. Wenn der Winkel nicht dem eingestellten Grenzwert entspricht, kann die Gesichtserkennung durchgeführt werden, aber das Bild wird nicht verschoben.

**Yaw-bereich:** Dient zur Einstellung des Gierwinkels des erfassten Gesichtsbildes im 3D-Modell. Wenn der Winkel nicht dem eingestellten Grenzwert entspricht, kann die Gesichtserkennung durchgeführt werden, aber das Bild wird nicht verschoben.

**Bildqualität:** Bilder mit hoher Qualität sind gut geeignet, um nicht erkannte Gesichtsbilder herauszufiltern.

**Mindestpixel:** Basierend auf der 1080p-Auflösung werden Gesichter herausgefiltert, die kleiner sind als die Einstellung auf dem Schnappschussbildschirm. Die Standardauflösung beträgt 64×64 Pixel, und der Einstellbereich liegt zwischen 32 und 1080 Pixel.

**Max Pixel:** Basierend auf der 1080p-Auflösung werden Gesichter herausgefiltert, die größer sind als die Einstellung im Fangbildschirm. Die Standardauflösung beträgt 640×640 Pixel, der Einstellbereich liegt zwischen 320 und 1080 Pixeln.

**Erkennungsmodus:** Dient zum Filtern der Leistung von erkannten Objekten in der Kamera. Es gibt zwei Modusoptionen.

- **Statischer Modus:** Ermöglicht die Gesichtserkennung für alle Objekte in der Ansicht.
- **Bewegungsmodus:** Ermöglicht das Herausfiltern von unbewegten Gesichtern, wie z. B. Porträts und Statuen in der Szene.

**Regel-Art:** Dient zum Einstellen des Linientyps der Erkennungsregel. Es gibt zwei Regeltypen.

- **Rechteck:** Ermöglicht es Ihnen, nur Gesichtsobjekte im festgelegten Bereich zu erkennen.
- **Linie:** In diesem Modus werden Gesichtsobjekte nur verfolgt, wenn die Erkennungslinie gemäß den Einstellungen überschritten wird.

**Erfassungsbereich:** Die Einstellungsoptionen werden geändert, wenn der Erkennungsbereich standardmäßig zur Erkennung von Objekten verwendet wird. Es gibt zwei Modi.

**Vollbild:** Alle Bereiche, die von der Kamera überwacht werden können, werden erkannt.

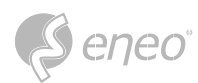

**Individuell anpassen:** Nur die in viereckigen Feldern ausgewählten Bereiche werden erkannt. Die Option zur Einstellung des Regeltyps ist nur verfügbar, wenn der Modus zur Erkennung von Leitungskreuzungen verwendet wird. Es gibt die Erkennungsmodi A→B und B→A Auslösemodus.

**Frontaler Standard-Anwendungsmodus:** Dieses Steuerelement wird angezeigt, wenn Anpassen ausgewählt ist. Stellen Sie die Winkel des zu schiebenden Bildes wie folgt ein: Bereich: 30, Neigungsbereich: 30, Gieren Bereich: 45, Bildqualität: 100

**Multi Default Apply Mode:** Dieses Steuerelement wird angezeigt, wenn Anpassen ausgewählt ist. Stellen Sie die Winkel des zu schiebenden Bildes wie folgt ein: Bereich: 180, Neigungsbereich: 180, Gieren Bereich: 180, Bildqualität: 100

**Regellinien-Einstellbereich:** In diesem Bereich können Sie den viereckigen Erkennungsbereich oder die Erkennungsauslöserlinie entsprechend den Parametereinstellungen festlegen.

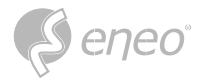

## **7.4.1.2 - Fußgänger- & Fahrzeug-Erfassung (PD&VD)**

Funktion zur Erkennung von Fußgängern und Fahrzeugen, die zur Erkennung von Fußgängern oder Fahrzeugen im Sichtfeld, zur Auslösung eines Alarms und zur Aufzeichnung von Aufnahmen gemäß den Funktionseinstellungen verwendet wird.

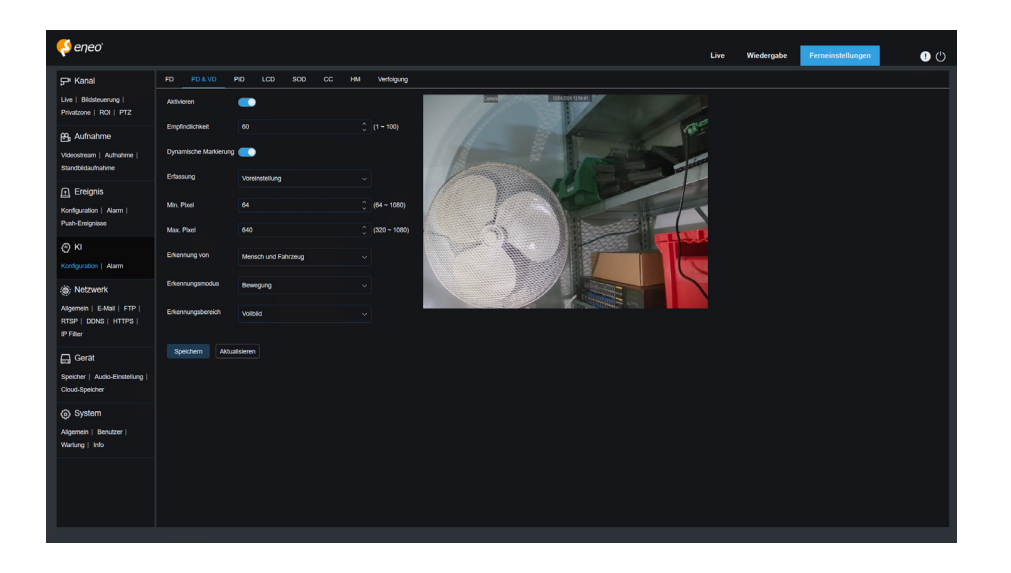

**Aktivieren:** Dient zur Aktivierung der Fußgänger- und Fahrzeugerkennungsfunktion.

**Empfindlichkeit:** Bei höherer Erkennungsempfindlichkeit können Fußgänger- oder Fahrzeugobjekte leichter erkannt werden, aber es kann leicht zu Fehlalarmen kommen.

**Dynamische Markierung:** Zeigt das Fußgänger- und Fahrzeugerkennungsfeld an und wird verwendet, um die Erkennungsregelzeile ein- oder auszuschalten.

**Fangmodus:** Dient zum Einstellen des Fangmodus. Sie können Push-Benachrichtigungen in der Live-Ansicht empfangen oder einen NVR anschließen, um den Bildeffekt zu überprüfen. Das Programm unterstützt drei Snap-Modi.

- 1. **Standard:** Die Kamera schiebt nur ein Fußgänger- oder Fahrzeugbild von der Erkennung eines Objekts bis zum Verschwinden des Objekts.
- 2. **RealTime-Modus:** Bei der Erkennung eines Objekts schiebt die Kamera sofort ein Bild vor und schiebt dann ein weiteres Bild vor, wenn das Objekt verschwindet.
- 3. **Intervall-Modus:** Wird verwendet, um Bilder in einem bestimmten Intervall zu pushen.

**Snap Num:** Bilder desselben Objekts, das von der Kamera erkannt wurde, werden 1, 2, 3 oder unbegrenzt oft in einem in der Snap-Frequenz festgelegten Intervall angezeigt.

**Fangfrequenz:** Bilder werden basierend auf der eingestellten Zeit beim Auftauchen eines Objekts oder seit dem letzten Push ausgelöst.

**Min. Pixel:** Basierend auf der Auflösung von 1080p werden Fußgänger- oder Fahrzeugobjekte herausgefiltert, die niedriger als die Einstellung in der Ansicht sind.

**Max Pixel:** Basierend auf der 1080p-Auflösung werden Fußgänger- oder Fahrzeugobjekte herausgefiltert, die größer sind als die Einstellung in der Ansicht.

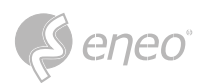

**Erkennungstyp:** Die Optionen umfassen Fußgänger, Kraftfahrzeuge, nicht motorisierte Fahrzeuge und alle.

**Erkennungsmodus:** Dient zum Filtern des Objektverhaltens im Erkennungsbereich. Es gibt zwei Modusoptionen.

- **Statischer Modus:** Ermöglicht die Erkennung aller Fußgänger oder Fahrzeuge in der Ansicht.
- **Bewegungsmodus:** Ermöglicht es Ihnen, bewegungslose Fußgänger oder Fahrzeuge herauszufiltern.

**Erfassungsbereich:** Einstellung des Erfassungsbereichs. Es gibt zwei Modusoptionen:

- **Vollbild:** Alle Bereiche, die von der Kamera überwacht werden können, werden erkannt.
- **Individuell anpassen:** Nur die in den viereckigen Feldern ausgewählten Bereiche werden erkannt.

**Einstellungsbereich für Regellinien:** Ermöglicht die Konfiguration der Erkennungseinstellungen in diesem Bereich, wenn der benutzerdefinierte Erkennungsbereichsmodus verwendet wird.

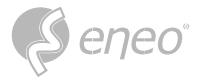

### **7.4.1.3 - Eindringen-Erfassung (PID)**

Erkennung des Eindringens in den Bereich. Ein Alarm wird ausgelöst, wenn ein bestimmtes Objekt den Warnbereich betritt oder verlässt.

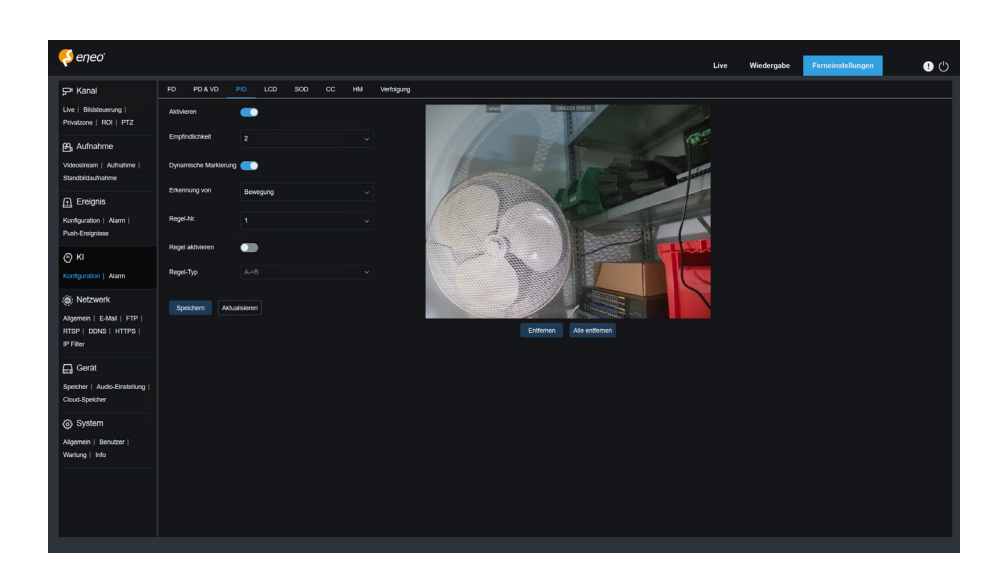

**Aktivieren:** Dient zum Ein- oder Ausschalten der Alarmfunktion für das Eindringen in den Bereich.

**Empfindlichkeit:** Dient zum Filtern kleiner störender Objekte. Je höher die Empfindlichkeit, desto kleinere Objekte können erkannt werden.

**Dynamische Markierung:** Zeigt das Erkennungsfeld an und wird verwendet, um die Erkennungsregelzeile ein- oder auszuschalten.

**Erkennungstyp:** Wird verwendet, um Objekte für die Eindringungserkennung festzulegen:

- **Fußgänger:** Ein Alarm wird ausgelöst, wenn ein Fußgänger in die Umgrenzung eindringt.
- **Kraftfahrzeug:** Es wird ein Alarm ausgelöst, wenn ein Kraftfahrzeug in den Umkreis eindringt.
- **Nicht motorisiertes Fahrzeug:** Ein Alarm wird ausgelöst, wenn ein nicht motorisiertes Fahrzeug in die Umzäunung eindringt.

**Regelnummer:** Ermöglicht es Ihnen, eine Regelzeilennummer auszuwählen. Mit der PID-Funktion können Sie vier Erkennungsregelreihen festlegen.

**Regel-Schalter:** Dient zum Ein- und Ausschalten von Regellinien. Jede Regelzeile verfügt über einen unabhängigen Switch zum Aktivieren, der mit der aktuell ausgewählten Regelnummer verknüpft ist.

**Regeltyp:** Gibt die Regel an, die die Regelzeilen auslösen soll. Es gibt A→B, B→A und A←→B Linienkreuzungsregeln, deren Einstellungen mit der aktuell ausgewählten Regelnummer verknüpft sind.

**Regellinien-Einstellungsbereich:** Ermöglicht das Einstellen und Anzeigen von bearbeiteten Regelzeilen.

**Löschen:** Ermöglicht das Löschen ausgewählter Regelzeilen im Regelzeilen-Einstellbereich.

**Alle löschen:** Ermöglicht das Löschen aller Regelzeilen.

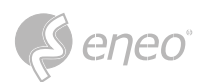

## **7.4.1.4 - Linienüberquerung-Erfassung (LCD)**

Linienüberquerung-Detektionsfunktion. Ein Alarm wird ausgelöst, wenn ein bestimmtes Objekt die voreingestellte Erkennungslinie überquert.

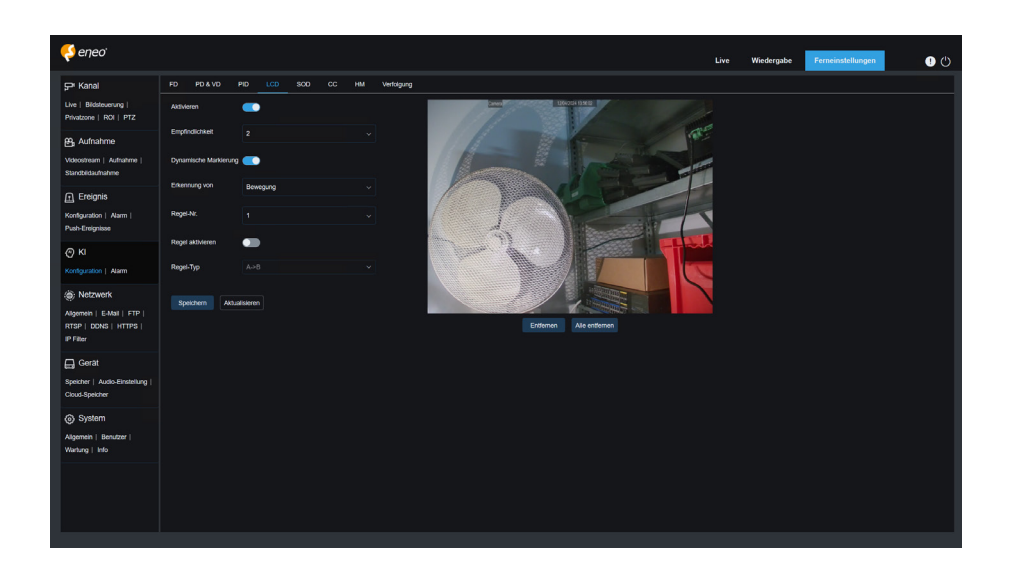

**Aktivieren:** Dient zur Aktivierung der Linienüberquerungs-Erkennungsfunktion.

**Empfindlichkeit:** Dient zum Filtern kleiner störender Objekte. Je höher die Empfindlichkeit, desto kleinere Objekte können erkannt werden.

**Dynamische Markierung:** Zeigt das Erkennungsfeld an und wird verwendet, um die Erkennungsregel Linie ein- oder auszuschalten.

**Erkennungstyp:** Wird verwendet, um Objekte für die Eindringungserkennung festzulegen:

- **Fußgänger:** Ein Einbruchsalarm wird nur bei Fußgängern ausgelöst.
- **Kraftfahrzeug:** Ein Einbruchsalarm wird nur bei Kraftfahrzeugen ausgelöst.
- **Nicht motorisiertes Fahrzeug:** Ein Einbruchsalarm wird nur für nicht motorisierte Fahrzeuge ausgelöst.

**Regelnummer:** Ermöglicht Ihnen die Auswahl einer Regelzeilennummer. Mit der LCD-Funktion können Sie vier Erkennungslinien einstellen.

**Regel-Schalter:** Dient zum Ein- und Ausschalten von Regellinien. Jede Regelzeile verfügt über einen unabhängigen Switch zum Aktivieren, der mit der aktuell ausgewählten Regelnummer verknüpft ist.

Regeltyp: Gibt die Regel an, die die Regelzeilen auslösen soll. Es gibt A→B, B→A und A←→B Linienkreuzungsregeln, deren Einstellungen mit der aktuell ausgewählten Regelnummer verknüpft sind.

**Regellinien-Einstellungsbereich:** Ermöglicht das Einstellen, Ändern und Anzeigen von bearbeiteten Regelzeilen.

**Löschen:** Ermöglicht das Löschen ausgewählter Regelzeilen im Regelzeilen-Einstellbereich.

**Alle löschen:** Ermöglicht das Löschen aller Regelzeilen.

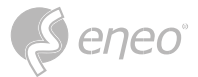

### **7.4.1.5 - Zurückgelassene Objekte-Erfassung (SOD)**

Erkennung auffälliger Gegenstände. Ein Alarm wird ausgelöst, wenn Gegenstände in der überwachten Szene zurückgelassen werden oder verloren gehen.

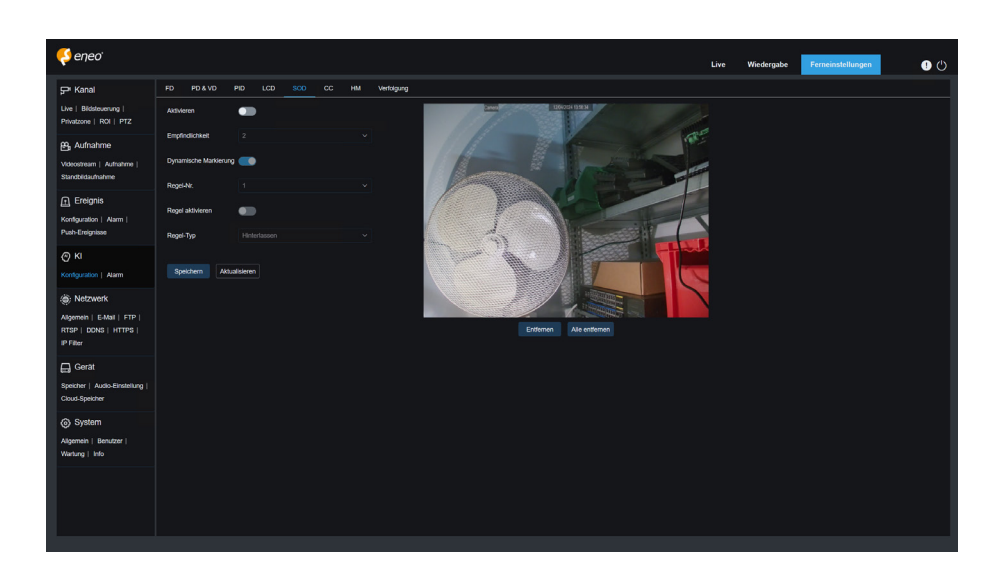

**Aktivieren:** Dient zum Ein- und Ausschalten der SOD-Funktion.

**Empfindlichkeit:** Dient zum Filtern kleiner störender Objekte. Je höher die Empfindlichkeit, desto kleinere Objekte können erkannt werden.

**Dynamische Markierung:** Zeigt das Erkennungsfeld an und wird verwendet, um die Erkennungsregelzeile ein- oder auszuschalten.

**Regelnummer:** Ermöglicht Ihnen die Auswahl einer Regelzeilennummer. Mit der LCD-Funktion können Sie vier Erkennungslinien einstellen.

**Rule Switch (Regel-Schalter):** Dient zum Ein- und Ausschalten von Regelzeilen. Jede Regelzeile verfügt über einen unabhängigen Switch zum Aktivieren, der mit der aktuell ausgewählten Regelnummer verknüpft ist.

**Regeltyp:** Legt die Regel zur Auslösung der Regelzeilen fest. Sie können festlegen, dass ein Alarm ausgelöst wird, wenn ein Gegenstand im Erkennungsbereich zurückgelassen wird oder verloren geht. Es gibt drei Regeln, darunter Legacy, Lost und Lost & Legacy, deren Einstellungen mit der aktuell ausgewählten Regelnummer verknüpft sind.

**Regelzeilen-Einstellbereich:** Ermöglicht das Einstellen, Ändern und Anzeigen von bearbeiteten Regelzeilen.

**Löschen:** Ermöglicht das Löschen ausgewählter Regelzeilen im Regelzeilen-Einstellbereich.

**Alle löschen:** Ermöglicht das Löschen aller Regelzeilen.

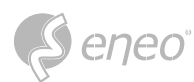

## **7.4.1.6 - Durchgangszählung (CC)**

Statistikfunktion Durchgangszählung (CC). Dient zur Aufzeichnung der

Linienüberquerungsinformationen eines bestimmten Objekts im überwachten Bereich. Legen Sie eine Kreuzungslinie fest. Auf zwei Seiten der festgelegten Linie befinden sich die Bereiche A und B. Wenn ein Objekt aus dem Bereich A eintritt und die Erkennungslinie überquert, wird in um 1 erhöht, wenn das Objekt den Bereich B verlässt. Wenn das Objekt aus dem Bereich B eintritt und die Erkennungslinie überquert, wird out um 1 erhöht, wenn das Objekt den Bereich A verlässt. Wenn die Erhöhung berechnet werden soll, wird nur dann ein Alarm ausgelöst, wenn der aktuelle Zählerstand von IN abzüglich des Zählerstands von OUT größer oder gleich der eingestellten Alarmnummer ist, wie in der folgenden Abbildung dargestellt.

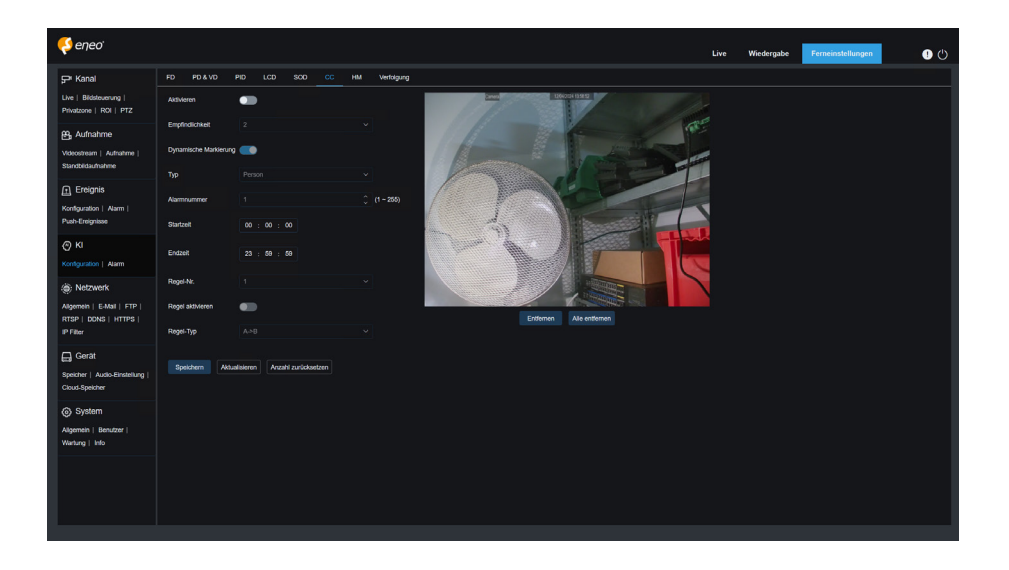

**Aktivieren:** Dient zur Aktivierung der Statistikfunktion Durchgangszählung (CC).

**Empfindlichkeit:** Dient zum Filtern kleiner störender Objekte. Je höher die Empfindlichkeit, desto kleiner ist das Objekt, das erkannt werden kann. Diese Funktion kann auch verwendet werden, um weit entfernte Objekte in der Szene zu erkennen.

**Dynamische Markierung:** Zeigt das Erkennungsfeld an und wird verwendet, um die Erkennungsregelzeile ein- oder auszuschalten.

**Typ:** Dient zum Einstellen der Art der Objekte, die bei der Erkennung durch Durchgangszählung (CC) erkannt werden sollen. Es gibt drei Modi. Beim Umschalten oder Speichern wird die aktuelle Zählung gelöscht.

- **Bewegung:** Alle Objekte, einschließlich Fußgängern, Fahrzeugen und Kartons, werden erkannt. Fußgänger: Es werden nur Fußgängerobjekte erkannt.
- **Kraftfahrzeug:** Es werden nur Kraftfahrzeugobjekte erkannt.
- **Nicht motorisiertes Fahrzeug:** Es werden nur Objekte von nicht motorisierten Fahrzeugen erkannt.

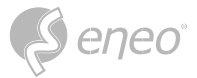

**Alarmnummer:** Hier können Sie die Bedingungen für die Auslösung eines Alarms festlegen. Die Kamera löst einen CC-Alarm aus, wenn der Zählerstand aktualisiert wird und der Eingangszählerstand minus der Ausgangszählerstand größer oder gleich der aktuellen Einstellung ist.

**Startzeit:** Die Zeit, zu der die Linienüberquerungs-Erkennungsfunktion jeden Tag zu arbeiten beginnt.

**Endzeit:** Die Zeit, zu der die Linienüberquerung nicht mehr funktioniert.

**Regelnummer:** Nummer der Regelzeile. Für die Kreuzungszählung (CC) wird nur eine Erkennungsregelzeile unterstützt

**Regel-Schalter:** Wird verwendet, um die aktuelle Regelzeile ein- oder auszuschalten.

**DE**

**Regeltyp:** Legt die Richtung fest, in der die Anzahl der Ein- und Auslöser erhöht werden soll, d. h. A→B und B→A. Wenn z. B. A→B ausgewählt ist, erhöht sich der Eingangszähler, wenn das überwachte Objekt den Bereich A betritt und den Bereich B verlässt, und der Ausgangszähler erhöht sich, wenn das überwachte Objekt den Bereich B betritt und den Bereich A verlässt.

**Zähler zurücksetzen:** Wird verwendet, um den aktuell angezeigten Zähler zu löschen.

**Linienkreuzung Einstellbereich:** In diesem Bereich können Sie die Regellinie für die Erkennung der Durchgangszählung (CC) einstellen.

**Zählbereich:** Zeigt die Statistik der Durchgangszählung (CC) an. Weitere Informationen finden Sie unter Anpassen der Anzeigeposition in Abschnitt 8.1.

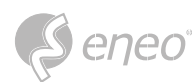

### **7.4.1.7 - Heatmap (HM)**

Heat Map. Sie können alle Bereiche oder einen bestimmten Bereich festlegen, um die Informationen über die Personenaktivität in dem angegebenen Bereich zu ermitteln. Sie können auch Änderungen in einem Intervall von 10 Minuten speichern und hochladen. Die Heat Map kann die Personenverteilung in zeitlichen und räumlichen Dimensionen intuitiv darstellen, um ein gutes Verständnis des Aktivitätsgrades in jedem Bereich der Szene zu ermöglichen. Diese Funktion unterstützt nur die Aufzeichnung von Daten, nicht die Alarmierung.

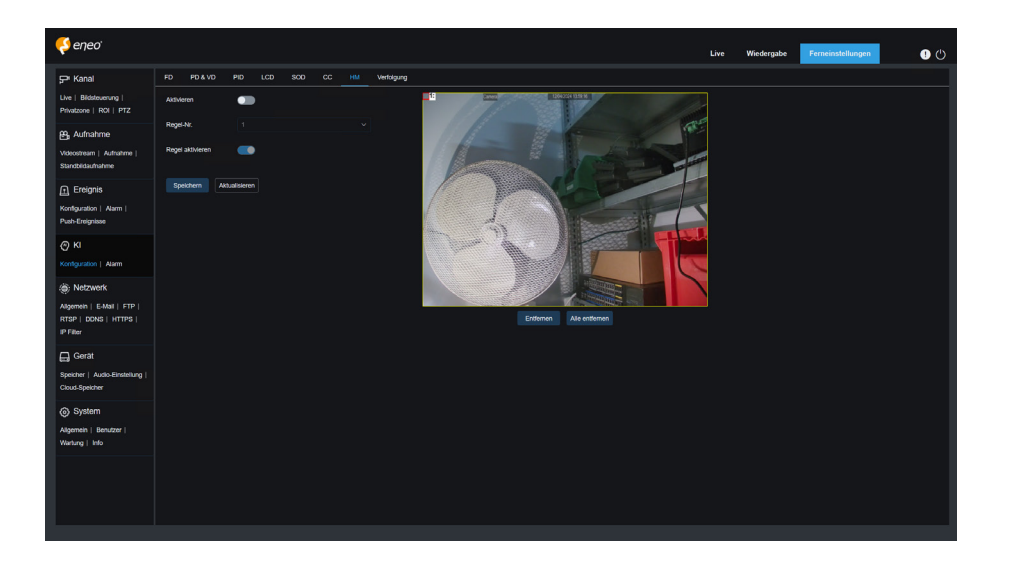

**Aktivieren:** Wird verwendet, um die HM-Statistik ein- oder auszuschalten.

**Regel Nummer:** Nummer der Regelzeile. Es wird nur eine Erkennungsregelzeile für HM unterstützt.

**Regel Switch:** Wird verwendet, um die aktuelle Regelzeile ein- oder auszuschalten.

**Einstellung des Überwachungsbereichs:** Dient zum Festlegen der Bereiche für die Erfassung von Wärmestatistiken. Standardmäßig sind alle Bereiche ausgewählt.

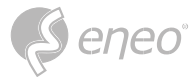

### **7.4.1.8 - Menschenmengen-Erfassung (CD)**

Funktion zur Erkennung von Menschenmengen. Führen Sie eine Personenzählung durch und ermitteln Sie die Anzahl der Personen im überwachten Bereich. Ein Alarm wird ausgelöst, wenn die Anzahl der Personen den voreingestellten Wert überschreitet.

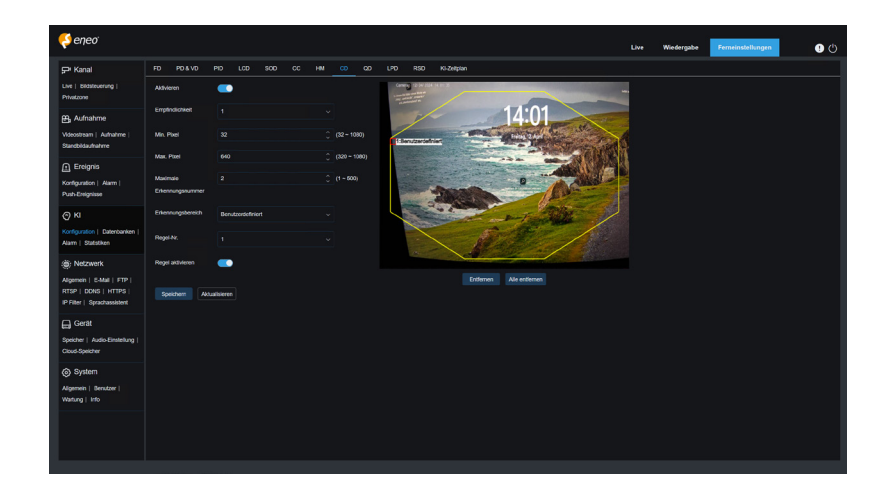

**Aktivieren:** Dient zum Ein- oder Ausschalten der Funktion zur Erkennung von Menschenmengen.

**Empfindlichkeit:** Dient zum Filtern kleiner störender Objekte. Je höher die Empfindlichkeit, desto kleinere Objekte können erkannt werden.

**Dynamische Markierung:** Zeigt das Erkennungsfeld an und dient zum Ein- und Ausschalten der Erkennungsregel.

**Min. Pixel:** Basierend auf der 1080p-Auflösung werden Objekte herausgefiltert, deren Köpfe kleiner als die Einstellung in der Ansicht sind.

**Max Pixel:** Basierend auf der 1080p-Auflösung werden Objekte mit Köpfen herausgefiltert, die größer sind als die Einstellung in der Ansicht.

**Max. Erkennungsanzahl:** Maximale Anzahl von Köpfen, die im Erkennungsbereich erkannt werden können. Wenn dieser Wert überschritten wird, wird ein Alarm ausgelöst.

**Erfassungsbereich:** Legt den Bereich fest, in dem die Menschenmengen-Erkennungsfunktion angewendet wird. Es gibt zwei Modi.

- **Vollbild:** In diesem Modus werden alle von der Kamera erfassten Bereiche erkannt.
- **Anpassen:** Ermöglicht es Ihnen, die Erkennungsbereiche individuell anzupassen.

**Regelnummer:** Nummer der Regelzeile. Diese Nummer wird angezeigt, wenn Sie einen individuellen Erkennungsbereich festlegen. Es wird nur eine Erkennungsregelzeile unterstützt.

**Regel-Schalter:** Wird verwendet, um die aktuelle Regelzeile ein- oder auszuschalten. Dieser Switch wird angezeigt, wenn Sie einen individuellen Erkennungsbereich einrichten.

**Einstellung des Erkennungsbereichs:** Diese Einstellung ist verfügbar, wenn Sie einen individuellen Erkennungsbereich festlegen. Es muss ein achteckiger Erkennungsbereich eingestellt werden.

**Zählanzeigebereich:** Zeigt die Anzahl der Personen im aktuell überwachten Bereich an. Zur Einstellung der Anzeigeposition siehe Abschnitt 8.1.

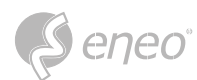

## **7.4.1.9 - Warteschlangen-Erfassung (QD)**

Funktion zur Erkennung von Warteschlangen. Dient zur Einstellung der Anzahl der Personen in der Warteschlange und der Wartezeit. Ein Alarm wird ausgelöst, wenn die Warteschlange zu lang ist oder die Wartezeit zu lang ist.

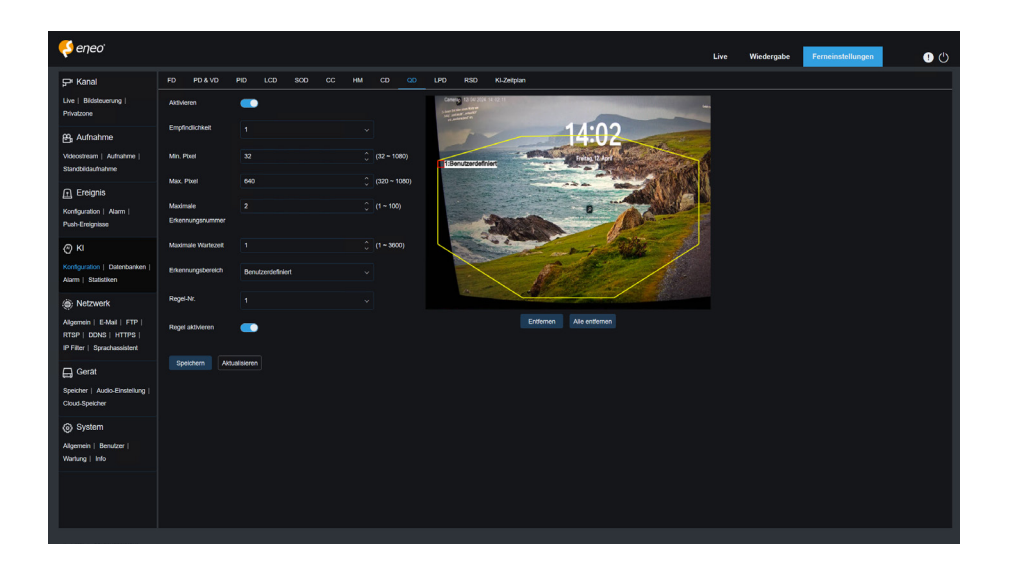

**Aktivieren:** Dient zum Ein- oder Ausschalten der Warteschlangen-Erkennungsfunktion.

**Empfindlichkeit:** Dient zum Filtern kleiner störender Objekte. Je höher die Empfindlichkeit, desto kleinere Objekte können erkannt werden.

**Dynamische Markierung:** Zeigt das Erkennungsfeld an und wird verwendet, um die Erkennungsregelzeile ein- oder auszuschalten.

**Min. Pixel:** Basierend auf der 1080p-Auflösung werden Objekte herausgefiltert, deren Köpfe kleiner als die Einstellung in der Ansicht sind.

**Max Pixel:** Basierend auf der 1080p-Auflösung werden Objekte mit Köpfen herausgefiltert, die größer sind als die Einstellung in der Ansicht.

**Max. Erkennungsanzahl:** Maximale Anzahl von Köpfen, die im Erkennungsbereich erkannt werden können. Wenn dieser Wert überschritten wird, wird ein Alarm ausgelöst.

**Max Pro Time:** Die maximale Dauer, die sich Personen im Erfassungsbereich aufhalten dürfen. Ein Alarm wird ausgelöst, wenn die eingestellte Dauer überschritten wird und keine Person den Erfassungsbereich verlässt. (Diese Zeitspanne beginnt mit dem Zeitpunkt, an dem die letzte Person den Erfassungsbereich verlässt. Wenn niemand innerhalb der eingestellten Zeitspanne den Bereich verlässt, wird die Verarbeitung als Zeitüberschreitung betrachtet und ein Alarm ausgelöst).

 $\vert i \vert$ **HINWEIS:**Die Zählung wird nur dann neu gestartet, wenn ein Ziel den Erfassungsbereich verlässt. Die Zählung wird ignoriert, wenn das Ziel im Bereich plötzlich verschwindet. Die Zählung wird nur gestartet, wenn ein Ziel im Erfassungsbereich erkannt wird.

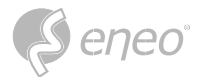

**Erfassungsbereich:** Hiermit wird der Bereich festgelegt, in dem die Warteschlangen-Erkennungsfunktion angewendet wird. Es gibt zwei Modi.

- **Vollbild:** In diesem Modus werden alle von der Kamera erfassten Bereiche erkannt.
- **Anpassen:** Ermöglicht es Ihnen, die Erkennungsbereiche individuell anzupassen.

**Regelnummer:** Nummer der Regelzeile. Diese Nummer wird angezeigt, wenn Sie einen individuellen Erkennungsbereich festlegen. Es wird nur eine Erkennungsregelzeile unterstützt.

**Regel-Schalter:** Wird verwendet, um die aktuelle Regelzeile ein- oder auszuschalten. Dieser Switch wird angezeigt, wenn Sie einen individuellen Erkennungsbereich einrichten.

**Einstellung des Erkennungsbereichs:** Diese Einstellung ist verfügbar, wenn Sie einen individuellen Erkennungsbereich festlegen. Es muss ein achteckiger Erkennungsbereich eingestellt werden.

**Zählanzeigebereich:** Zeigt die Anzahl der Personen im aktuell überwachten Bereich und die Zeit der Warteschlange an. Zur Einstellung der Anzeigeposition siehe Abschnitt 8.1.

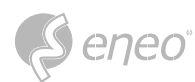

## **7.4.1.10 - Kennzeichen-Erfassung (LPD)**

Funktion zur Kennzeichenerfassung. Dient zur Erkennung von Nummernschildern vorbeifahrender

Fahrzeuge, um festzustellen, ob die Fahrzeuge in der Datenbank registriert sind oder nicht.

Gegebenenfalls wird ein Alarm ausgelöst. Daher muss die Kennzeichenerfassung aktiviert werden.

**Derzeit ist die Kennzeichenerfassung nur für europäische und amerikanische Regionen verfügbar.**

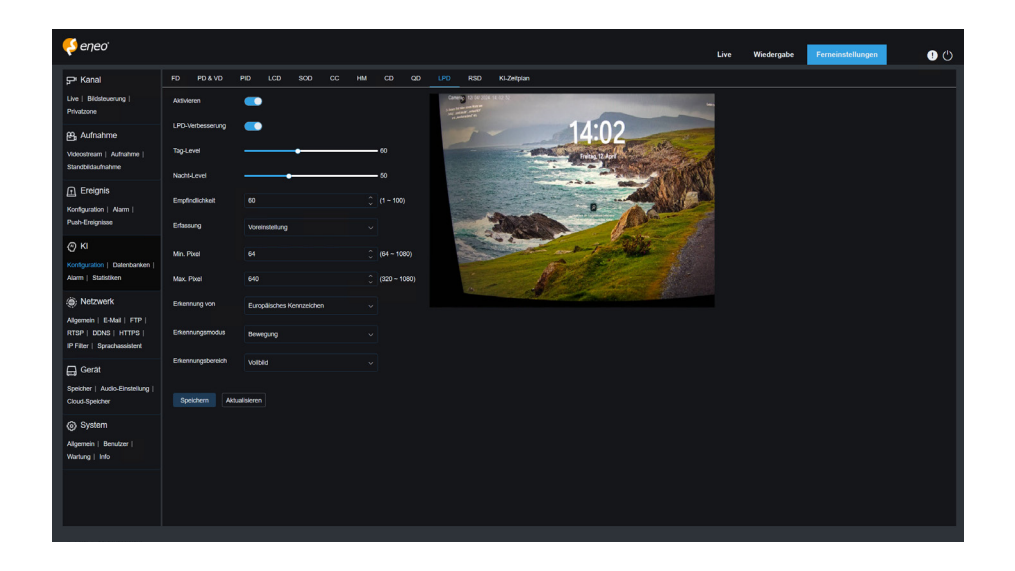

**Aktivieren:** Wird verwendet, um die Kennzeichenerfassung ein- oder auszuschalten.

**LPD-Verbesserung:** Aktivieren oder deaktivieren Sie die LPD Enhance-Funktion. Diese Funktion und WDR, HLC sowie BLC schließen sich gegenseitig aus. Sie können daher nicht gleichzeitig aktiviert werden. Wenn der Erweiterungsmodus aktiviert ist, können auch der Shutter-Modus und die Belichtungszeit nicht eingestellt werden.

**Tageszeitstufe:** Tageszeitstufe. Wenn IR-Licht für die Kamera deaktiviert ist, ist das Bild umso heller, je höher die Stufe ist. Je niedriger der Wert ist, desto dunkler ist das Bild. Der Wert der Stufe reicht von 0 bis 255.

**Nachtzeit-Stufe:** Nachtzeitstufe. Wenn das IR-Licht für die Kamera aktiviert ist, ist das Bild umso heller, je höher die Stufe ist. Umgekehrt gilt: Je niedriger der Wert, desto dunkler ist das Bild. Der Wert der Stufe reicht von 0 bis 255.

Der Wert kann nur eingestellt werden, wenn sowohl LPD als auch LPD Enhance aktiviert sind. Wenn der Modus LPD Enhance aktiviert ist, wird die Bildhelligkeit basierend auf dem angegebenen Wert für den Tag- bzw. Nachtmodus angepasst. Die beiden Modi stören sich nicht gegenseitig, da sie automatisch geschaltet werden, je nachdem, ob das IR-Licht der Kamera aktiviert ist. Darüber hinaus schließen sich der Modus LPD Enhance und die Belichtungskorrektur der Bildsteuerung sowie der manuelle Modus des Shutters gegenseitig aus. Daher können sie nicht gleichzeitig aktiviert werden. Wenn der LPD Enhance-Modus aktiviert ist, kann auch die Belichtungszeit der Bildsteuerung nicht geändert werden. **HINWEIS:**

**Empfindlichkeit:** Dient zum Filtern kleiner störender Objekte. Je höher die Empfindlichkeit, desto leichter ist es, ein Objekt zu erkennen.

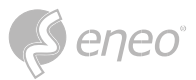

**Dynamische Markierung:** Zeigt das Erkennungsfeld an und wird verwendet, um die Erkennungsregelzeile ein- oder auszuschalten.

**Fangmodus:** Dient zum Einstellen des Fangmodus. Sie können Push-Benachrichtigungen in der Live-Ansicht empfangen oder einen NVR anschließen, um den Bildeffekt zu überprüfen. Das Programm unterstützt drei Snap-Modi.

- **Standard:** Die Kamera schiebt nur ein Nummernschildbild von der Erkennung eines Objekts bis zum Verschwinden des Objekts.
- **RealTime-Modus:** Bei der Erkennung eines Objekts schiebt die Kamera sofort ein Bild vor und schiebt dann ein weiteres Bild vor, wenn das Objekt verschwindet.
- **Intervall-Modus:** Wird verwendet, um Bilder in einem bestimmten Intervall zu pushen.

**Min-Pixel:** Minimaler Erkennungspixel. Es können nur Nummernschilder erkannt werden, die größer als der eingestellte Mindestpixelwert sind.

**Max Pixel:** Maximaler Erkennungspixel. Es können nur Nummernschilder erkannt werden, die kleiner als der eingestellte maximale Pixel sind.

**Erkennungstyp:** Typ des zu erkennenden Kennzeichens. Es gibt zwei Typenoptionen.

- **Europäisches Nummernschild:** Nummernschilder in europäischen Regionen.
- **Amerikanisches Nummernschild:** Nummernschilder in amerikanischen Regionen.

**Erkennungsmodus:** Modus der Kennzeichenerfassung. Es gibt zwei Modusoptionen.

- **Statischer Modus:** In diesem Modus werden statische Nummernschilder im Sichtfeld erkannt.
- **Bewegungsmodus:** In diesem Modus werden unbewegte Fahrzeuge und ihre Nummernschilder herausgefiltert, und nur Nummernschilder in Bewegung werden erkannt.

**Erfassungsbereich:** Mit dieser Option wird der Bereich festgelegt, in dem die Kennzeichenerfassung angewendet werden soll. Es gibt zwei Arten von Optionen.

**Vollbild:** Erkennung im Vollbildmodus.

**Anpassen:** Ermöglicht Ihnen die individuelle Anpassung der Erkennungsbereiche.

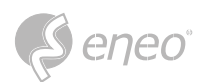

## **7.4.1.11 - Selten Geräusche-Erfassung (RSD)**

Geräuschausnahme-Erkennung. Hier können Sie je nach Anwendungsanforderungen unterschiedliche Erkennungsanforderungen einstellen, z. B. Babyweinen, Schüsse und Hundegebell. Wenn die Kamera das eingestellte Geräusch erkennt, wird ein Alarm ausgelöst.

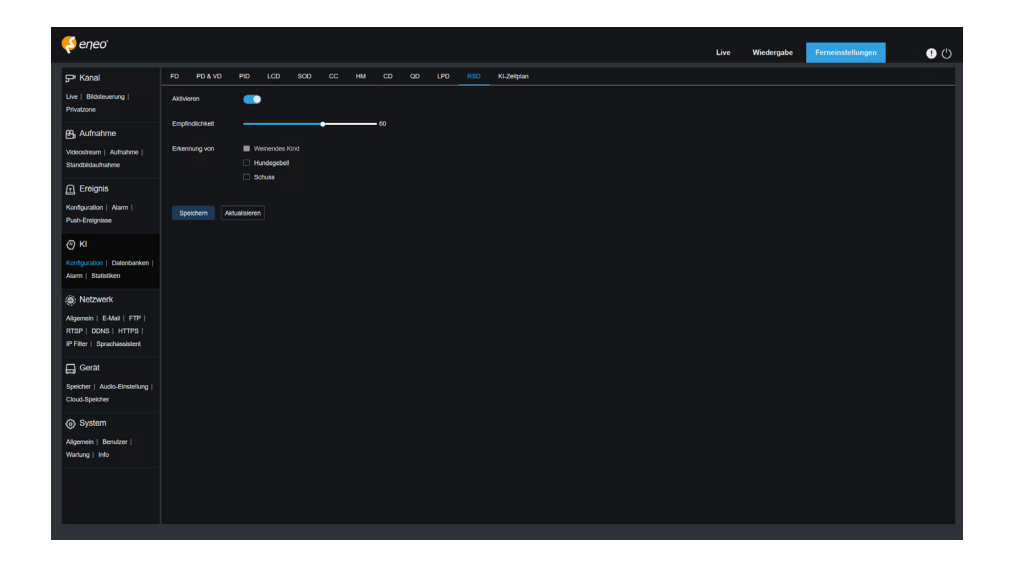

**Aktivieren:** Dient zum Ein- oder Ausschalten der Funktion zur Geräuschausnahmeerkennung.

**Empfindlichkeit:** Empfindlichkeit. 1 steht für die niedrigste Einstellung und 100 für die höchste Einstellung.

**Erkennungstyp:** Gibt den Erkennungstyp an.

- **Babyweinton:** Ein weinendes Baby kann erkannt werden, wenn dieses Kontrollkästchen aktiviert ist.
- **Hundegebell:** Das Bellen eines Hundes kann erkannt werden, wenn dieses Kontrollkästchen aktiviert ist.
- **Pistolenschuss:** Ein Schussgeräusch kann erkannt werden, wenn dieses Kontrollkästchen aktiviert ist.

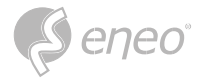

### **7.4.1.12 - KI Zeitplan**

KI-Zeitplan. Mit dieser Funktion können Sie den KI-Aktivierungszeitplan einstellen. Diese Funktion kann aktiviert oder deaktiviert werden.

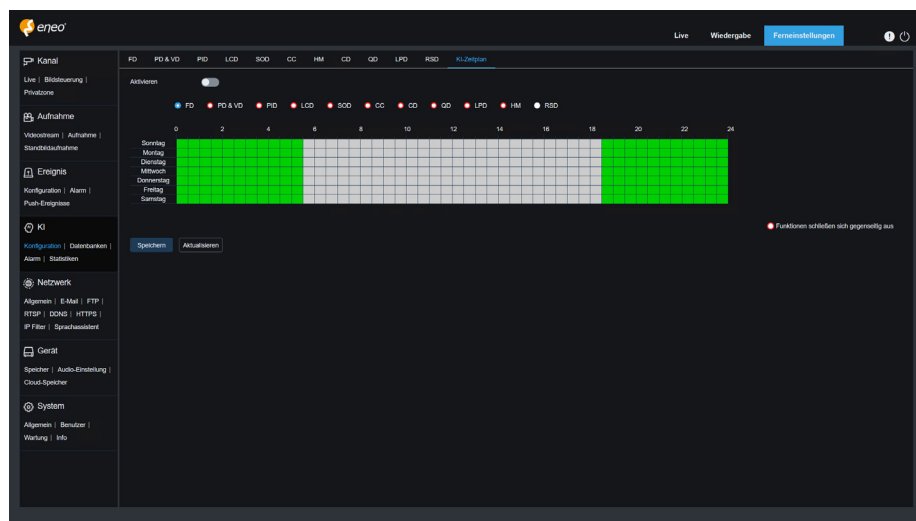

**Aktivieren:** Dient zum Einschalten des Zeitplans.

**Funktionen, die sich gegenseitig ausschließen:** Funktionen, die sich mit den ausgewählten Funktionen gegenseitig ausschließen.

- 1. Funktionen, die sich gegenseitig ausschließen, können nicht gleichzeitig eingestellt werden. Das heißt, zwei sich gegenseitig ausschließende KI-Funktionen können nicht gleichzeitig aktiviert werden. Es gibt Einschränkungen für diese Benutzeroberfläche. **HINWEIS:**
	- 2. Nachdem der KI-Zeitplan aktiviert wurde, können alle KI-Funktionsschalter für den Kanal nicht mehr manuell aktiviert oder deaktiviert werden, sondern werden durch den Zeitplan gesteuert. Parameter wie die Empfindlichkeit können jedoch bearbeitet werden.

**DE**

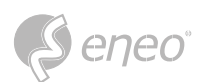

## **7.4.2 - Datenbanken**

### **7.4.2.1 - Gesichtsdatenbank**

Funktion der Gesichtserkennung. Der Schwerpunkt liegt auf der Erkennung der Identität eines Erkennungsobjekts und der Verwendung von Basisdaten für den Vergleich. Das Programm erstellt eine Datenbank für den Gesichtsabgleich mit Hilfe der Datenbankverwaltungsfunktion.

**HINWEIS:** Änderungen in der Datenbank werden erst nach einem kurzzeitigen Neuladen der Daten voll wirksam.

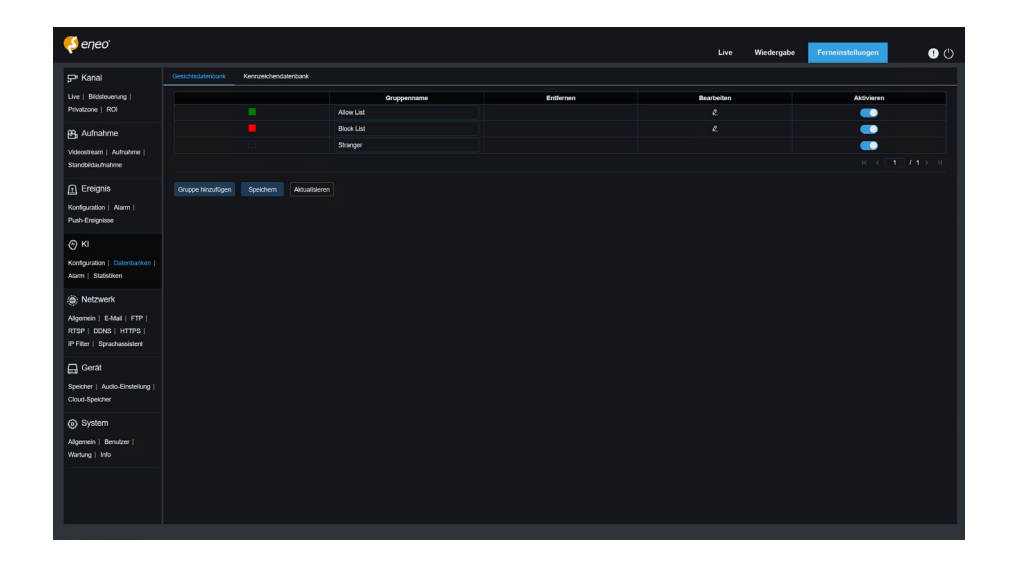

**Anzeige der Alarmrichtlinie:** Diese Anzeige dient nur in der Kamera als Richtlinienaufforderung. Grün steht für die Erlaubnisliste, rot für die Sperrliste und farblos für die fremde Gruppe.

**Gruppenname:** Hier können Sie den aktuellen Gruppennamen bearbeiten, ändern und anzeigen. Ein Gruppenname wird zusammen mit einem Alarm eingeblendet.

**Löschen:** Hier können Sie eine Gruppe löschen. Die ersten drei Gruppen können nicht gelöscht werden.

**Bearbeiten:** Hier können Sie das Einstellungsbeispiel für diese Gruppe öffnen. Für Details fahren Sie bitte mit der Bearbeitung des Inhalts auf dem nächsten Bild fort.

**Aktivieren:** Hier können Sie die Gesichtserkennungsfunktion für den Datenvergleich zwischen Gruppen ein- oder ausschalten.

**Gruppe hinzufügen:** Ermöglicht Ihnen das Hinzufügen einer neuen Datenbankgruppe. Es können bis zu 16 Datenbankgruppen hinzugefügt werden.

Sie können auf das Symbol **Bearbeiten** klicken, um die Referenzdaten für die entsprechende Gruppe festzulegen. Die Ansicht ist in der folgenden Abbildung dargestellt.

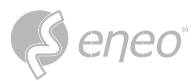

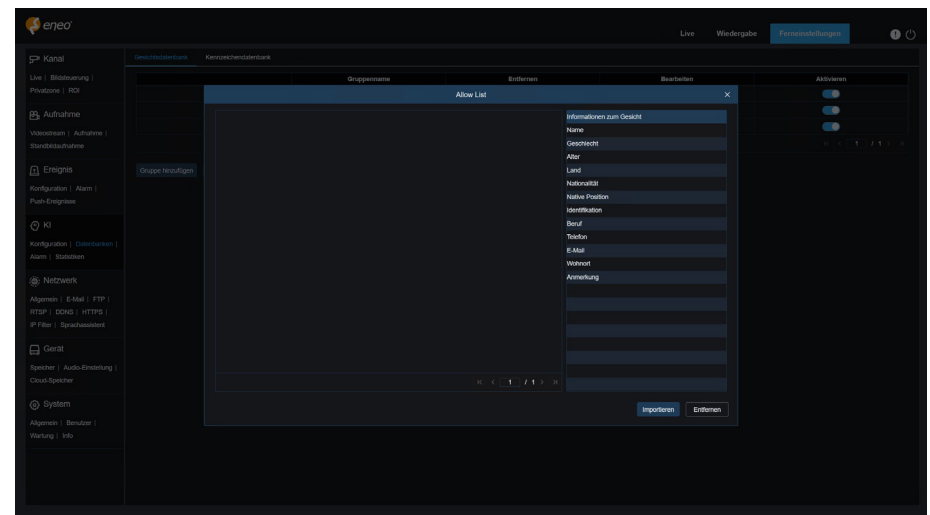

**Anzeigebereich für hinzugefügte Bilder:** Zeigt Bilder an, die zu Gruppen in der Gesichtsdatenbank hinzugefügt wurden.

**Info:** Zeigt die Bearbeitungsinformationen des ausgewählten Bildes an.

**Detailinformationen:** Klicken Sie mit der rechten Maustaste, um die Informationen des ausgewählten Bildes zu überprüfen.

**Verschieben nach...:** Rechtsklick-Ereignis, um das ausgewählte Bild in andere Gruppen zu verschieben.

**Bearbeiten:** Rechtsklick-Ereignis, um die Bearbeitungsoberfläche des ausgewählten Bildes zu öffnen und die Informationen erneut zu bearbeiten.

**Löschen:** Rechtsklick-Ereignis zum Löschen des ausgewählten Bildes.

**Importieren:** Sie können neue Gesichtsdaten in der aktuellen Gruppe hinzufügen und lokale Bilder oder von der Kamera aufgenommene Bilder importieren.

**Löschen:** Dient zum stapelweisen Löschen von Gesichtsdaten in der Datenbank. Sie können auf dieses Symbol klicken, das zu löschende Bild auswählen und dann erneut auf das Symbol Löschen klicken, um das Bild zu löschen.

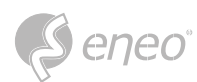

### **7.4.2.2 - Kennzeichendatenbank**

Kennzeichenerkennungsfunktion. Der Schwerpunkt liegt auf der Erkennung der Identität eines Erkennungsobjekts und der Verwendung von Basisdaten für den Vergleich. Das Programm erstellt eine Datenbank für den Kennzeichenabgleich mit Hilfe der Datenbankverwaltungsfunktion.

**HINWEIS:** Änderungen in der Datenbank werden erst nach einem kurzzeitigen Neuladen der Daten voll wirksam.

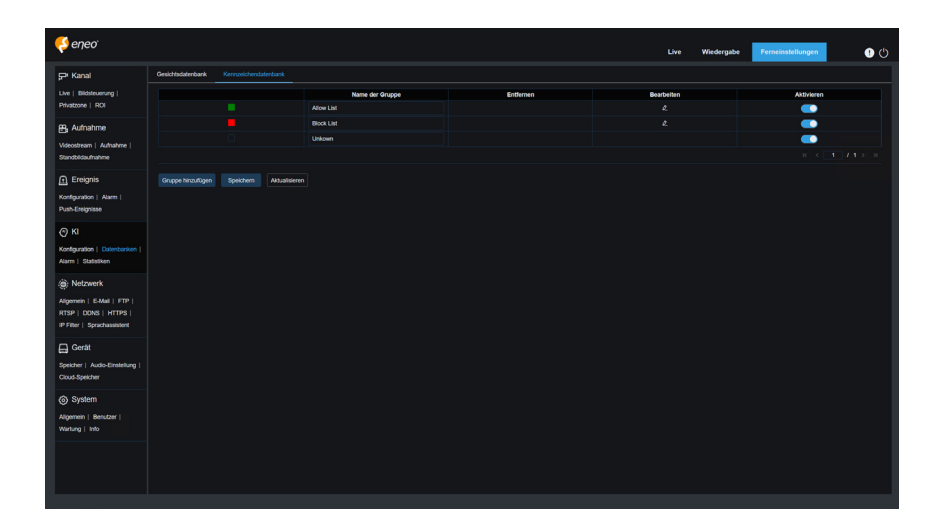

**Anzeige der Alarmrichtlinie:** Diese Anzeige dient nur in der Kamera als Richtlinienaufforderung. Grün steht für die Erlaubnisliste, rot für die Sperrliste und farblos für die Liste der unbekannten Nummernschilder.

**Gruppenname:** Hier können Sie den aktuellen Gruppennamen bearbeiten, ändern und anzeigen. Ein Gruppenname wird zusammen mit einem Alarm angezeigt.

**Löschen:** Hier können Sie eine Gruppe löschen. Die ersten drei Gruppen können nicht gelöscht werden.

**Bearbeiten:** Hier können Sie das Einstellungsbeispiel für diese Gruppe öffnen. Für Details fahren Sie bitte mit der Bearbeitung des Inhalts auf dem nächsten Bild fort.

Sie können auf das Symbol **Bearbeiten** klicken, um die Referenzdaten für die entsprechende Gruppe festzulegen. Die Ansicht ist in der Abbildung unten dargestellt.

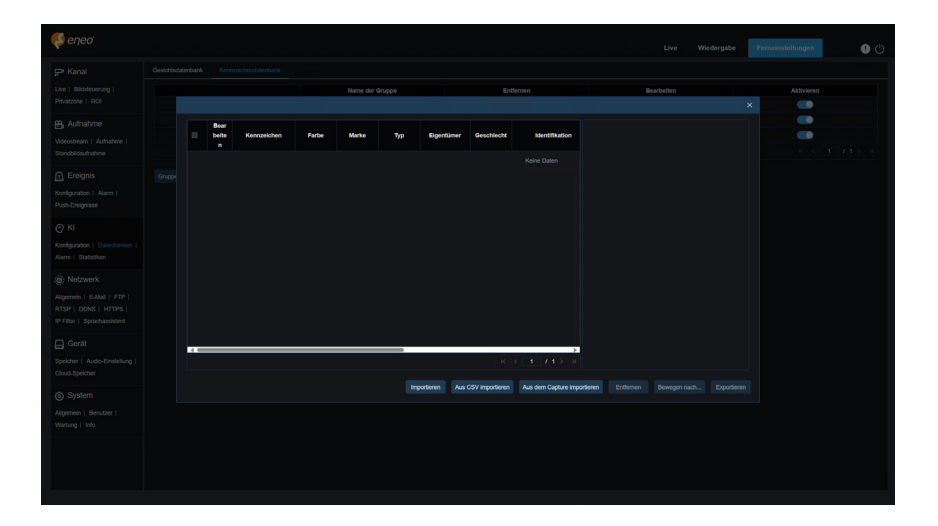

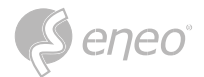

Es gibt drei Möglichkeiten, Kennzeicheninformationen hinzuzufügen: Importieren, Importieren aus CSV, und Importieren aus lokaler Aufnahme.

- 1. Sie können auf die Schaltfläche **Importieren** klicken, um einzelne Einträge mit Kennzeicheninformationen manuell hinzuzufügen.
- 2. Sie können auf die Schaltfläche **Aus CSV importieren** klicken, um einen oder mehrere Dateneinträge aus einer CSV-Datei zu importieren. Das CSV-Blatt ist wie folgt formatiert:

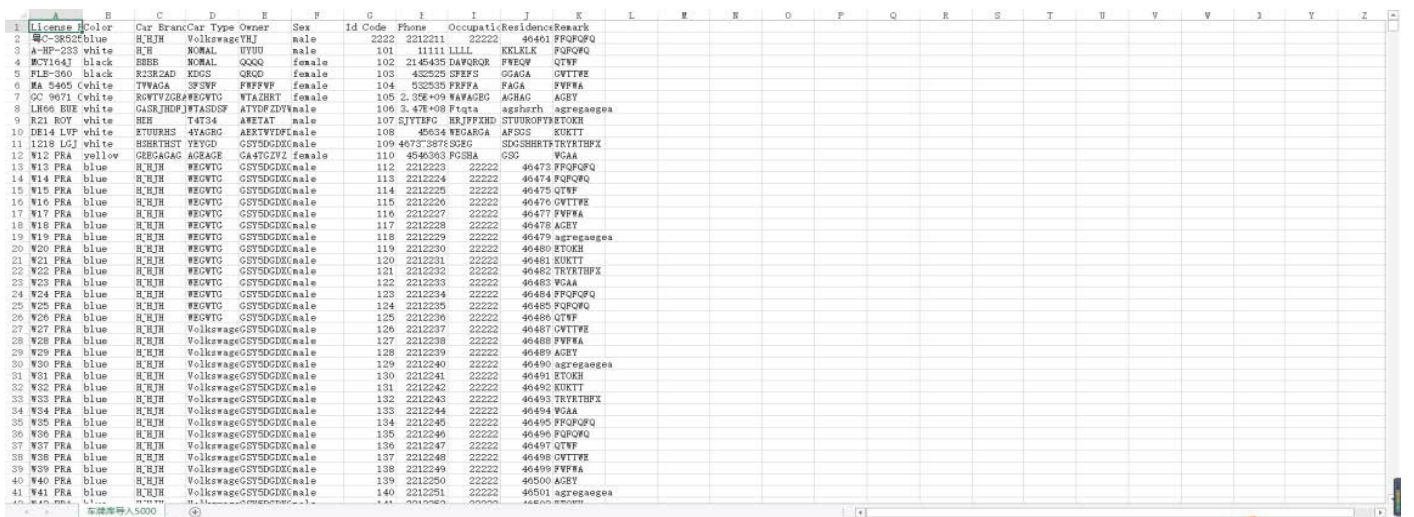

Wählen Sie die Kennzeichendatei im CSV-Format, die Sie importieren möchten, und klicken Sie auf die Schaltfläche Importieren, um sie der Gruppe hinzuzufügen. Sie können auf die Schaltfläche Löschen klicken, um unerwünschte Kennzeicheninformationen zu löschen, wie in der Abbildung unten dargestellt.

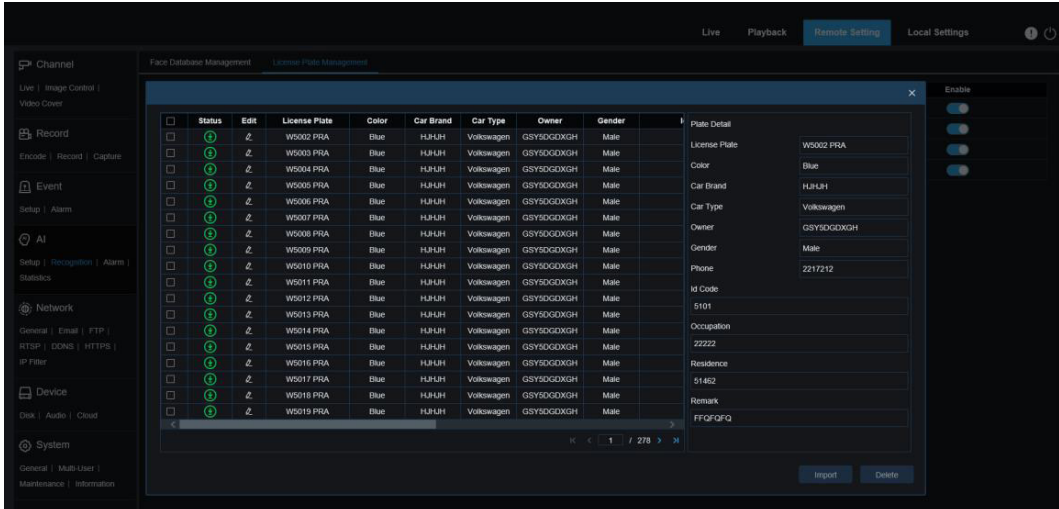

Wenn mehr als 5000 Dateneinträge hinzugefügt werden, erscheint ein Dialogfeld mit dem Hinweis "Dateneinträge überschreiten die Obergrenze". **HINWEIS:**

3. Sie können auf die Schaltfläche **Aus Aufnahme importieren** klicken, um Nummernschildinformationen aus einem lokalen Verzeichnis in die Datenbank zu importieren.

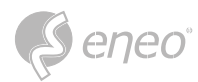

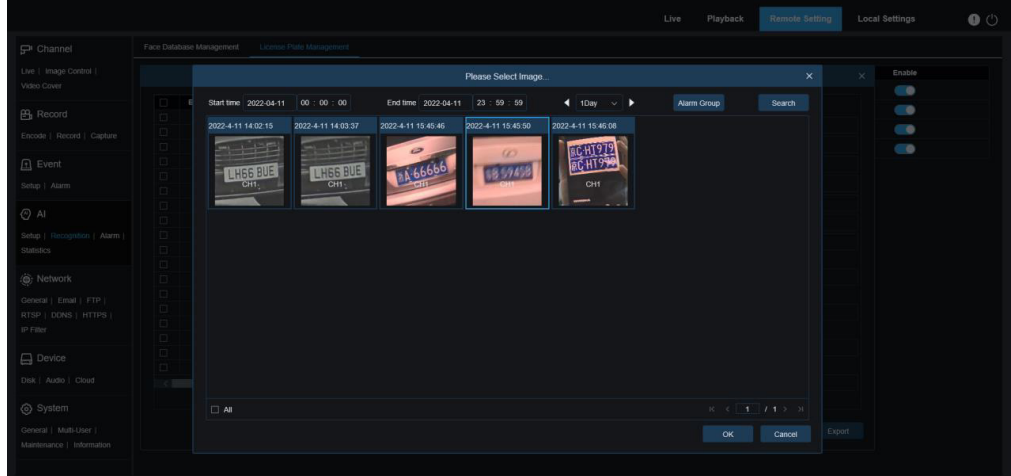

Sie können das Datum, die Dauer und die Alarmgruppe auswählen und dann auf die Schaltfläche Suchen klicken, um alle Nummernschilder abzurufen, die das Gerät in diesem Zeitraum gespeichert hat.

**Alle:** Dient zur Auswahl aller Nummernschildinformationen.

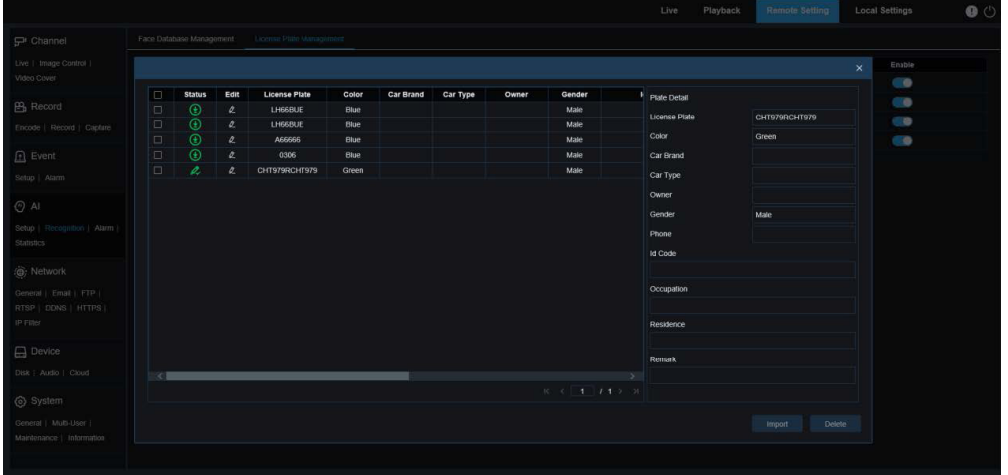

Sie können auf einen Dateneintrag klicken, um die entsprechenden Nummernschildinformationen zu bearbeiten. Anschließend können Sie auf die Schaltfläche Speichern klicken, um die Änderungen zu speichern. Nach Abschluss der Änderung wechselt  $\bullet$  zu

- 4. **Löschen:** Sie können das Kontrollkästchen neben den Kennzeicheninformationen aktivieren und dann auf diese Schaltfläche klicken, um die Informationen zu löschen.
- 5. **Verschieben nach...:** Sie können das Kontrollkästchen neben den Kennzeicheninformationen aktivieren und dann auf diese Schaltfläche klicken, um die Informationen in andere Gruppen zu verschieben.
- 6. Sie können auf die Schaltfläche **Exportieren** klicken, um die Informationen der gesamten Gruppe zu exportieren und sie anschließend zu speichern.
- 1. **Aktivieren:** Dient zum Aktivieren oder Deaktivieren der Kennzeichenerkennungsfunktion für den Datenvergleich zwischen Gruppen.
- 2. **Gruppe hinzufügen:** Ermöglicht Ihnen das Hinzufügen einer neuen Datenbankgruppe. Es können bis zu 16 Datenbankgruppen hinzugefügt werden.

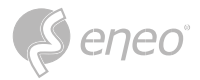

### **7.4.3 - Alarm**

Die Reaktion auf KI-Funktionen der Kamera bei Alarmen kann in drei Kategorien eingeteilt werden, die sich auf die Umsetzung beziehen:

**Kategorie I** umfasst FD, AD, PD&VD, PID, LCD, SOD, CC, CD, QD, LPD und RSD. Eine Alarmreaktion wird direkt ausgelöst, wenn die von der Kamera ermittelten Alarmbedingungen erfüllt sind. **Kategorie II** umfasst FR und LPR. Die Kamera nimmt ein Alarmbild auf und erkennt den Wert des Gesichtsmerkmals oder die Nummernschildinformationen im Bild, vergleicht sie dann mit den Informationen in der Datenbank und erzeugt schließlich eine Alarmreaktion entsprechend der Einstellung der Alarmgruppe.

**Kategorie III** umfasst FA. Automatische Suche nach Daten zu einem bestimmten Zeitpunkt, um eine Alarm-Push-E-Mail zu generieren.

Eine Alarmreaktion wird direkt ausgelöst, wenn die von der Kamera festgelegten Alarmbedingungen erfüllt sind.

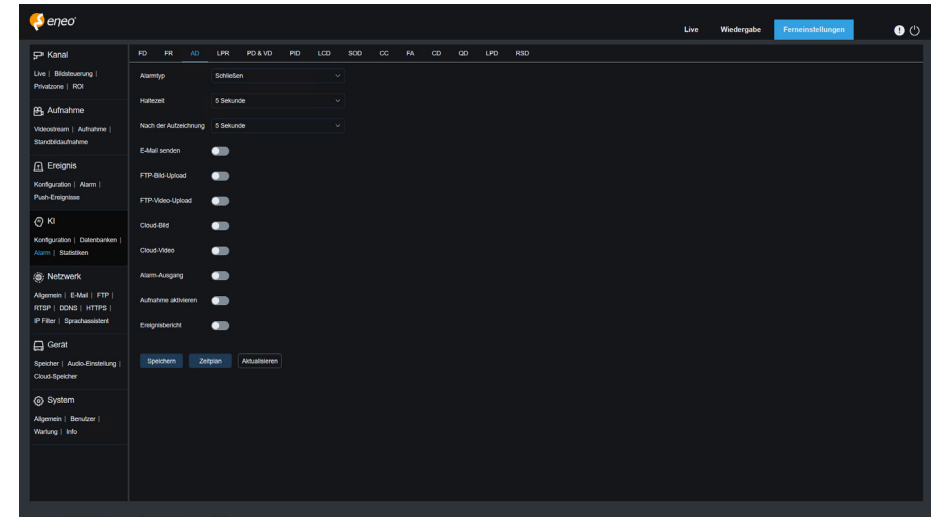

**Alarmtyp:** Diese Option ist spezifisch für AD-Alarme. Aktivieren Sie die Gesichtsattribut-Erkennungsfunktion für AD-Alarme gemäß Abschnitt 8.7.1.1. Es wird ein Alarm erzeugt, der anzeigt, ob das erkannte Objekt eine Maske trägt. Es gibt drei Modusoptionen.

- **Schließen:** AD-Alarme sind deaktiviert.
- **Keine Maske:** Es wird ein Alarm ausgelöst, wenn das erkannte Objekt keine Maske trägt.
- **Maske tragen:** Ein Alarm wird ausgelöst, wenn das erkannte Objekt eine Maske trägt.

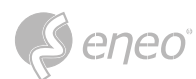

**Verriegelungszeit:** Gibt die Dauer eines I/O-Alarms an, nachdem der Alarm gelöscht wurde.

**HINWEIS:** Die Kamera muss die I/O-Funktion unterstützen, und die Arbeitszeit wird durch den Zeitplan gesteuert.

**Nach Aufzeichnung:** Legt die Dauer der Aufzeichnung nach dem Löschen des Alarms fest.

**E-Mail senden:** Legt fest, ob eine E-Mail gesendet werden soll, wenn ein Alarm ausgelöst wird.

Die effektive Zeit wird ebenfalls durch den Zeitplan gesteuert. **HINWEIS:**

**FTP-Bilder hochladen:** Legt fest, ob Bilder an den zugehörigen FTP-Server gesendet werden sollen, wenn ein Alarm ausgelöst wird. Wenn der Alarm kontinuierlich ausgelöst wird, werden die Bilder in einem Intervall von 10 Sekunden gesendet, bis der Alarm gelöscht wird.

**FTP-Video-Upload:** Gibt an, ob Videos an den zugehörigen FTP-Server gesendet werden sollen, wenn ein Alarm ausgelöst wird. Wenn der Alarm kontinuierlich ausgelöst wird, werden die Videos in einem Intervall von 10 Sekunden gesendet, bis der Alarm gelöscht wird.

HINWEIS: Der Zeitpunkt des Inkrafttretens wird ebenfalls über den Zeitplan gesteuert, und der FTP-Server muss im Voraus zugeordnet werden.

**Cloud-Bild:** Legt fest, ob Bilder an den zugehörigen Cloud-Speicher-Server gesendet werden sollen, wenn ein Alarm ausgelöst wird. Wenn der Alarm kontinuierlich ausgelöst wird, werden die Bilder in einem Intervall von 10 Sekunden gesendet, bis der Alarm gelöscht wird.

**Cloud-Video:** Gibt an, ob Videos an den zugehörigen Cloud-Speicher-Server gesendet werden sollen, wenn ein Alarm ausgelöst wird. Wenn der Alarm kontinuierlich ausgelöst wird, werden die Videos in einem Intervall von 10 Sekunden gesendet, bis der Alarm gelöscht wird.

Die effektive Zeit wird ebenfalls durch den Zeitplan gesteuert, und der Cloud-Speicher-Server muss im Voraus zugeordnet werden. **HINWEIS:** 

**Alarm aus:** Legt fest, ob die Verriegelungszeit aktiviert werden soll.

**Aufzeichnung aktivieren:** Legt fest, ob die Nachaufzeichnung aktiviert werden soll.

**Zeitplan:** Dient zur Konfiguration des Zeitplans für E-Mail senden, Alarm aus, FTP-Bild-Upload, FTP-Video-Upload, Cloud-Bild, Cloud-Video, Aufzeichnung, Licht (Abschreckung) und Sirene (Abschreckung) für den aktuellen Alarm.

**Abschreckung:** Weißlicht-Abschreckungs-Switch. Wenn ein Alarm ausgelöst wird, wird eine Alarmreaktion entsprechend der Einstellung auf der Seite "Remote Setting Event Setup Deterrence" erzeugt. Die Abschreckung umfasst Weißlicht und Sirene, die über den Zeitplan gesteuert werden.

HINWEIS: Die Abschreckungsfunktion mit Weißlicht ist für einige Modelle verfügbar.

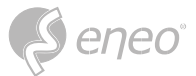

**Warnlicht:** Schalter für Warnlichtabschreckung. Wenn ein Alarm ausgelöst wird, wird der Alarm entsprechend der Warnlichtkonfiguration auf dem Bildschirm Abschreckung gemeldet (GUI-Pfad: Ferneinstellung  $\rightarrow$  Ereignis  $\rightarrow$  Setup  $\rightarrow$  Abschreckung).

**Sirene:** Schalter für die Sirenenabschreckung. Wenn ein Alarm ausgelöst wird, wird der Alarm entsprechend der Sirenenkonfiguration auf dem Bildschirm Sirene gemeldet (GUI-Pfad: Ferneinstellung  $\rightarrow$  Ereignis  $\rightarrow$  Setup  $\rightarrow$  Sirene).

**HINWEIS:** Nicht alle Modelle unterstützen die Sirenenabschreckung.

**Ereignis-Push:** Wenn diese Option auf EIN gesetzt ist, wird diese Art von Information an den Client gesendet, wenn ein Alarm ausgelöst wird.

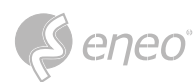

## **7.4.3.1 - Gesicht-Erkennung (FR)**

Gesichtserkennung. Die Kamera nimmt ein Gesichtsbild auf und ruft passende Gesichtsdaten aus der Datenbank ab, um die Gruppe zu ermitteln, zu der das Objekt gehört. Dann löst die Kamera einen Alarm aus, indem sie die Alarmeinstellung in dieser Gruppe aufruft. Änderungen an den Parametern werden wirksam, nachdem das System die Daten für eine kurze Zeit neu geladen hat.

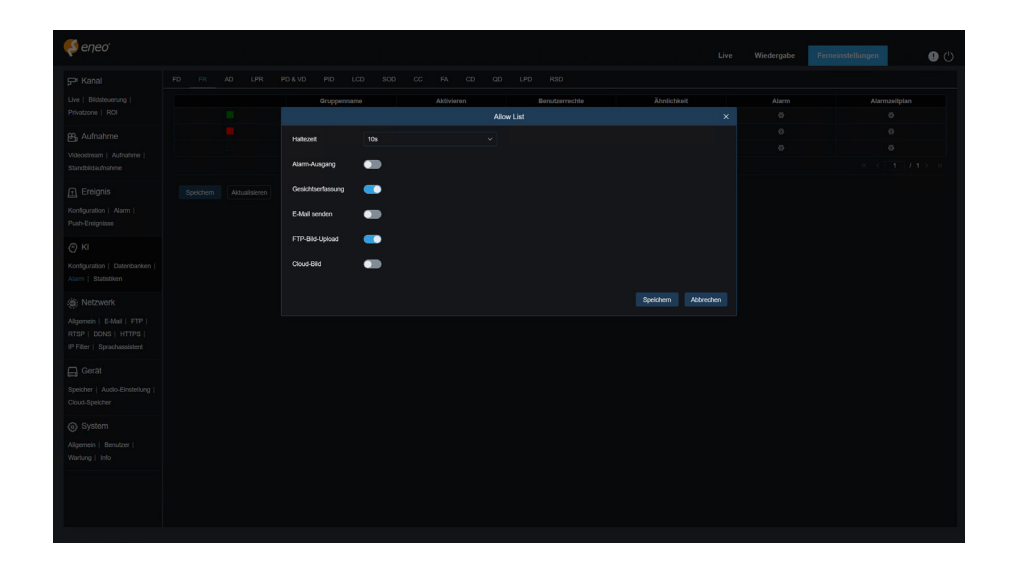

**Gruppenname:** Hier können Sie den aktuellen Gruppennamen bearbeiten, ändern und anzeigen. Ein Gruppenname wird zusammen mit einem Alarm in der Live-Ansicht angezeigt.

**Aktivieren:** Gibt an, ob die Alarmreaktionseinstellungen aktiviert werden sollen.

**Richtlinie:** Alarmrichtlinie. Die ersten drei Gruppen können nicht bearbeitet werden, die anderen Gruppen können individuell als Zulassen oder Verweigern eingestellt werden.

**Ähnlichkeit:** Ein Alarm wird ausgelöst, wenn die Ähnlichkeit beim Gesichtsabgleich den Schwellenwert überschreitet.

**Alarm:** Gibt an, ob Gruppenalarmeinstellungen aktiviert werden sollen.

**Alarmzeitplan:** Legt den Zeitpunkt fest, zu dem die Einstellungen E-Mail senden, Alarm auslösen, FTP-Bild-Upload und Cloud-Bild wirksam werden.

**Verriegelungszeit:** Legt die Dauer eines I/O-Alarms fest, nachdem die Kamera das Bild aufgenommen und das übereinstimmende Bild erfolgreich in der Datenbank abgerufen hat.

**HINWEIS:** Die Kamera muss die I/O-Funktion unterstützen und die Arbeitszeit wird durch den Zeitplan gesteuert.

**Alarmausgang-Verriegelungszeit:** Gibt an, ob die Einstellungen aktiviert werden sollen.

**Bild speichern:** Legt fest, ob Gesichtsbilder auf der Speicherkarte gespeichert werden sollen. Diese Einstellung wird nicht durch den Status "Aktivieren" gesteuert.

**Hintergrund speichern:** Legt fest, ob Gesichtsbilder auf der Speicherkarte und gleichzeitig Hintergrundbilder gespeichert werden sollen. Diese Einstellung wird nicht durch den Status "Aktiviert" gesteuert.

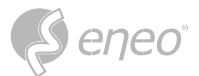

**E-Mail senden:** Gibt an, ob eine E-Mail gesendet werden soll, wenn Gesichter in der Gruppe erkannt und zugeordnet werden.

**HINWEIS:** Die effektive Zeit wird ebenfalls durch den Zeitplan gesteuert.

**FTP-Bild-Upload:** Legt fest, ob Bilder an den zugehörigen FTP-Server gesendet werden sollen, wenn Gesichter in der Gruppe erkannt und zugeordnet werden.

Der Zeitpunkt des Inkrafttretens wird ebenfalls über den Zeitplan gesteuert, und der FTP-Server muss im Voraus zugeordnet werden. **HINWEIS:**

**Cloud-Bild:** Legt fest, ob Bilder an den zugehörigen Cloud-Speicher-Server gesendet werden sollen, wenn Gesichter in der Gruppe erkannt und zugeordnet werden.

HINWEIS: Die effektive Zeit wird ebenfalls durch den Zeitplan gesteuert, und der Cloud-Speicher-Server muss im Voraus zugeordnet werden.

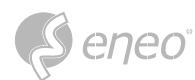

### **7.4.3.2 - Anwesenheit (FA)**

Die Funktion "Anwesenheit" (FA) wird verwendet, um den Status der Gesichtsübereinstimmung in verschiedenen Gruppen (außer der Gruppe der Unbekannten) abzurufen, die in einem bestimmten Zeitraum auf der Speicherkarte gespeichert wurden, und um Anwesenheitsdateien entsprechend den Aufnahmen zu erstellen und diese Dateien an die zugehörige E-Mail-Adresse zu senden.

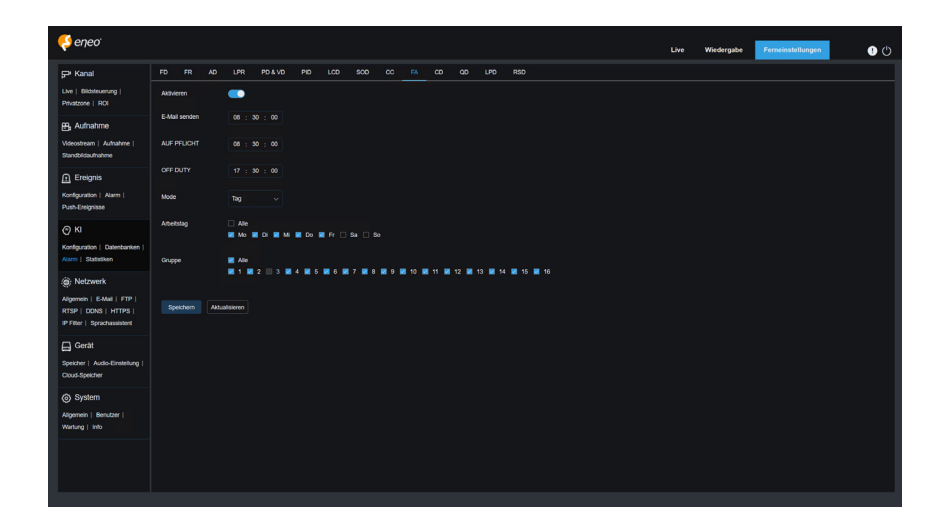

**Aktivieren:** Dient zum Ein- oder Ausschalten der Funktion zur automatischen Erstellung von Anwesenheitsdateien.

**E-Mail senden:** Legt den Zeitpunkt für den Versand des Anwesenheitsstatus fest. Das Programm ruft die Daten in einem bestimmten Intervall ab. Wenn die Abrufzeit größer als die eingestellte Zeit ist, wird automatisch eine Anwesenheitsaufzeichnungsdatei erstellt und eine E-Mail gesendet.

HINWEIS: Es wird keine E-Mail versandt, wenn keine Aufzeichnung der Anwesenheit vorliegt.

**ON DUTY:** Legt die Referenzzeit für den Dienst fest, um eine Anwesenheitsdatei zu erstellen.

**OFF DUTY:** Legt die Referenzzeit außerhalb des Dienstes fest, um eine Anwesenheitsdatei zu erstellen.

**Modus:** Legt die Zeit fest, zu der eine Anwesenheitsdatei erstellt und gesendet wird. Es gibt drei Modusoptionen.

- **Tag:** Ermöglicht es Ihnen, die Aufzeichnungsdatei des Vortages zu senden.
- **Woche:** Wenn zum Beispiel Mittwoch eingestellt ist, werden die Anwesenheitsdaten vom letzten Mittwoch bis zum heutigen Dienstag am Mittwoch gesendet.
- **Monat:** Wenn zum Beispiel der 15. Tag eingestellt ist, werden die Anwesenheitsdaten vom 15. des letzten Monats bis zum 14. dieses Monats am 15. jedes Monats gesendet.

**Arbeitstage:** Gibt die dienstlichen Referenzarbeitstage für die Erstellung einer Anwesenheitsdatei an. Gruppe: Gibt die Gruppe an, für die bei der Erstellung einer Anwesenheitsdatei eine Anwesenheitskontrolle durchgeführt wird.

HINWEIS: Diese Funktion ist für die Gruppe der Unbekannten nicht verfügbar und für die Gruppe 3 standardmäßig ausgegraut.

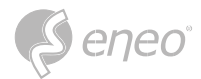

### **7.4.4 - Statistiken**

KI-gestützte statistische Analysefunktion.

### **7.4.4.1 - Gesichtserkennung DE**

Statistische Analysefunktion für Gesichtsbilder. Mit dieser Funktion können Sie die auf der Speicherkarte gespeicherten Gesichtsdatenstatistiken entsprechend den Sucheinstellungen abrufen. Der Bildschirm ist in der nachstehenden Abbildung dargestellt.

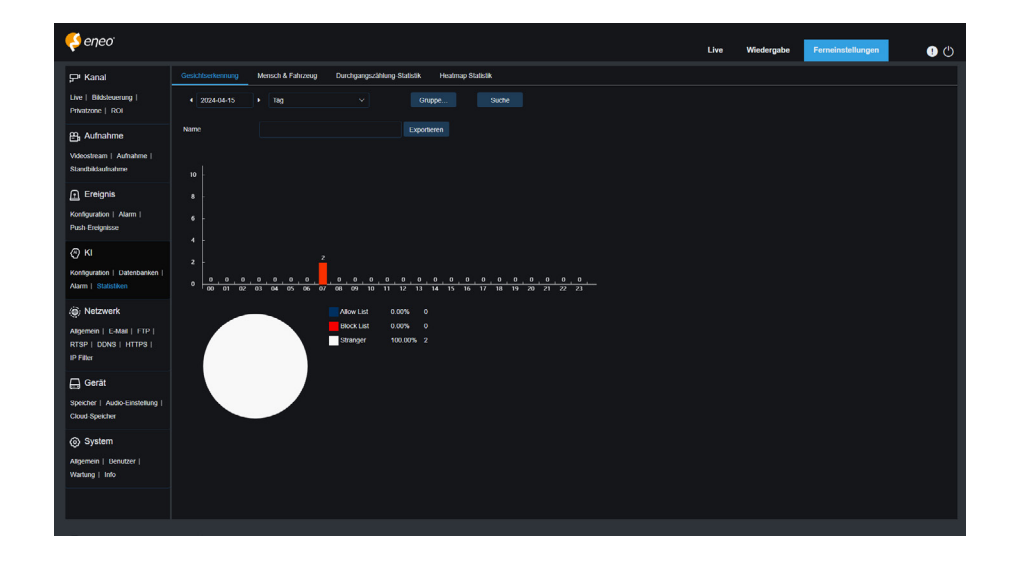

**Zeit:** Gibt die Referenzzeit für den Suchmodus an.

**Suchmodus:** Sie können Tag, Woche, Monat, Quartal und Jahr als Zeitbereich für den Datenabruf angeben.

**Gruppe:** Gibt die Gruppe an, die beim Abruf von Statistikdaten abgerufen werden soll.

**Suchen:** Ermöglicht es Ihnen, den Datenabruf entsprechend den aktuellen Sucheinstellungen neu zu starten.

**Exportieren:** Sie müssen einen Namen für eine exportierte Datei angeben. Exportieren Sie die aktuellen Suchergebnisse in eine Excel-Datei.

**Anzeigebereich:** Zeigt die Suchergebnisse in einem Diagramm unten an.

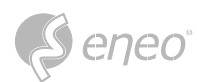

## **7.4.4.2 - Mensch & Fahrzeug**

Personen- und Fahrzeugstatistiken, einschließlich PD&VD-, PID- und LCD-Alarme. Der Bildschirm ist in der Abbildung unten dargestellt.

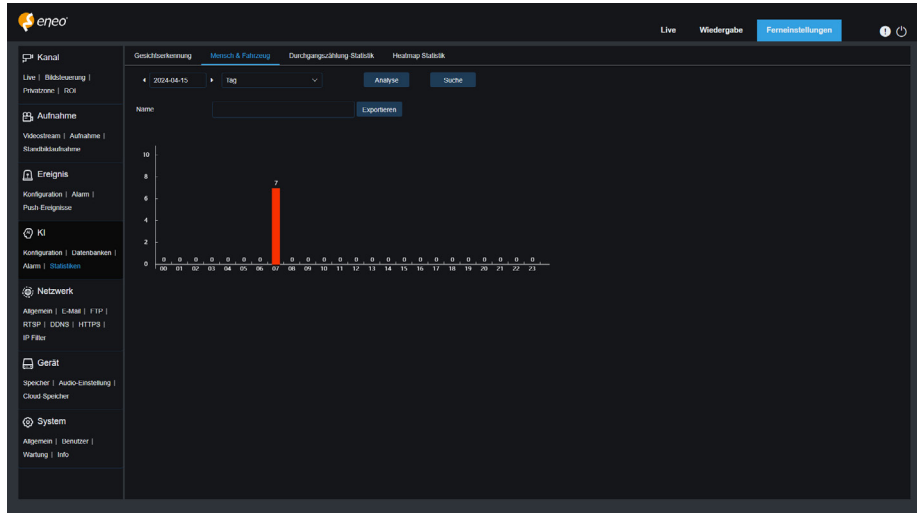

**Zeit:** Gibt die Referenzzeit für den Suchmodus an.

**Suchmodus:** Sie können Tag, Woche, Monat, Quartal und Jahr als Zeitbereich für den Datenabruf angeben.

**Intelligent:** Ermöglicht Ihnen die Suche nach dem Tag-Typ der aufgenommenen Bilder, einschließlich PID (Mensch), PID (Fahrzeug), LCD (Mensch), LCD (Fahrzeug), Mensch und Fahrzeug.

**Suchen:** Ermöglicht es Ihnen, den Datenabruf entsprechend den aktuellen Sucheinstellungen erneut zu initiieren.

**Exportieren:** Sie müssen einen Namen für eine exportierte Datei angeben. Exportieren Sie die aktuellen Suchergebnisse in eine Excel-Datei.

**Anzeigebereich:** Zeigt die Suchergebnisse in einem Diagramm an.

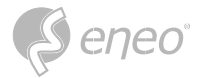

### **7.4.4.3 - Durchgangszählung Statistik**

Durchgangszählung (CC) Statistik. Der Bildschirm ist in der nachstehenden Abbildung dargestellt.

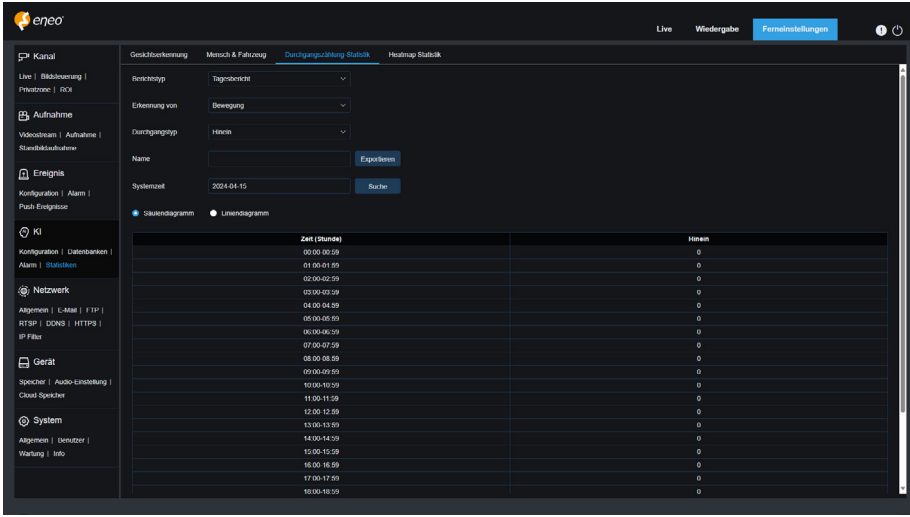

**Berichtstyp:** Zu den Optionen gehören Täglicher Bericht, Wöchentlicher Bericht, Monatlicher Bericht und Jährlicher Bericht.

**Erkennungstyp:** Hier können Sie das gewünschte Alarmmodell einstellen. Sie können beispielsweise keine durch Bewegung ausgelösten Daten abrufen, wenn ein anderes Alarmmodell als das Bewegungsmodell ausgewählt ist. Es gibt drei Modelloptionen, einschließlich Bewegung, Person und Fahrzeug, die den jeweiligen Funktionseinstellungen entsprechen.

**Kreuztyp:** Ermöglicht die Suche nach Daten gemäß der Statistik der Durchgangszählung (CC). Es gibt zwei Modusoptionen, einschließlich Cross In und Cross Out.

**Exportieren:** Sie müssen einen Namen für eine exportierte Datei angeben. Exportieren Sie die aktuellen Suchergebnisse in eine Excel-Datei.

**Systemzeit:** Gibt die Referenzzeit für den ausgewählten Berichtstyp an.

**Modus:** Legt fest, ob Diagramme im Symbolanzeigebereich in einem Säulen- oder Liniendiagramm angezeigt werden sollen.

**Anzeigebereich:** Zeigt die Suchergebnisse in einem Diagramm an.

**Suchen:** Ermöglicht die Suche nach Daten entsprechend den aktuellen Einstellungen.

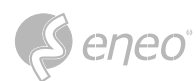

### **7.4.4.4 - Heatmap Statistik**

Die Heat Map kann die Personenverteilung in zeitlicher oder räumlicher Dimension intuitiv darstellen.

- Räumliche Heat Map: Grad der Personenaktivität in verschiedenen Bereichen der Ansicht. Rot kennzeichnet den dichtesten Bereich, d. h. den höchsten Aktivitätsgrad, und blau den Bereich mit der geringsten Dichte.
- Zeitliche Heat Map: Aktivitätsgrad der Menschen zu verschiedenen Zeiten in der Ansicht. Der Wert auf der Y-Achse ist der Index, der auf der Grundlage der Anzahl der Personen und der Aufenthaltsdauer berechnet wird. Je höher der Wert ist, desto höher ist der Aktivitätsgrad. Er stellt nicht die Anzahl der Personen dar.

Die Smart-Kamera muss mit einer Speicherkarte mit freiem Speicherplatz ausgestattet sein, auf der die

Heat Map-Informationen gespeichert werden. Der Bildschirm ist in der Abbildung unten dargestellt.

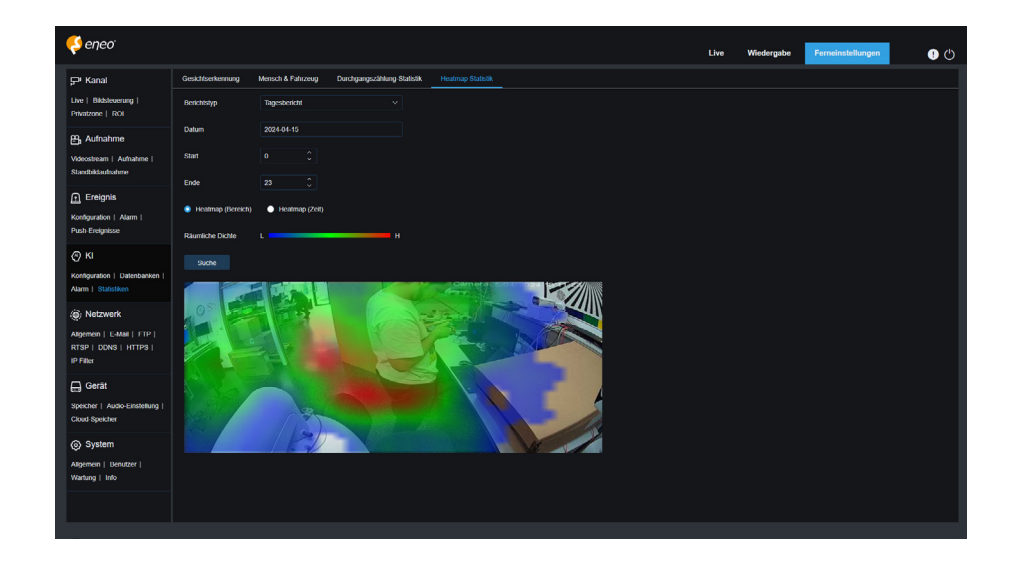

**Berichtstyp:** Zu den Optionen gehören Tagesbericht, Wochenbericht, Monatsbericht und Jahresbericht. Datum: Legt das Bezugsdatum für die Datensuche fest.

**Startstunde:** Diese Option ist nur für den Tagesbericht verfügbar und wird verwendet, um die Stunde für den Beginn der Suche festzulegen.

**Endstunde:** Diese Option ist nur für den Tagesbericht verfügbar und wird verwendet, um die Stunde für das Ende der Suche festzulegen.

**Modus:** Legt den Datenanzeigemodus fest. Es gibt zwei Modusoptionen, einschließlich Grafik und Tabelle.

**Anzeigebereich:** Zeigt die Änderungshäufigkeit der überwachten Bereiche als Diagramm an und zeigt die Änderungshäufigkeit der überwachten Bereiche in verschiedenen Zeiträumen als Tabelle an.

**Suchen:** Dient zur Suche nach Daten gemäß den aktuellen Einstellungen.

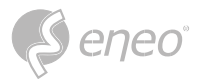

#### **7.5 - Netzwerk**

In diesem Menü können Sie Netzwerkparameter konfigurieren, z. B. PPPoE, DHCP und SNMP, wobei DHCP am häufigsten verwendet wird. In den meisten Fällen ist der Netzwerktyp DHCP, es sei denn, die statische IP-Adresse wird manuell festgelegt. Wenn Sie einen authentifizierten Benutzernamen und ein Kennwort für die Verbindung mit dem Netzwerk benötigen, wählen Sie PPPoE.

## **7.5.1 -Konfiguration**

#### **7.5.1.1 - Allgemein**

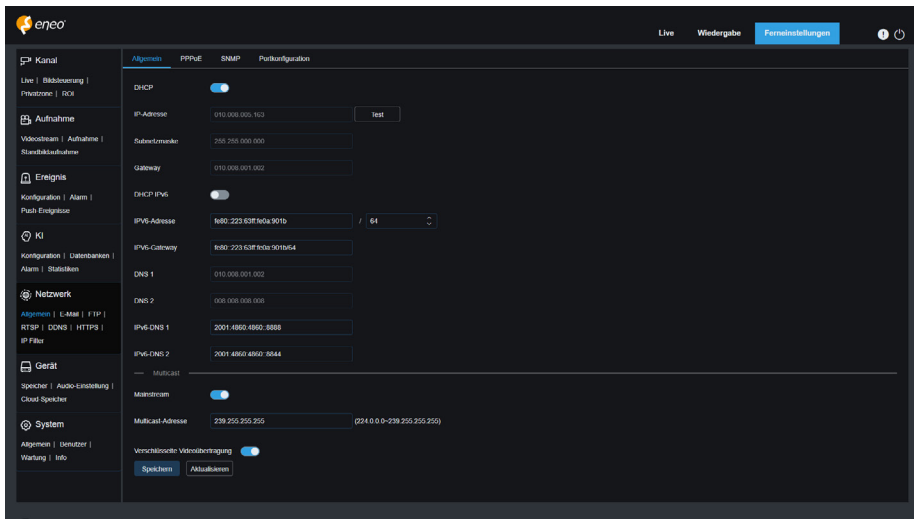

Um eine Verbindung zu einem Router herzustellen, der DHCP zulässt, aktivieren Sie das Feld DHCP. Der Router weist dem Gerät automatisch alle Netzwerkparameter zu. Sie können die folgenden Parameter für das Netzwerk auch manuell einstellen:

**IP-Adresse:** Die IP-Adresse ist die Kennung des IPC im Netzwerk. Sie besteht aus vier Zahlen zwischen 0 und 255, die durch Punkte getrennt sind. Zum Beispiel: "192.168.001.100".

**Subnetzmaske:** Eine Subnetzmaske ist ein Netzwerkparameter, der den Bereich der IP-Adressen festlegt, der im Netzwerk verwendet werden kann. Wenn man die IP-Adresse mit der Straße vergleicht, in der man wohnt, dann ist die Subnetzmaske die Gemeinde. Eine Subnetzadresse besteht ebenfalls aus vier durch Punkte getrennten Zahlen, z. B. "255.255.000.000".

**Gateway:** Diese Adresse ermöglicht IPC den Zugriff auf das Netzwerk. Das Format einer Gateway-Adresse ist dasselbe wie das einer IP-Adresse, z. B. "192.168.001.001".

**IPv6-Adresse:** Die IPv6-Adresse ist die Kennung des IPC im Netz. Sie besteht aus acht Zahlen zwischen 0 und FFFF, getrennt durch Doppelpunkte, z. B. "ABCD:EF01:2345:6789:ABCD:EF01:2345":

**DNS1/DNS2:** DNS1 ist der aktive DNS-Server und DNS2 ist der Standby DNS-Server. Normalerweise müssen Sie nur die Adresse des DNS1-Servers eingeben.

**Mainstream:** Wenn diese Option aktiviert ist, kann der Mainstream für Multicast verwendet werden.

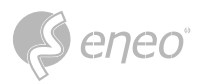

**Multicast-Adresse:** Gibt eine Multicast-Adresse an. Ein Drittanbieter-Player kann die Kamera auffordern, einen Multicast-Medienstrom über das RTSP-Protokoll zu senden.

**Video-Verschlüsselungsübertragung:** Zeigt die verschlüsselte Übertragung von Audio/Video an. Wenn der IPC in der Lage ist, Sie bei wiederholter Verwendung von IP-Adressen im selben Netzwerksegment zu warnen, wird die folgende Meldung angezeigt, wenn Sie auf das Symbol Test klicken:

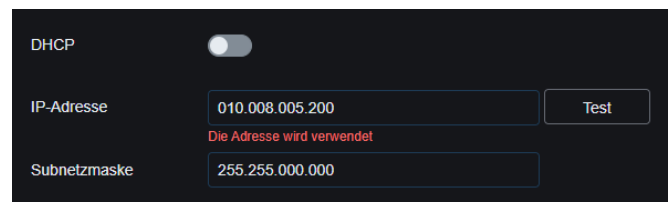
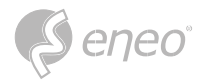

# **7.5.1.2 - PPPoE**

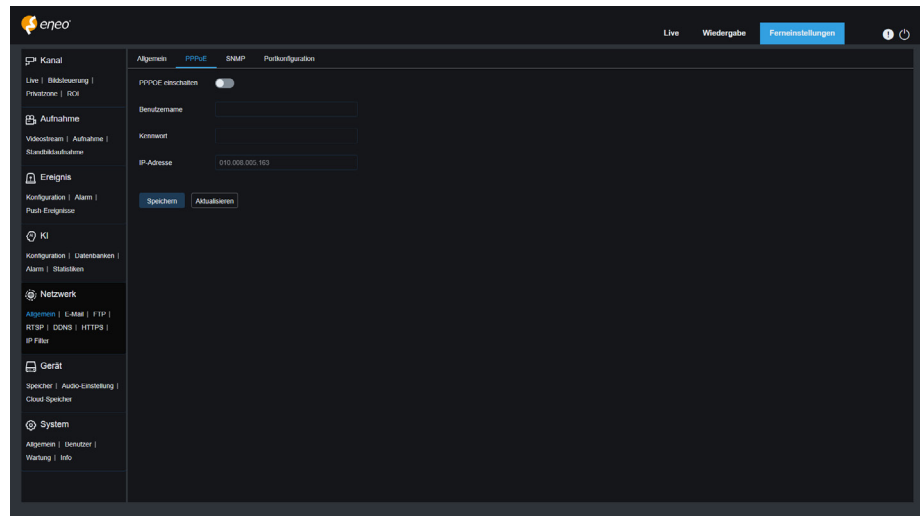

Dies ist ein fortschrittliches Protokoll, das es dem IPC ermöglicht, über DSL-Modems eine einfachere Verbindung zum Netzwerk herzustellen.

Aktivieren Sie das Kästchen **PPPoE aktivieren** und geben Sie dann den Benutzernamen und das Kennwort für PPPoE ein.

Klicken Sie auf **Übernehmen**, um die Daten zu speichern. Das System wird neu gestartet, um die PPPoE-Einstellungen in Kraft zu setzen.

**DE**

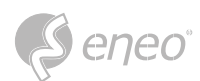

# **7.5.1.3 - SNMP**

Das Simple Network Management Protocol (SNMP) ist ein Standardprotokoll der Anwendungsschicht, das für die Verwaltung von Knoten wie Servern, Workstations, Routern, Switches und HUBS über IP-Netze konzipiert ist.

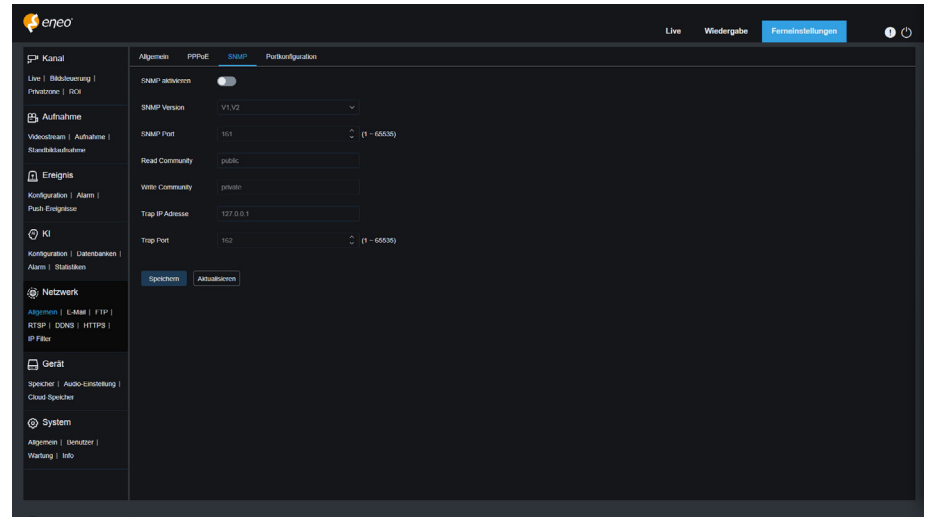

**Aktivieren:** Dient zum Ein- oder Ausschalten von SNMP.

**SNMP-Version:** Gibt die Version des SNMP-Servers an. Die Optionen umfassen V1, V2 und V1, V2 und V3.

**SNMP Port:** Legt die Portnummer des SNMP-Servers fest.

**Lese-Community:** Legt den Wert der Lese-Community des SNMP-Servers fest.

**Schreib-Community:** Gibt den Wert der Schreib-Community des SNMP-Servers an.

**Trap IP-Adresse:** Gibt die Trap-IP-Adresse des SNMP-Servers an.

**Trap Port:** Gibt die Trap-Portnummer des SNMP-Servers an.

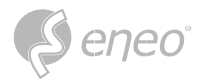

## **7.5.1.4 - Portkonfiguration**

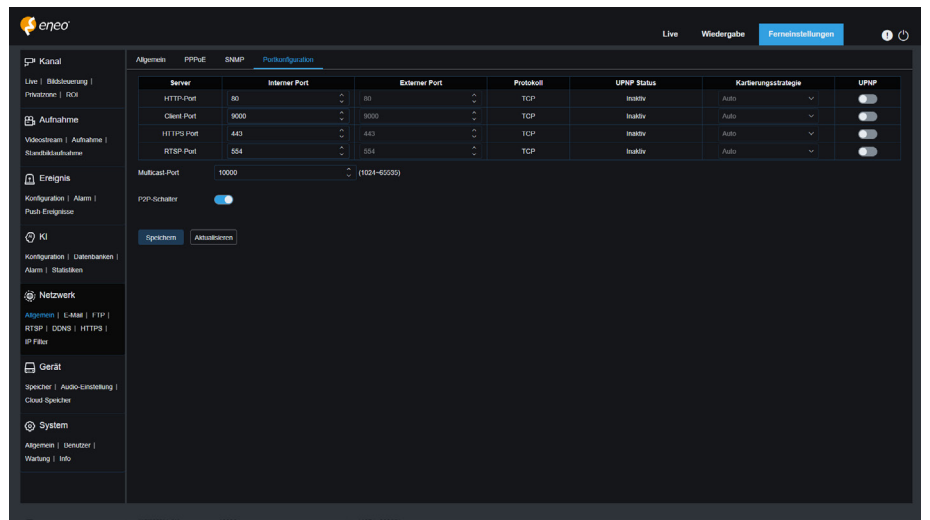

**Web-Port:** Dies ist der Port, über den Sie sich per Fernzugriff beim IPC anmelden (z. B. mit einem Web-Client). Wenn Port 80 bereits von anderen Anwendungen verwendet wird, ändern Sie die Portnummer.

**Client-Port:** Dies ist der Port, über den der IPC Nachrichten sendet (z. B. bei Verwendung einer mobilen Anwendung). Wenn der Standardport 9000 bereits von anderen Anwendungen verwendet wird, ändern Sie die Portnummer.

**RTSP-Port:** Die Standard-Portnummer ist 554. Wenn er bereits von anderen Anwendungen verwendet wird, ändern Sie die Portnummer.

**HTTPS:** Es handelt sich um einen HTTP-Kanal mit dem Ziel der Sicherheit. Auf der Grundlage von HTTP werden Übertragungsverschlüsselung und Identitätsauthentifizierung verwendet, um die Sicherheit der Übertragung zu gewährleisten.

**UPNP:** Um sich über einen Web-Client aus der Ferne beim Gerät anzumelden, führen Sie eine Portweiterleitung auf dem Router durch. Aktivieren Sie diese Option, wenn Ihr Router UPnP unterstützt. In diesem Fall müssen Sie die Portweiterleitung nicht manuell auf dem Router konfigurieren. Wenn Ihr Router UPnP nicht unterstützt, stellen Sie sicher, dass die Portweiterleitung manuell auf Ihrem Router durchgeführt wird.

**Multicast-Anschluss:** Gibt einen Multicast-Port an.

**P2P Switch:** P2P ist unwirksam, wenn dieser Switch ausgeschaltet ist.

**DE**

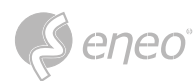

## **7.5.2 - E-Mail-Konfiguration**

In diesem Menü können Sie die E-Mail-Einstellungen konfigurieren. Nehmen Sie diese Einstellungen vor, wenn Sie Systembenachrichtigungen per E-Mail erhalten möchten, wenn ein Alarm ausgelöst wird und Ihre Festplatte voll ist.

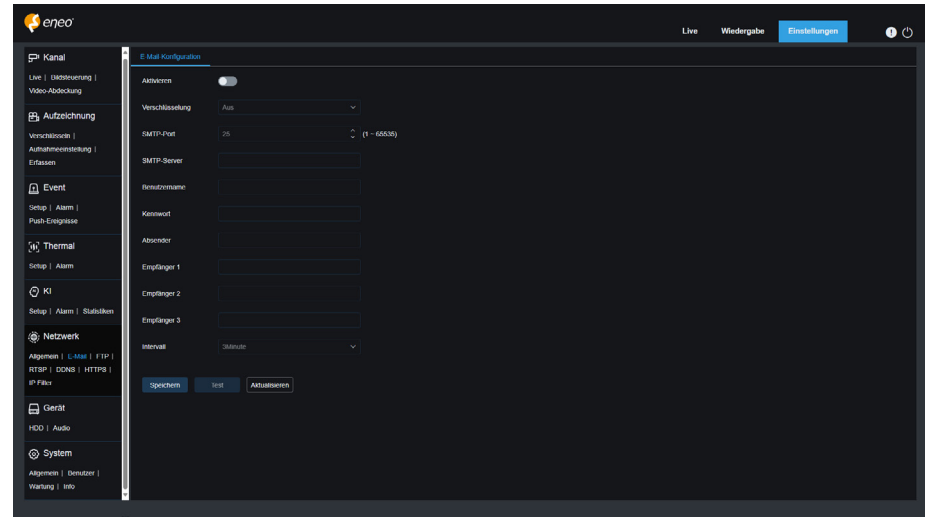

**E-Mail:** Dient zum Ein- und Ausschalten von E-Mail.

**Verschlüsselung:** Aktivieren Sie diese Option, wenn Ihr E-Mail-Server eine SSL- oder TLS-Authentifizierung erfordert. Setzen Sie sie auf Automatisch, wenn Sie sich nicht sicher sind.

**SMTP-Port:** Gibt die SMTP-Portnummer des E-Mail-Servers an.

**SMTP-Server:** Legt die Adresse des SMTP-Servers fest.

**Benutzername:** Gibt Ihre E-Mail-Adresse an.

**Kennwort:** Gibt das Kennwort für Ihre E-Mail an.

**Receiver 1~3:** Gibt die E-Mail-Adresse an, von der Sie Ereignisbenachrichtigungen vom IPC erhalten möchten.

**Intervall:** Legt das Intervall zwischen den Benachrichtigungs-E-Mails auf dem IPC fest.

Um sicherzustellen, dass alle Einstellungen korrekt sind, klicken Sie auf **Test Email**. Das System sendet eine E-Mail an Ihren Posteingang. Wenn Sie eine Test-E-Mail erhalten, sind die Konfigurationsparameter korrekt.

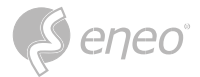

## **7.5.3 - FTP-Konfiguration**

In diesem Menü können Sie den FTP-Server aktivieren, über den Sie Bilder und Videos ansehen können,

die vom IPC auf Ihren FTP-Server hochgeladen wurden.

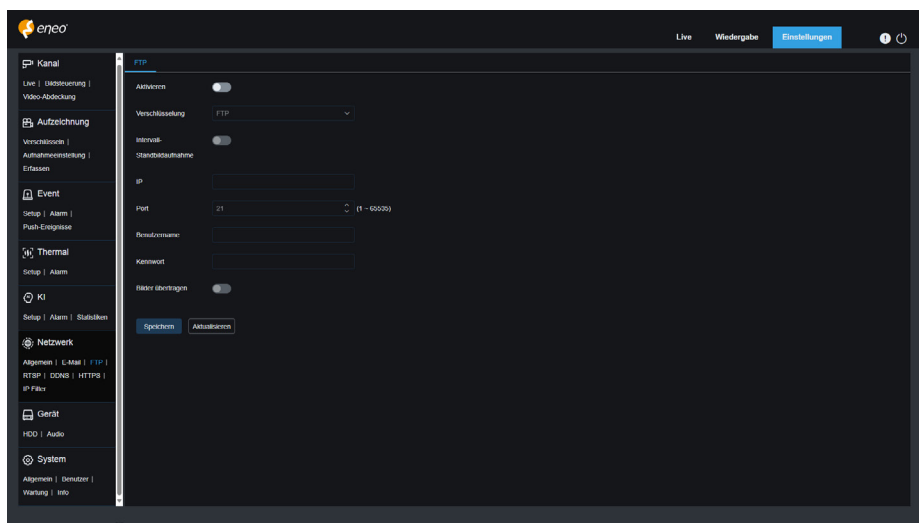

**FTP Aktivieren:** Sie können auf dieses Symbol klicken, um die FTP-Funktion zu aktivieren.

**Server:** Gibt die IP-Adresse oder den Domänennamen Ihres FTP-Servers an.

**Port:** Gibt die Portnummer Ihres FTP-Servers an.

**Benutzername/Kennwort:** Geben Sie den Benutzernamen und das Kennwort Ihres FTP-Servers an.

**Bilder übertragen:** Wenn diese Option aktiviert ist, werden die Alarmbilder auf den FTP-Server hochgeladen. Andernfalls werden nur die Alarmtexte hochgeladen.

**Videos übertragen:** Wenn diese Option aktiviert ist, werden Alarmvideos auf den FTP-Server hochgeladen.

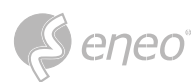

## **7.5.4 - RTSP-Konfiguration**

Real Time Streaming Protocol (RTSP), RFC2326, ist ein Protokoll der Anwendungsschicht in der TCP/IP-Protokollarchitektur. Dieses Protokoll definiert, wie eine bis mehrere Anwendungen Multimediadaten über IP-Netzwerke effizient übertragen können. Sie können Echtzeitbilder mit einem Videoplayer anzeigen. **RTSP-Aktivierung:** Dient zum Ein- oder Ausschalten von RTSP. Dieses Protokoll ist nur verfügbar, wenn es aktiviert ist.

**Anonyme Anmeldung:** Ermöglicht es Ihnen, sich als anonymer Benutzer anzumelden. Wenn diese Option aktiviert ist, ist für die Verwendung dieses Protokolls keine Authentifizierung erforderlich.

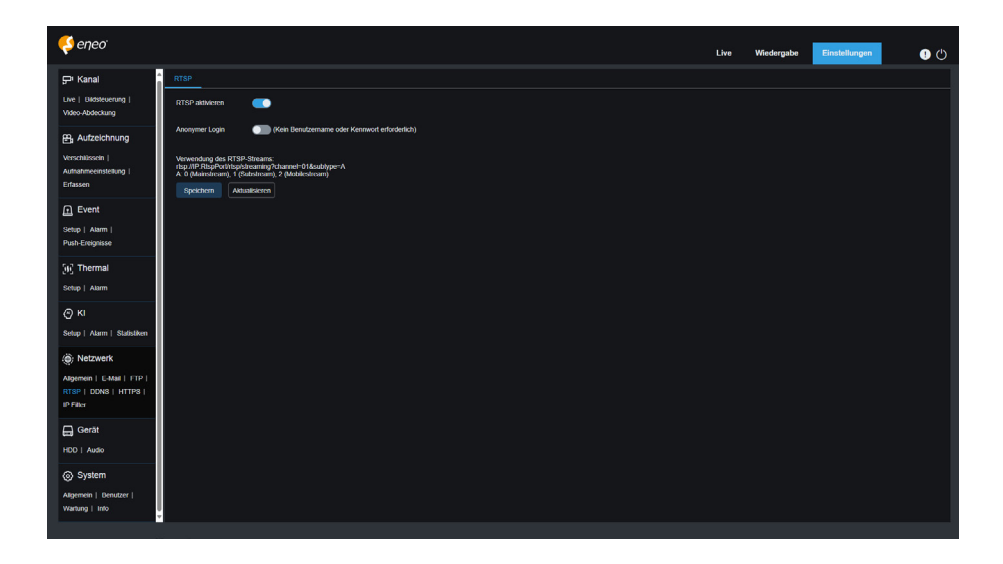

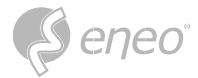

## **7.5.5 - DDNS-Konfiguration**

In diesem Menü können Sie die DDNS-Einstellungen konfigurieren. DDNS bietet eine statische Adresse, um die Fernverbindung zum IPC zu vereinfachen. Um DDNS zu verwenden, müssen Sie zunächst ein Konto auf der Webseite des DDNS-Dienstanbieters einrichten.

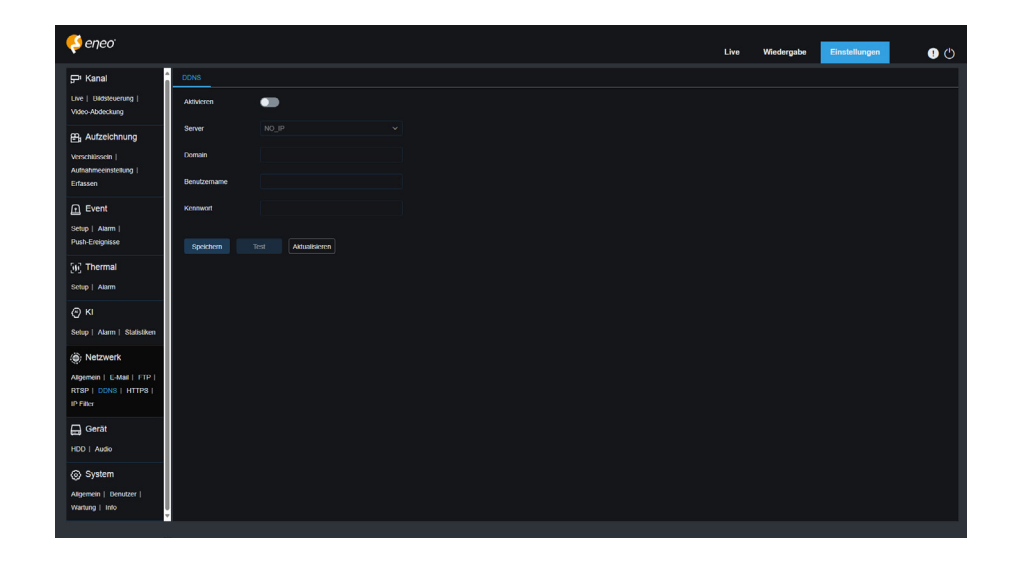

**DDNS:** Dient zum Ein- und Ausschalten von DDNS.

**Server:** Gibt Ihren bevorzugten DDNS-Server an (DDNS\_3322, DYNDNS, NO\_IP oder auch CHANGEIP, DNSEXIT).

**Hostname:** Geben Sie den Domänennamen an, den Sie auf der Webseite des DDNS-Dienstanbieters erstellt haben. Dies ist die Adresse, die Sie in die URL-Leiste eingeben, wenn Sie von Ihrem PC aus eine Fernverbindung zum IPC herstellen möchten.

**Benutzer/Kennwort:** Gibt den Benutzernamen und das Kennwort an, die Sie beim Erstellen eines Kontos auf der Website des DDNS-Dienstanbieters erhalten haben.

Geben Sie alle Parameter ein und klicken Sie dann auf **DDNS testen**, um die DDNS-Einstellungen zu testen. Wenn das Testergebnis "Unerreichbar oder DNS-Fehler" lautet, überprüfen Sie, ob das Netzwerk normal funktioniert oder die DDNS-Informationen korrekt sind.

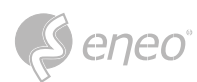

# **7.5.6 - HTTPS-Konfiguration**

In diesem Menü können Sie HTTPS einstellen. Sie können Ihr Gerät über HTTPS verbinden.

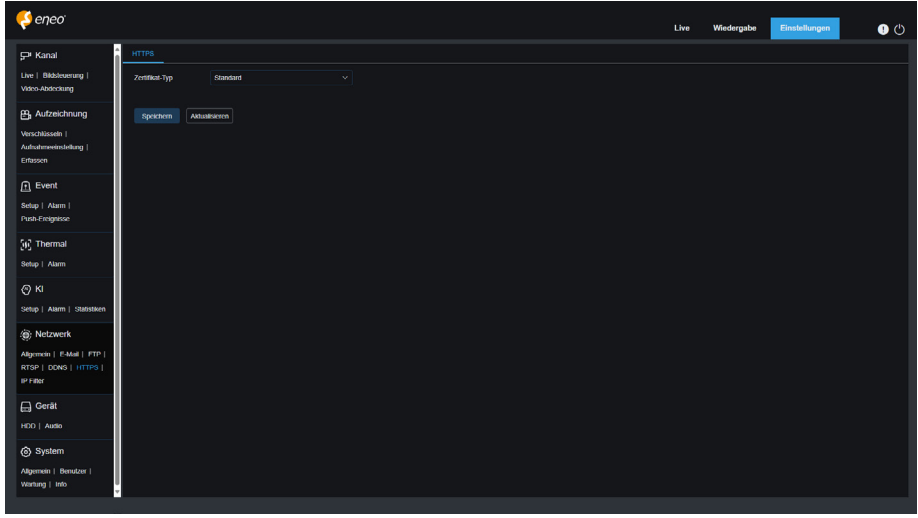

**Zertifikatstyp:** Es gibt zwei Optionen, darunter Standard und Benutzerdefiniert. Mit der Option Benutzerdefiniert können Sie Geräte mit Ihrem eigenen Zertifikat verbinden.

**Zertifikat:** Wählen Sie ein individuelles Zertifikat, wenn die Option Benutzerdefiniert ausgewählt ist.

**Schlüssel:** Wählen Sie eine individuelle Schlüsseldatei, wenn die Option Benutzerdefiniert ausgewählt ist.

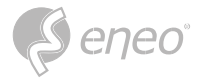

## **7.5.7 - IP Filter**

Der IP-Filter kann verwendet werden, um die Liste der zulässigen und gesperrten Geräte festzulegen.

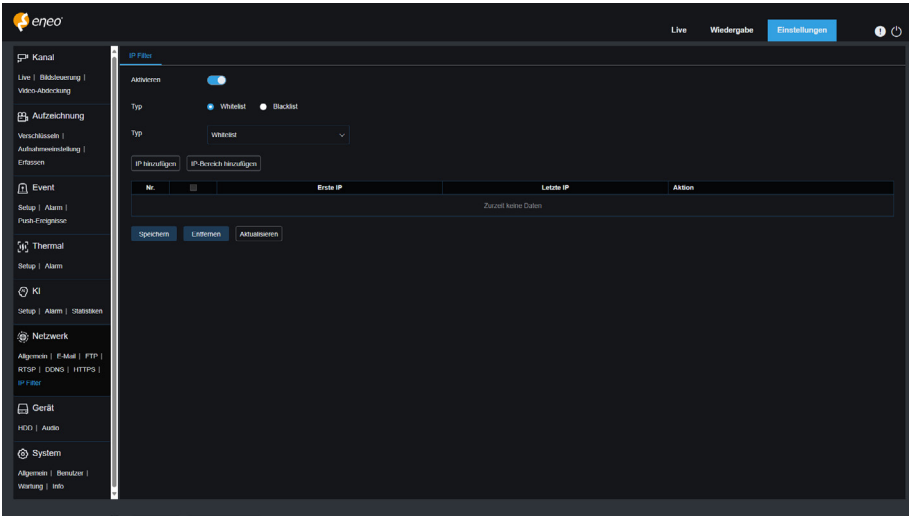

**Aktivieren:** Wird verwendet, um den IP-Filter ein- oder auszuschalten. Sie können wählen, ob Sie die Blockierliste oder die Erlaubnisliste aktivieren möchten, wenn diese Option aktiviert ist.

**Eingeschränkter Typ:** Dient zur Auswahl der einzustellenden Liste (Sperrliste oder Erlaubnisliste).

**Startadresse:** Gibt die Startadresse an.

**Endadresse:** Legt die Endadresse fest.

#### **7.5.8 - Sprachassistent**

Hier können Sie ihr Gerät mit Ihrem Sprachassistent-Konto verknüpfen und einstellen, welcher Stream

über den Sprachassistenten abgerufen werden soll.

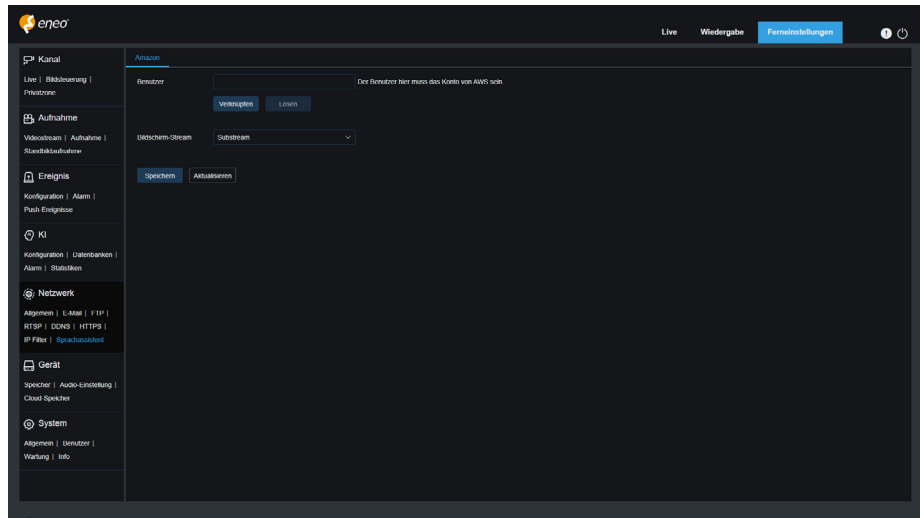

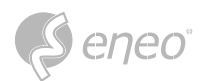

## **7.6 - Geräte**

## **7.6.1 - Speicher**

In diesem Menü können Sie die interne TF-Karte überprüfen und konfigurieren. Die Formatierung ist nur für den ersten Zugriff und bei Verwendung einer neuen TF-Karte erforderlich.

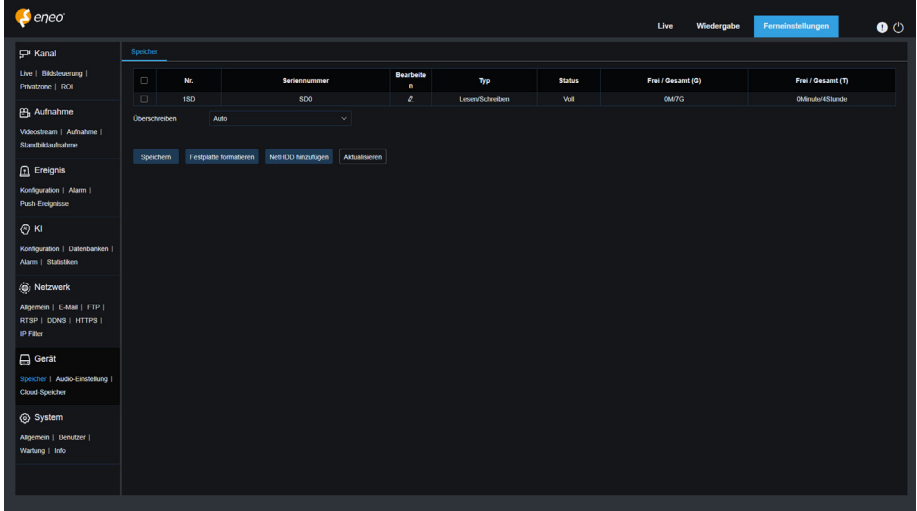

- 1. **Festplatte formatieren:** Wählen Sie die zu formatierende TF-Karte aus und klicken Sie dann auf TF-Karte formatieren. Um die Formatierung zu starten, geben Sie Ihren Benutzernamen und Ihr Kennwort ein und klicken Sie dann auf OK.
- 2. **Überschreiben:** Verwenden Sie diese Option, um alte Aufzeichnungen auf der TF-Karte zu überschreiben, wenn die TF-Karte voll ist. Wenn Auto ausgewählt ist, werden die ältesten Daten automatisch überschrieben, wenn die TF-Karte voll ist. Wählen Sie AUS, wenn Sie keine alten Videos überschreiben möchten. Wenn diese Funktion deaktiviert ist, überprüfen Sie regelmäßig den Status der TF-Karte, um sicherzustellen, dass die TF-Karte nicht voll ist.
- 3. **NetHDD hinzufügen:** Mit dieser Funktion können Sie eine Netzwerkfestplatte hinzufügen. Nachdem eine Netzwerkfestplatte (NAS) konfiguriert wurde, können Sie die NAS mit dem Internet verbinden, um Kanalvideos aufzuzeichnen oder Bilder aufzunehmen. Die KI-Gesichtsdatenbank kann nur auf der HDD gespeichert werden.

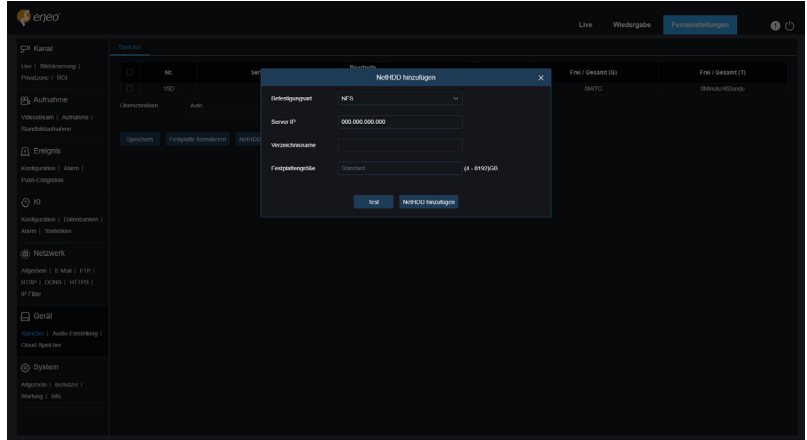

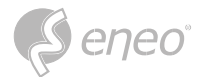

**Einbindungstyp:** Es gibt zwei Optionen, darunter NFS und SMB/CIFS. Bei NFS sind Benutzername und Kennwort nicht erforderlich, bei SMB/CIFS hingegen schon.

**Nutzername:** Gibt den Benutzernamen des NAS an (im NFS-Modus nicht verfügbar).

**Kennwort:** Legt das Kennwort des NAS fest (im NFS-Modus nicht verfügbar).

**Server-IP:** Legt die IP-Adresse des NAS fest.

**Verzeichnisname:** Gibt den Ordner an, in dem Sie Daten auf dem NAS speichern möchten.

**Festplattengröße:** Legt die Größe der Netzwerkfestplatte fest.

**Test:** Dient zum Testen der Konnektivität des NAS.

**NetHDD hinzufügen:** Sie können auf diese Option klicken, um NAS hinzuzufügen.

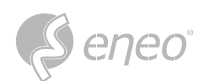

# **7.6.2 - Audio**

In diesem Menü können Sie die Lautstärke Ihres Geräts einstellen.

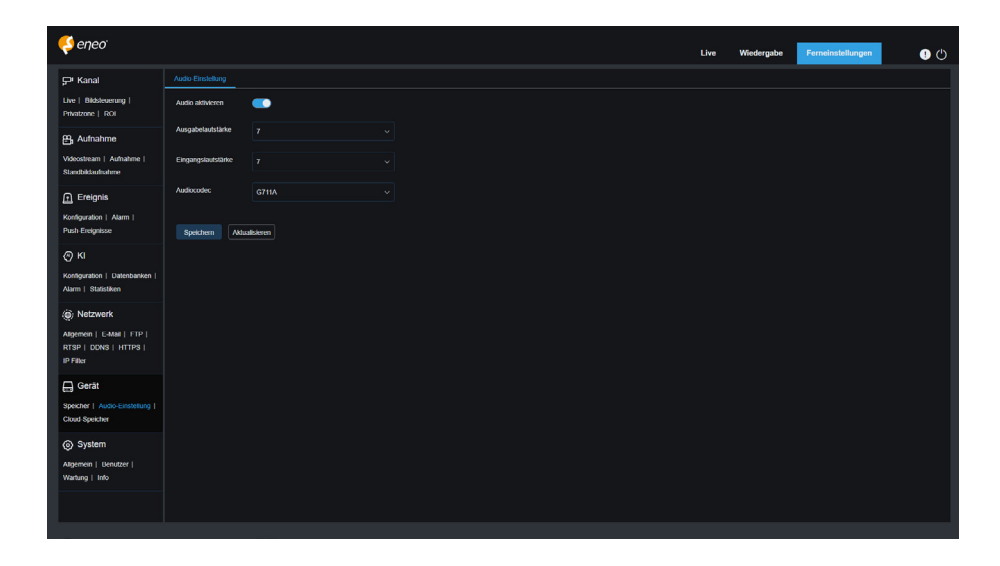

**Audio einschalten:** Dient zum Ein- und Ausschalten von Audio.

**Ausgangslautstärke:** Legt die Lautstärke der Audioausgabe fest.

**Eingangslautstärke:** Legt die Lautstärke des Eingangstons fest.

**Audio-Code-Typ:** Legt den Audio-Dekodierungstyp fest. Es gibt zwei Optionen, einschließlich G711A und G711U.

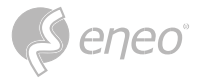

#### **7.6.3 - Cloud-Speicher**

Ihr Gerät kann Schnappschüsse oder Videos über Dropbox in die Cloud hochladen. Dropbox ist ein kostenloser Dienst, mit dem Sie Bilder einfach speichern und weitergeben können.

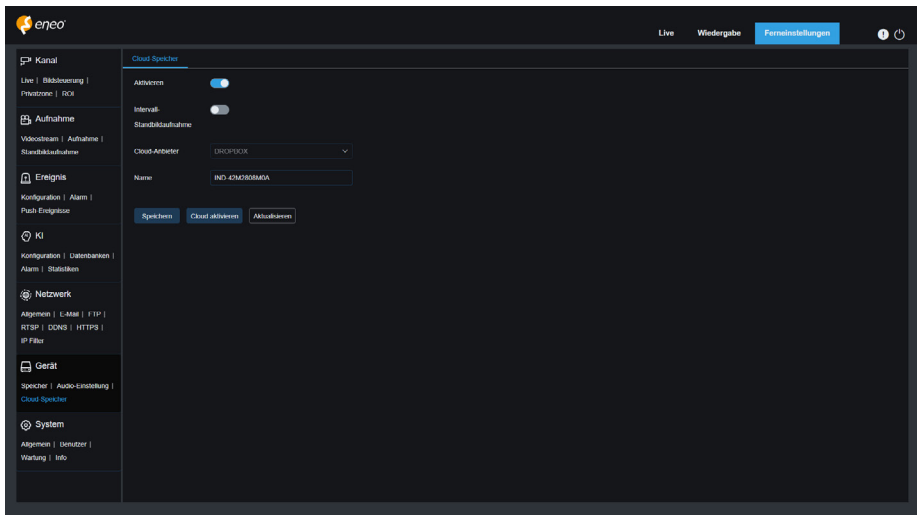

Bevor Sie den Cloud-Speicherdienst starten, sollten Sie ein Dropbox-Konto mit Ihrer E-Mail-Adresse und Ihrem Kennwort erstellen. Besuchen Sie dann www.dropbox.com, geben Sie Ihre E-Mail-Adresse und Ihr Kennwort ein und klicken Sie auf die Schaltfläche Anmelden, nachdem Sie den Geschäftsbedingungen zugestimmt haben.

**Cloud-Speicher:** Zum Aktivieren oder Deaktivieren des Cloud-Speichers

**Cloud-Typ:** Es gibt zwei Optionen, darunter Dropbox und Google Drive.

**Cloud-Überschreibung:** Legt die Häufigkeit des Überschreibens von Cloud-Speicher fest.

**Video-Typ:** Legt das Format der Videos fest, die in den Cloud-Dienst hochgeladen werden.

**Treibername:** Legt den Namen des Ordners fest, in dem die Videos und Bilder des Kanals gespeichert werden.

**Cloud aktivieren:** Sie können auf diese Schaltfläche klicken, um diese Funktion zu aktivieren. Einen Moment später wird die Seite automatisch an den Dropbox-Link weitergeleitet. Sie können die Verknüpfung einfach durch Eingabe des richtigen Benutzernamens und Kennworts herstellen.

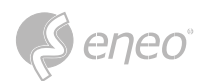

## **7.7 - System**

Hier können Sie Systeminformationen wie Datum und Uhrzeit sowie Regionen ändern und das Kennwort und die Berechtigungen ändern.

#### **7.7.1 - Allgemein**

#### **7.7.1.1 - Datum und Uhrzeit**

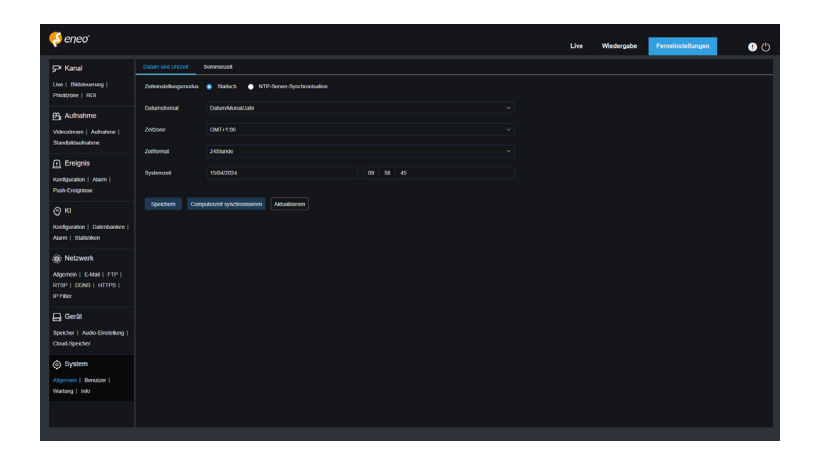

**Modus der Zeiteinstellungen:** Es gibt zwei Optionen: Statisch und NTP-Serversynchronisierung. Wenn Statisch ausgewählt ist, müssen Sie die Zeit manuell einstellen. Wenn NTP-Serversynchronisierung ausgewählt ist, wird die Zeit mit der Netzwerkzeit synchronisiert.

**Datumsformat:** Legt das Datumsformat fest.

**Zeitzone:** Gibt die Zeitzone an, die Ihrer Region oder Stadt zugeordnet ist.

**Zeitformat:** Gibt Ihr bevorzugtes Zeitformat an.

**Systemzeit:** Sie können auf das Feld klicken, um das Datum und die Uhrzeit zu ändern.

**Computerzeit synchronisieren:** Hier können Sie die Zeit mit der Computerzeit synchronisieren. Sie können die Zeit nicht manuell einstellen, wenn die NTP-Server-Synchronisierung ausgewählt ist.

**Server-Adresse:** Gibt die Website für die automatische Zeitsynchronisation an.

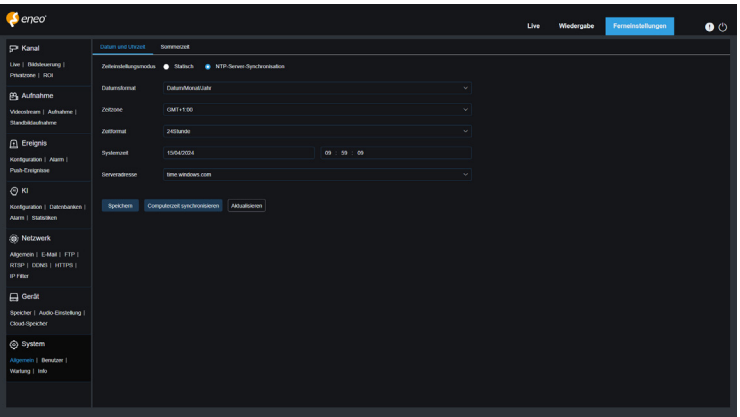

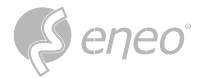

## **7.7.1.2 - Sommerzeit**

Mit der Funktion Sommerzeit (DST) können Sie festlegen, wann die Sommerzeit für eine bestimmte

Zeitzone oder Region gelten soll.

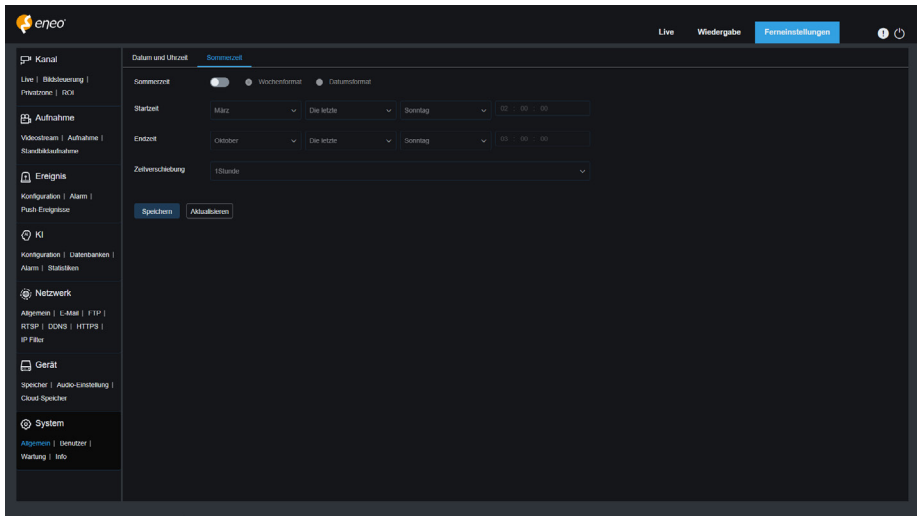

**Sommerzeit:** Aktivieren Sie diese Option, wenn in Ihrer Zeit die Sommerzeit gilt.

**Nach Woche einstellen:** Legt den Monat, den Wochentag und die Uhrzeit fest, an dem die Sommerzeit beginnt und endet, z. B. 2 Uhr morgens am ersten Sonntag eines Monats.

**Nach Datum einstellen:** Legt das Datum und die Uhrzeit fest, zu der die Sommerzeit beginnt und endet.

**Startzeit/Endzeit:** Legt die Startzeit und Endzeit der Sommerzeit fest.

**Zeitverschiebung:** Gibt die Zeit an, die die Sommerzeit zu Ihrer Zeitzone hinzufügt. Dies ist die Differenz zwischen der koordinierten Weltzeit (UTC) und Ihrer Ortszeit.

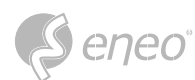

## **7.7.2 - Benutzer**

In diesem Menü können Sie den Benutzernamen, das Kennwort und die Berechtigungen konfigurieren. Das System unterstützt folgende Benutzertypen:

#### **ADMIN**

**Systemverwalter:** Ein Systemadministrator kann das System vollständig konfigurieren, Administratorund Benutzerkennwörter ändern und den Kennwortschutz aktivieren/deaktivieren.

#### **BENUTZER**

**Normaler Benutzer:** Ein normaler Benutzer kann nur auf die Vorschau, Suche, Wiedergabe und andere geeignete Funktionen zugreifen. Sie können mehrere Benutzer mit unterschiedlichen Systemzugriffsberechtigungen einrichten.

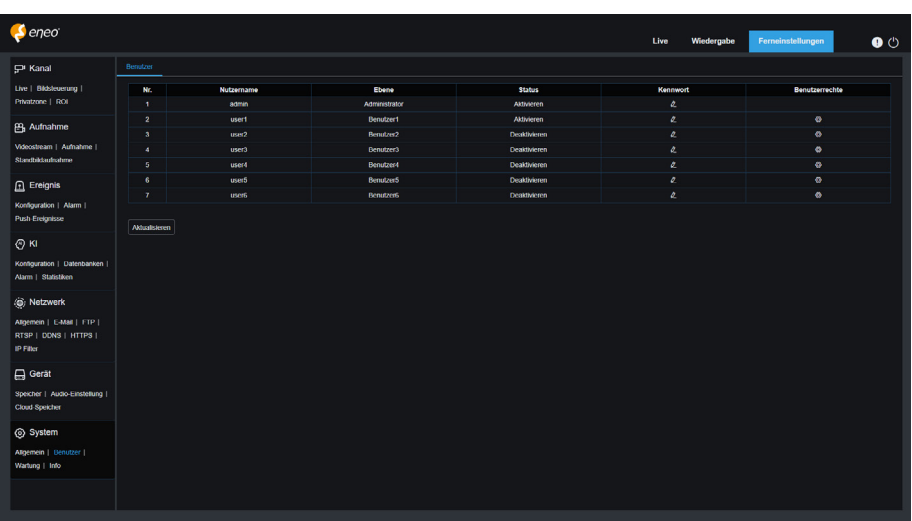

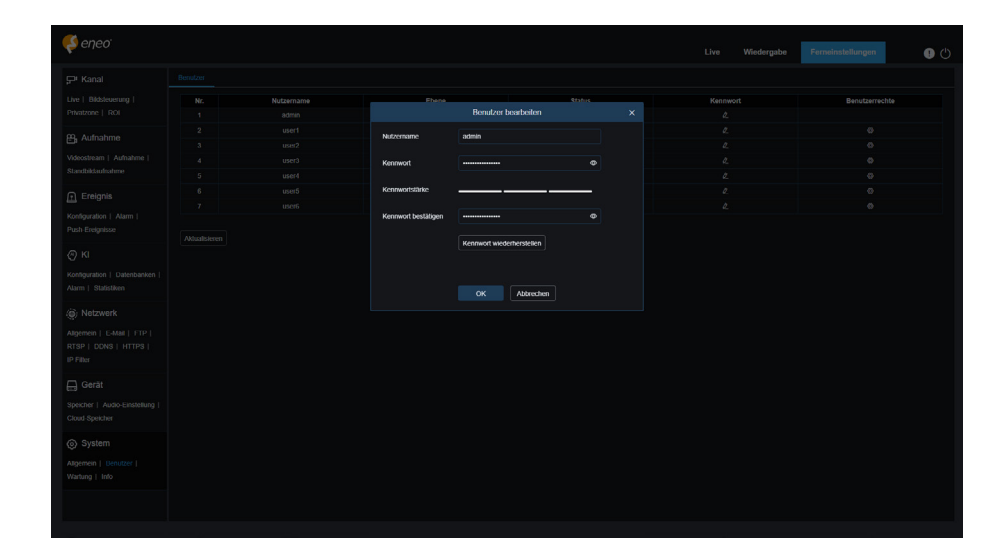

Um ein Administrator- oder Benutzer-Kennwort zu ändern, klicken Sie auf das Symbol Kennwort bearbeiten. Das Kennwort muss mindestens 8 Zeichen lang sein und aus einer Kombination von Zahlen, Buchstaben und Symbolen bestehen. Geben Sie das neue Kennwort zur Bestätigung erneut ein. Speichern Sie das neue Kennwort. Sie werden aufgefordert, das alte Kennwort zur Authentifizierung einzugeben.

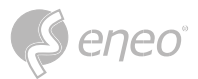

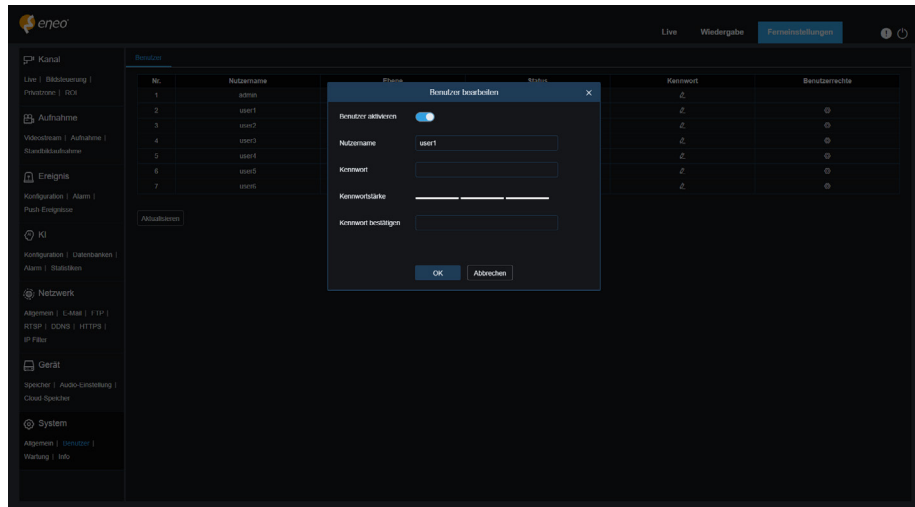

- 1. Wählen Sie einen der inaktiven Benutzer aus und klicken Sie auf das Symbol **Kennwort bearbeiten**.
- 2. Klicken Sie auf **Aktivieren**.
- 3. Klicken Sie auf **Benutzername**, um ihn zu bearbeiten.
- 4. Klicken Sie auf das Feld neben **Kennwort**, um Ihr Kennwort einzugeben.
- 5. Klicken Sie auf das Feld neben **Bestätigen**, um Ihr Kennwort zu bestätigen.

Klicken Sie auf **Speichern**. Sie müssen das Kennwort des Administrators zur Authentifizierung eingeben.

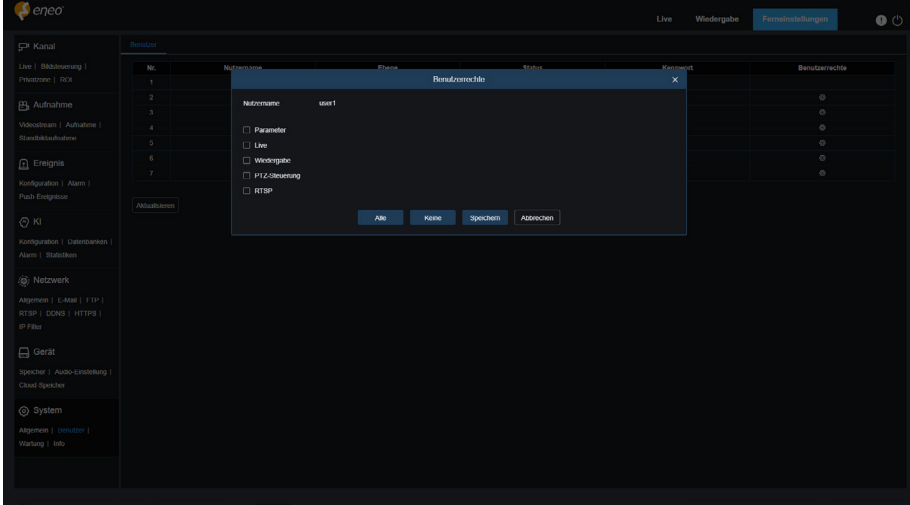

Legen Sie die Benutzerberechtigungen fest und markieren Sie die Kästchen für die entsprechenden Funktionen.

Klicken Sie auf **Alle**, um alle Kästchen zu markieren.

Klicken Sie auf **Löschen**, um alle Kästchen zu entfernen.

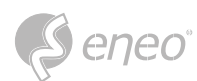

## **7.7.3 - Wartung**

In diesem Menü können Sie nach Systemprotokollen suchen und diese anzeigen, die Werkseinstellungen wiederherstellen, das System aktualisieren, Systemparameter exportieren und importieren und den automatischen Systemneustart konfigurieren.

## **7.7.3.1 - Protokoll**

Das Systemprotokoll zeigt wichtige Systemereignisse an, z. B. Bewegungsalarme und Systemwarnungen. Sie können Sicherungsdateien im Systemprotokoll innerhalb eines bestimmten Zeitraums einfach auf Ihren Computer importieren.

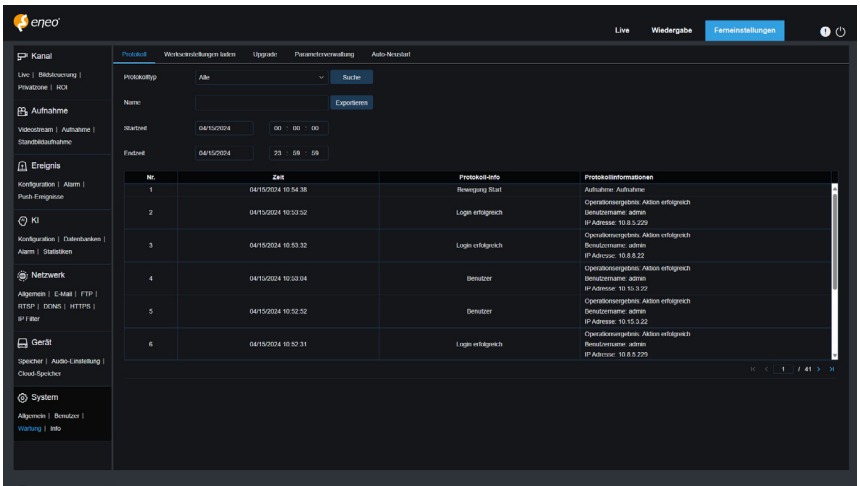

Logsuche und Backup:

- 1. Klicken Sie auf das Feld neben "Startzeit" und wählen Sie das Startdatum und die Startzeit aus dem Bildschirmkalender aus.
- 2. Klicken Sie auf das Feld neben Endzeit und wählen Sie das Enddatum und die Endzeit aus dem Bildschirmkalender aus.
- 3. Wählen Sie den Ereignistyp, nach dem Sie suchen möchten, aus der Dropdown-Liste neben Protokolltyp aus, oder wählen Sie Alle, um das gesamte Systemprotokoll für den ausgewählten Zeitraum anzuzeigen. Folgende Typen stehen zur Auswahl: Systemprotokoll, Konfigurationsprotokoll, Warnprotokoll, Kontoprotokoll, Aufzeichnungsprotokoll, Speicherprotokoll und Netzwerkprotokoll.
- 4. Wählen Sie den Ereignistyp, nach dem Sie suchen möchten, aus der Dropdown-Liste neben Minor Type (dieses Menü ist nicht verfügbar, wenn ALL für Log Type ausgewählt ist), oder wählen Sie All, um das gesamte Systemprotokoll für den ausgewählten Zeitraum anzuzeigen. Zu den Typoptionen gehören:
	- **System:** Systemeinstellungen, Neustart, automatischer Neustart, Upgrade, Zeiteinstellungen und NTP.

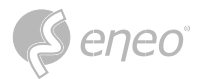

- **Konfiguration:** IPC-Live-Steuerung, Einstellungen für den privaten Bereich, Einstellungen für den Aufzeichnungsmodus, Einstellungen für den Aufzeichnungsplan, Mainstream-Einstellungen, Netzwerkeinstellungen, Substream-Einstellungen, E-Mail-Einstellungen, Farbeinstellungen, Bewegungserkennungseinstellungen, Festplatteneinstellungen, Mehrbenutzer-Einstellungen, NTP-Einstellungen, Bildsteuerung, Mobilestream-Einstellungen, RTSP-Einstellungen, IP-Filter-Einstellungen, Wiederherstellen der Werkseinstellungen, Audioeinstellungen, Einstellungen für den Video-Manipulationsalarm, Export- und Importeinstellungen.
- **Alarm:** Beginn der Bewegungserkennung, Ende der Bewegungserkennung, Beginn des E/A-Alarms, Ende des E/A-Alarms, Beginn des PID, Ende des PID, Beginn des LCD, Ende des LCD, Beginn des SOD, Ende des SOD, Beginn des PD&VD, Ende des PD&VD, Beginn des FD, Ende des FD, Beginn des CC, Ende des CC, Beginn des CD, Ende des CD, Beginn des QD, Ende des QD, Beginn des Tonalarms und Ende des Tonalarms.
- **Konto:** Anmelden, abmelden und Benutzer wechseln.
- **Aufzeichnung:** Suchen, Wiedergeben und Sichern.
- **Speicher:** Festplattenformatierung, volle Festplatte und Festplattenfehler.
- **Benutzer-Netzwerk:** Netzwerk getrennt, Netzwerk online, Netzwerkausnahme und Netzwerkmodus geändert.
- 5. Klicken Sie auf **Suchen**
- 6. Durchsuchen Sie die Systemprotokolle des ausgewählten Zeitraums:
- 7. Verwenden Sie die Schaltfläche K (  $\rightarrow$   $\rightarrow$   $\rightarrow$  in der unteren rechten Ecke des Menüs, um zwischen den Seiten der Systemprotokollereignisse zu wechseln.

Geben Sie den **Namen** der exportierten Datei in das Feld neben Name ein.

Klicken Sie auf **Exportieren**, um die Sicherung der Systemprotokolle zu erstellen.

**DE**

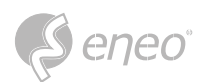

## **7.7.3.2 - Werkseinstellungen laden**

Setzen Sie das Gerät auf die Werkseinstellungen zurück. Sie können wählen, ob Sie alle Einstellungen auf

einmal oder die Einstellungen eines bestimmten Menüs zurücksetzen möchten.

Durch die Wiederherstellung der Standardeinstellungen werden die auf der Speicherkarte gespeicherten Videos und Schnappschüsse nicht gelöscht. **HINWEIS:** 

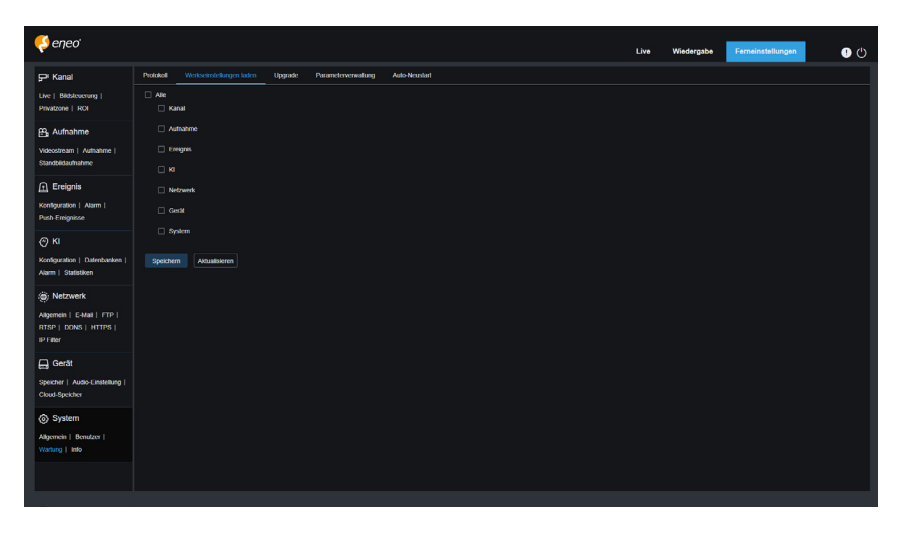

Wählen Sie das wiederherzustellende Element aus, oder wählen Sie **Alle**, um alle Elemente auszuwählen. Klicken Sie auf Speichern, um die Standardeinstellungen für die ausgewählten Elemente zu laden.

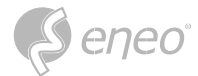

## **7.7.3.3 - Upgrade**

In diesem Menü können Sie die Firmware aktualisieren.

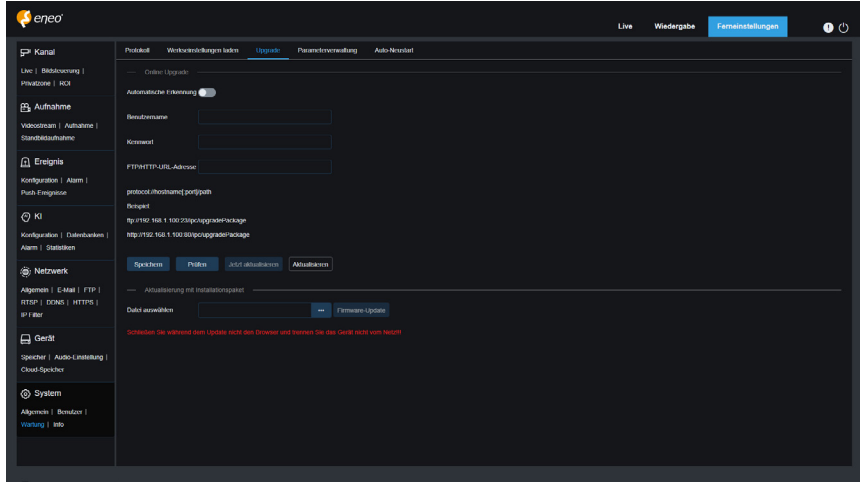

**Automatische Erkennung:** Dient zur Aktivierung der automatischen Erkennung. Sie können diese Funktion aktivieren, um verfügbare Updates automatisch zu erkennen.

**Benutzername:** Gibt den Benutzernamen Ihres FTP-Servers an.

**Kennwort:** Legt das Kennwort Ihres FTP-Servers fest.

**FTP/HTTP-URL-Adresse:** Gibt die Adresse für das Over-the-Air-Upgrade an (für das Upgrade über HTTP ist kein Benutzername oder Kennwort erforderlich).

HINWEIS: Die FTP-Adresse hat das folgende Format: ftp://{IP-Adresse des FTP-Servers: Port}/Upgrade (der Name des Ordners, der den Pfad für das Over-the-Air-Upgrade des FTP-Servers enthält).

**Speichern:** Sie können auf diese Schaltfläche klicken, um die aktuellen Einstellungen zu speichern.

**Erkennen:** Nachdem die Upgrade-Datei hochgeladen und der Upgrade-Pfad festgelegt wurde, können Sie auf Erkennen klicken, um die Over-the-Air-Upgrade-Datei manuell zu erkennen. Wenn Aktualisierungen verfügbar sind, wird eine Meldung angezeigt, wie in der Abbildung unten dargestellt:

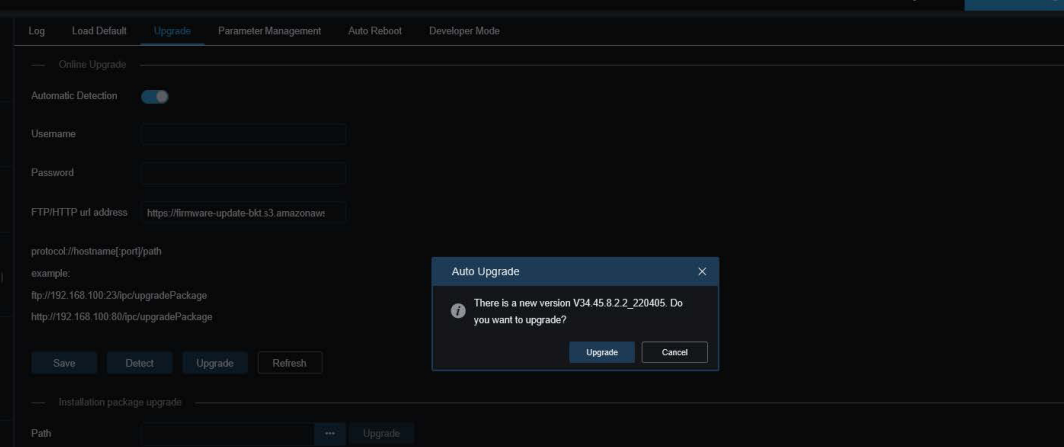

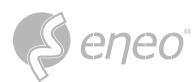

**Aktualisieren:** Klicken Sie auf diese Schaltfläche, um das System-Upgrade zu starten.

Speichern Sie die Firmware-Datei (.sw) auf der Festplatte Ihres PCs.

Klicken Sie auf "..." neben **Pfad**, um die Firmware-Datei von Ihrem PC auszuwählen.

Klicken Sie auf **Upgrade**, um das System-Upgrade zu starten. Die Aktualisierung des Systems dauert etwa 2 bis 3 Minuten. Schalten Sie das Gerät nicht aus und schließen Sie den IE-Browser nicht, während die Systemaktualisierung durchgeführt wird.

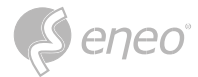

#### **7.7.3.4 - Parameterverwaltung**

Sie können die konfigurierten Parameter auf Ihren PC exportieren oder die exportierte Konfigurationsdatei von Ihrem PC in das Gerät importieren.

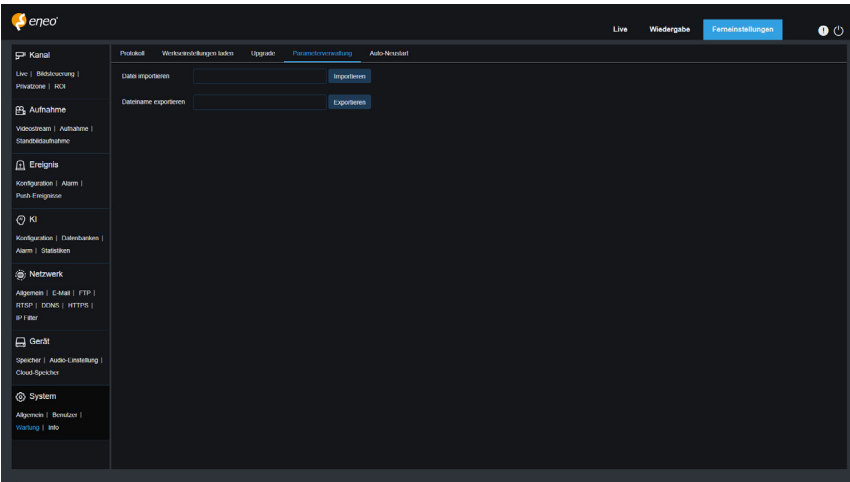

**Datei importieren:** Klicken Sie auf das Feld, um das Pfadfenster anzuzeigen. Wählen Sie die Parameterdatei aus und klicken Sie dann auf Importieren, um den Import der Parameter zu starten.

**Dateiname exportieren:** Klicken Sie in das Feld, um den Namen der Datei einzugeben, in die die Parameter exportiert werden. Klicken Sie auf Exportieren, um die Parameter zu exportieren.

**DE**

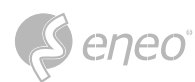

## **7.7.3.5 - Auto-Neustart**

Mit diesem Menü kann das System automatisch neu gestartet werden. Es wird empfohlen, diese Funktion zu aktivieren, um einen stabilen Betrieb des Geräts zu gewährleisten.

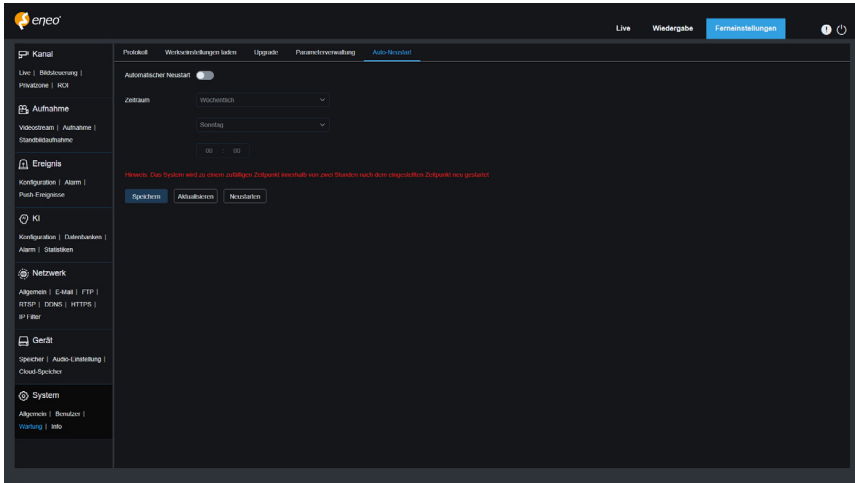

**Automatischer Neustart:** Wird zum Ein- und Ausschalten verwendet

**Zeit:** Sie können den IPC so einstellen, dass er nach Tag, Woche oder Monat neu startet.

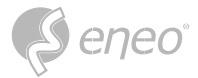

# **7.7.4 - Systeminformationen**

In diesem Menü können Sie Systeminformationen wie Geräte-ID, Gerätemodell, MAC-Adresse, Firmware-Version usw. anzeigen.

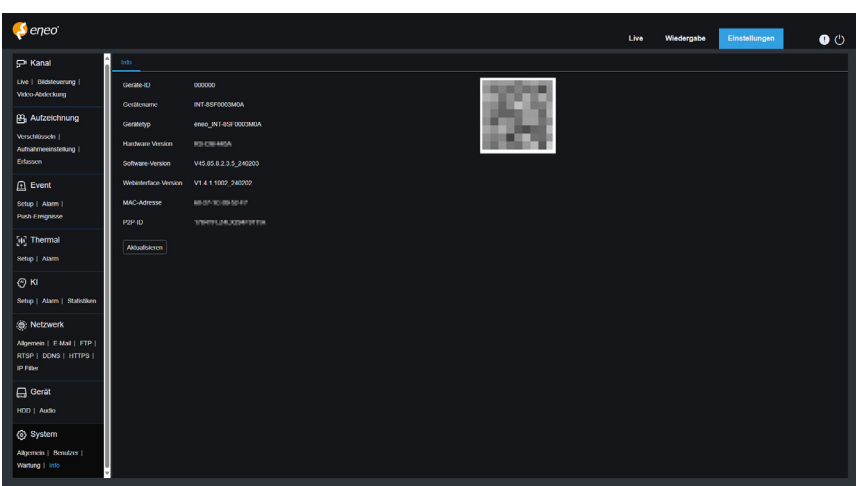

**DE**

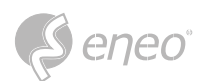

# **8 - SONDERFUNKTIONEN**

# **8.1 - Thermal**

## **8.1.1 - Branderfassung**

Zur Verringerung von Brandgefahren werden Funktionen zur Erfassung von Brandherden in Bereichen eingerichtet, in denen Brandgefahren bestehen können.

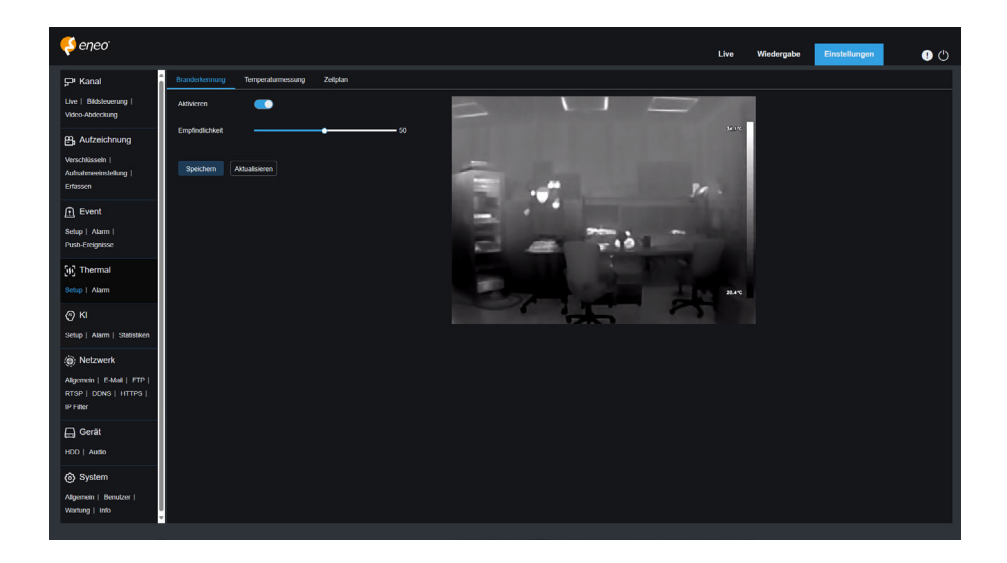

**Aktivieren:** Aktivieren oder deaktivieren Sie die Erfassung von Feuer.

**Empfindlichkeit:** Legen Sie die Empfindlichkeit der Branderfassung fest. Je niedriger die Empfindlichkeit, desto höher muss die Temperatur sein, die den Alarm der Branderfassung auslöst. Je höher die Empfindlichkeit, desto niedriger ist die Temperatur, die den Alarm der Branderfassung auslöst.

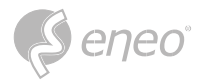

#### **8.1.2 - Temperaturmessung**

Es wird für die Echtzeit-Temperaturüberwachung von Überwachungsstellen verwendet. Wenn die Temperatur die Alarmschwelle überschreitet, wird der Alarm ausgelöst, um eine Verknüpfung herzustellen.

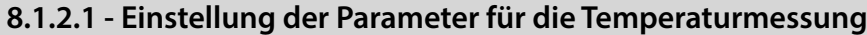

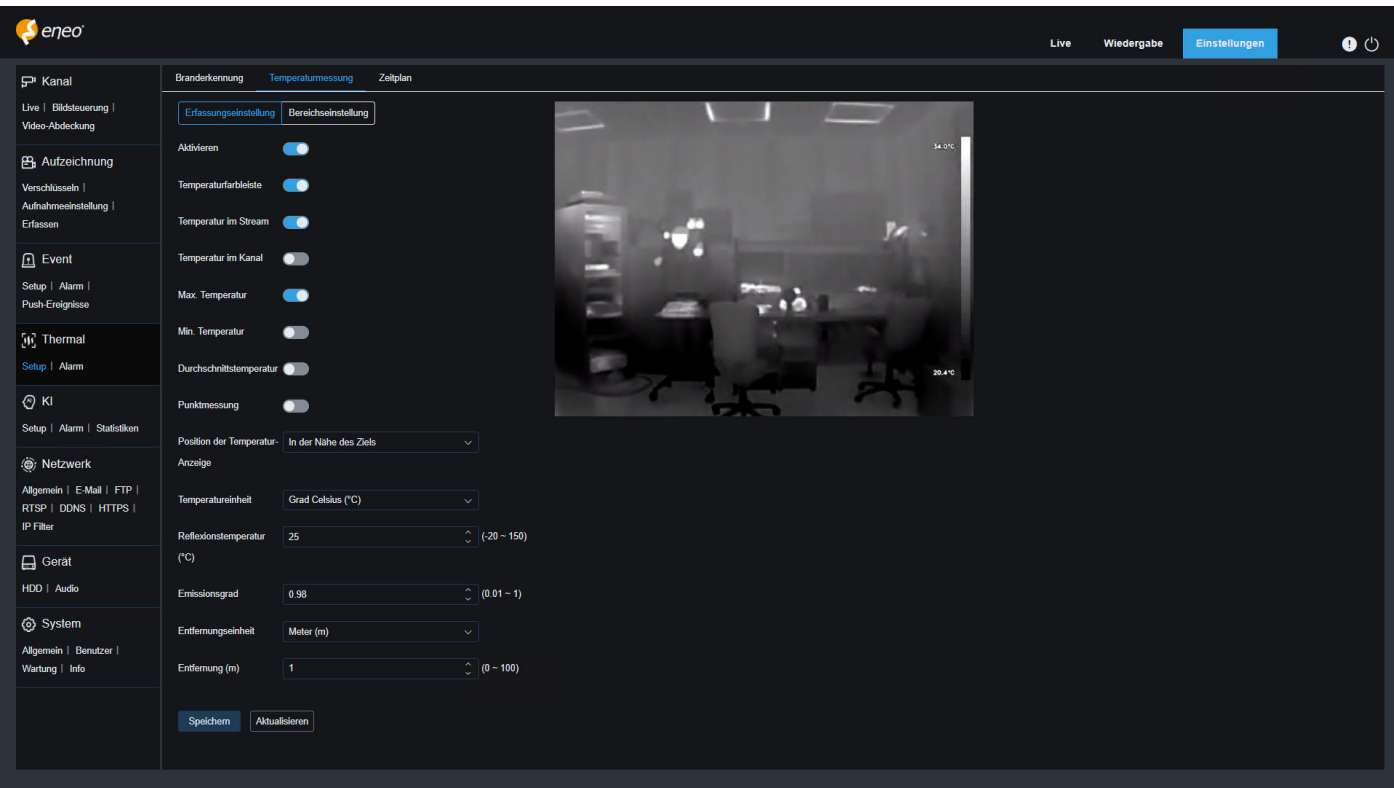

**Aktivieren:** Aktiviert oder deaktiviert die Temperaturmessfunktion

**Temperatur-Farbbalken:** Wenn diese Option aktiviert ist, wird auf der rechten Seite der Live-Ansicht des Thermalkanals ein Farbbalken angezeigt, der die verschiedenen Temperaturen darstellt und die Höchstund Mindesttemperaturen anzeigt.

**Temperaturinformationen zum Stream anzeigen:** Zeigt Temperaturinformationen auf dem Stream an. Wenn aktiviert, werden der Temperaturmessbereich und die überwachte Temperatur in der Live-Ansicht des Thermalkanals angezeigt.

**Temperaturinformationen auf dem optischen Kanal anzeigen:** Zeigt Temperaturinformationen auf dem optischen Kanal an. Wenn Sie diese Option aktivieren, werden der Temperaturmessbereich und die überwachte Temperatur gleichzeitig auf dem Livebildschirm des optischen Kanals angezeigt.

**Anzeige Max. Temperatur:** Zeigt die maximale Temperatur an. Wenn diese Funktion aktiviert ist, wird die Höchsttemperatur im Vorschaubildschirm angezeigt. Der Switch für die Anzeige von Temperaturinformationen muss zuerst eingeschaltet werden.

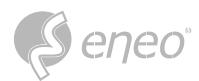

**Anzeige Min. Temperatur:** Zeigt die Mindesttemperatur an. Wenn sie eingeschaltet ist, wird die Mindesttemperatur in der Vorschau angezeigt. Sie müssen zuerst den Switch für die Anzeige der Temperaturinformationen einschalten.

**Durchschnittliche Temperatur anzeigen:** Zeigt die Durchschnittstemperatur an. Wenn sie eingeschaltet ist, wird die Durchschnittstemperatur in der Live-Ansicht angezeigt. Sie müssen zuerst den Switch für die Anzeige von Temperaturinformationen einschalten.

**HINWEIS:**

Wenn der Temperaturmessbereich von einem Punkt begrenzt wird, wird nur die Durchschnittstemperatur des Punktes angezeigt und die Höchst- und Mindesttemperaturen werden nicht angezeigt.

**Punktuelle Messung:** Einzelpunkt-Temperaturmessung. Wenn Sie eingeschaltet sind, klicken Sie im Vorschaubildschirm des Thermalkanals mit der linken Maustaste auf einen beliebigen Bereich, um eine Einzelpunktmessung durchzuführen.

**Position der Thermometrie-Infos:** Position der Thermometriedaten. Sie können die Position der Temperaturinformationen auf dem Vorschaubildschirm festlegen.

**In der Nähe des Ziels:** Die Temperaturinformationen werden neben den Regeln für jeden Überwachungsbereich angezeigt.

**Oben links:** Die Temperaturinformationen werden in der oberen linken Ecke des Vorschaubildschirms angezeigt.

**Temperatureinheit:** Legen Sie die Einheiten fest, in denen die Temperaturinformationen angezeigt werden, einschließlich der Einheiten Celsius, Fahrenheit und Kelvin.

**Reflexionstemperatur:** Stellen Sie die Umgebungstemperatur der Kamera ein.

Die reflektierte Temperatur bezieht sich auf die Umgebungstemperatur, die von der Oberfläche des gemessenen Objekts reflektiert wird. Wenn die Wärmestrahlung von der Oberfläche eines Objekts reflektiert wird, wird sie von der Umgebungstemperatur beeinflusst. Die reflektierte Temperatur ist die Temperatur der reflektierten Wärmestrahlung. (Die Rolle der reflektierten Temperatur ist es, der Wärmekamera zu helfen, die Temperatur der Oberfläche eines Objekts genau zu messen. Bei der Messung der Wärmestrahlung umfasst die von der Kamera empfangene Infrarotstrahlung sowohl die vom Objekt selbst emittierte Strahlung als auch die von der Umgebung reflektierte Strahlung. Durch die Messung der Umgebungstemperatur ist es möglich, zwischen der vom Objekt emittierten Wärmestrahlung und der von der Umgebung reflektierten Wärmestrahlung zu unterscheiden und so die Oberflächentemperatur des Objekts genau zu berechnen). **HINWEIS:**

**Emissionsgrad:** Stellen Sie den geeigneten Emissionsgrad entsprechend der Art des zu messenden Temperaturziels ein.

Der Emissionsgrad ist die Fähigkeit der Oberfläche des zu messenden Objekts, Infrarotstrahlung zu emittieren. Er beeinflusst die Genauigkeit der Wärmebildkamera bei der Messung der Oberflächentemperatur des Objekts. Unterschiedliche Emissionsgrade führen zu unterschiedlichen Graden der Reflexion und Absorption von Infrarotstrahlung durch das Objekt, was zu Abweichungen bei den Messergebnissen führen kann. **HINWEIS:**

## **Entfernungseinheit:** Enthält sowohl die Option Meter als auch Zoll.

**Entfernung:** Gibt den direkten Abstand zwischen dem zu messenden Temperaturziel und dem Gerät an, der entsprechend der tatsächlichen Situation eingestellt werden sollte.

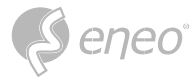

#### **8.1.2.2 - Einstellung des Temperaturmessbereichs**

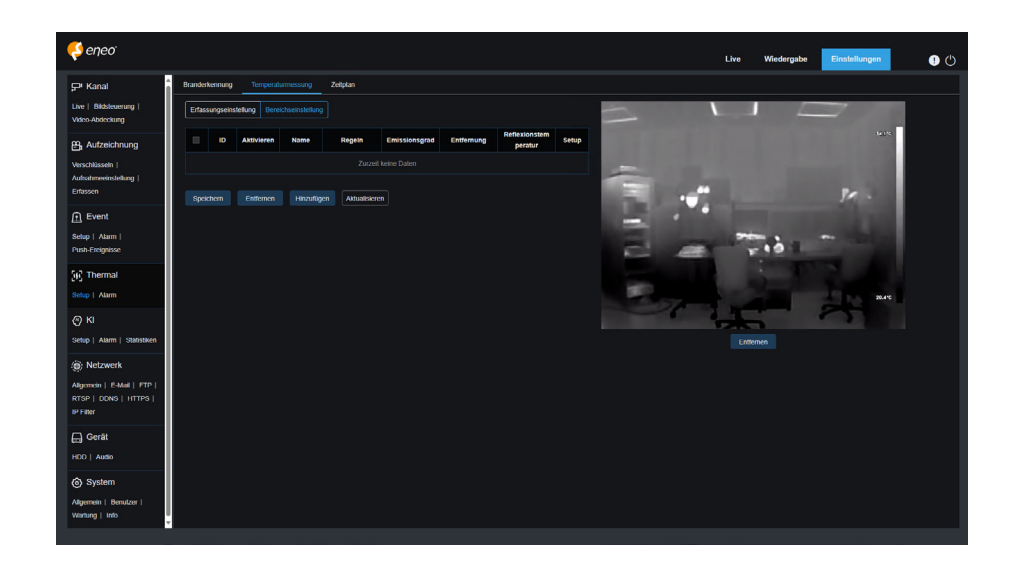

#### **Legen Sie den Temperaturmessbereich fest:**

- 1. Klicken Sie auf Hinzufügen, um Temperaturregeln hinzuzufügen. Die maximale Anzahl der Temperaturregeln beträgt 20.
- 2. Wählen Sie eine Temperaturregel aus und aktivieren Sie sie mit Aktivieren.
- 3. Passen Sie den Namen der Regel in der Spalte Name individuell an.
- 4. Wählen Sie Temperaturregeln aus, einschließlich Punkt, Linie und Fläche. Sie können die Regeln zeichnen und den Ort der Temperaturmessung auf der rechten Seite des Konfigurationsbildschirms festlegen, die Regel ankreuzen und auf Löschen klicken, um die gezeichneten Temperaturregeln am unteren Rand des Konfigurationsbildschirms zu löschen.

**Punkt-Temperaturmessung:** Klicken Sie auf eine beliebige Stelle im Konfigurationsbildschirm auf der rechten Seite, um die Temperaturmessung des ausgewählten Punktes anzuzeigen. Auf dem Vorschaubildschirm werden die Regel- und Durchschnittstemperaturinformationen für den Punkt angezeigt.

**Linien-Temperaturmessung:** Klicken Sie auf eine beliebige Stelle im rechten Konfigurationsbildschirm, halten Sie die Maus gedrückt und ziehen Sie sie an eine andere Stelle, um eine Regellinie für die Temperaturmessung zu zeichnen, die angibt, dass die Temperaturmessung für die Position auf dem Liniensegment durchgeführt wird. Klicken Sie auf das Kontrollkästchen der Regellinie, um die Länge, den Winkel und die Position der Regellinie anzupassen. Auf dem Vorschaubildschirm werden die Regel und die Temperaturinformationen für dieses Segment der Temperaturmesslinie angezeigt.

**Flächen-Temperaturmessung:** Klicken Sie auf eine beliebige Stelle des Konfigurationsbildschirms auf der rechten Seite, halten Sie die Maus gedrückt und ziehen Sie sie an eine andere Stelle, um einen viereckigen Regelbereich für die Temperaturmessung zu zeichnen, der angibt, dass die Temperatur des Bereichs gemessen werden soll. Klicken Sie auf das Kontrollkästchen des Regelbereichs, um die Größe und Position des Regelbereichs anzupassen. Die Regeln und Temperaturinformationen des Temperaturmessbereichs werden im Vorschaubildschirm angezeigt.

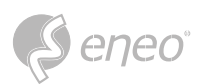

- 5. Stellen Sie den geeigneten Emissionsgrad entsprechend der Art des zu messenden Temperaturziels ein.
- 6. Stellen Sie den geradlinigen Abstand zwischen dem Temperaturziel und dem Gerät ein.
- 7. Stellen Sie die Umgebungstemperatur der Kamera ein.
- 8. Klicken Sie auf , um die Seite für die Einstellung der Alarmregeln zu betreten und die Alarmregeln für die einzelnen Temperaturmessregeln festzulegen.

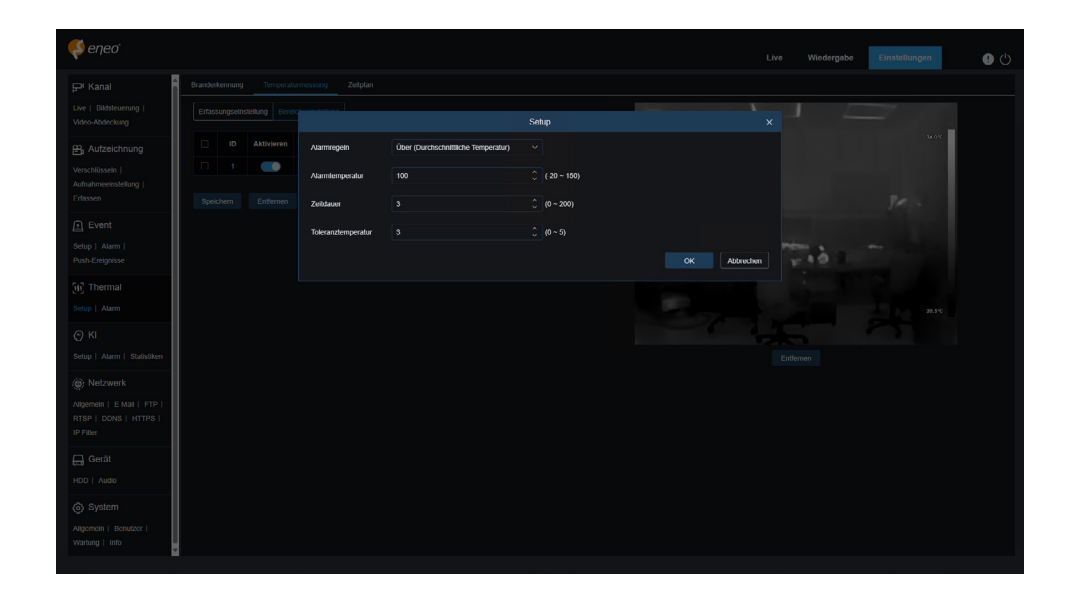

**Alarm-Regeln:** Es gibt die folgenden Alarmregeln, einschließlich Oben

**(Max. Temperatur):** Die Höchsttemperatur ist größer als.

**Unterhalb (Max. Temperatur):** Die Höchsttemperatur ist niedriger als.

**Über (Min. Temperatur):** Die minimale Temperatur ist höher als.

**Unter (Min. Temperatur):** Die minimale Temperatur ist niedriger als.

**Über (Durchschnittstemperatur):** Die Durchschnittstemperatur ist höher als.

**Unter (Durchschnittstemperatur):** Die Durchschnittstemperatur ist niedriger als.

**Über (Temperaturdifferenz):** Die Differenz zwischen hoher und niedriger Temperatur ist größer als.

**Unten (Temperaturunterschied):** Der Unterschied zwischen der hohen und der niedrigen Temperatur ist kleiner als.

Die Alarmregeln für die Punkttemperaturmessung sind ausschließlich **Über**

**(Durchschnittstemperatur):** Die Durchschnittstemperatur ist höher als und niedriger als

**(Durchschnittstemperatur):** Die Durchschnittstemperatur ist niedriger als.

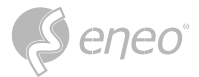

**Alarm Temperatur:** Legen Sie die Temperaturschwelle für den Alarm fest.

**Dauer:** Gibt die Zeit an, während der die Temperatur des gemessenen Objekts die Temperaturschwelle weiterhin überschreitet. Wenn diese Zeit überschritten wird, wird der Alarm ausgelöst.

**Temperaturtoleranz:** Toleranzwert, um zu verhindern, dass sich Temperaturschwankungen auf die Alarmwirkung auswirken.

**EG:** Die Alarmregel, bei der die Durchschnittstemperatur größer als die Alarmtemperatur ist, ist auf 40°C und die Dauer auf 3s eingestellt, die Toleranztemperatur ist auf 3°C eingestellt. Wenn die Durchschnittstemperatur des von dieser Temperaturmessregel überwachten Bereichs größer als 40°C ist und die Dauer 3 Sekunden überschreitet, wird ein Alarm ausgelöst. Wenn die Durchschnittstemperatur des überwachten Bereichs kleiner oder gleich 37°C ist, wird der Alarm gelöscht.

9. Kontrollieren Sie die Temperaturmessregel und klicken Sie auf **Löschen**, um sie zu löschen.

## **8.1.3 - Zeitplan für Thermal-Alarm**

Wenn die Funktion Zeitplan für thermischen Alarm aktiviert ist, führt das Gerät die thermische Erfassung von Brandherden oder die Alarmfunktion zur Temperaturmessung entsprechend dem im Zeitplan festgelegten Zeitraum aus.

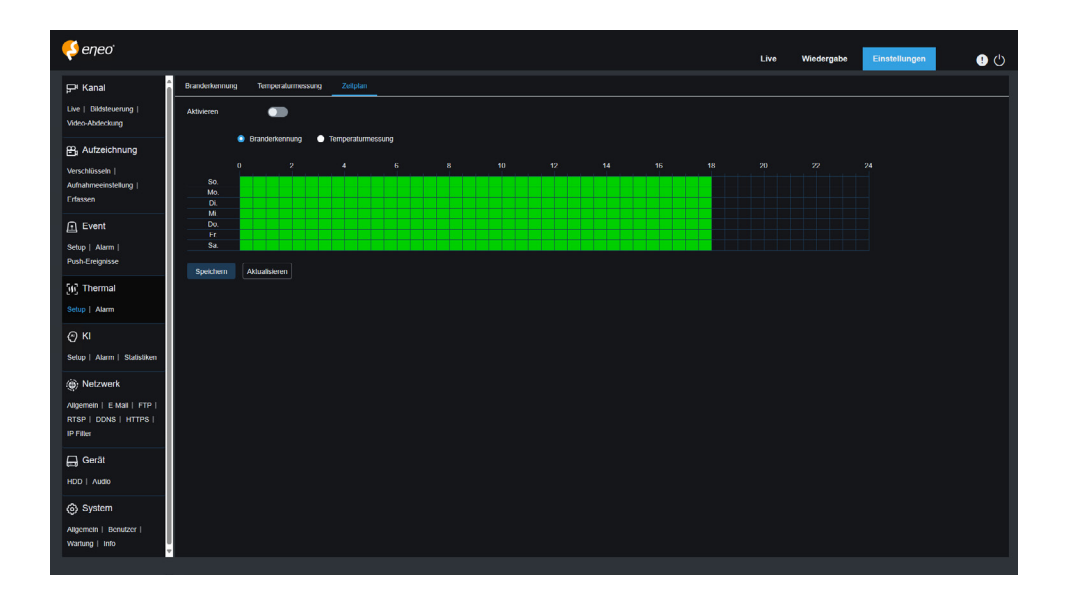

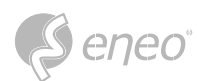

#### **8.1.4 - Thermal-Alarm**

Legen Sie die thermische Feuerpunkterfassung oder die Temperaturmessfunktion sowie die Verknüpfungsaktionen fest, die nach Auslösung des Alarms ausgeführt werden sollen.

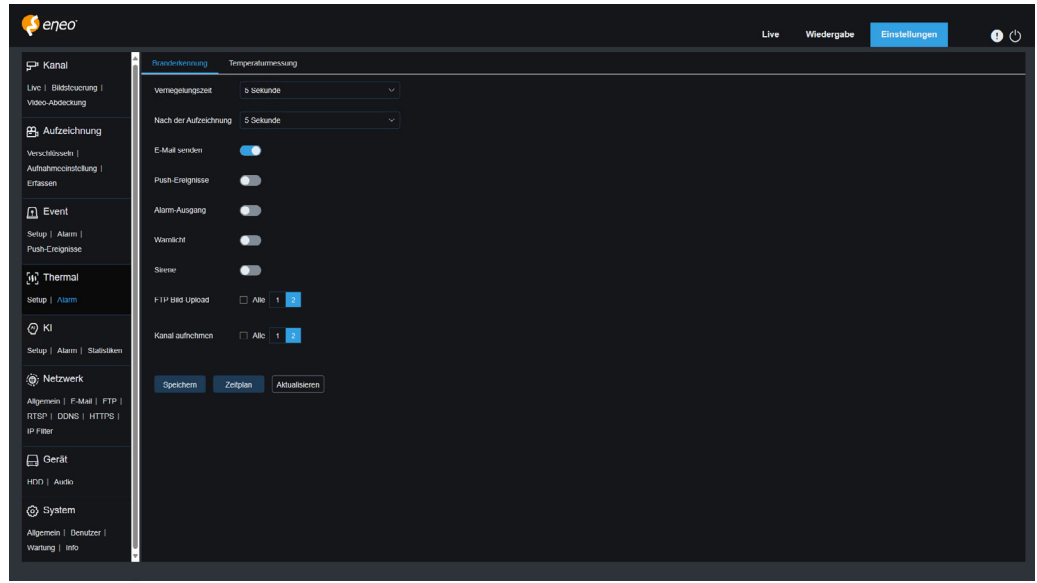

**Verriegelungszeit:** Hier können Sie die Dauer für die Auslösung eines externen Alarms festlegen, wenn eine Bewegung erfasst wird.

Die Kamera muss die I/O-Ausgabefunktion unterstützen, und die Arbeitszeit wird durch den entsprechenden Zeitplan gesteuert. **HINWEIS:** 

**Nach der Aufzeichnung:** Sie können die Dauer der kontinuierlichen Aufzeichnung nach Eintreten eines Ereignisses festlegen. Die Optionen umfassen 5s, 10s, 20s und 30s. Die Standarddauer ist 5s, aber die maximale Dauer kann auf 30s eingestellt werden.

**E-Mail senden:** Sie können das Gerät veranlassen, Ihnen automatisch eine E-Mail zu senden, wenn es eine Bewegung erfasst.

**Event-Push-Plattform:** Wenn diese Option auf EIN gesetzt ist, wird diese Art von Information an den Client gesendet, wenn ein Alarm ausgelöst wird.

**Alarmausgang:** Schalter zum Aktivieren der Verriegelungszeiteinstellung. Wenn das Gerät die I/O-Ausgabefunktion nicht unterstützt, wird sie nicht angezeigt.

**Licht:** Wenn diese Option auf EIN gesetzt ist, wird das Weißlicht zur Abschreckung eingeschaltet, wenn ein Alarm ausgelöst wird.

**Warnlicht:** Wenn diese Option auf EIN gesetzt ist, wird das Warnlicht zur Abschreckung eingeschaltet, wenn ein Alarm ausgelöst wird.

**Sirene:** Wenn diese Option auf EIN gesetzt ist, wird die Sirene zur Abschreckung eingeschaltet, wenn ein Alarm ausgelöst wird.

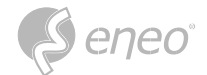

**FTP-Bild-Upload:** Nach dem Auslösen des Alarms laden Sie je nach ausgewähltem Kanal die Alarmbilder auf den FTP-Server hoch.

**Kanal aufzeichnen:** Wenn ein Alarm ausgelöst wird, wird je nach ausgewähltem Kanal diese Art von Video aufgezeichnet.

**DE Zeitplan:** Legen Sie die geplante Zeit fest, zu der ein Alarm ausgelöst wird. Eine Reihe von Alarmaktionen wird nur innerhalb der geplanten Zeit ausgelöst.

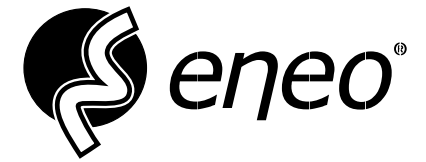

eneo® is a registered trademark of VIDEOR E. Hartig GmbH Exclusive distribution through specialised trade channels only.

VIDEOR E. Hartig GmbH Carl-Zeiss-Straße 8 63322 Rödermark / Germany Tel. +49 (0) 6074 / 888-0 Fax +49 (0) 6074 / 888-100 www.videor.com www.eneo-security.com

Technical changes reserved

© Copyright by VIDEOR E. Hartig GmbH Version 04/2024